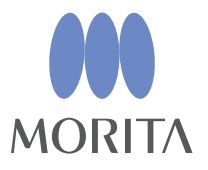

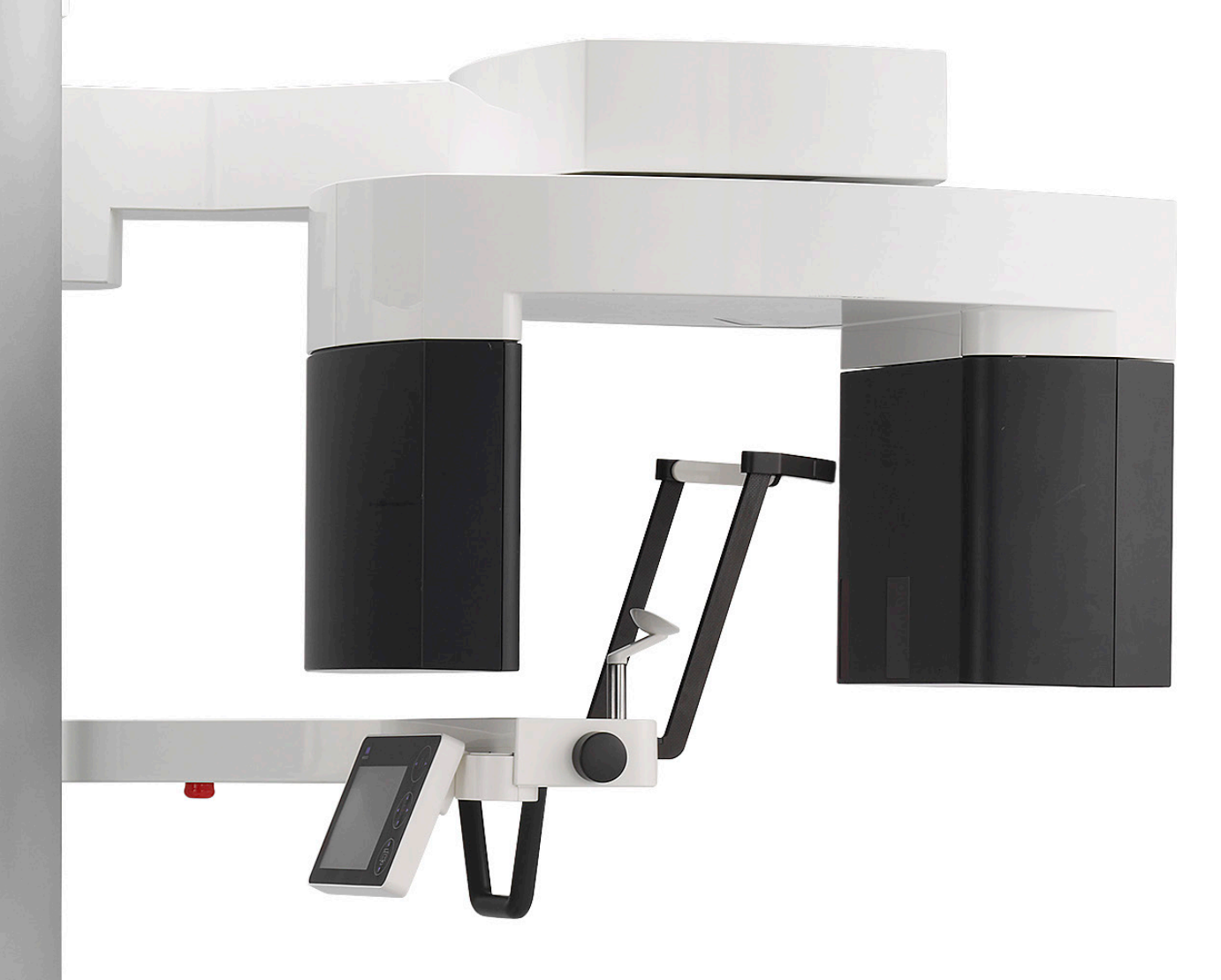

# **Veraview X800**

 $\Lambda$ 

# **INSTRUÇÕES DE USO**

**Panorâmica e TC**

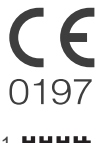

2023-04-21 Pub. No.: X802-93111-501 (pt-BRA) Printed in Japan

Thinking ahead. Focused on life.

Obrigado por adquirir o Veraview X800.

Para garantir a segurança e o desempenho do produto, leia atentamente este manual antes de usá-lo, prestando especial atenção às advertências e observações.

Guarde o manual em um local de fácil acesso para consulta sempre que necessário.

Marcas comerciais registradas e nomes de marcas:

Os nomes de empresas, produtos, serviços etc., usados no presente manual são marcas comerciais ou marcas comerciais registradas detidas por cada empresa.

# Índice

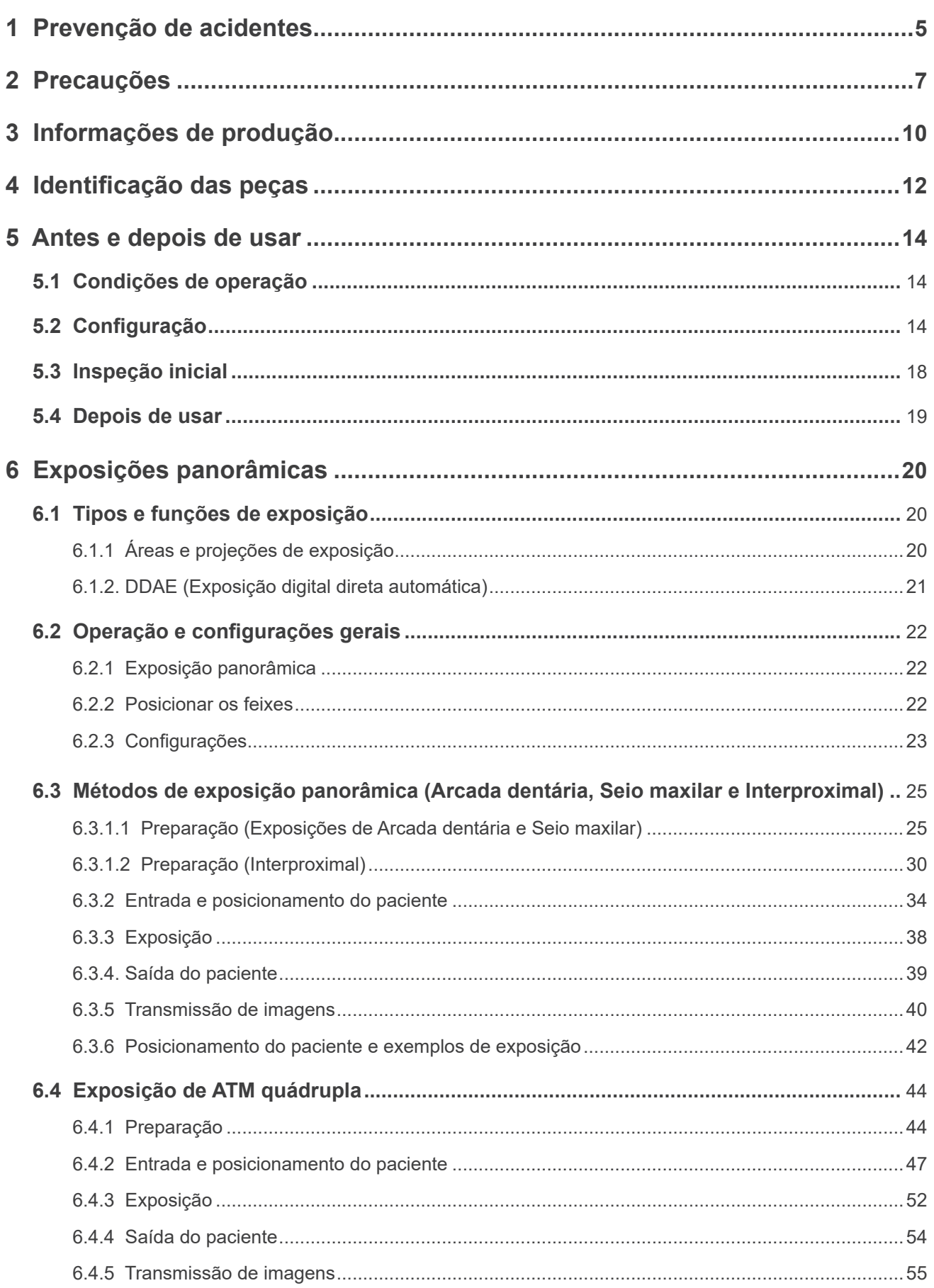

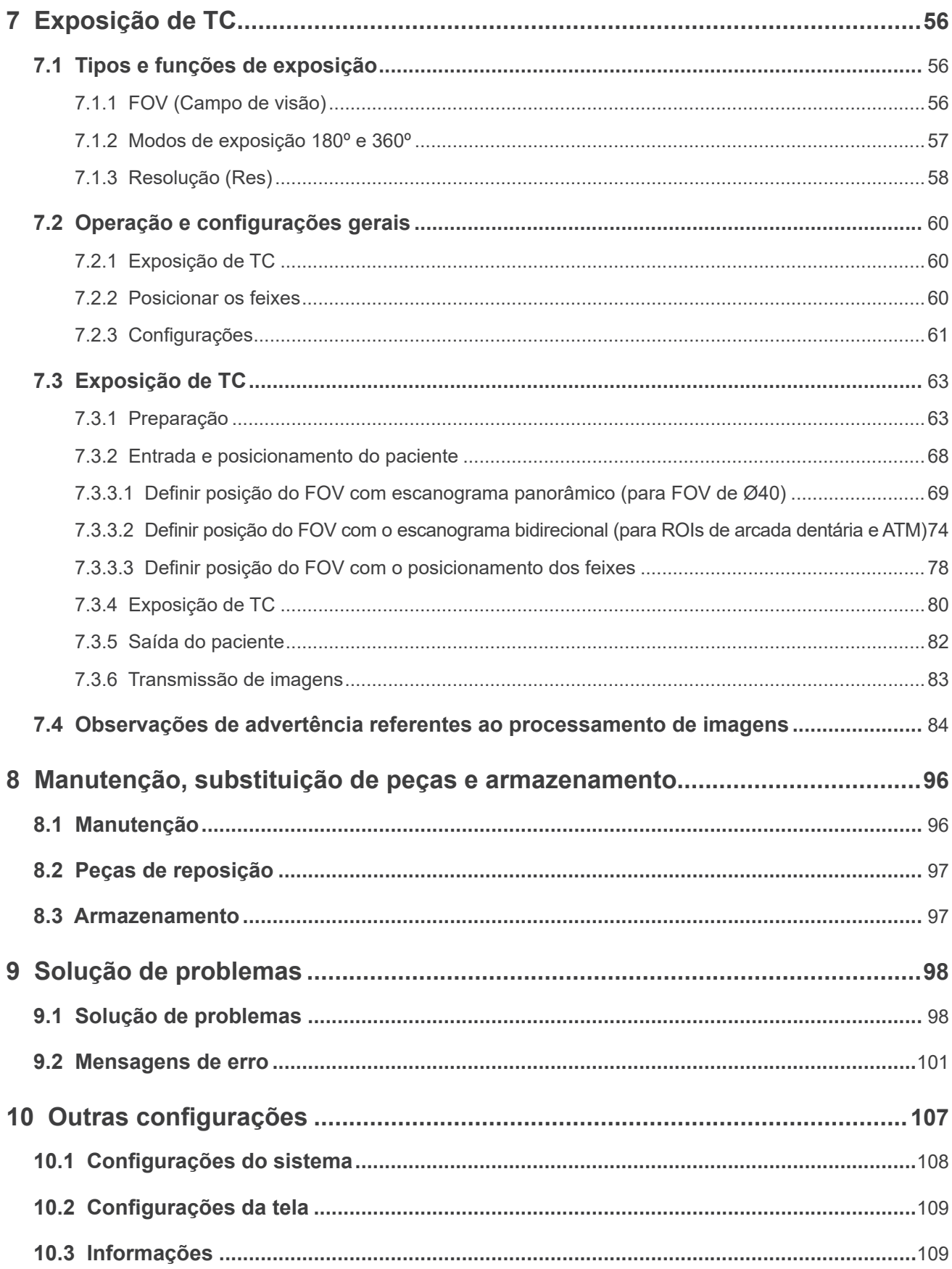

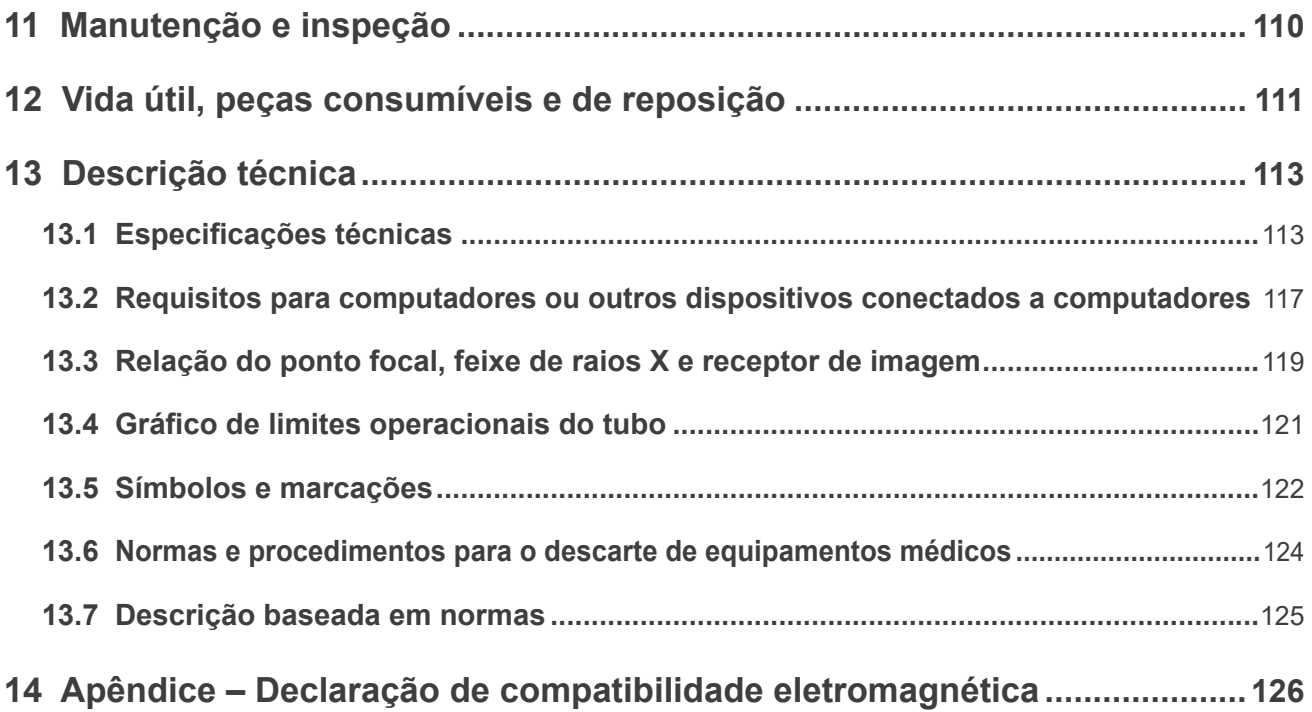

# <span id="page-6-0"></span>**1 Prevenção de acidentes**

# **1.1 Aviso ao cliente**

Certifique-se de que receba instruções detalhadas sobre as diversas formas de usar o equipamento, conforme descrito nas Instruções de uso que o acompanham.

Preencha e assine o certificado de garantia e forneça uma cópia ao revendedor do equipamento.

# **1.2 Aviso ao revendedor**

Certifique-se de que forneça instruções detalhadas sobre as diversas formas de usar o equipamento, conforme descrito nas Instruções de uso que o acompanham.

Solicite ao cliente que preencha e assine o certificado de garantia depois de receber as instruções de uso do equipamento. Em seguida, preencha a seção do termo de garantia referente ao revendedor e forneça uma cópia ao cliente. Não deixe de enviar a cópia do fabricante para J. MORITA MFG. CORP.

# **1.3 Prevenção de acidentes**

A maioria dos problemas de uso e manutenção é causada pela inobservância das precauções básicas de segurança e pela incapacidade de antecipar possíveis acidentes.

A melhor forma de evitar problemas e acidentes é prever possíveis riscos e usar o equipamento de acordo com as recomendações do fabricante.

Primeiro, leia atentamente todas as precauções e instruções de segurança e prevenção de acidentes e, posteriormente, opere o equipamento com o máximo de cautela para evitar danos no mesmo ou lesões corporais.

Os símbolos e expressões abaixo indicam o grau de perigo ou lesões que podem ocorrer ao ignorar as instruções pertinentes:

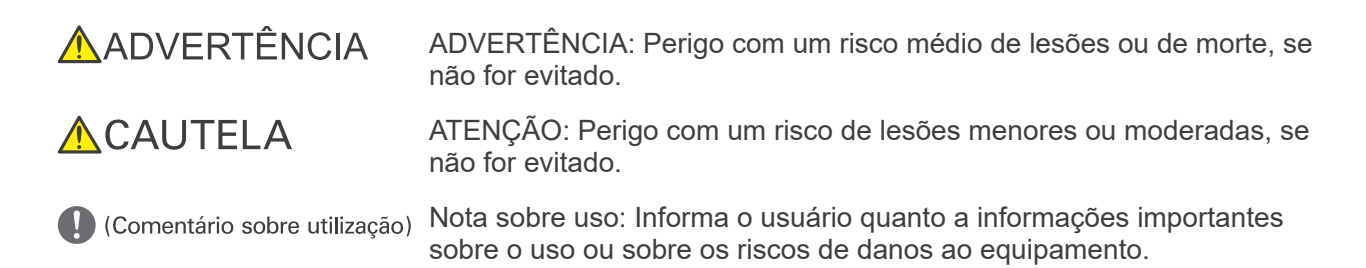

O usuário (ou seja, estabelecimento de saúde, clínica, hospital etc.) é responsável pelo gerenciamento, manutenção e uso. O descarte do aparelho médico deve atender o regulamento vigente.

A inobservância das informações sobre segurança é considerada USO ANORMAL. O equipamento deve ser utilizado exclusivamente por dentistas ou outros profissionais devidamente autorizados.

#### **Não use este equipamento para qualquer outra finalidade que não seja a radiografia dentária especificada.**

# **1.4 Cláusula de responsabilidade**

A J. MORITA MFG. CORP. não será responsável por acidentes, danos ao equipamento ou lesões corporais resultantes de:

- 1. Reparos efetuados por pessoal não autorizado pela J. MORITA MFG. CORP.
- 2. Quaisquer mudanças, modificações ou alterações de seus produtos.
- 3. O uso de produtos ou equipamentos de outros fabricantes, exceto os adquiridos junto da J. MORITA MFG. CORP.
- 4. Manutenção ou reparos usando peças ou componentes diferentes daqueles especificados pela J. MORITA MFG. CORP. e outros que não estejam na sua condição original.
- 5. Usar o equipamento sem seguir os procedimentos operacionais descritos no presente manual ou não seguir as precauções e avisos de segurança aqui descritos.
- 6. Condições e ambiente do local de trabalho ou condições de instalação que não sigam as indicadas no presente manual, como uma fonte de alimentação inadequada.
- 7. Incêndios, terremotos, inundações, raios, desastres naturais ou eventos de força maior.

A J. MORITA MFG. CORP. fornecerá peças de reposição e reparará o produto por um período de 10 anos após a sua fabricação ter sido descontinuada. Durante este período, forneceremos peças de reposição e repararemos o produto.

# **1.5 Preenchimento do registro de instruções de segurança**

Quando a unidade é instalada ou quando há um novo usuário, o instalador ou outro responsável deve explicar a nota de segurança contida nas Instruções de uso ao novo usuário e ao responsável pela manutenção e gerenciamento, e preencher o registro de instruções de segurança fornecido com os conteúdos da explicação, os nomes dos responsáveis pela manutenção e gerenciamento, o novo usuário, a pessoa que deu a explicação e outros itens necessários.

# **1.6 Em caso de acidentes**

Se ocorrer um acidente, o Veraview X800 não deverá ser utilizado até que os reparos sejam concluídos por um técnico qualificado e treinado fornecido pelo fabricante.

# **1.7 Qualificações do usuário**

Perfil previsto do operador

- a) Qualificação: profissional legalmente qualificado, como um técnico em radiologia ou dentista, na operação de aparelhos de raios X (pode variar de acordo com o país).
- b) Formação e conhecimento: presume-se que o usuário tenha conhecimento dos riscos dos raios X e das medidas de proteção necessárias. Além disso, presume-se que o usuário esteja totalmente familiarizado com diagnósticos de raios X, anatomia e higiene, incluindo a prevenção de contaminação cruzada.

c) Conhecimentos de idiomas: Inglês ou o principal idioma oficial no seu país (destinado a uso profissional, conforme descrito acima).

d) Experiência: profissional com experiência na operação de dispositivos de radiografia panorâmica.

Não é necessário nenhum treinamento específico, exceto em casos onde esse treinamento seja exigido pelas legislações do país ou da região em causa.

# <span id="page-8-1"></span><span id="page-8-0"></span>**2 Precauções**

# **AADVERTÊNCIA**

- Para evitar o risco de choque elétrico, o equipamento apenas deve ser conectado à rede elétrica com ligação de proteção à terra.
- Não modifique este equipamento sem autorização da J. MORITA MFG. CORP.

### ⶤ **Controle de infecções**

- Devem ser estabelecidos e mantidos procedimentos de controle de infecções adequados para cada paciente.
- Os moldes bucais, as coberturas descartáveis para apoio de queixo e os blocos de mordida nunca devem ser reutilizados. Deve-se usar um novo para cada paciente.
- O apoio de queixo, o bloco de mordida e o apoio de lábio superior devem ser desinfetados com etanol para desinfecção (etanol 70 a 80% de volume) após cada uso e devem ser colocadas coberturas descartáveis nos apoios de queixo e blocos de mordida.
- A alça de paciente deve ser desinfetada com etanol para desinfecção (etanol 70 a 80% de volume) após cada paciente. Se o paciente tiver uma ferida aberta ou com sangramento em sua mão, a alça de paciente deve ser coberta para evitar a contaminação cruzada antes de o paciente a segurar.

# A PRECAUÇÕES IMPORTANTES

Estas observações de advertência são especialmente importantes para uma operação e um uso seguros.

- A unidade deve ser instalada em uma área de raios X controlada. Os regulamentos locais em termos de proteção radiológica devem ser respeitados.
- Devem ser instalados um interruptor de emissão e uma caixa de controle na área protegida contra radiação.
- Deve ser prestada especial atenção à resistência do material do piso e das paredes; consulte as instruções de instalação.
- Devem ser adotadas medidas apropriadas para limitar a entrada na sala de radiografia durante a emissão de raios X.
- O usuário deve restringir o acesso ao equipamento de acordo com os regulamentos locais em termos de proteção radiológica.
- Este equipamento tem a opção de poder ser conectado a dispositivos elétricos externos, como um interruptor de porta que pare ou impeça a emissão de raios X. Neste caso, recomendamos que a gerência da instalação coloque um aviso visível para informar sobre o uso dos dispositivos elétricos externos.
- Deve ser fornecida proteção contra raios X adequada ao paciente.
- Pessoas não autorizadas não devem permanecer na área imediatamente adjacente durante o uso do equipamento.
- Se, por algum motivo, durante a emissão de raios X, estiver outra pessoa na área controlada de raios X além do paciente, deve tomar as medidas adequadas de proteção contra raios X.
- Devem ser estabelecidas precauções de segurança contra radiação de acordo com regulamentações locais, estaduais e governamentais referentes à proteção do operador e do paciente. É responsabilidade básica do proprietário/operador garantir que os requisitos de proteção de códigos nacionais e locais sejam cumpridos.
- Não utilize esta unidade para exames fluoroscópicos.
- A exposição contínua ao feixe de raios X pode afetar negativamente dispositivos marca-passo ou desfibriladores implantados. Se um exame o exigir, o operador deve adotar precauções adequadas após consultar as seções de observações críticas de segurança e efeitos de interação no manual do marca- -passo ou desfibrilador.
- Não use os dispositivos de transmissão sem fio listados abaixo na área de exames:
	- (1) Celulares e dispositivos inteligentes.
	- (2) Dispositivos de transmissão sem fio, como estações de radioamador, walkie-talkies e transceptores.
	- (3) Personal Handy-phone System (PHS).
	- (4) Roteadores de sistemas internos de paging, LAN sem fio, telefones analógicos sem fio e outros dispositivos elétricos sem fio.
- Interferência do Veraview X800; os dispositivos abaixo podem não funcionar corretamente ou funcionar de maneira anormal, aleatória ou potencialmente perigosa.
	- (1) Aparelhos eletromédicos de exame, diagnóstico e tratamento.
	- (2) Computadores pessoais.
- A organização responsável pela instituição médica deve disponibilizar meios de comunicação verbal e visual entre o operador e o paciente.
- O operador deve ser capaz de visualizar as luzes de emissão de exposição e ouvir o sinal sonoro durante a operação do equipamento.
- O operador deve ser capaz de visualizar e ouvir o paciente durante a operação do equipamento.
- Observe a área em volta de peças móveis para evitar colisão contra partes do corpo ou outros objetos que possam resultar em lesões.
- Certifique-se de manter espaço livre suficiente junto ao painel de distribuição elétrica para que o disjuntor possa ser facilmente desarmado em caso de emergência
- Não abra nem remova nenhuma das caixas de proteção da unidade. Não existem peças reparáveis pelo utilizador no interior.
- O operador não deve tocar no conector LAN ao tocar no paciente.
- Não use este equipamento com pacientes durante a manutenção ou reparação.
- As imagens de TC não podem ser usadas para diagnósticos de tecido mole.
- As exposições panorâmicas e de TC apenas são adequadas quando não é possível obter informações de diagnóstico suficientes mediante radiografias dentárias convencionais.
- Para uma proteção radiológica ideal, consulte as recomendações e aconselhamentos disponibilizados pela CIPR (Comissão Internacional de Proteção Radiológica) e pela EADMFR (Academia Europeia de Radiologia Dentomaxilofacial).
	- \* Tão baixo quanto razoavelmente possível (ALARA): Toda a exposição a radiação deve ser mantidaao nível mais baixo razoavelmente possível, levando em consideração os fatores social e econômico. (CIPR, 1977)
	- \* Princípios básicos sobre o uso de TC de feixe cônico (EADMFR)
- O equipamento não fornece números de TC (exigido nas normas 21 CFR 1020.33 e IEC60601-2-44) ou quaisquer valores equivalentes calculados a partir da absorção radiológica absoluta do material alvo.

### ⶤ **Mulheres grávidas, em trabalho de parto, lactantes e crianças**

- Deve avaliar-se de forma cuidadosa e prudente a exposição de mulheres grávidas ou potencialmente grávidas, mulheres em trabalho de parto, lactantes, crianças etc. a exames de raios X; a dose de radiação deve ser reduzida o mais possível e o examinado deve receber proteção adequada contra raios X.
- Deve-se usar bom senso e prudência em relação a radiografias de mulheres grávidas. A decisão deve se basear na "necessidade clínica das informações de diagnóstico".

#### ⶤ **Paciente em cadeira de rodas ou sentado numa cadeira**

- Esta unidade possui um mecanismo de elevação elétrico. Sempre que o elevador baixar, certifique-se de que nenhuma de suas peças (apoio do painel de controle, braço, apoio de braço, unidade cefalométrica, apoio cefalométrico) atinja ou entre em contato com o paciente.
- Certifique-se de que os punhos, apoios de braços, aros de propulsão etc. de uma cadeira de rodas não entram em contato com a unidade de raios X.

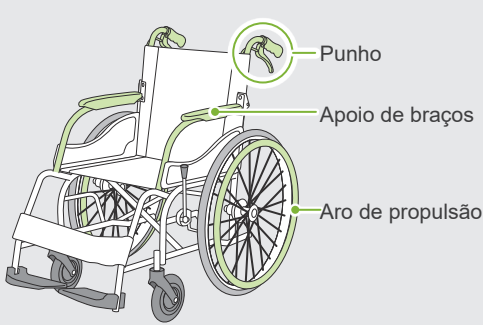

• Antes de efetuar uma exposição, realize um teste com o modo sem raios X para garantir que o paciente e a cadeira de rodas não entram em contato com o braço.

#### ⶤ **Tamanho e posicionamento do paciente**

- O detector de raios X, a cabeça de raios X e o braço giram à volta do paciente durante a emissão. Dependendo do tamanho da cabeça do paciente, do posicionamento e da localização do ombro, o braço pode entrar em contato com o paciente. Para o evitar, o operador deve considerar cuidadosamente o tamanho e o posicionamento do paciente.
- Se o paciente for maior do que o permitido, realize um teste no modo sem raios X para garantir que o braço não entra em contato com o paciente.
- Para uma exposição de TC de um paciente grande ou maior do que o permitido, use o modo de exposição de 180º para evitar que o braço entre em contato com o paciente.

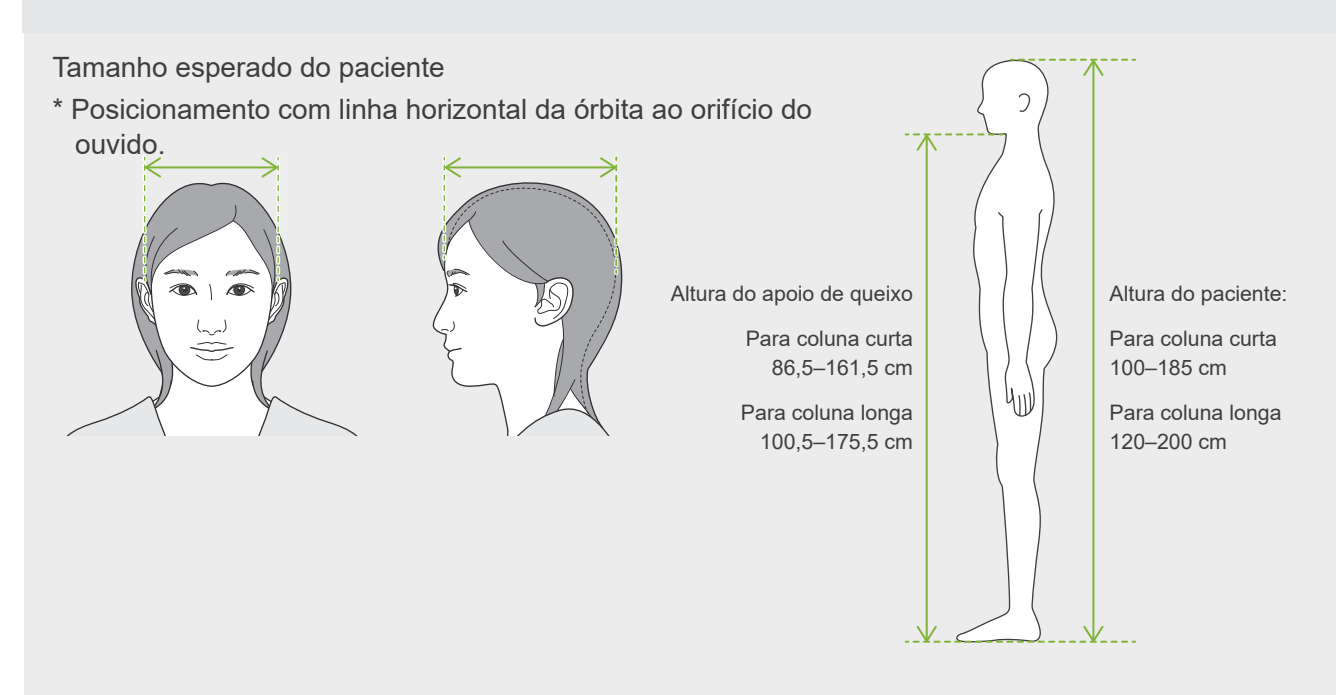

- Se a linha desde a órbita ao orifício do ouvido não for horizontal, a parte posterior da cabeça pode ficar de fora e entrar em contato com o braço. Neste caso, realize um teste no modo sem raios X para garantir que o braço não entra em contato com o paciente.
- Em pacientes com ombros quadrados ou pescoços pequenos, o braço pode entrar em contato com o ombro. Neste caso, peça ao paciente para baixar os ombros o máximo possível e, em seguida, realize um teste no modo sem raios X para garantir que o braço não entra em contato com o paciente.

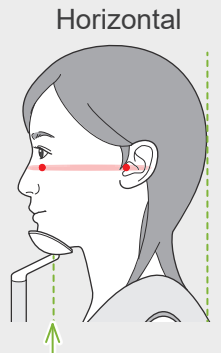

Posição do apoio de queixo

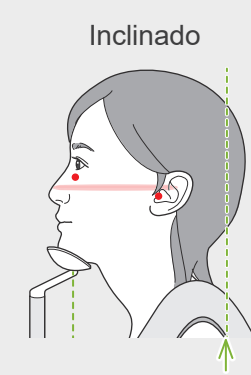

Parte posterior da cabeça fica de fora

Horizontal Inclinado Paciente com ombros quadrados

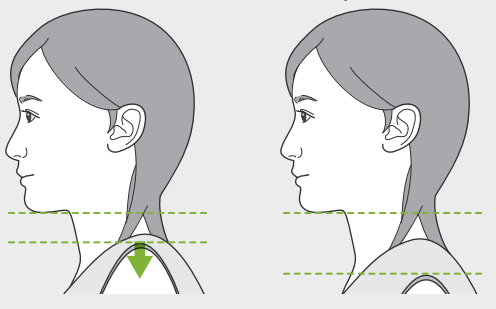

Relaxar os ombros e baixá-los o máximo possível.

# <span id="page-11-0"></span>**3 Informações de produção**

# **3.1 Capacidades**

O Veraview X800 é um equipamento de radiografia dentária digital que efetua exposições de camadas de imagens panorâmicas, exposições de TC de feixe cônico (a seguir designadas como TC) e exposições cefalométricas (opcional).

### ⶤ **Exposições panorâmicas**

- Panorâmica da arcada dentária (Padrão, Sem sombreado, Orto)
- Panorâmica do seio maxilar (Anterior, Posterior)
- ATM quádrupla (Padrão, Linear)
- Interproximal

## ⶤ **Exposições de TC**

- Arcada dentária
- ATM
- Maxilofacial

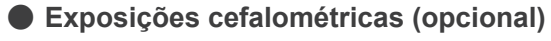

- Lateral
- PA (posteroanterior)
- Ângulo de 45°
- Mão

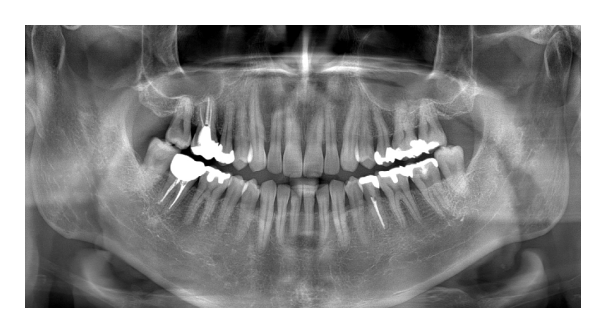

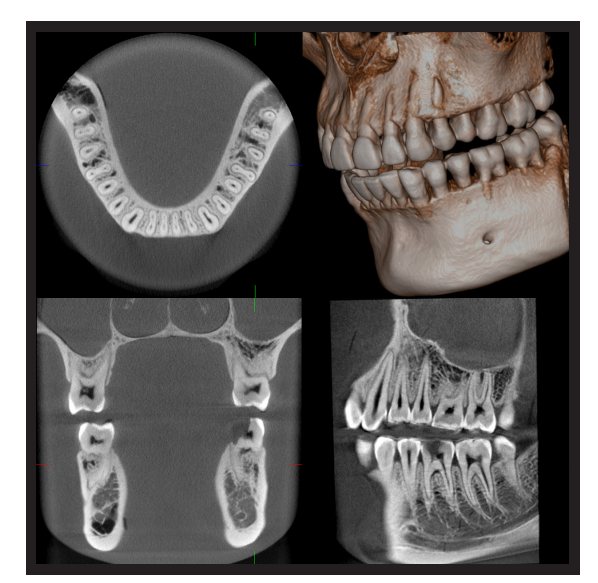

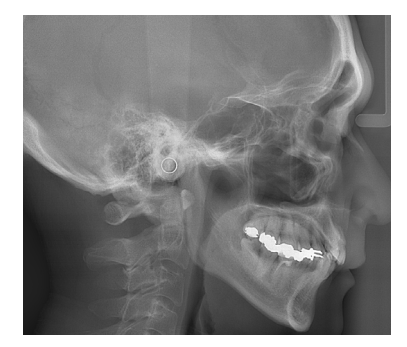

## **3.2 Documentação relacionada**

Para usar esta unidade, leia os documentos listados abaixo e siga todas as notas de advertência e métodos de uso.

• Instruções de uso

## **3.3 Acrônimos**

FOV: Campo de visão, principalmente para regiões de exposição de TC. ROI: Região de interesse (áreas de exposição).

## **3.4 Considerações ambientais**

O descarte desta unidade, seus acessórios e peças substitutas deve ser feito em conformidade com os regulamentos nacionais e locais.

Materiais usados nesta unidade:

- Cabeça de raios X: chumbo, óleo dielétrico de alta pressão
- Detector de raios X: chumbo
- Colimador: chumbo

# <span id="page-13-0"></span>**4 Identificação das peças**

# ㇞ **Unidade principal**

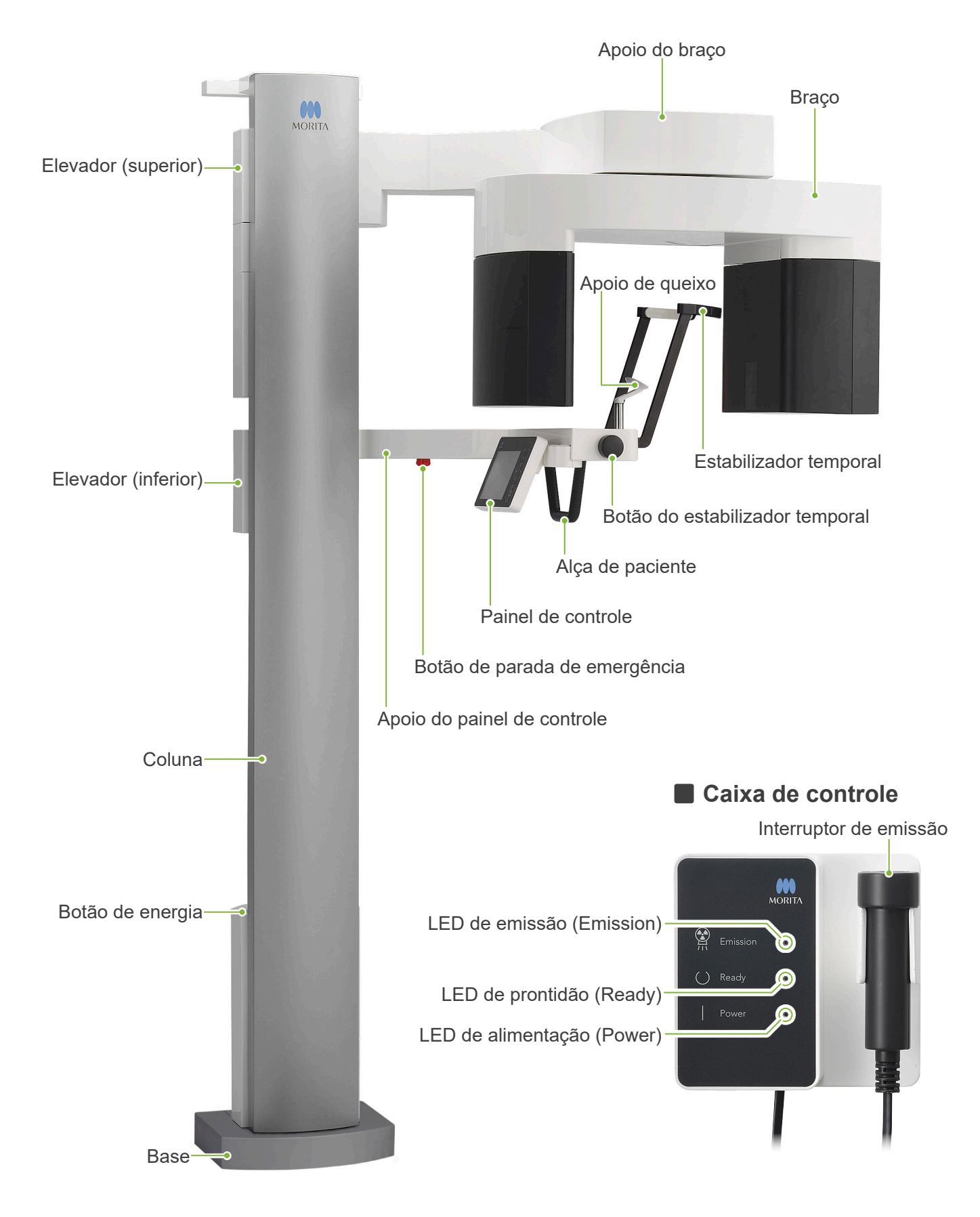

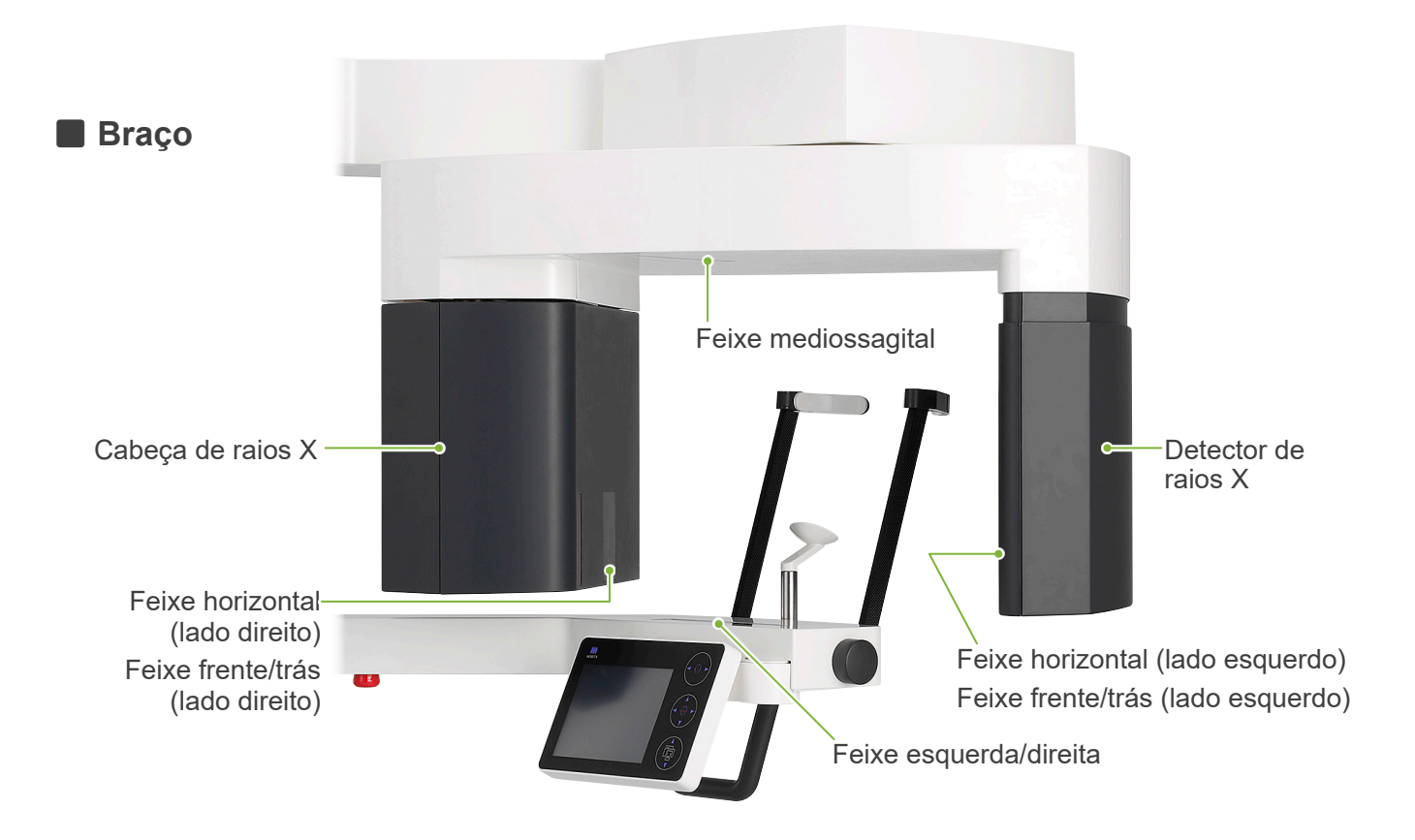

**E Painel de controle** Os ícones azuis e a tecla Ready (Pronto) são ativados através do toque.

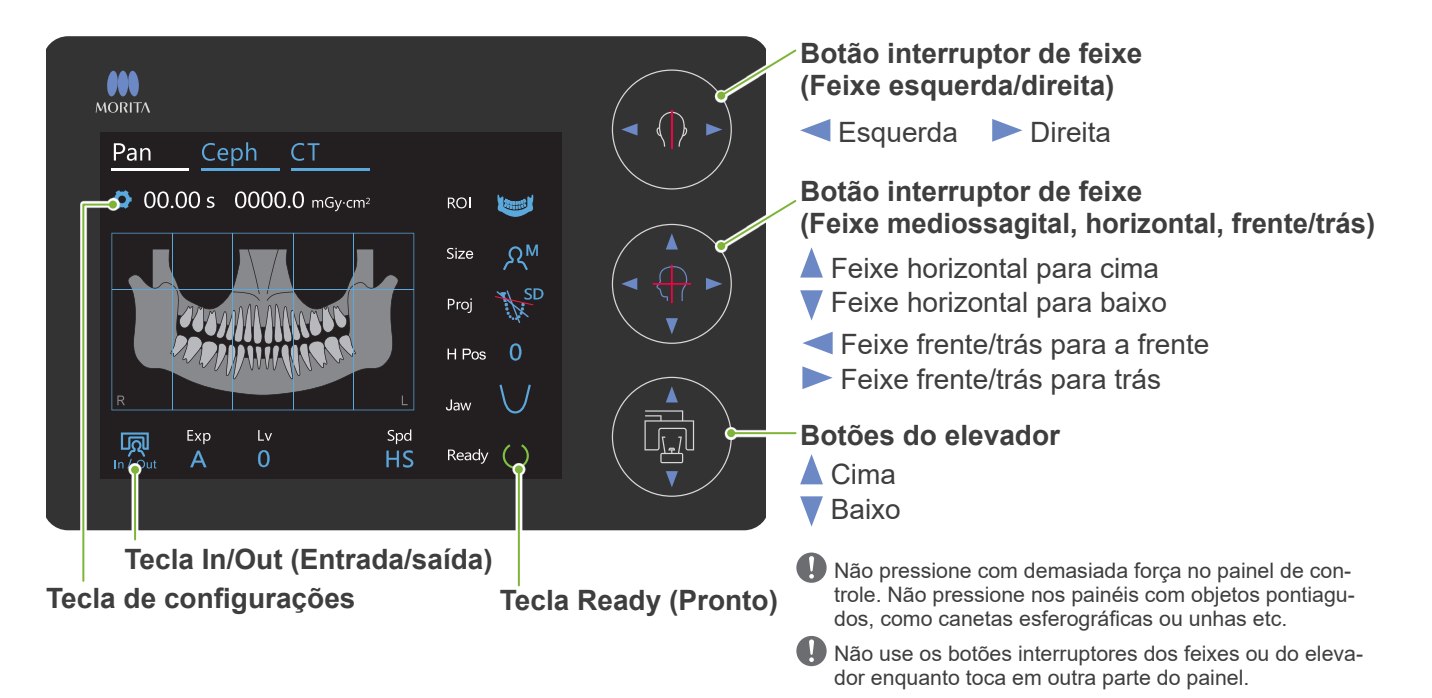

### **Acessórios**

- Moldes bucais (1 caixa de 50 unidades)
- Apoio de queixo (1)
- Bloco de mordida (1)
- Apoio de lábio superior (1)
- Cobertura descartável para apoio de queixo (1 caixa de 100 unidades)
- Cobertura para bloco de mordida (1 caixa de 300 unidades)

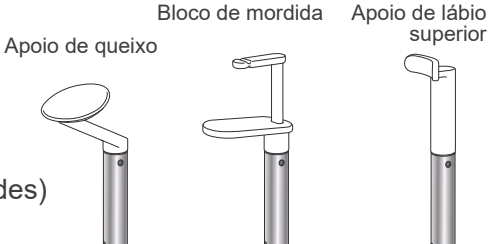

# <span id="page-15-0"></span>**5 Antes e depois de usar**

# **5.1 Condições de operação**

## ⶤ **Use o Veraview X800 sob as seguintes condições:**

O Veraview X800 deve ser operado sob condições específicas (intervalo de temperatura ambiente, umidade e intervalo de pressão atmosférica). Siga as descrições em **"[Condições de transporte e](#page-116-0)  [armazenagem](#page-116-0)" (p. [115\)](#page-116-0) das "[13.1 Especificações técnicas](#page-114-1)"**.

- \* Se ocorrer um acidente, o equipamento não deverá ser utilizado até que os reparos sejam concluídos por um técnico qualificado e treinado autorizado pelo fabricante.
- \* Solicite aos pacientes que retirem óculos, brincos e outros acessórios que possam interferir com a exposição.
- \* Antes de usar, faça uma inspeção inicial para garantir que a unidade funcionará de maneira correta e segura.

# **5.2 Configuração**

## **5.2.1 Iniciar o i-Dixel WEB**

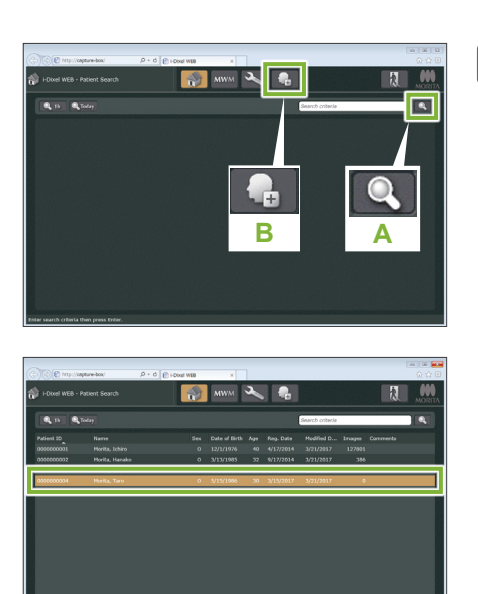

### **1. Iniciar o i-Dixel WEB**

Inicie o i-Dixel WEB.

### **2. Recuperar um paciente registrado**

Insira a ID do paciente no campo de pesquisa e clique no ícone de pesquisa (**A**). Para usar a lista de pacientes, selecione um paciente e clique duas vezes nele.

### ⶤ **Registro de novo paciente**

Para começar, registre um paciente. Clique no ícone **B** para registrar um novo paciente. Preencha o formulário exibido e, em seguida, clique no botão Register (Registrar).

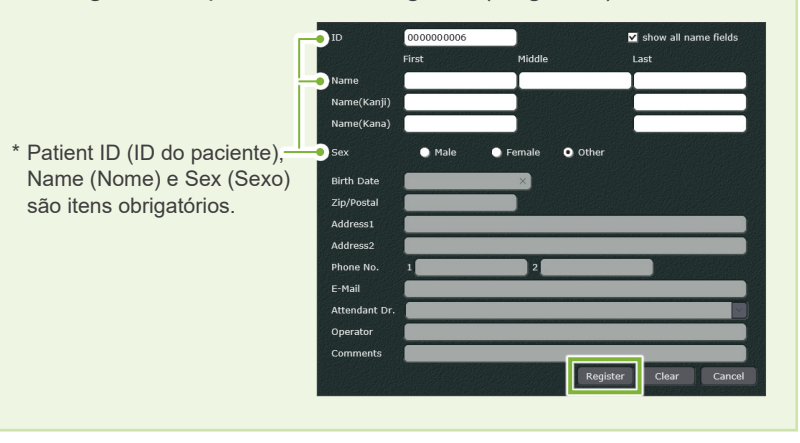

Será exibida uma lista de imagens.

\* No modo de exposição de TC, a resolução é definida automaticamente e não pode ser alterada.

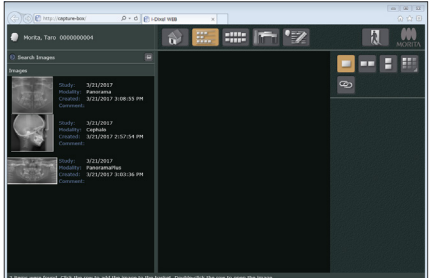

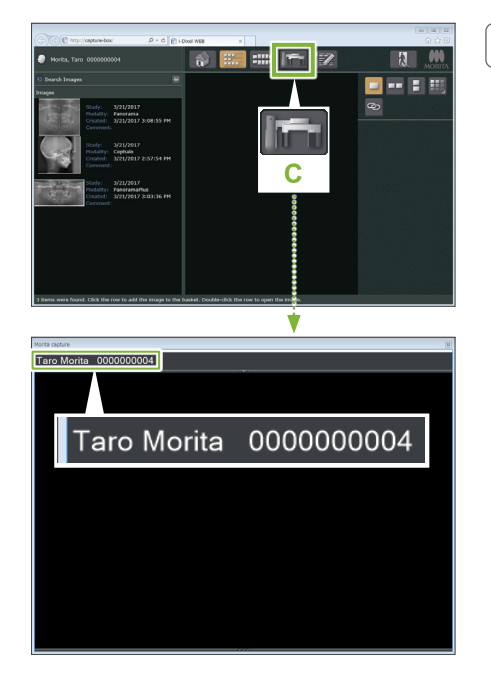

#### **3. Abrir janela de exposição do X800**

Clique no ícone da janela de exposição do X800 ícone (**C**). Quando a janela abrir, pode ser efetuada uma exposição.

## **ACAUTELA**

- Quando um paciente é selecionado com o i-Dixel WEB, o nome do paciente aparece na barra de título da janela de exposição do X800. Antes de fazer a exposição, certifique-se de que o nome na barra de título seja o nome do paciente sujeito à exposição. Se não for o nome correto, feche a janela e, em seguida, clique no ícone ( **C** ) para voltar a abrir a janela. Verifique se aparece o nome correto na barra de título e, em seguida, faça a exposição. Se na barra de título estiver o nome errado, os dados da exposição serão salvas no paciente errado.
- Se estiverem várias guias ou janelas abertas no i-Dixel WEB, o processamento pode tornar-se instável, o que pode resultar na gravação de dados em um arquivo de paciente errado ou na incapacidade de efetuar a exposição. Feche todas as guias e janelas antes de clicar no ícone ( **C** ) da janela de exposição do X800.
- \* Abra a janela de exposição do X800 antes de fazer uma exposição.
- \* Para obter mais detalhes, consulte as Instruções de uso do i-Dixel WEB.

## **5.2.2 Verificação de segurança das peças móveis**

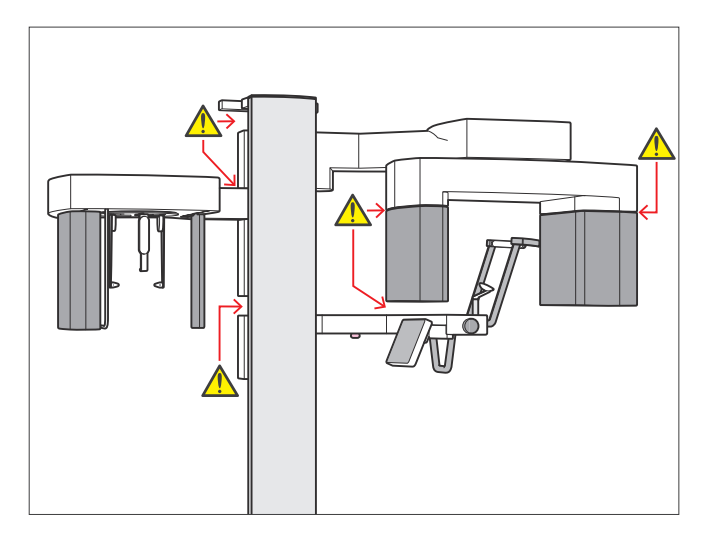

Por motivos de segurança, certifique-se de que não há perigo de entalar os dedos antes de mover qualquer peça.

## **ACAUTELA**

• Mantenha os dedos afastados de aberturas e espaços deixados por peças móveis, bem como dos orifícios na coluna de sustentação.

## ㇞ **Botão de parada de emergência**

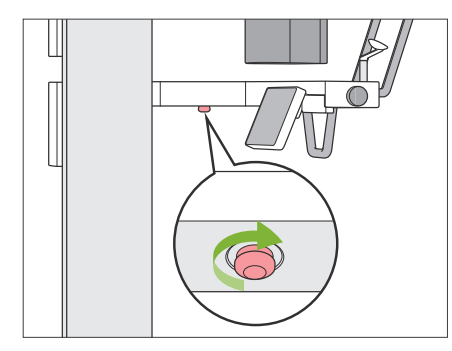

### ⶤ **Em caso de emergência**

Pressione o botão de parada de emergência. Isso irá interromper a rotação do braço e a emissão de raios X.

\* Nunca use este interruptor, exceto em caso de emergência.

#### ⶤ **Após pressionar o botão de parada de emergência**

- 1. Afaste o paciente da unidade e desligue o botão de energia.
- 2. Restaure a unidade para uma condição segura.
- 3. Gire o botão de parada de emergência no sentido indicado pela seta na figura até ele clicar para liberá-lo.
- 4. Reinicie o computador.
- 5. Ligue o botão de energia.
- 6. Verifique a operação das exposições panorâmica, TC e cefalométrica.

Se não for possível retornar o equipamento para um estado seguro ou ele não funcionar, entre em contato com seu revendedor local ou J. MORITA OFFICE.

## **5.2.3 Iniciar a unidade principal**

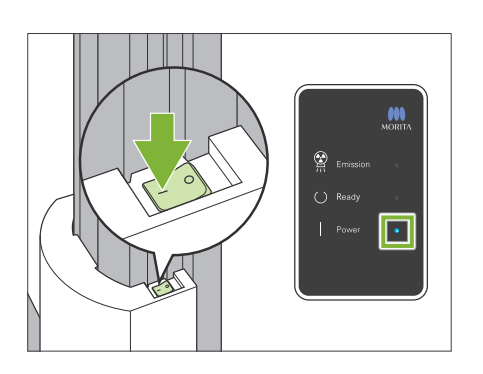

Pressione o lado do botão de energia, situado na parte inferior da coluna, marcado com uma linha ( | ).

A unidade ligará e o LED de Power (Alimentação) azul na caixa de controle acenderá.

## **ACAUTELA**

- Não pressione o botão de energia se o paciente estiver próximo ou dentro do equipamento. Caso contrário, o braço girará e o painel de controle se moverá e poderá lesionar o paciente.
- Se o botão de parada de emergência tiver sido pressionado acidentalmente enquanto a unidade estiva sendo limpa etc., a unidade não pode ser ligada. Libere o botão de parada de emergência e, em seguida, ligue a unidade.

Será exibida a caixa de diálogo "Verificação da comunicação entre o computador e o cassete".

## **ACAUTELA**

• Se os estabilizadores temporais estiverem abertos, aparecerá uma mensagem avisando para os verificar. O braço poderá atingi-los, portanto gire o botão para fechá-los.

Em seguida, aparecerá a caixa de diálogo "Inicialização".

Se o paciente já estiver posicionado, afaste-o do equipamento.

Verifique a área e, em seguida, clique no botão "Ok".

O braço se moverá para a posição de entrada do paciente.

## **ACAUTELA**

Ok • Afaste o paciente do equipamento e verifique a segurança da área envolvente antes de inicializar o equipamento. Caso contrário, o braço se moverá e poderá atingir o paciente.

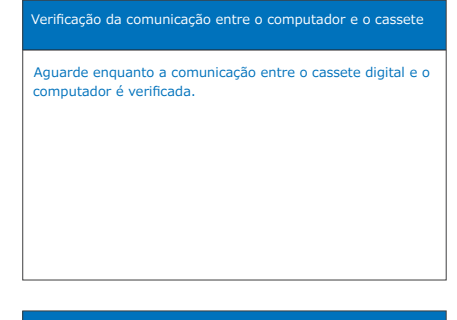

#### Inicialização

A unidade move-se para a sua posição inicial. O braço move-se em várias direções para garantir que a área próxima esteja livre de obstruções antes de continuar. Se um paciente estiver posicionado na unidade, retire-o da unidade antes de continuar.

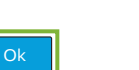

# <span id="page-19-0"></span>**5.3 Inspeção inicial**

Antes de usar, faça uma inspeção inicial para garantir que a unidade funcionará de maneira correta e segura.

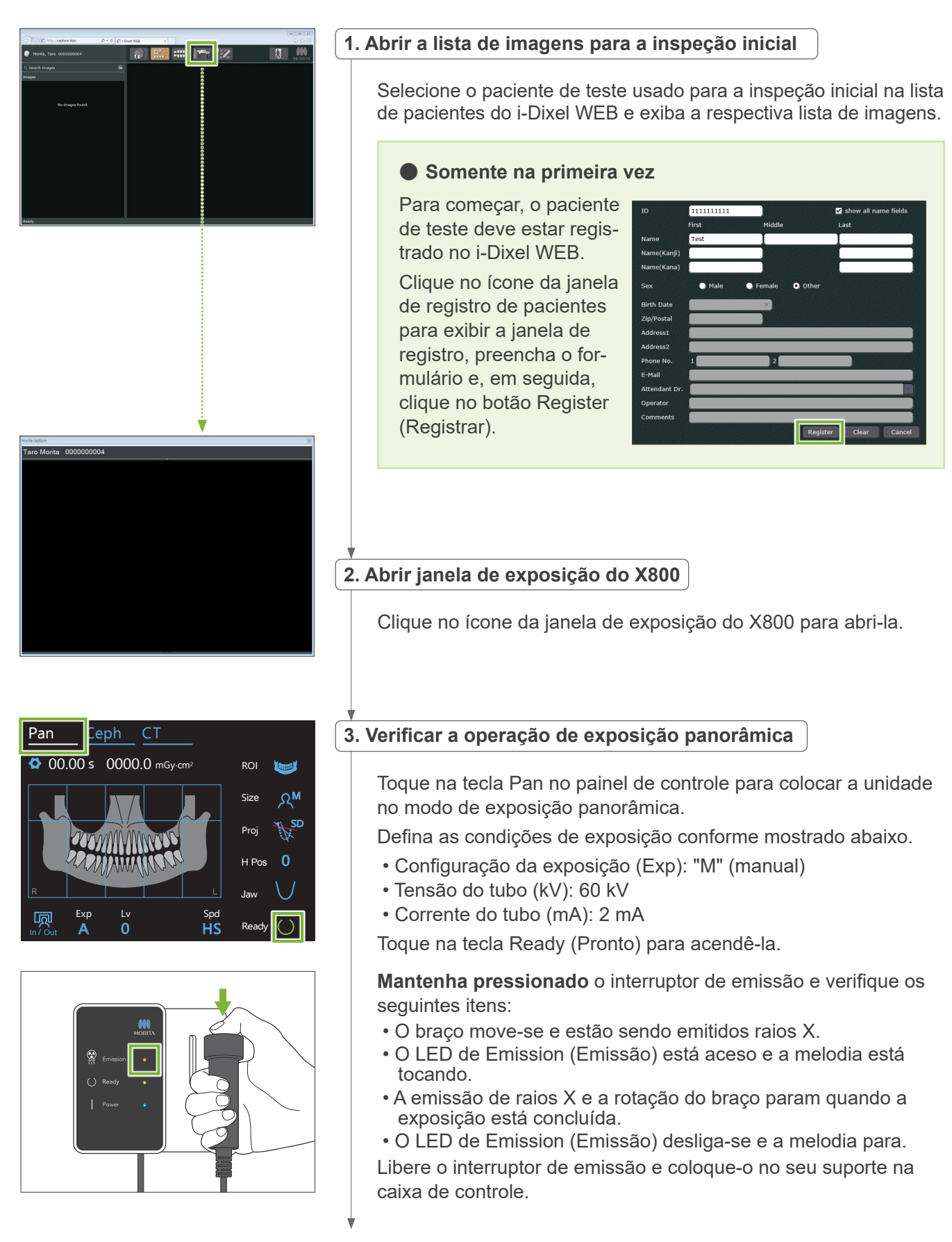

<span id="page-20-0"></span>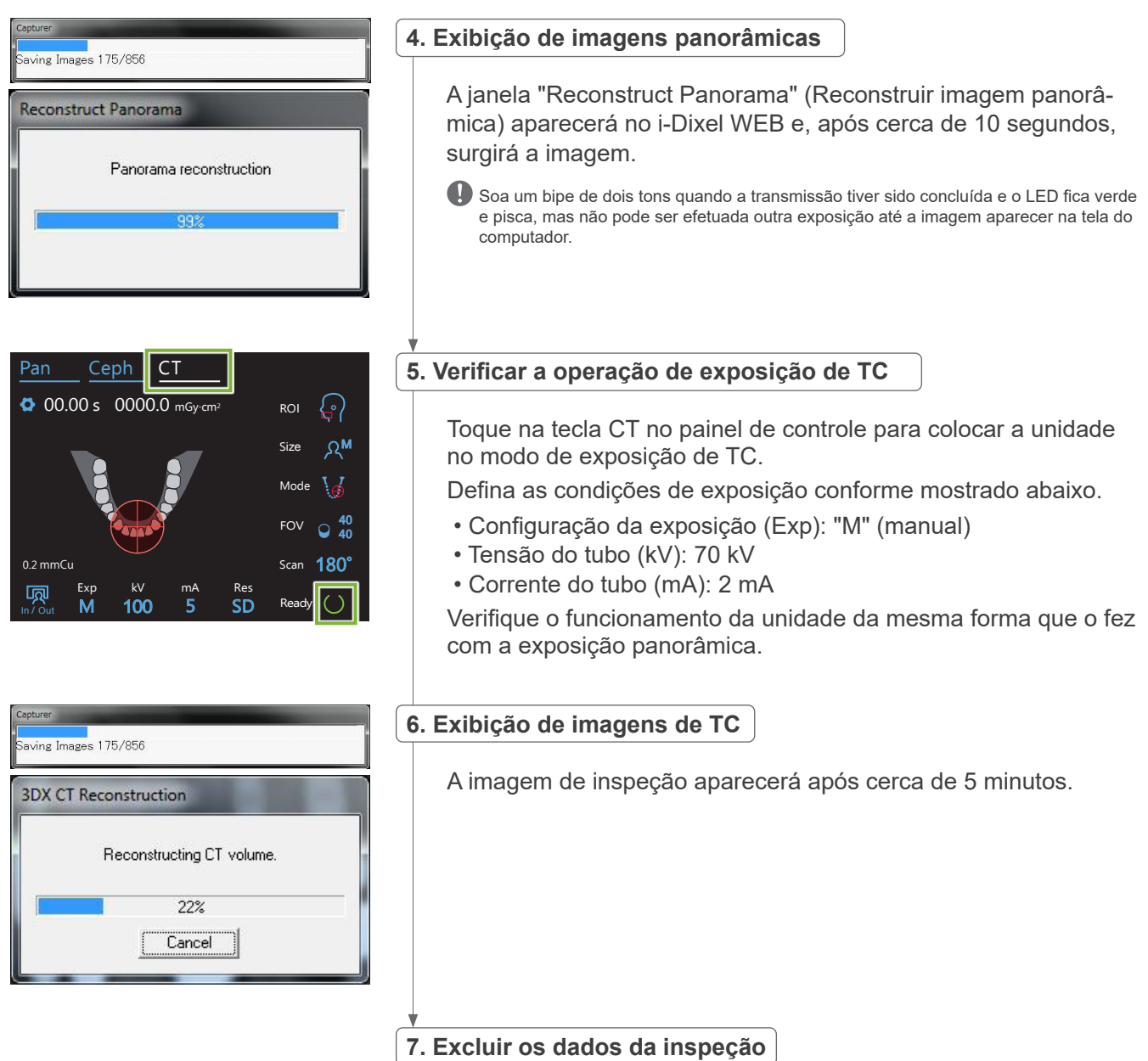

Exclua os dados adquiridos durante a exposição de inspeção.

# **5.4 Depois de usar**

## **5.4.1 Desligar a unidade**

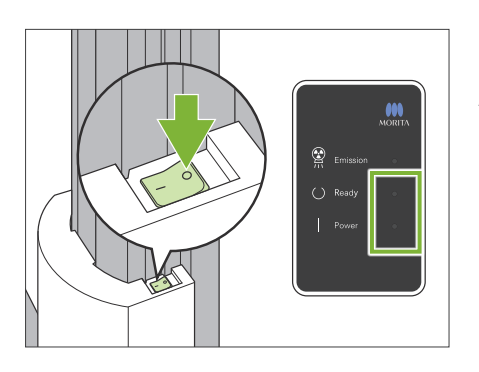

Pressione o lado do botão de energia marcado com um circulo  $( \circ )$ . A unidade se desliga. Os LEDs de Ready (Pronto) e Power (Alimentação) se desligam.

## **ACAUTELA**

• Não se esqueça de desligar o botão de energia. Isso evita o risco de fuga de corrente, funcionamento acidental etc.

# <span id="page-21-0"></span>**6 Exposições panorâmicas**

# **6.1 Tipos e funções de exposição**

## **6.1.1 Áreas e projeções de exposição**

## ㇞ **Arcada dentária**

É uma imagem única de toda a arcada dentária. Há três projeções possíveis.

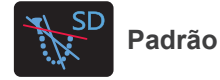

O tipo mais comum.

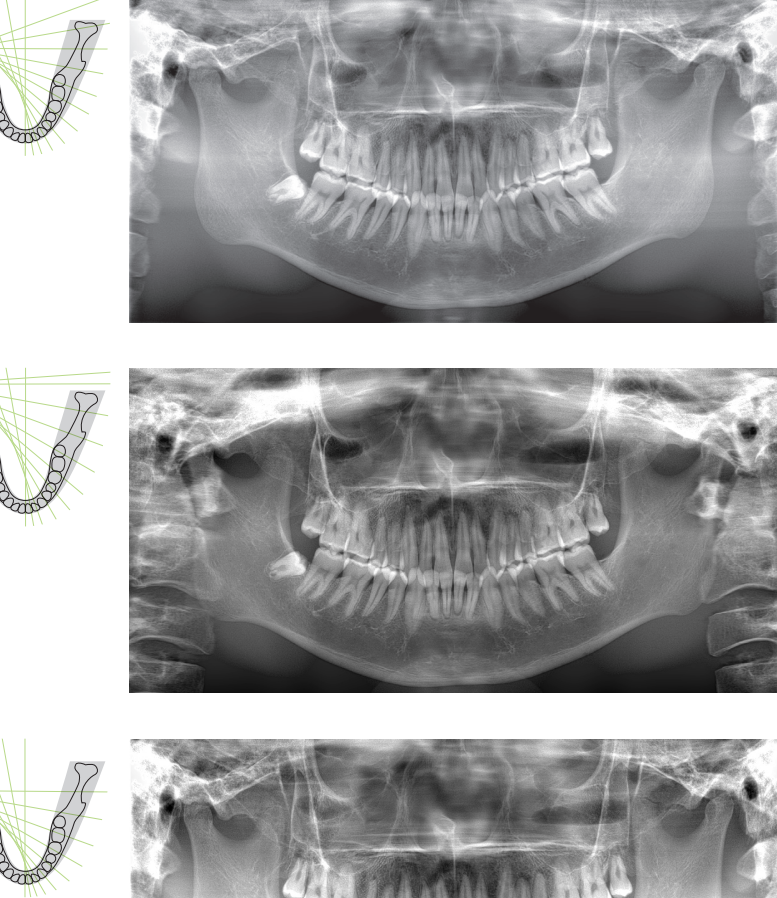

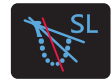

**Sem sombreado**

Reduz as sombras que obscurecem o ramo mandibular.

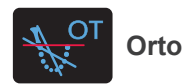

Aponta o feixe de raios X em ângulo reto para a arcada dentária para reduzir a sobreposição de imagens de dentes individuais.

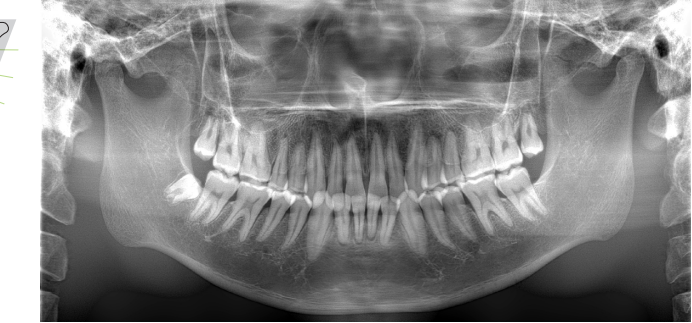

## ⶤ **AFP: Ponto focal ajustável**

Esta função encontra o foco ótimo de cada posição a partir dos dados sobre camadas obtidos pela exposição de camadas de imagem. Tudo na imagem está em foco, desde o ápice radicular à região dos incisivos.

## ⶤ **AGS: Escala de cinza ajustável**

Isso ajusta automaticamente a densidade para tornar nítida toda a imagem panorâmica, incluindo arcada dentária, osso da mandíbula, ATM etc.

## ⶤ **AIE-HD: Aprimoramento automático da imagem – Alta definição**

Otimizar o processamento de imagens panorâmicas assegura a nitidez de todos os detalhes.

\* As funções AFP, AGS e AIE-HD são operadas no i-Dixel WEB. Para obter mais detalhes, consulte as Instruções de uso do i-Dixel WEB.

## <span id="page-22-0"></span>■ Seio maxilar

Imagem panorâmica principalmente usada para examinar o seio maxilar e lesões faciais. Há dois tipos, anterior e posterior.

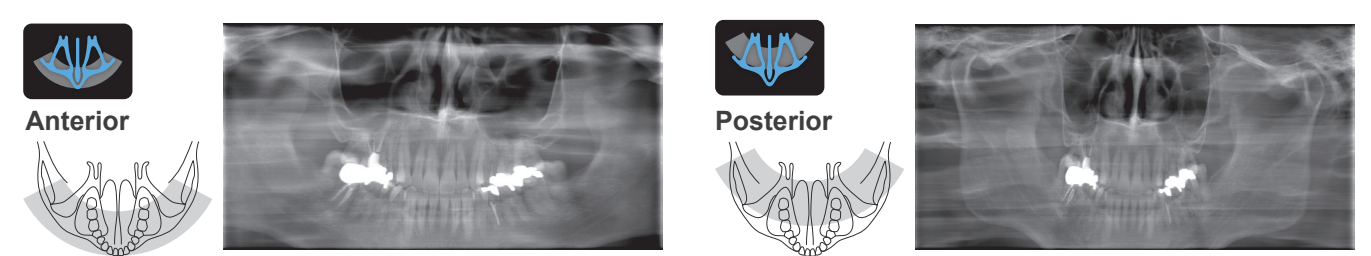

## $\blacksquare$  **ATM quádrupla**

Quatro imagens digitais aparecerão na tela do computador: boca aberta e fechada e de ambos os lados. O ângulo do feixe de raios X é otimizado para a distância média entre as articulações e o comprimento médio da camada de imagens.

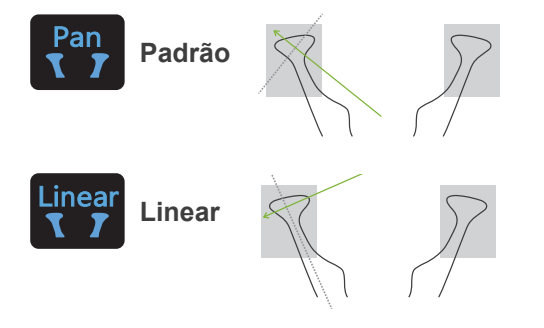

ATM quádrupla (padrão)

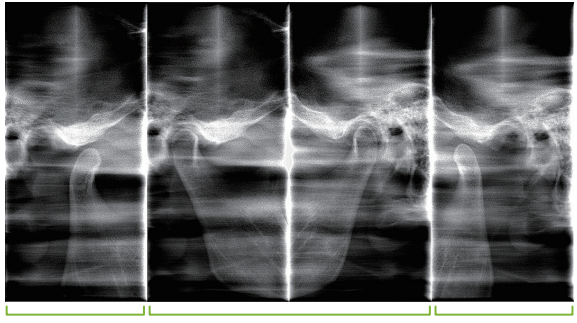

Aberta (direita)

Fechada (direita/esquerda)

Aberta (esquerda)

## ㇞ **Interproximal**

Para exposição oclusal Útil no diagnóstico de periodontites leves ou cáries nos espaços proximais de pré- -molares e molares e em próteses.

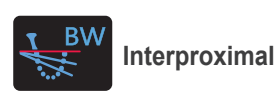

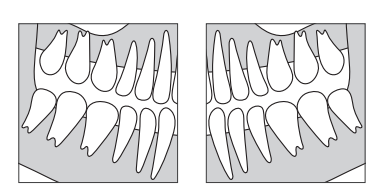

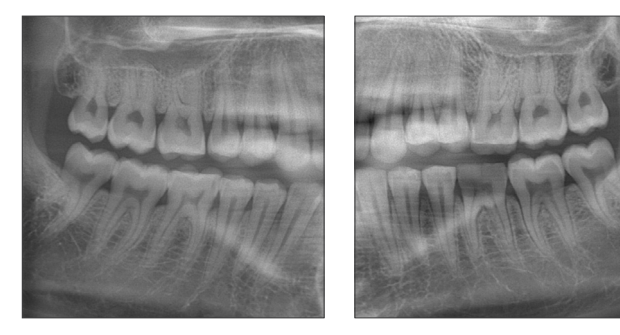

# **6.1.2. DDAE (Exposição digital direta automática)**

Durante a exposição, o detector de painel plano detecta a transparência de raios X em tempo real e controla a quantidade de raios X emitidos para criar imagens com um melhor intervalo dinâmico. O contraste pode ser ajustado com o valor de nível automático.

# <span id="page-23-0"></span>**6.2 Operação e configurações gerais**

## **6.2.1 Exposição panorâmica**

## **A 1. Tecla de modo de exposição panorâmica**

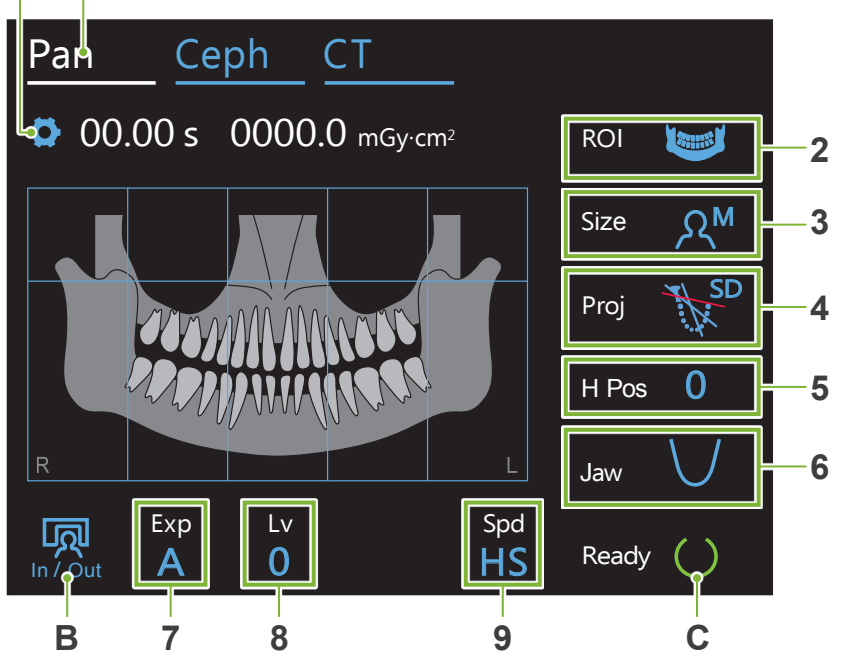

Os números 2 a 9 mostram as configurações atuais. Toque em qualquer um dos ícones para exibir outras seleções.

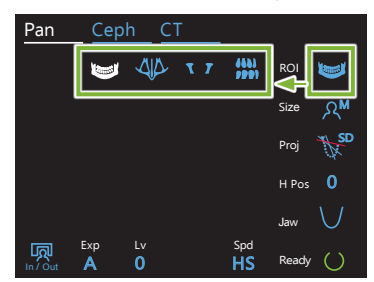

Tempo de exposição

# 00.00 s 0000.Q mGy·cm2

Dosagem de raios X

## **A. Tecla de configurações**

Mantenha esta tecla pressionada para salvar as configurações atuais para condições de exposição. O Veraview X800 carregará estas configurações como valores padrão a partir da próxima inicialização.

## **B. Tecla In/Out (Entrada/saída)**

Toque para a entrada e saída do paciente. O braço move-se a 90º em relação ao elevador para facilitar a<br>entrada e saída do paciente. entrada e saída do paciente. dor nara facilitar a

## **C. Tecla Ready (Pronto)**

Mostra que a unidade está em estado de prontidão.

Esta tecla pisca quando o botão de energia é ligado.

Toque nela após posicionar o paciente: ela acenderá. O braço se moverá para a posição do paciente e os feixes mediossagital, horizontal e frente/trás acenderão. A unidade está pronta para iniciar a exposição de raios X quando o interruptor de emissão for pressionado.

## **6.2.2 Posicionar os feixes**

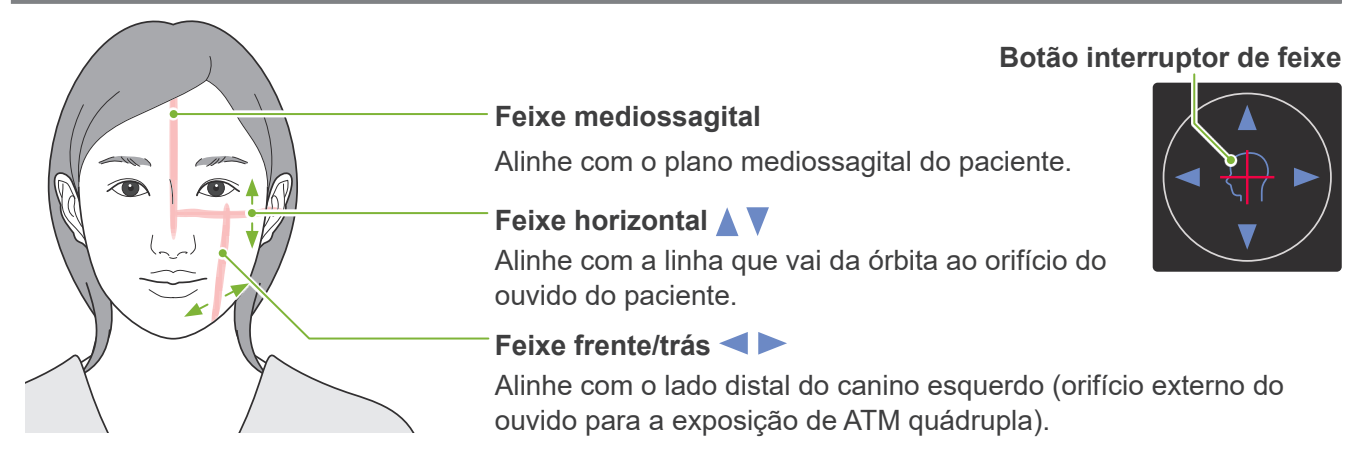

## <span id="page-24-0"></span>**6.2.3 Configurações**

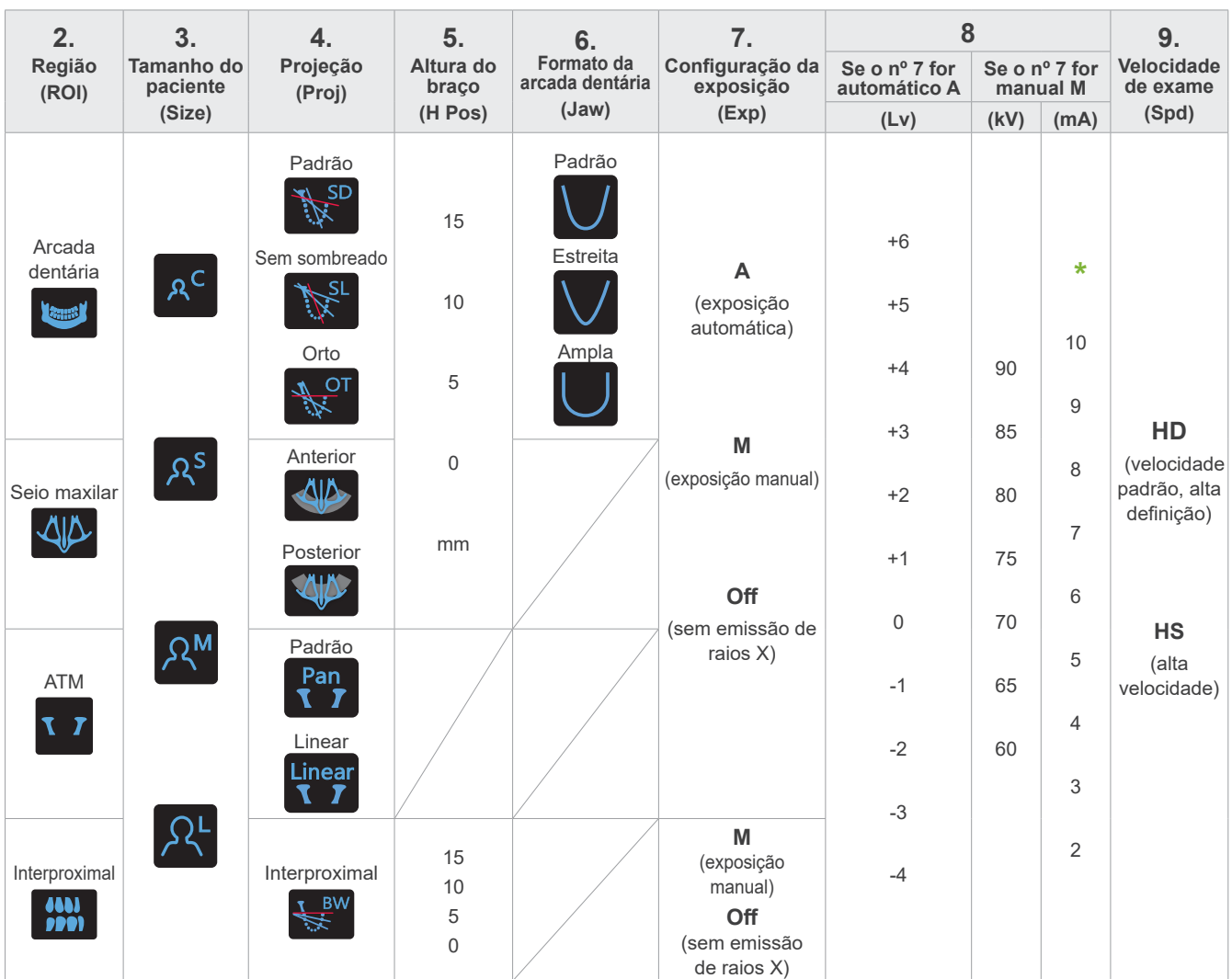

**\*** Para 85 ou 90 kV, a definição de mA é de 2 a 9.

## ㇞ **Tamanho do paciente**

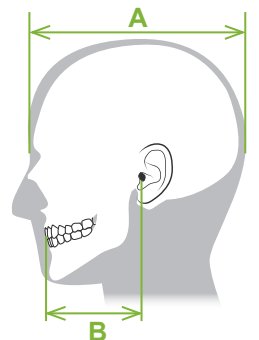

Os valores definidos para o tamanho do paciente é o comprimento sagital do crânio (**A**). O limite superior do elevador não acomoda pacientes maiores do que 195 cm (180 cm para modelos de coluna curta opcional). Recomendamos que pacientes muito altos se sentem.

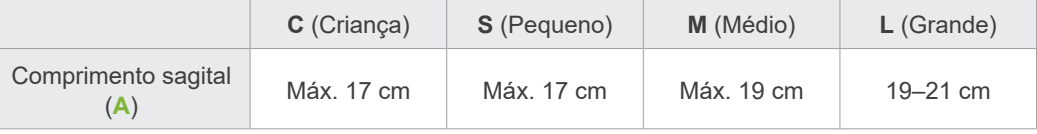

\* Os valores acima são somente estimativos. O dentista deve considerar o formato corporal do paciente, a estrutura esquelética etc.

## ⶤ **Modo de criança**

O ângulo de rotação do braço é mais pequeno para diminuir o intervalo de irradiação e reduzir a dosagem de raios X.

\* O modo de criança destina-se a crianças e pacientes com uma mandíbula pequena. Se a mandíbula for muito grande, o ATM pode não aparecer na imagem.

Para que toda a mandíbula apareça na imagem, o comprimento de uma linha horizontal desde o centro dos incisivos até ao orifício externo do ouvido deve ser inferior a 7 cm (**B**) .

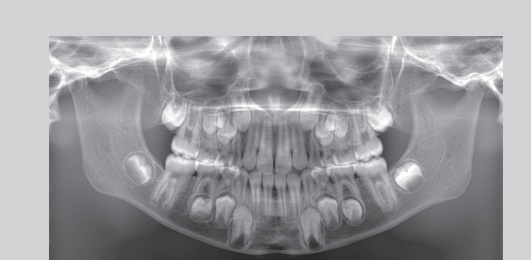

Imagem panorâmica em modo de criança

## ㇞ **Configurações da emissão**

Configurar o nível para exposições automáticas "A" a "0" reduzirá a dosagem de raios X. Ajuste o nível automático em função do resultado pretendido, tal como obter um melhor contraste ou uma imagem mais nítida.

ⶤ **Configurações de referência**

**A** (exposição automática): +2 ou superior **M** (exposição manual): 75 kV, 8 mA ou superior

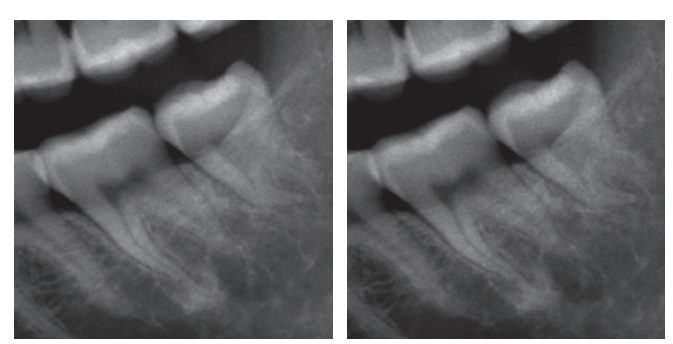

Imagem em nível automático "+2" Imagem em nível automático "0"

## ㇞ **Velocidade de exame**

"HS" (alta velocidade) demora cerca de metade do tempo relativamente a "HD" (velocidade padrão, alta qualidade). Consulte as informações abaixo e selecione a que melhor se adequa aos seus fins.

- **HS**: use para pacientes com dificuldade em ficar quietos ou para reduzir a dosagem de raios X.
- **HD**: produz imagens com melhor contraste e menos ruído. A dosagem de raios X é maior do que em "HS".

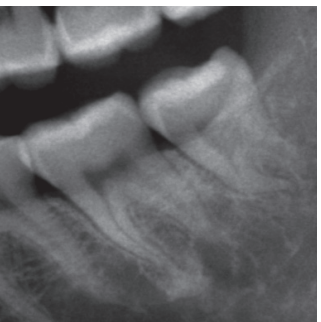

Imagem HD Imagem HS

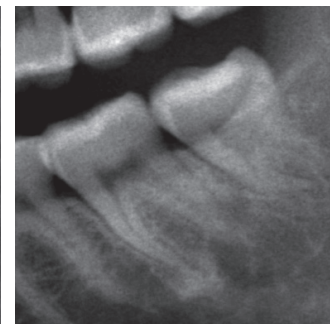

## <span id="page-26-0"></span>**6.3 Métodos de exposição panorâmica (Arcada dentária, Seio maxilar e Interproximal)**

## **6.3.1.1 Preparação (Exposições de Arcada dentária e Seio maxilar)**

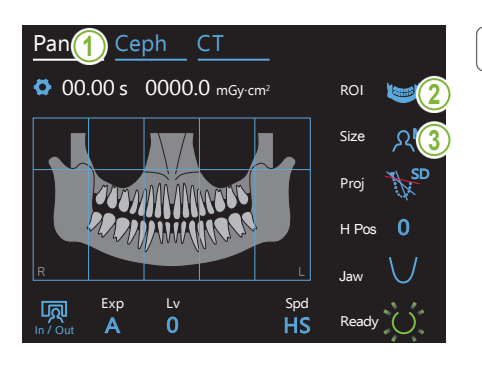

## **1. Selecionar modo de exposição panorâmica**

Toque na tecla Pan para colocar a unidade no modo de exposição panorâmica.

## **2. Selecionar região de interesse (ROI)**

Toque no ícone à direita de "ROI" para selecionar a região de interesse.

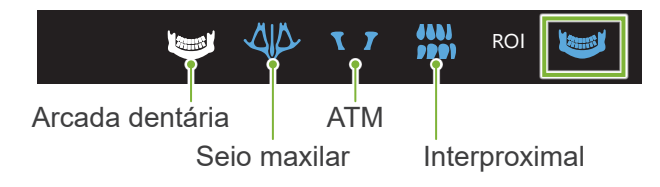

## 3. Selecionar tamanho do paciente

Toque no ícone à direita de "Size" para selecionar o tamanho do paciente.

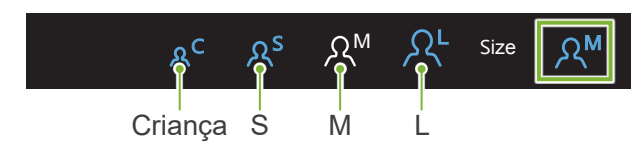

## ⶤ **Modo de criança**

 $\mathcal{A} = \mathcal{A} \cup \mathcal{A}$ 

In / Out

adicionar esta parte à área de exposição. A configuração de fábrica para a parte superior da imagem está desativada. Toque no quadrado na parte superior da figura para

 $\mathcal{A} = \mathcal{A} \cup \mathcal{A}$ 

\* Apenas para panorâmicas da arcada dentária.

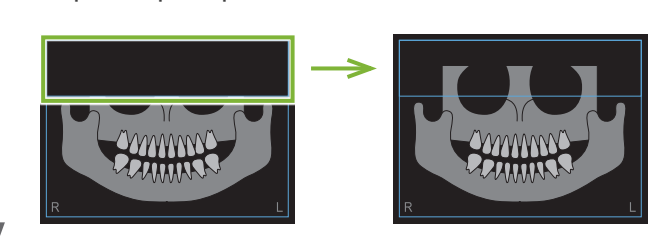

In / Out

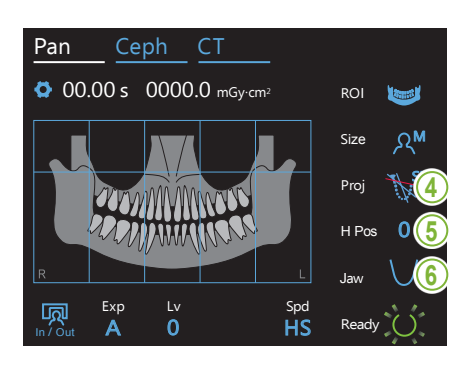

### **4. Selecionar projeção**

Toque no ícone à direita de "Proj" para selecionar uma projeção.

## **Panorâmica da arcada dentária**

- **SD** (padrão): Panorâmica padrão
- **SL** (sem sombreado): Reduz as sombras que obscurecem o ramo mandibular.
- **OT** (orto): Reduz a sobreposição de imagens de dentes.

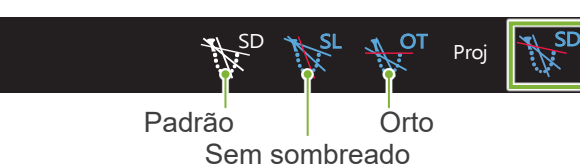

## Panorâmica do seio maxilar<br>————————————————————

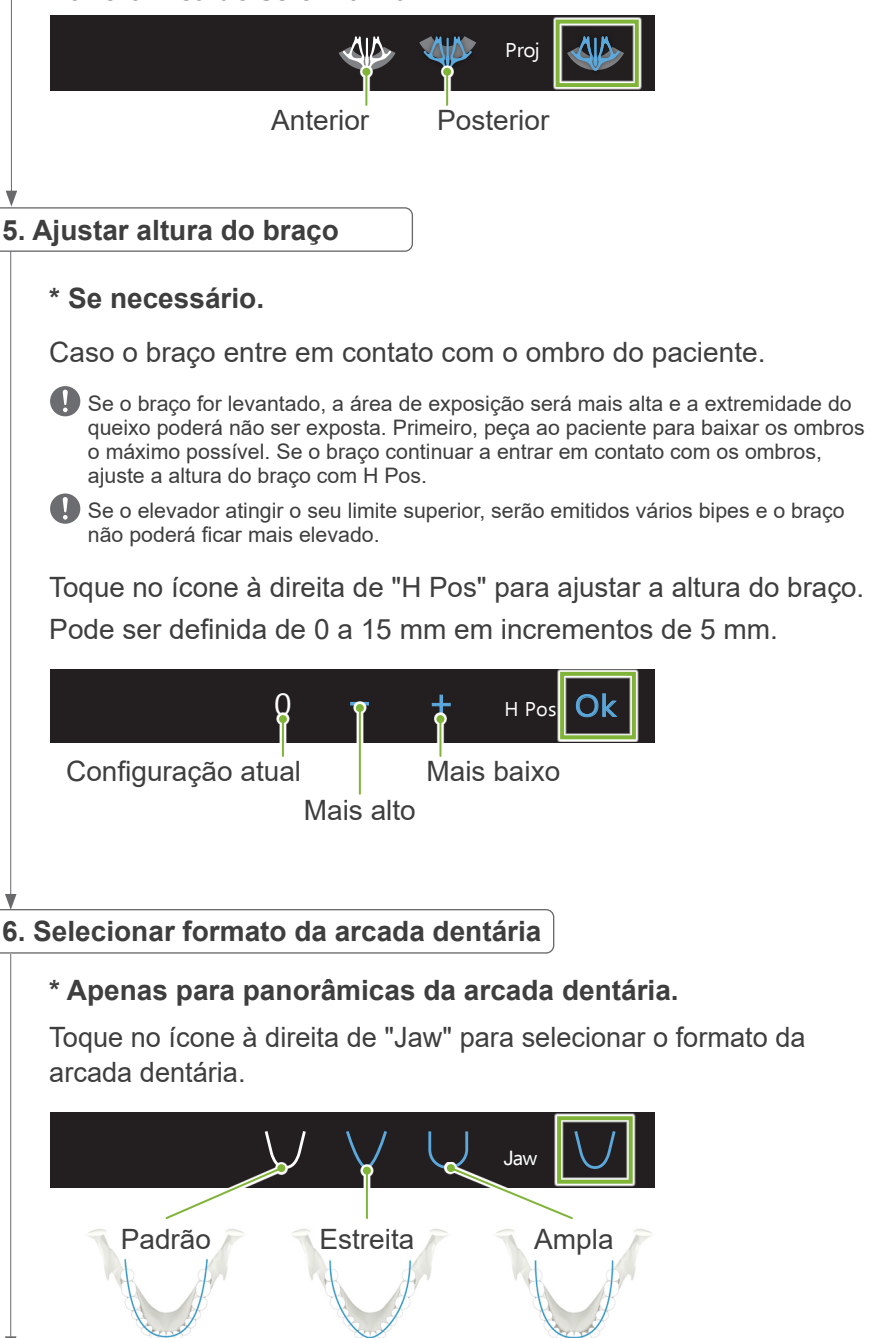

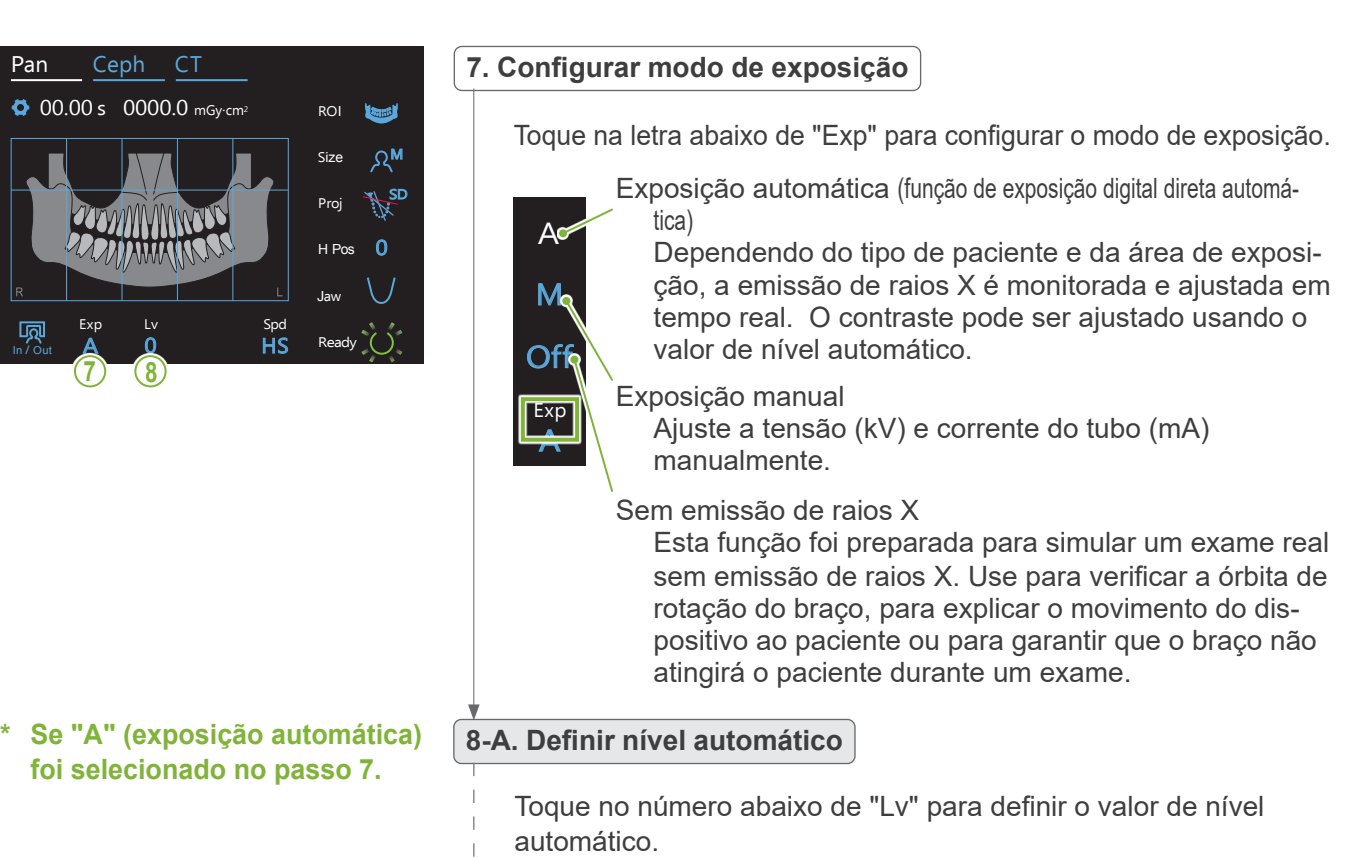

 $\overline{P}$ 

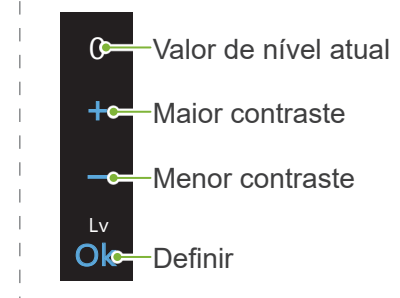

 $\mathbb{R}^n$ 

A dosagem de raios X mudará em função do valor de nível automático.

Se a dosagem de raios X for aumentada, o contraste e a densidade da imagem aumentarão e os tecidos duros ficarão mais nítidos. Se a dosagem de raios X for diminuída, a qualidade de imagem dos tecidos moles será melhorada.

**Nível automático e kerma no ar**

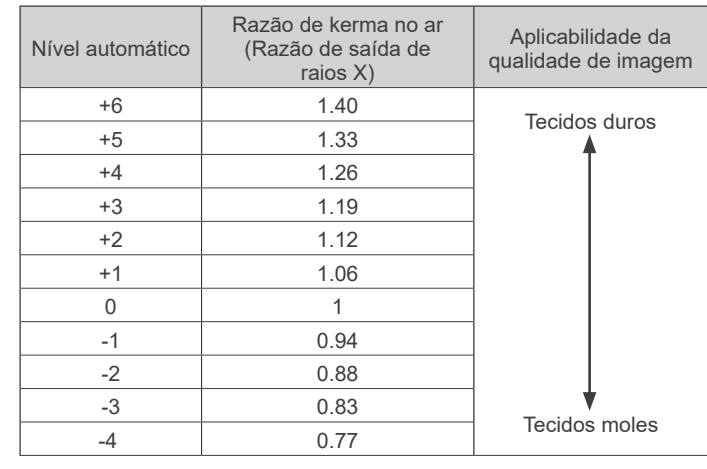

**foi selecionado no passo 7.**

#### **\* Se "M" (exposição manual) 8-M. Ajustar tensão (kV) e corrente do tubo (mA)**

Toque nos números abaixo de "kV" e "mA" para definir os valores. A tensão do tubo pode ser definida de 60 a 90 kV em incrementos de 5 kV.

A corrente do tubo pode ser definida de 2 a 10 mA em incrementos de 1 mA.

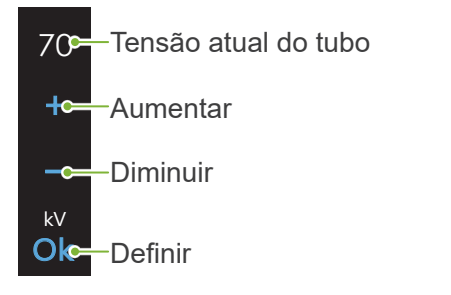

8 Corrente atual do tubo  $+<sub>o</sub>$ Aumentar Diminuir  $\overline{\bullet}$  $mA$ **Ok-Definir** 

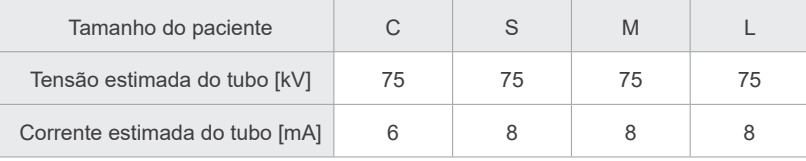

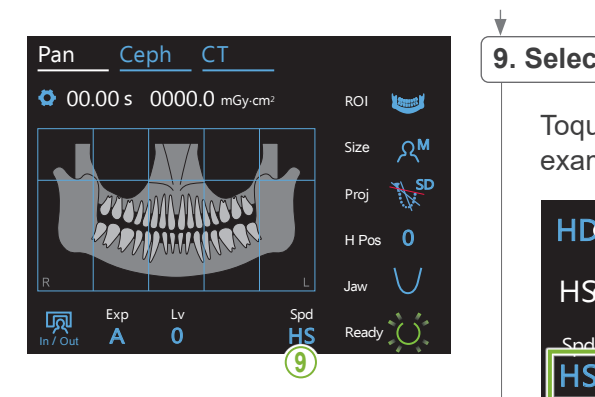

## **9. Selecionar velocidade de exame**

Toque nas letras abaixo de "Spd" para configurar a velocidade de M Size exame.

**HDS** Velocidade padrão, alta definição

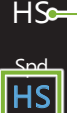

 $\overline{E}$  $\overline{\phantom{a}}$ 

HS-Alta velocidade

(reduz o tempo de exposição para cerca de metade)

#### **10. Selecionar área não exposta**

#### **\* Apenas para panorâmicas da arcada dentária. Se necessário.**

mes para de terma pretas e emar que esparri expedido a<br>de raios X. Pressione novamente a área para a restaurar. Para reduzir a dosagem de raios X, é possível efetuar uma exposição parcial. Toque nas áreas retangulares na imagem panorâmica para as tornar pretas e evitar que sejam expostas à emissão

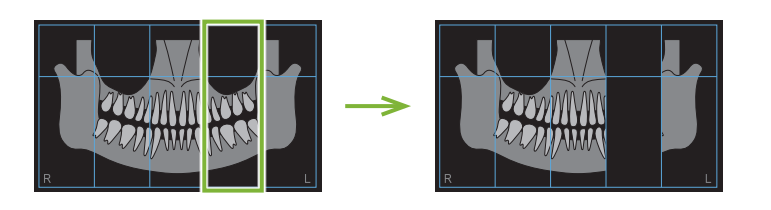

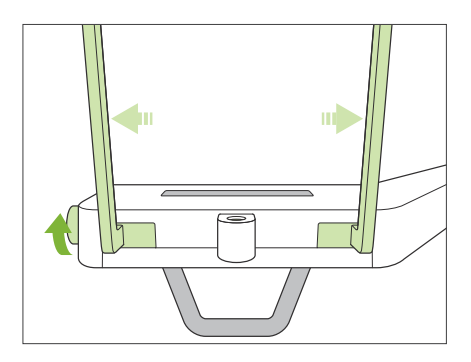

### **11. Configurar apoio de queixo ou bloco de mordida**

Gire o botão do estabilizador temporal e abra os estabilizadores.

Desinfete o apoio de queixo ou bloco de mordida com etanol para desinfecção (etanol 70 a 80% de volume) e coloque-o no suporte do apoio de queixo.

\* Antes de usar, certifique-se de que o componente não esteja arranhado nem danificado.

#### ⶤ **Apoio de queixo**

- 1. Abra uma cobertura descartável e coloque-a no apoio de queixo.
- 2. Puxe o papel para baixo e descole-o.
	- **A**: Cobertura (semitransparente)
	- **B**: Papel (branco)

### ⶤ **Bloco de mordida**

- 1. Descole o papel de uma cobertura descartável para apoio de queixo e cubra com ela o mordedor (a parte do bloco de mordida que o paciente morde).
- 2. Torça a cobertura descartável e coloque o mordedor no suporte do bloco de mordida.
- 3. Coloque uma cobertura para bloco de mordida no mordedor.

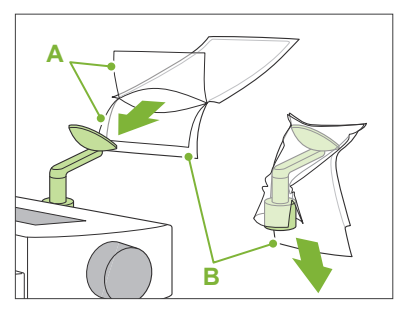

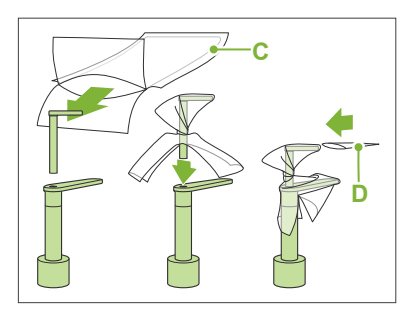

- **C**: Cobertura descartável para apoio de queixo
- **D**: Cobertura para bloco de mordida

## **AADVERTÊNCIA**

- O apoio de queixo e o bloco de mordida devem ser desinfetados com etanol para desinfecção (etanol 70 a 80% de volume) após cada uso e antes de colocar uma cobertura descartável.
- As coberturas descartáveis para o apoio de queixo e as coberturas dos blocos de mordida nunca devem ser reutilizadas. Deve-se usar uma nova para cada paciente.
- A alça de paciente deve ser desinfetada com etanol para desinfecção (etanol 70 a 80% de volume) após cada paciente. Se o paciente tiver uma ferida aberta ou com sangramento em sua mão, a alça de paciente deve ser coberta para evitar a contaminação cruzada antes de o paciente a segurar.

Armazene as coberturas descartáveis para apoio de queixo e as coberturas de blocos de mordida num local limpo e higiênico.

Para continuar, vá para **"[6.3.2 Entrada e posicionamento do](#page-35-1)  [paciente](#page-35-1)" (p. [34](#page-35-1))**.

## <span id="page-31-0"></span>**6.3.1.2 Preparação (Interproximal)**

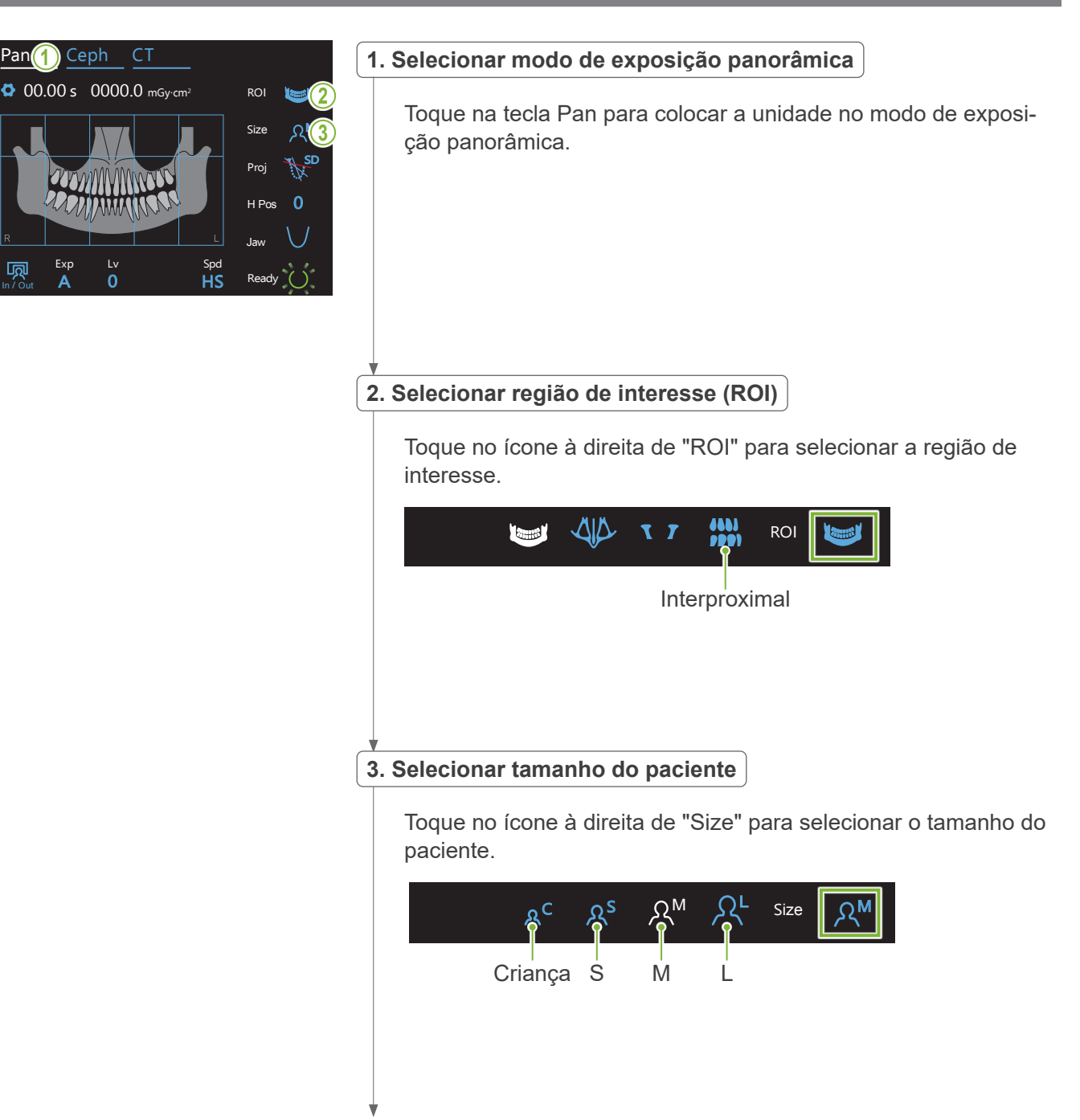

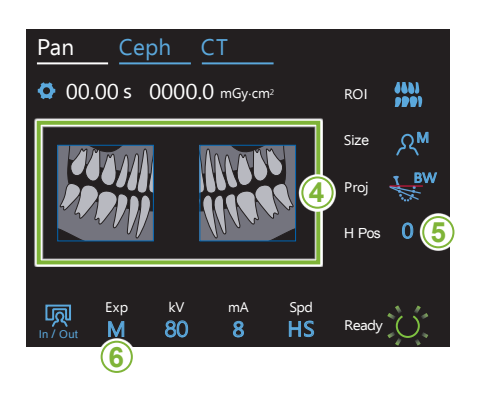

#### **4. Selecionar áreas a cortar**

#### **\* Apenas para panorâmicas da arcada dentária. Se necessário.**

para as tornar pretas e evitar que sejam expostas à emissão de raios X. Pressione novamente a área para a restaurar. **<sup>4</sup>** Para reduzir a dosagem de raios X, é possível efetuar uma exposição parcial (apenas área esquerda ou direita). Toque em uma das áreas quadradas conforme apresentado na figura abaixo

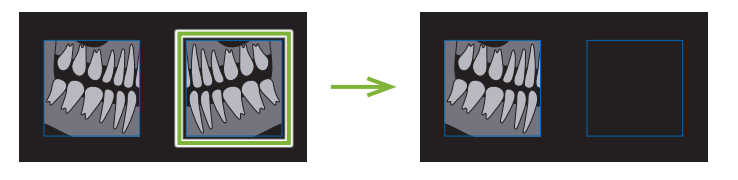

### **5. Ajustar altura do braço**

#### **\* Se necessário.**

Caso o braço entre em contato com o ombro do paciente.

Se o braço for levantado, a área de exposição será mais alta e a extremidade do queixo poderá não ser exposta. Primeiro, peça ao paciente para baixar os ombros o máximo possível. Se o braço continuar a entrar em contato com os ombros, Pan Ceph CT ajuste a altura do braço com H Pos.

Se o elevador atingir o seu limite superior, serão emitidos vários bipes e o braço não poderá ficar mais elevado.

Toque no ícone à direita de "H Pos" para ajustar a altura do braço. Pode ser definida de 0 a 15 mm em incrementos de 5 mm.

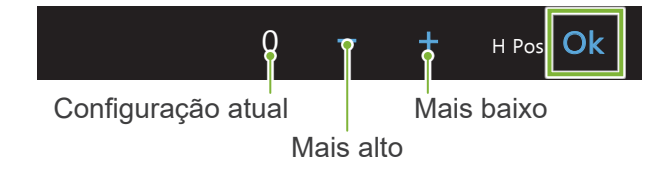

### **6. Configurar modo de exposição**

Pan Ceph CT

 $\overline{0}$ 

In / Out

Sem emissão de raios X Esta função foi preparada para simular um exame real sem emissão de raios X. sem emissão de raios x.<br>Use para verificar a órbita de rotação do braço, para explicar o movimento do dispositivo ao paciente ou para garantir que o braço não atingirá o paciente durante um exame. Exposição manual Ajuste a tensão (kV) e corrente do tubo (mA) manualmente. H Pos 0  $\sum_{i=1}^{\infty}$ M  $Exp$  and  $Var$  $\sim$ **M<sub>2</sub>** Offe-Toque na letra abaixo de "Exp" para configurar o modo de exposição.

Size

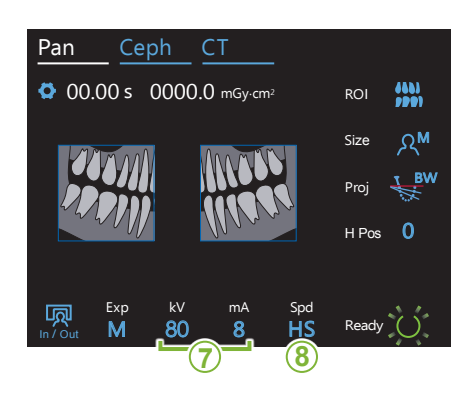

### **7. Ajustar tensão (kV) e corrente do tubo (mA)**

Toque nos números abaixo de "kV" e "mA" para definir os valores. A tensão do tubo pode ser definida de 60 a 90 kV em incrementos de 5 kV.

A corrente do tubo pode ser definida de 2 a 10 mA em incrementos de 1 mA.

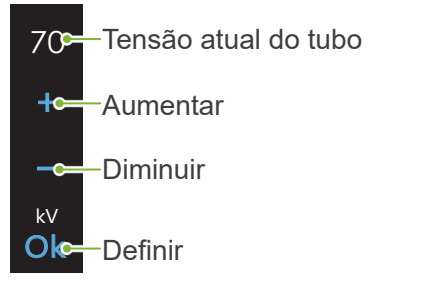

 $8-$ Corrente atual do tubo  $+<sup>o</sup>$ Aumentar  $-e$ Diminuir  $mA$ **Ok-Definir** 

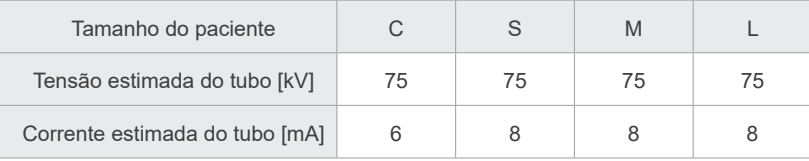

# **8. Selecionar velocidade de exame**

Toque nas letras abaixo de "Spd" para configurar a velocidade de exame. M Size

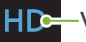

lhs

Exp M

**HDS** Velocidade padrão, alta definição

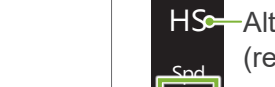

Alta velocidade (reduz o tempo de exposição para cerca de metade)

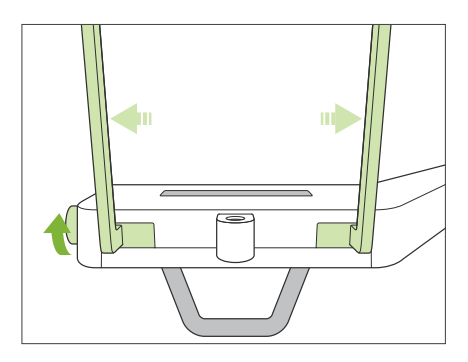

#### **9. Configurar apoio de queixo ou bloco de mordida**

Gire o botão do estabilizador temporal e abra os estabilizadores.

Desinfete o apoio de queixo ou bloco de mordida com etanol para desinfecção (etanol 70 a 80% de volume) e coloque-o no suporte do apoio de queixo.

\* Antes de usar, certifique-se de que o componente não esteja arranhado nem danificado.

#### ⶤ **Apoio de queixo**

- 1. Abra uma cobertura descartável e coloque-a no apoio de queixo.
- 2. Puxe o papel para baixo e descole-o.
- **A**: Cobertura semitransparente)
- **B**: Papel (branco)

#### ⶤ **Bloco de mordida**

- 1. Descole o papel de uma cobertura descartável para apoio de queixo e cubra com ela o mordedor (a parte do bloco de mordida que o paciente morde).
- 2. Torça a cobertura descartável e coloque o mordedor no suporte do bloco de mordida.
- 3. Coloque uma cobertura para bloco de mordida no mordedor.

## **AADVERTÊNCIA**

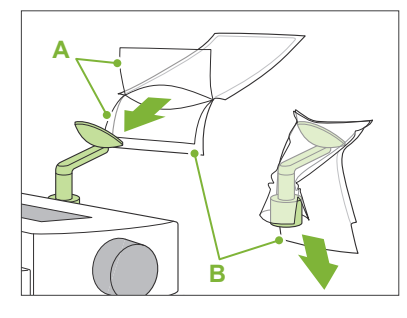

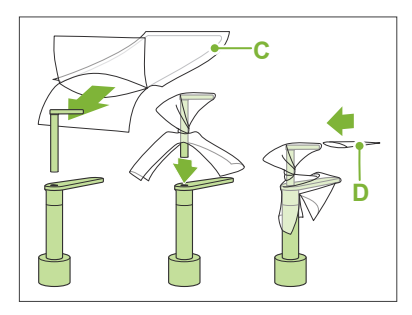

- **C**: Cobertura descartável para apoio de queixo
- **D**: Cobertura para bloco de mordida
- O apoio de queixo e o bloco de mordida devem ser desinfetados com etanol para desinfecção (etanol 70 a 80% de volume) após cada uso e antes de colocar uma cobertura descartável.
- As coberturas descartáveis para o apoio de queixo e o bloco de mordida nunca devem ser reutilizadas. Deve-se usar uma nova para cada paciente.
- A alça de paciente deve ser desinfetada com etanol para desinfecção (etanol 70 a 80% de volume) após cada paciente. Se o paciente tiver uma ferida aberta ou com sangramento em sua mão, a alça de paciente deve ser coberta para evitar a contaminação cruzada antes de o paciente a segurar.

Armazene coberturas descartáveis para apoio de queixo e blocos de mordida num local limpo e higiênico.

## <span id="page-35-1"></span><span id="page-35-0"></span>**6.3.2 Entrada e posicionamento do paciente**

Para o posicionamento do paciente, consulte **[2 Precauções](#page-8-1), "Tamanho e posicionamento do paciente" (p. 9)**.

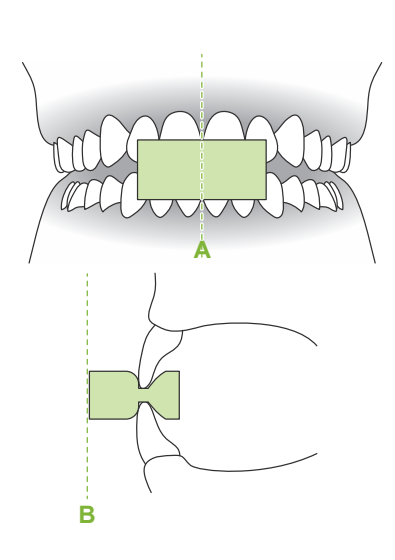

#### **1. Preparar paciente**

Coloque um avental de proteção contra raios X no paciente.

Solicite que o paciente morda um novo molde para oclusão incisal. Centre os incisivos superiores e inferiores (**A**) e coloque a superfície frontal do molde perpendicularmente (**B**).

#### **AADVERTÊNCIA**

• Deve ser utilizado um novo molde não contaminado para cada paciente para impedir a contaminação cruzada.

### **ACAUTELA**

- O paciente deve usar um avental de proteção contra raios X.
- O paciente deve retirar óculos e outros acessórios, tais como colares etc. Caso contrário, a exposição poderá falhar.
- Utilize apenas os moldes especificados.
- Certifique-se de evitar que o cabelo do paciente fique preso em peças em movimento. Se o cabelo do paciente estiver amarrado atrás da cabeça num rabo-de- -cavalo etc., desfaça-o. Caso contrário, o braço pode atingir o paciente.

Armazene os moldes num local limpo e higiênico.

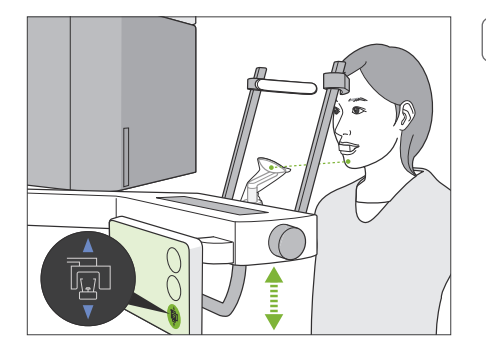

### **2. Ajustar altura da unidade**

Ajuste a altura da unidade para que o apoio de queixo fique alinhado com o queixo do paciente.

Pressione e mantenha pressionadas as teclas para cima/para baixo do elevador para levantar ou baixar a unidade; libere a tecla para parar a unidade.

### **ACAUTELA**

- Tenha cuidado para que os estabilizadores temporais não atinjam os olhos do paciente.
- Tome cuidado para que o paciente não seja atingido por, nem fique entalado em, alguma peça do conjunto elevador (apoio do painel de controle, braço e apoio de braço).
- Use sempre as teclas para cima/para baixo do elevador para ajustar a altura da unidade. Jamais tente forçá-la para evitar danificar a unidade.
- Se o elevador atingir o seu limite superior, serão emitidos vários bipes. Se, a este ponto, tocar na tecla Ready (Pronto), aparecerá uma mensagem informando que este é o limite para uma exposição de TC. Se, a este ponto, realizar uma TC, a região maxilar poderá não ser completamente exposta. Neste caso, peça ao paciente para que se sente ou baixe sua posição.
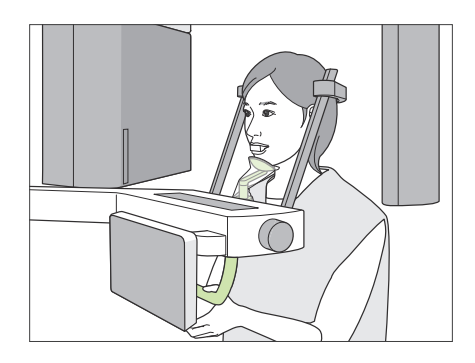

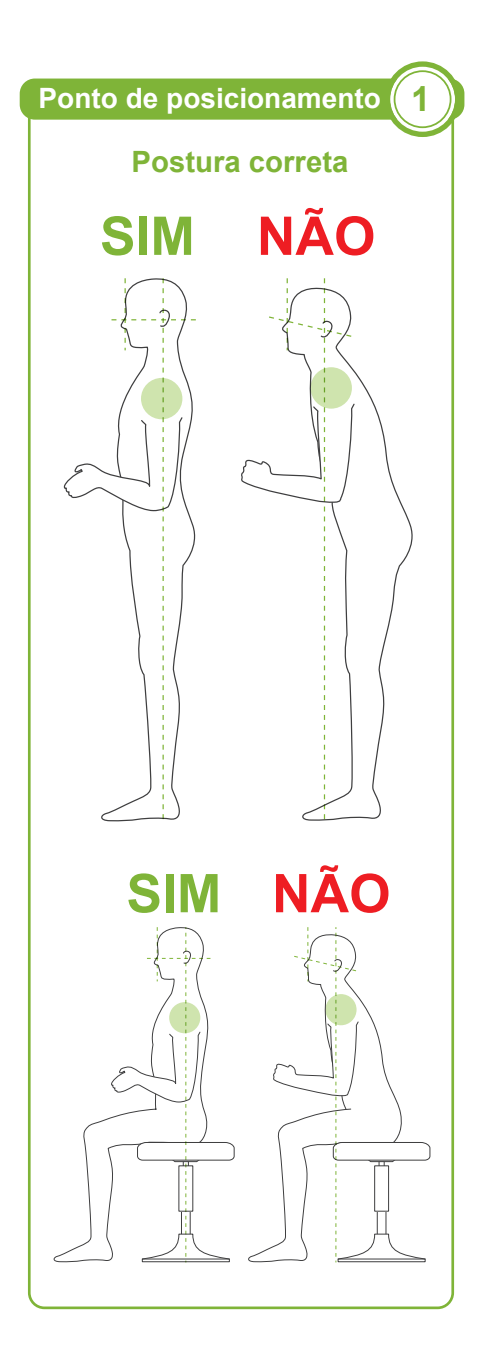

### **3. Entrada do paciente**

Solicite ao paciente que avance e coloque o seu queixo no apoio de queixo.

Solicite ao paciente que segure levemente a alça de paciente com seus polegares.

### **ACAUTELA**

- Não exerça força para fazer o paciente entrar ou sair para evitar danificar os estabilizadores temporais.
- Jamais permita que o paciente toque em qualquer botão ou tecla do painel de controle.
- Mantenha os dedos afastados de aberturas e espaços deixados por peças móveis, bem como dos orifícios na coluna de sustentação.

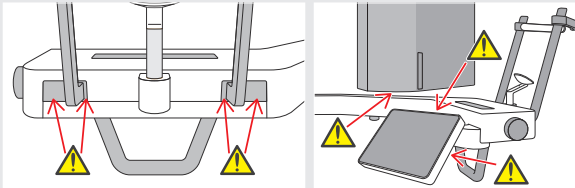

• O apoio de queixo suporta uma carga de 2 kg e a alça do paciente e o painel de controle suportam uma carga de 5 kg. Estas peças podem quebrar ou magoar o paciente caso ele coloque demasiado peso sobre elas.

### **O paciente fica em pé e o pescoço está o mais perpendicular possível.**

Se a posição do paciente em pé (ou sentada) for muito recuada, o tronco inclinará para a frente e o pescoço ficará enviesado. Neste caso, solicite ao paciente que avance.

### **Aproxime a mandíbula e trace uma linha horizontal da órbita ao orifício do ouvido.**

Para uma postura correta, solicite ao paciente que mova sua testa para a frente enquanto mantém o pescoço esticado ao baixar o elevador.

### **Relaxar e baixar os ombros.**

Se os ombros estiverem muito próximos da mandíbula, o braço pode atingi-los. Se o paciente tiver ombros quadrados ou um pescoço curto, faça-o relaxar e baixar os ombros o máximo possível. Se o pescoço estiver enviesado, diga ao paciente para o endireitar e aproximar a mandíbula. Se os ombros estiverem muito tensos, o paciente pode estar a apertar muito a alça. Solicite ao paciente que, em vez disso, segure levemente a alça de paciente com seus polegares.

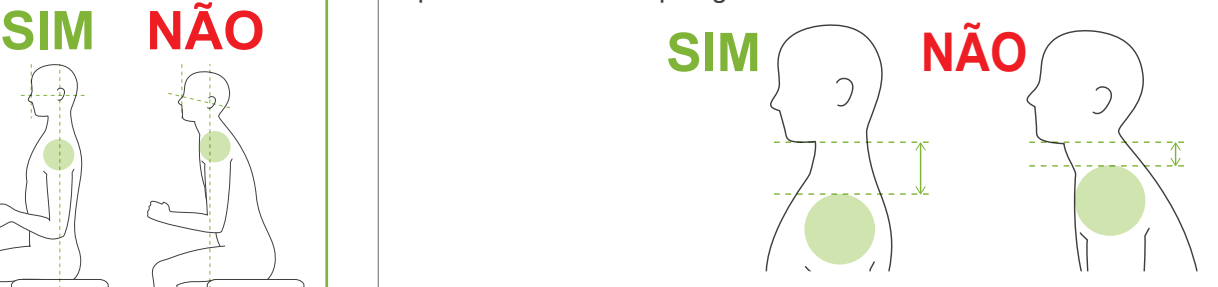

### **ACAUTELA**

• Nos pacientes com ombros quadrados ou pescoços curtos, o braço pode entrar em contato com os ombros. Neste caso, peça ao paciente para baixar os ombros o máximo possível e, em seguida, realize um teste no modo sem raios X para garantir que o braço não entra em contato com o paciente.

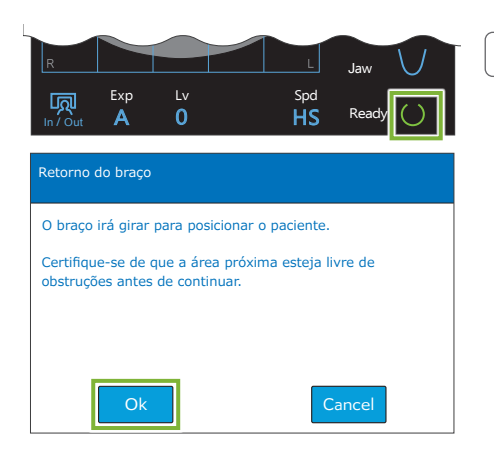

### **4. Tocar na tecla Ready (Pronto)**

Toque na tecla Ready (Pronto).

Aparecerá a caixa de diálogo "Retorno do braço". Certifique-se de que a área esteja segura e, em seguida, toque no botão "Ok".

Se aparecer uma caixa de diálogo solicitando a verificação dos estabilizadores temporais, toque no botão "Ok".

O braço se moverá para a posição do paciente e os feixes mediossagital, horizontal e frente/trás acenderão.

### **AADVERTÊNCIA**

• O feixe de laser pode danificar a visão; nunca olhe diretamente para o feixe nem deixe que os olhos de alguém sejam atingidos.

### **5. Alinhar feixes**

**A: O feixe mediossagital alinha com o plano mediossagital.** Mova a cabeça do paciente para alinhá-la com o feixe.

### **B: O feixe horizontal alinha com a linha desde a órbita ao orifício do ouvido.**

Faça com que o paciente mantenha na horizontal a linha desde a órbita ao orifício do ouvido e toque nas teclas para cima/baixo do feixe para alinhar o feixe com a linha.

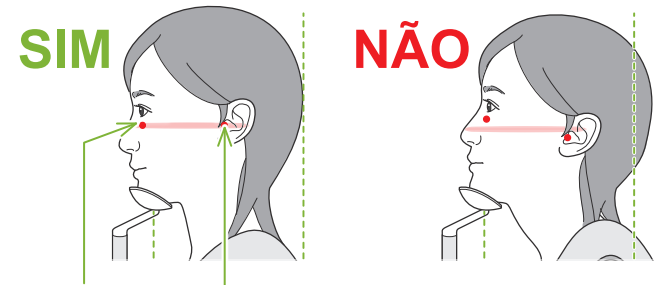

**O feixe passa por estes dois pontos.**

### **ACAUTELA**

• Se a linha desde a órbita ao orifício do ouvido não for horizontal, a parte posterior da cabeça pode ficar de fora e entrar em contato com o braço durante uma exposição ou um movimento rápido. Em pacientes com uma cabeça grande, realize um teste no modo sem emissão de raios X para garantir que o braço não entra em contato com o paciente.

#### **C: O feixe frente/trás alinha com o lado distal do canino esquerdo.**

Comece por alinhar o paciente com o feixe. Em seguida, pressione as teclas de feixe para a frente/para trás para mover o feixe e alinhá-lo adequadamente.

- \* Se não for possível alinhar o feixe com o lado distal do canino esquerdo, em pacientes edêntulos ou por qualquer outro motivo, alinhe-o a cerca de 1 cm do canto da boca.
- \* O feixe frente/trás pode ser movido de -20 mm a +15 mm (menos em alguns modos de exposição). Entretanto, para fazer uma exposição de escanograma panorâmico, mover demasiadamente o feixe pode reduzir a precisão do posicionamento.

### **Ponto de posicionamento 2**

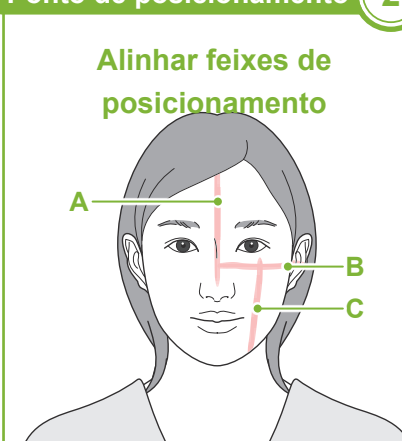

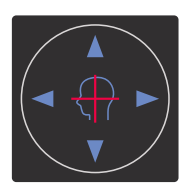

**Feixe horizontal** ▲ Para cima ■ Para baixo **Feixe frente/trás** Avançar Recuar

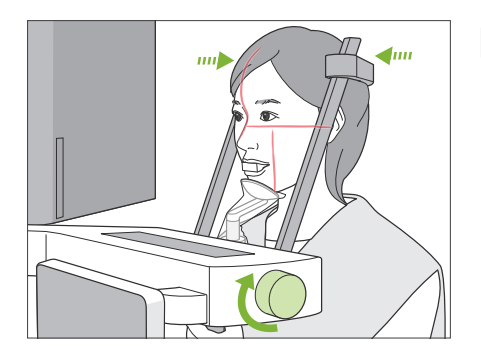

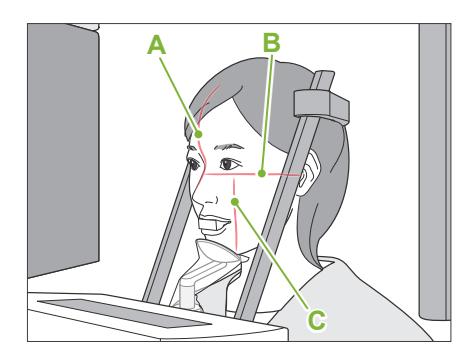

### **6. Fechar estabilizadores temporais**

Ajuste a altura dos estabilizadores temporais.

Gire o botão do estabilizador temporal e feche os estabilizadores com firmeza.

### **ACAUTFLA**

• Não use força excessiva para fechar os estabilizadores de têmpora. Isso pode ser desconfortável para o paciente ou danificar os estabilizadores.

### **7. Verificar feixes**

Verifique o posicionamento de todos os feixes. O feixe mediossagital (**A**) alinha com o plano mediossagital. O feixe horizontal (**B**) alinha com a linha desde a órbita ao orifício do ouvido. O feixe frente/trás (**C**) alinha com o lado distal do canino esquerdo.

Diga ao paciente para não mover a cabeça durante a emissão de raios X (ou enquanto a melodia estiver tocando) e saia da sala de radiografia.

### **ACAUTELA**

• Avise o paciente para não se mover durante a emissão (enquanto a melodia estiver tocando). Se o paciente se mover, ele poderá ser atingido pelo braço ou a imagem poderá ficar inutilizável.

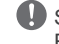

Se o paciente olhar para o braço em movimento, ele poderá mover sua cabeça. É recomendável pedir ao paciente para fechar os olhos.

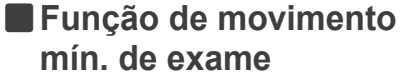

Antes de sair da sala de radiografia, você pode mover o braço para a posição que exigir menor tempo de exposição (menos tempo necessário para manter pressionado o interruptor de emissão). (Se esta função estiver ativada.)

### <span id="page-38-0"></span>**8. Tocar na tecla Ready (Pronto)**

Certifique-se de que o paciente tenha as mãos na alça de paciente. Com a unidade no estado de prontidão, pressione novamente a tecla Ready (Pronto). O braço se moverá para a sua posição de movimento mín. de exame e um bipe de dois tons soará.

### **Movimento mín. de exame:**

- A emissão de raios X começará assim que o interruptor de emissão for pressionado.
- Apenas funcionará a tecla Ready (Pronto).
- \* Toque novamente na tecla Ready (Pronto) e o braço retorna para a posição original de posicionamento do paciente.

Se, após o braço se mover para a posição de movimento mín. de exame, um dos feixes não estiver alinhado corretamente, toque novamente na tecla Ready (Pronto) para mover o braço para a posição original de posicionamento do paciente e volte a posicionar o paciente.

Após o braço se mover, volte a verificar o posicionamento do paciente e a posição das mãos na alça de paciente e, em seguida, saia da cabine de raios X.

### <span id="page-39-0"></span>**6.3.3 Exposição**

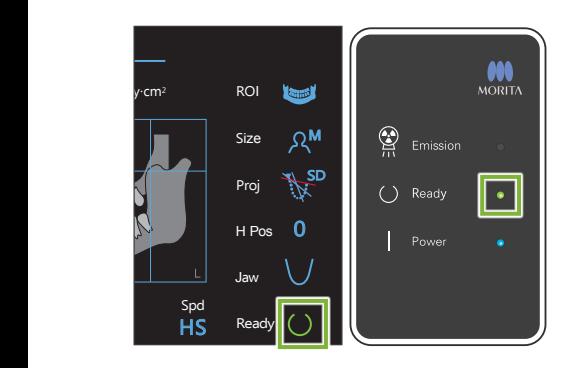

### **1. Verificar estado de prontidão**

Confirme se a tecla Ready (Pronto) no painel de controle e o LED verde de Ready (Pronto) na caixa de controle estão acesos.

### **2. Emissão de raios X**

Mantenha pressionado o interruptor de emissão.

O braço gira e começa a emissão de raios X.

O LED amarelo de Emission (Emissão) na caixa de controle acenderá e a melodia tocará.

\* Se forem selecionados ambos os lados para fazer uma exposição interproximal, serão efetuadas duas exposições. Não libere o interruptor de emissão antes de serem efetuadas as duas exposições.

### **AADVERTÊNCIA**

• Em caso de emergência, libere o interruptor de emissão. Ou pressione o botão de parada de emergência. Isso irá interromper a rotação do braço e a emissão de raios X.

### **ACAUTELA**

- Saia da sala de radiografia para pressionar o interruptor de emissão.
- Se, por algum motivo, o operador tiver de permanecer na sala de radiografia, ele deve usar um avental de proteção contra raios X e estar a, pelo menos, 2 metros de distância do ponto focal da emissão de raios X. Além disso, ele também deve ficar fora da área exposta à emissão de raios X.
- Liberar o interruptor de emissão durante a emissão de raios X para a rotação do braço e termina a exposição. Neste caso, afaste o paciente da unidade. Se a cabeça de raios X ou o detector estiver diretamente atrás do paciente, desligue a unidade e gire o braço lentamente para que o paciente possa sair. Se você realizar os procedimentos de colocação em prontidão sem afastar o paciente da unidade, o braço pode atingir o paciente e possivelmente provocar lesões.
- Se ocorrer um erro durante uma exposição, o braço para e a exposição é anulada. Neste caso, afaste o paciente da unidade. Se a cabeça de raios X ou o detector estiver diretamente atrás do paciente, desligue a unidade e gire o braço lentamente para que o paciente possa sair. Se você realizar os procedimentos de colocação em prontidão sem afastar o paciente da unidade, o braço pode atingir o paciente e possivelmente provocar lesões.
- Podem passar até 15 segundos desde que o interruptor de emissão é pressionado até a emissão de raios X começar. Não é anormal. A unidade leva algum tempo a verificar as configurações do computador.
- Se o computador não estiver pronto, surgirá uma mensagem de erro no painel de controle. Verifique o erro e desligue a unidade de raios X. Quando o computador estiver pronto, volte a ligar a unidade.

### **3. Exposição concluída**

A melodia para e a exposição está concluída.

O braço se moverá automaticamente para a posição de saída do paciente.

Libere o interruptor de emissão e coloque-o no seu suporte na caixa de controle.

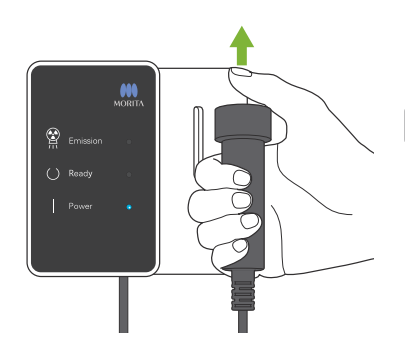

### **6.3.4. Saída do paciente**

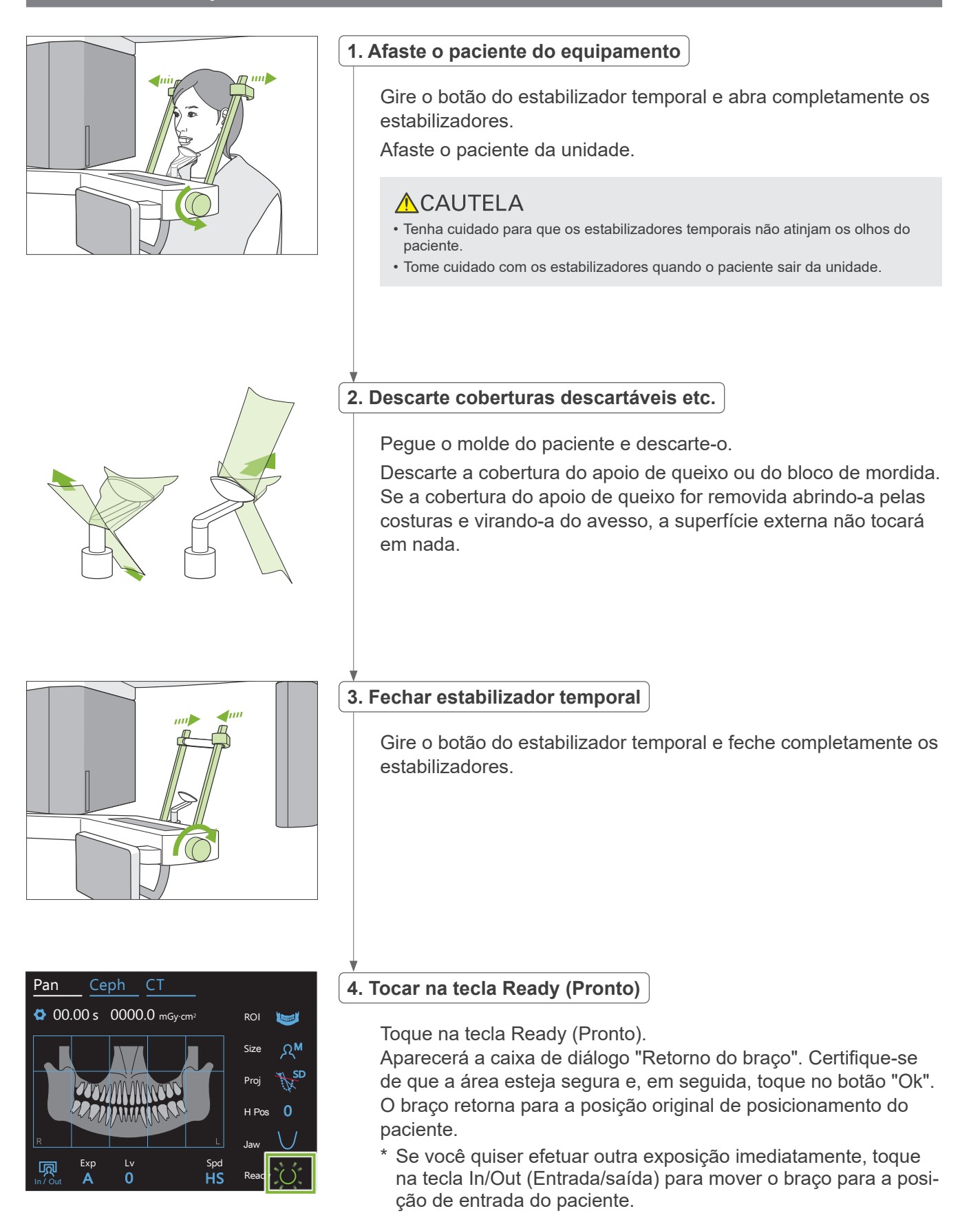

### <span id="page-41-0"></span>**6.3.5 Transmissão de imagens**

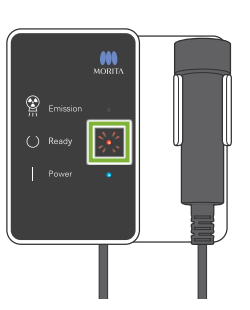

### **1. Transmissão de imagens**

Quando a exposição estiver concluída, a imagem é enviada para o i-Dixel WEB.

Durante a transmissão, o LED de Ready (Pronto) fica laranja e intermitente.

# aving Images 175/856 Reconstruct Panorama Panorama reconstruction

### **2. Exibição de imagens**

Durante a transmissão de imagens, a janela "Capturer" (Captura) aparecerá no i-Dixel WEB. Em seguida, surge a janela "Reconstruct Panorama" (Reconstruir imagem panorâmica) com uma barra de progresso enquanto a imagem panorâmica está sendo reconstruída. A imagem aparecerá após cerca de 10 segundos.

Quando a transmissão tiver sido concluída, o LED de Ready (Pronto) na caixa de controle e a tecla Ready (Pronto) no painel de controle ficarão verdes e intermitentes.

Soa um bipe de dois tons quando a transmissão tiver sido concluída e o LED fica verde e pisca, mas não pode ser efetuada outra exposição até a imagem aparecer na tela do computador.

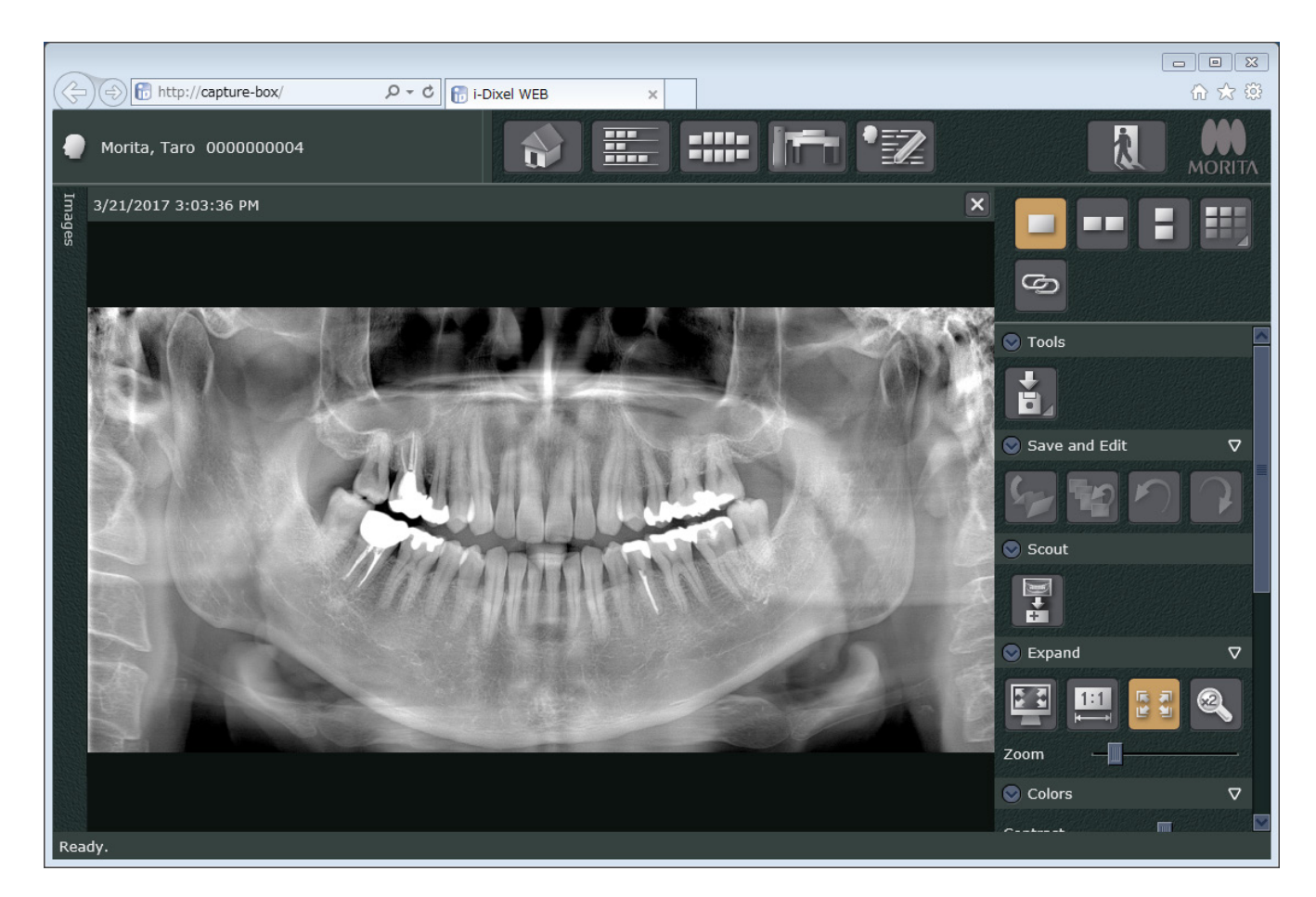

- \* Para obter uma melhor imagem, é usada compensação automática de densidade em exposições digitais. Entretanto, se algumas áreas da imagem ficarem excepcionalmente escuras, a compensação de densidade tende a tornar toda a imagem mais branca do que o habitual.
- \* Dependendo das condições de exposição radiológica e da fisionomia do paciente, pode existir uma alteração repentina e horizontal na densidade ou linhas horizontais claras. Não se trata de um funcionamento incorreto nem de uma falha; deve-se a diferenças sutis de sensibilidade de seções do detector de tela plana.
- \* Em áreas com elevada opacidade de raios X como, por exemplo, ao redor de implantes e próteses, pode surgir uma linha preta horizontal. Não se trata de um funcionamento incorreto nem de uma falha; deve-se a diferenças sutis nos fotodiodos individuais (pixels) no detector de painel plano.
- \* A profundidade da camada de imagens numa imagem panorâmica pode ser ligeiramente ajustada com o i-Dixel WEB (camada de imagem panorâmica ajustável). Se o posicionamento tiver sido ligeiramente incorreto, o foco pode ser corrigido sem que seja necessário repetir a exposição. É possível corrigir o foco para toda a imagem ou para a maxila e a mandíbula separadamente.

### **6.3.6 Posicionamento do paciente e exemplos de exposição**

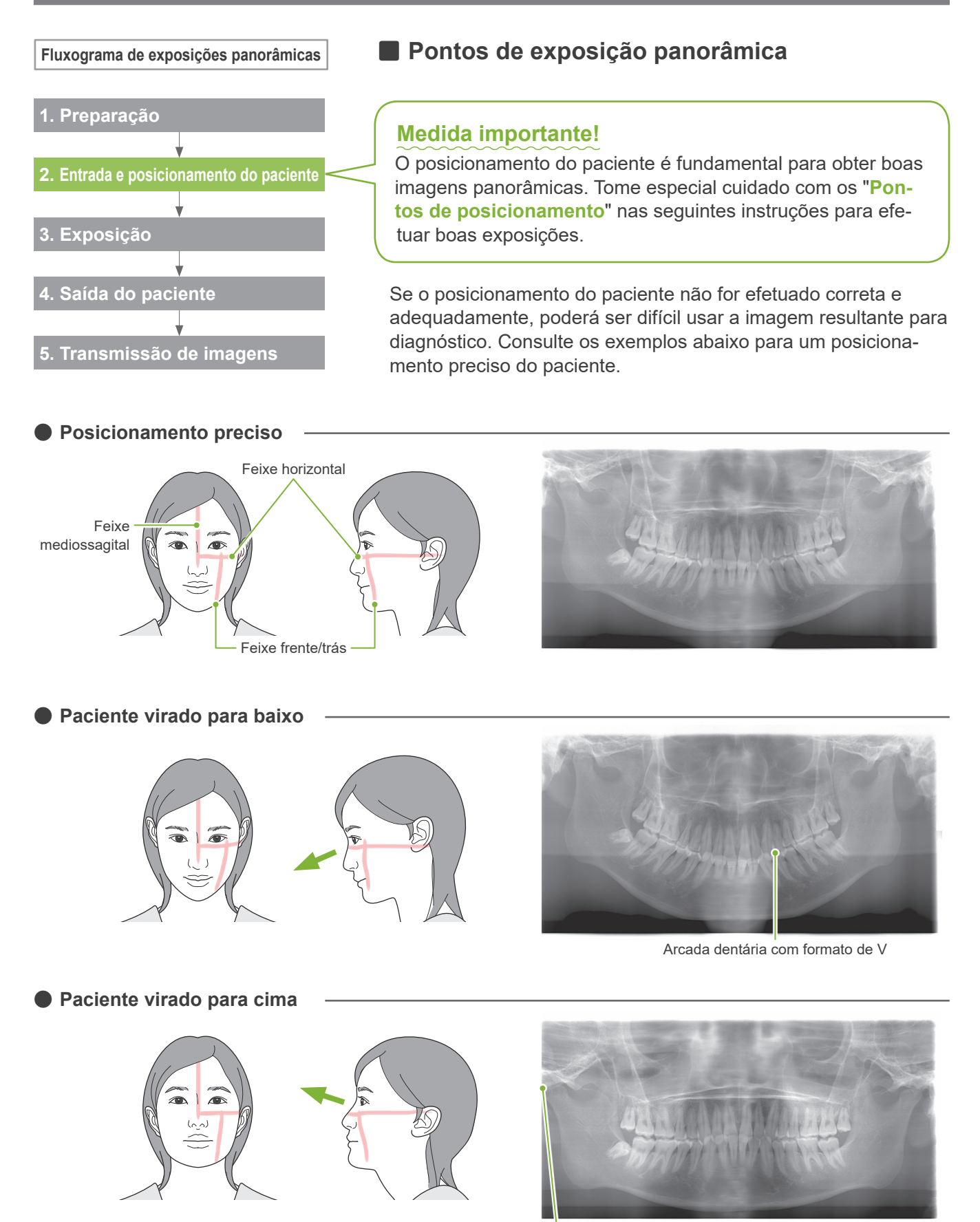

Articulação da mandíbula fora da imagem

ⶤ **Paciente virado para a direita** Aumentada Reduzida  $\sqrt{2}$ 

Absorção de raios X reduzida (saturação excessiva)

ⶤ **Paciente virado para a esquerda**

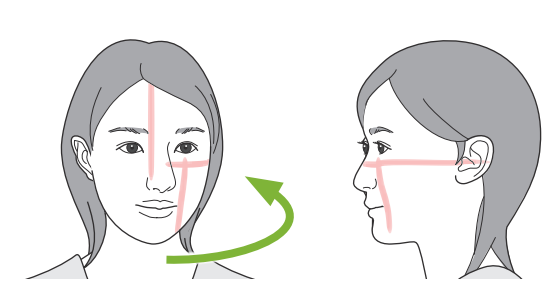

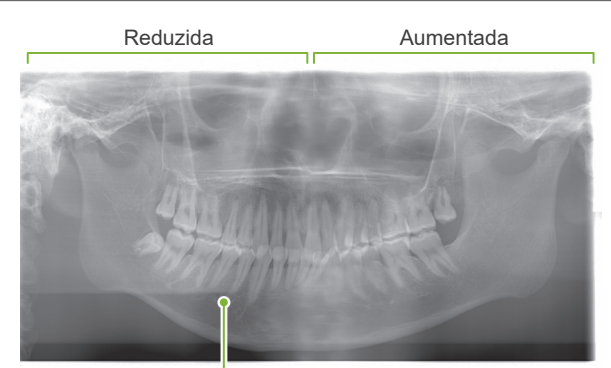

Absorção de raios X reduzida (saturação excessiva)

ⶤ **O feixe frente/trás está muito à frente do lado distal do canino esquerdo.**

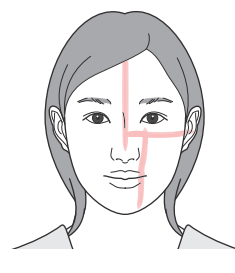

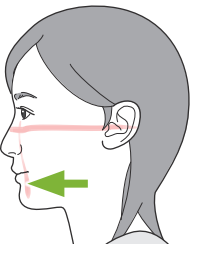

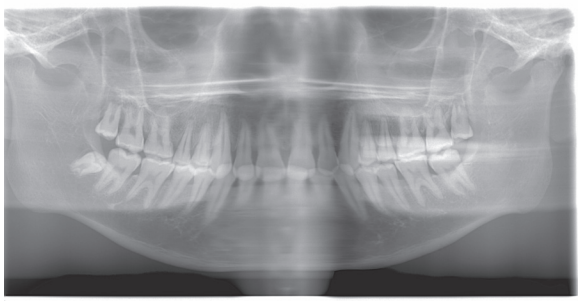

Aumentada

ⶤ **O feixe frente/trás está muito atrás do lado distal do canino esquerdo.**

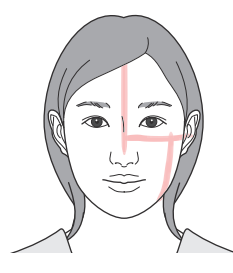

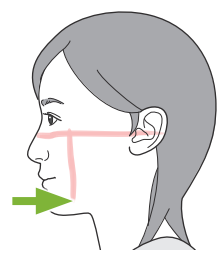

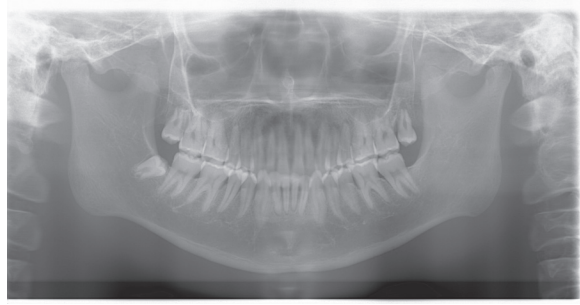

Reduzida

### **6.4 Exposição de ATM quádrupla**

### **6.4.1 Preparação**

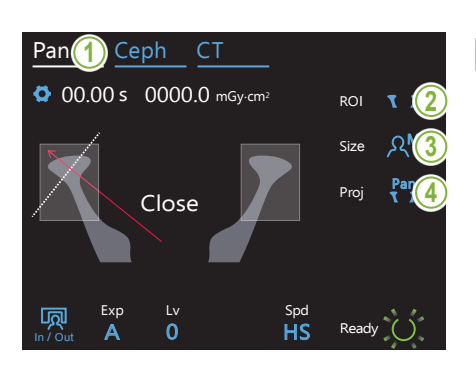

### **1. Selecionar modo de exposição panorâmica**

Toque na tecla Pan para colocar a unidade no modo de exposição panorâmica.

### **2. Selecionar região de interesse (ROI)**

Toque no ícone à direita de "ROI" para selecionar o ATM.

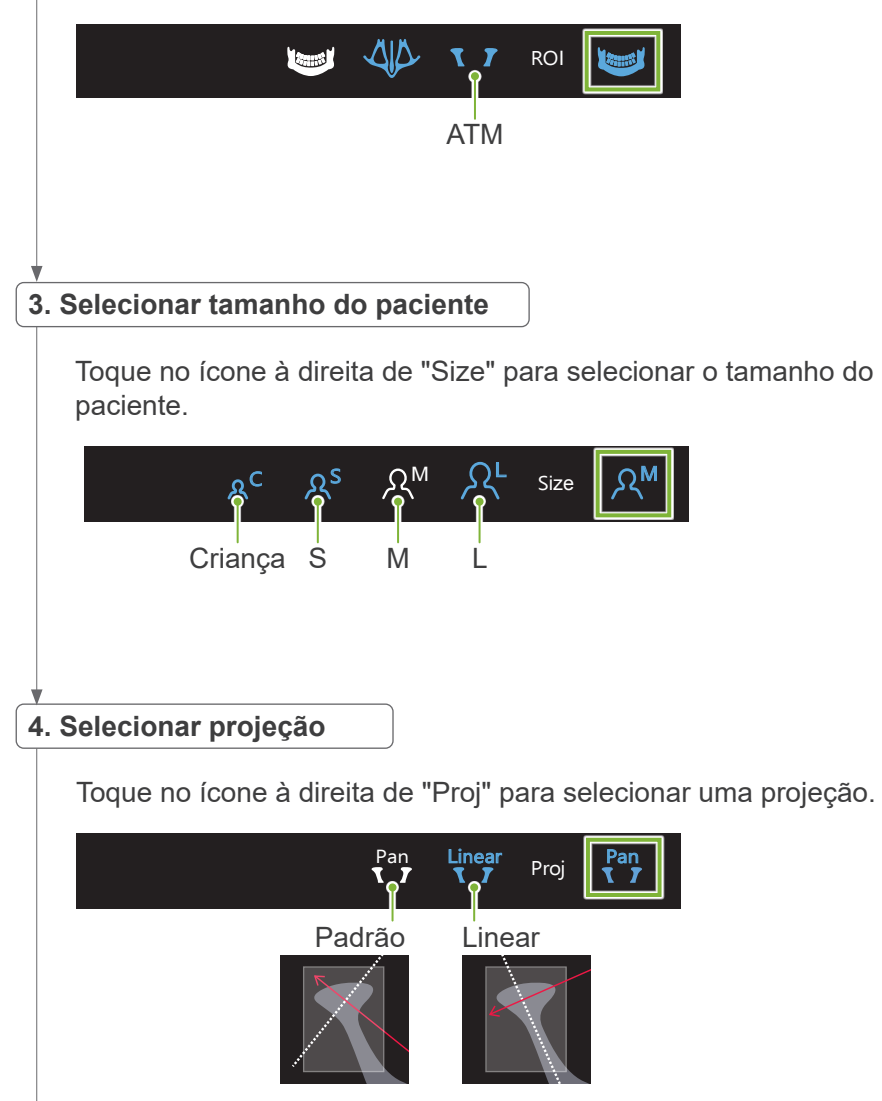

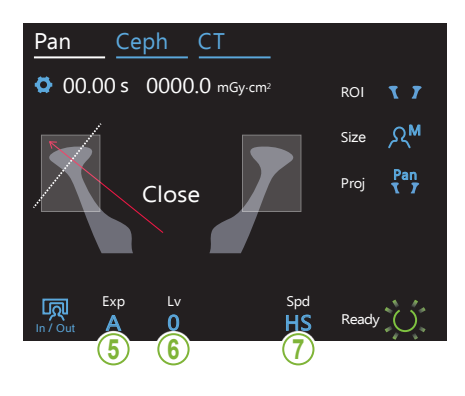

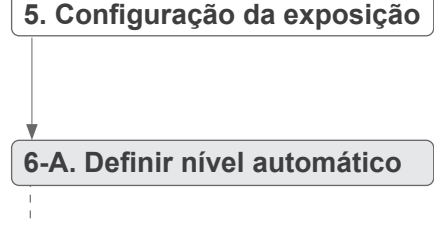

**6-M. Ajustar tensão (kV) e corrente (mA) do tubo**

**7. Selecionar velocidade de exame**

\* A mesma que em panorâmicas da arcada dentária. Consulte **[6.3.1.1,](#page-26-0) "[7. Configurar](#page-28-0)  [modo de exposição"](#page-28-0) – ["9. Sele](#page-29-0)[cionar velocidade de exame](#page-29-0)" (pp. [27](#page-28-0)[–28](#page-29-0))**.

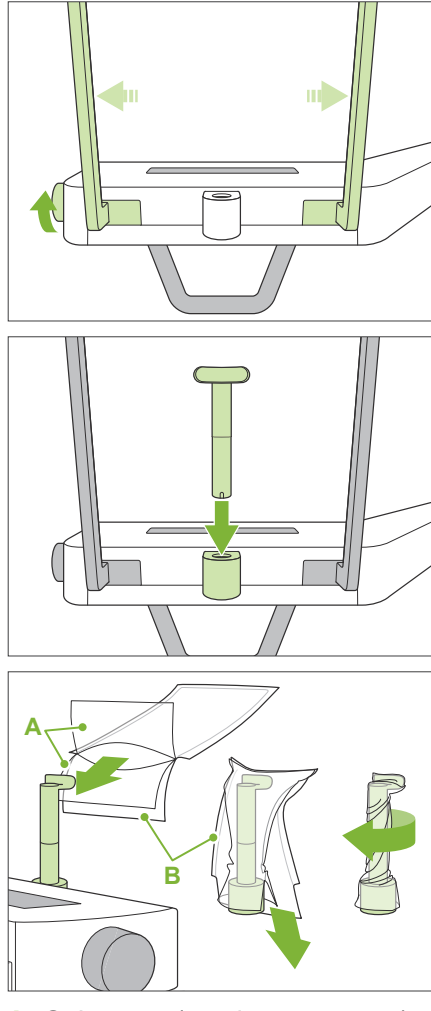

**A**: Cobertura (semitransparente)

**B**: Papel (branco)

### **8. Configurar apoio de lábio superior**

Gire o botão do estabilizador temporal e abra os estabilizadores.

Desinfete o apoio de lábio superior com etanol para desinfecção (etanol 70 a 80% de volume) e coloque-o no suporte do apoio de queixo.

\* Antes de usar, certifique-se de que o apoio de lábio superior não esteja arranhado nem danificado.

Coloque uma cobertura descartável de apoio de queixo no apoio de lábio superior.

- 1) Abra a cobertura e coloque-a no apoio de lábio superior.
- 2) Puxe o papel para baixo e descole-o.
- 3) Torça a cobertura e pressione-a o mais possível contra o apoio de lábio superior.

### **AADVERTÊNCIA**

- O apoio de lábio superior deve ser desinfetado com etanol para desinfecção (etanol 70 a 80% de volume) após cada uso e, em seguida, deve ser colocada uma cobertura descartável no apoio de lábio superior.
- As coberturas descartáveis de apoio de queixo nunca devem ser reutilizadas. Deve-se usar uma nova para cada paciente.
- A alça de paciente deve ser desinfetada com etanol para desinfecção (etanol 70 a 80% de volume) após cada paciente. Se o paciente tiver uma ferida aberta ou com sangramento em sua mão, a alça de paciente deve ser coberta para evitar a contaminação cruzada antes de o paciente a segurar.

Armazene as coberturas descartáveis de apoio de queixo num local limpo e higiênico.

### <span id="page-48-0"></span>**6.4.2 Entrada e posicionamento do paciente**

Para o posicionamento do paciente, consulte **[2 Precauções](#page-8-0), "Tamanho e posicionamento do paciente" (p. 9)**.

contrário, a exposição poderá falhar.

**1. Preparar paciente**

**ACAUTELA** 

### **2. Ajustar altura da unidade**

Ajuste a altura da unidade para que o apoio de lábio superior fique alinhado com o lábio superior do paciente.

Coloque um avental de proteção contra raios X no paciente.

• O paciente deve retirar óculos e outros acessórios, tais como colares etc. Caso

• Certifique-se de evitar que o cabelo do paciente fique preso em peças em movimento. Se o cabelo do paciente estiver amarrado atrás da cabeça num rabo-de- -cavalo etc., desfaça-o. Caso contrário, o braço pode atingir o paciente.

• O paciente deve usar um avental de proteção contra raios X.

Pressione e mantenha pressionadas as teclas para cima/para baixo para levantar ou baixar a unidade; libere a tecla para parar a unidade.

### **ACAUTELA**

- Tenha cuidado para que os estabilizadores temporais não atinjam os olhos do paciente.
- Tome cuidado para que o paciente não seja atingido por, nem fique entalado em, alguma peça do conjunto elevador (apoio do painel de controle, braço e apoio de braço).

Use sempre as teclas para cima/para baixo para ajustar a altura da unidade. Jamais tente forçá-la para evitar danificar a unidade.

Se o elevador atingir o seu limite superior, serão emitidos vários bipes. Se pressionar a tecla Ready (Pronto), aparecerá uma mensagem informando que esse é o limite para uma exposição de TC. Se, a este ponto, realizar uma TC, a região maxilar poderá não ser completamente exposta. Neste caso, peça ao paciente para que se sente ou baixe sua posição.

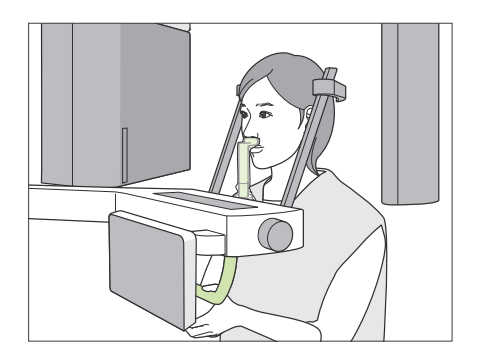

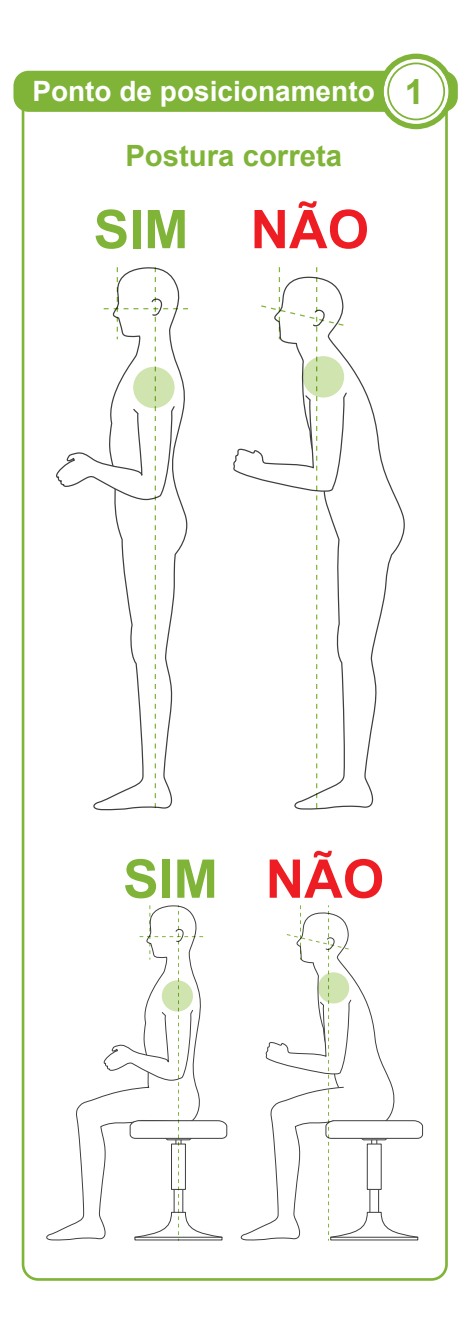

### **3. Entrada do paciente**

Solicite ao paciente que avance e coloque o lábio superior no apoio de lábio superior. Solicite ao paciente que segure levemente a alça de paciente com seus polegares.

### **ACAUTELA**

- Não exerça força para fazer o paciente entrar ou sair para evitar danificar os estabilizadores temporais.
- Jamais permita que o paciente toque em qualquer botão ou tecla do painel de controle.
- Mantenha os dedos afastados de aberturas e espaços deixados por peças móveis, bem como dos orifícios na coluna de sustentação.

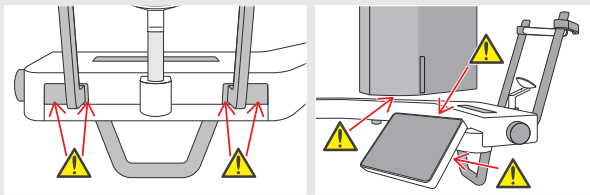

• O apoio de lábio superior suporta uma carga de 2 kg e a alça do paciente e o painel de controle suportam uma carga de 5 kg. Estas peças podem quebrar ou magoar o paciente caso ele coloque demasiado peso sobre elas.

#### **O paciente fica em pé e o pescoço está o mais perpendicular possível.**

Se a posição do paciente em pé (ou sentada) for muito recuada, o tronco inclinará para a frente e o pescoço ficará enviesado. Neste caso, solicite ao paciente que avance.

### **Aproxime a mandíbula e trace uma linha horizontal da órbita ao orifício do ouvido.**

Para uma postura correta, solicite ao paciente que mova sua testa para a frente enquanto mantém o pescoço esticado ao baixar o elevador.

### **Relaxar e baixar os ombros.**

Se os ombros estiverem muito próximos da mandíbula, o braço pode atingi-los. Se o paciente tiver ombros quadrados ou um pescoço curto, faça-o relaxar e baixar os ombros o máximo possível. Se o pescoço estiver enviesado, diga ao paciente para o endireitar e aproximar a mandíbula. Se os ombros estão muito tensos, o paciente pode estar a apertar muito a alça de paciente. Solicite ao paciente que, em vez disso, segure levemente a alça de paciente com seus polegares

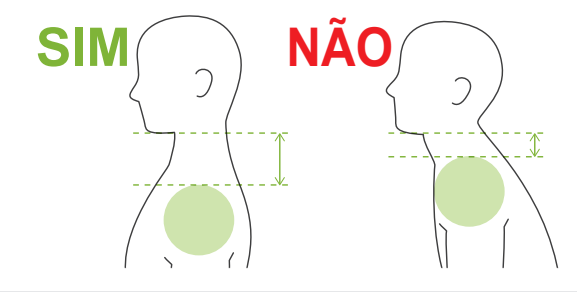

### **ACAUTELA**

• Nos pacientes com ombros quadrados ou pescoços curtos, o braço pode entrar em contato com os ombros. Neste caso, peça ao paciente para baixar os ombros o máximo possível e, em seguida, realize um teste no modo sem raios X para garantir que o braço não entra em contato com o paciente.

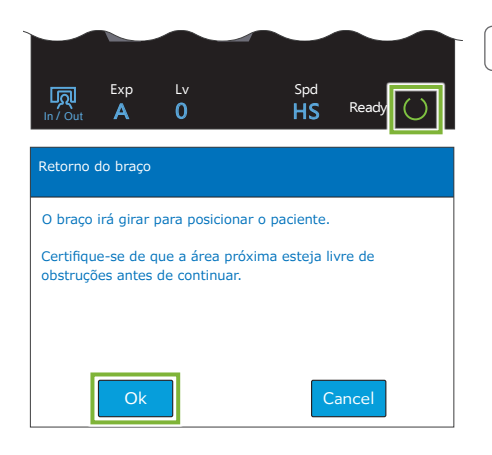

### **4. Tocar na tecla Ready (Pronto)**

Toque na tecla Ready (Pronto).

Aparecerá a caixa de diálogo "Retorno do braço". Certifique-se de que a área esteja segura e, em seguida, toque no botão "Ok".

Se aparecer uma caixa de diálogo solicitando a verificação dos estabilizadores temporais, toque no botão "Ok".

O braço se moverá para a posição do paciente e os feixes mediossagital, horizontal e frente/trás acenderão.

### **AADVERTÊNCIA**

• O feixe de laser pode danificar a visão; nunca olhe diretamente para o feixe nem deixe que os olhos de alguém sejam atingidos.

### **Ponto de posicionamento 2 5. Alinhar feixes**

**Alinhar feixes de posicionamento**

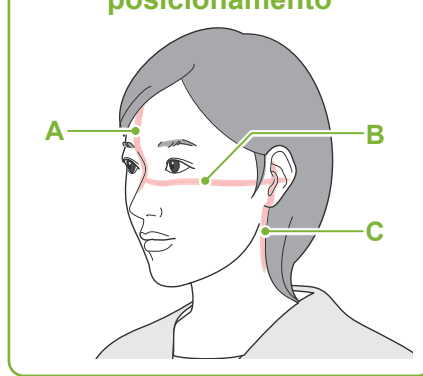

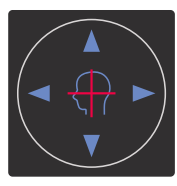

**Teclas de feixe horizontal** ▲ Para cima ■ Para baixo

**Teclas de feixe frente/trás** Avançar Recuar

**A: O feixe mediossagital alinha com o plano mediossagital.** Mova a cabeça do paciente para alinhá-la com o feixe.

### **B: O feixe horizontal alinha com a linha desde a órbita ao orifício do ouvido.**

Faça com que o paciente mantenha na horizontal a linha desde a órbita ao orifício do ouvido e toque nas teclas para cima/baixo para alinhar o feixe com a linha.

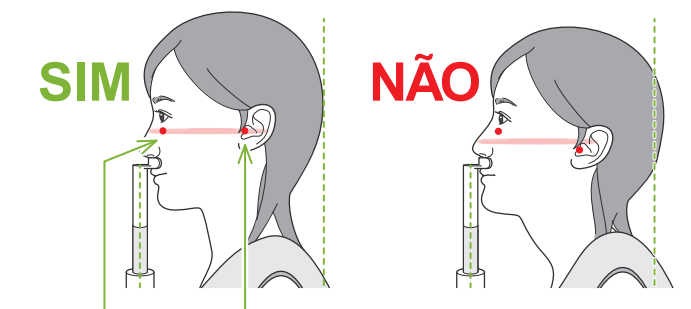

**O feixe passa por estes dois pontos.**

### **ACAUTELA**

• Se a linha desde a órbita ao orifício do ouvido não for horizontal, a parte posterior da cabeça pode ficar de fora e entrar em contato com o braço durante uma exposição ou um movimento rápido. Em pacientes com uma cabeça grande, realize um teste no modo sem emissão de raios X para garantir que o braço não entra em contato com o paciente.

### **C: O feixe frente/trás é alinhado com o orifício externo do ouvido.**

Pressione as teclas de feixe para a frente/para trás para mover o feixe e alinhá-lo adequadamente

\* A camada de imagens tem cerca de 12 mm na frente do feixe frente/trás.

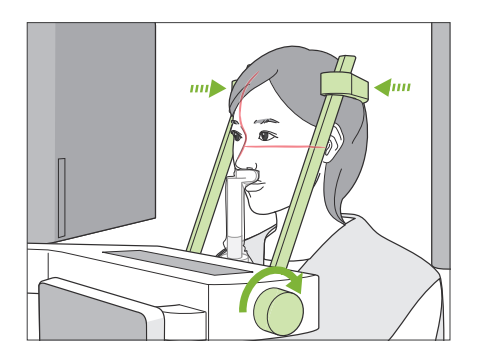

### **6. Fechar estabilizadores temporais**

Ajuste a altura dos estabilizadores temporais.

Gire o botão do estabilizador temporal e feche os estabilizadores com firmeza.

Solicite ao paciente que feche a boca.

### **ACAUTELA**

• Não use força excessiva para fechar os estabilizadores de têmpora. Isso pode ser desconfortável para o paciente ou danificar os estabilizadores.

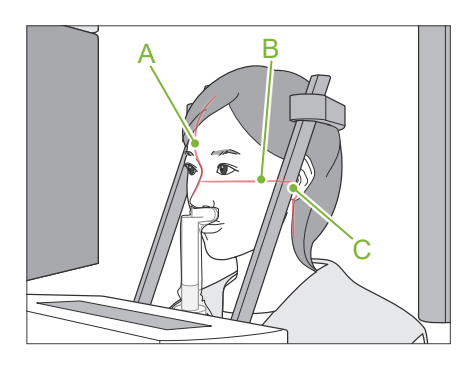

### **7. Verificar feixes**

Verifique o posicionamento de todos os feixes.

O feixe mediossagital (**A**) alinha com o plano mediossagital.

O feixe horizontal (**B**) alinha com a linha desde a órbita ao orifício do ouvido.

O feixe frente/trás (**C**) alinha com o orifício externo do ouvido.

Diga ao paciente para não mover a cabeça durante a emissão de raios X (ou enquanto a melodia estiver tocando) e saia da sala de radiografia.

### **ACAUTELA**

• Avise o paciente para não se mover durante a emissão (enquanto a melodia estiver tocando). Se o paciente se mover, ele poderá ser atingido pelo braço ou a imagem poderá ficar inutilizável.

Se o paciente olhar para o braço em movimento, ele poderá mover sua cabeça. É recomendável pedir ao paciente para fechar os olhos.

### ㇞**Função de movimento mín. de exame**

(Se esta função estiver ativada.)

Antes de sair da sala de radiografia, você pode mover o braço para a posição que exigir menor tempo de exposição (menos tempo necessário para manter pressionado o interruptor de emissão).

#### <span id="page-52-0"></span>**8. Tocar na tecla Ready (Pronto)**

Certifique-se de que o paciente tenha as mãos na alça de paciente.

Com a unidade no estado de prontidão, pressione novamente a tecla Ready (Pronto). O braço se moverá para a sua posição de movimento mín. de exame e um bipe de dois tons soará.

#### **Movimento mín. de exame:**

- A emissão de raios X começará assim que o interruptor de emissão for pressionado.
- Apenas funcionará a tecla Ready (Pronto).
- \* Toque novamente na tecla Ready (Pronto) e o braço retorna para a posição original de posicionamento do paciente.
- Se, após o braço se mover para a posição de movimento mín. de exame, um dos feixes não estiver alinhado corretamente, toque novamente na tecla Ready (Pronto) para mover o braço para a posição original de posicionamento do paciente e volte a posicionar o paciente.

Após o braço se mover, volte a verificar o posicionamento do paciente e a posição das mãos na alça de paciente e, em seguida, saia da cabine de raios X.

### **6.4.3 Exposição**

#### **1. Verificar estado de prontidão**

Confirme se a tecla Ready (Pronto) no painel de controle e o LED verde de Ready (Pronto) na caixa de controle estão acesos.

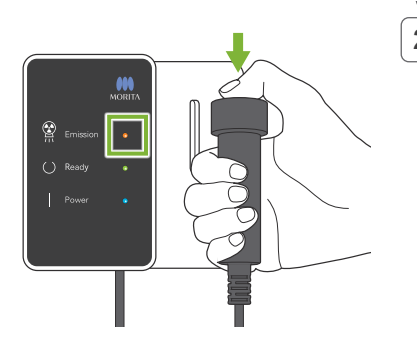

#### **2. Primeira emissão de raios X (boca fechada)**

Mantenha pressionado o interruptor de emissão. O braço começará a girar e serão feitas exposições dos lados esquerdo e direito.

O LED amarelo de Emission (Emissão) na caixa de controle acenderá e a melodia tocará.

### AADVERTÊNCIA

• Em caso de emergência, libere o interruptor de emissão. Ou pressione o botão de parada de emergência. Isso irá interromper a rotação do braço e a emissão de raios X.

### **ACAUTELA**

- Saia da sala de radiografia para pressionar o interruptor de emissão.
- Se, por algum motivo, o operador tiver de permanecer na sala de radiografia, ele deve usar um avental de proteção contra raios X e estar a, pelo menos, 2 metros de distância do ponto focal da emissão de raios X. Além disso, ele também deve ficar fora da área exposta à emissão de raios X.
- Liberar o interruptor de emissão durante a emissão de raios X para a rotação do braço e termina a exposição. Neste caso, afaste o paciente da unidade. Se a cabeça de raios X ou o detector estiver diretamente atrás do paciente, desligue a unidade e gire o braço lentamente para que o paciente possa sair. Se você realizar os procedimentos de colocação em prontidão sem afastar o paciente da unidade, o braço pode atingir o paciente e possivelmente provocar lesões.
- Se ocorrer um erro durante uma exposição, o braço para e a exposição é anulada. Neste caso, afaste o paciente da unidade. Se a cabeça de raios X ou o detector estiver diretamente atrás do paciente, desligue a unidade e gire o braço lentamente para que o paciente possa sair. Se você realizar os procedimentos de colocação em prontidão sem afastar o paciente da unidade, o braço pode atingir o paciente e possivelmente provocar lesões.
- Podem passar até 15 segundos desde que o interruptor de emissão é pressionado até a emissão de raios X começar. Não é anormal. A unidade leva algum tempo a verificar as configurações do computador.
- Se o computador não estiver pronto, surgirá uma mensagem de erro no painel de controle. Se isso acontecer, desligue o botão de energia. Quando o computador estiver pronto, volte a ligar a unidade.
- \* Após a primeira exposição, aparecerá a mensagem "Exposure Standby" (Exposição em standby) no i-Dixel WEB. Se selecionar outro modo, a imagem da primeira exposição será transmitida para o computador.

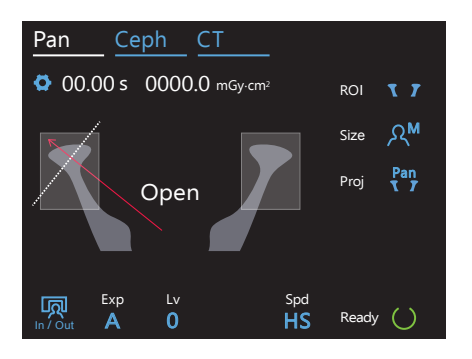

### **3. Verificar estado de prontidão**

Quando a melodia parar, libere o interruptor de emissão e coloque-o no seu suporte na caixa de controlo e entre na sala de radiografia.

Solicite ao paciente que mantenha a postura adequada e toque na tecla Ready (Pronto). Em seguida, o braço retornará para sua posição inicial.

"Open" (Abrir) será exibido no painel de controle. Solicite ao paciente que abra a boca.

### **4. Segunda emissão de raios X (boca aberta)**

Isso é feito da mesma forma que a 1ª emissão.

### **5. Exposição concluída**

A melodia para e a exposição está concluída.

O braço se moverá automaticamente para a posição de saída do paciente.

Libere o interruptor de emissão e coloque-o no seu suporte na caixa de controle.

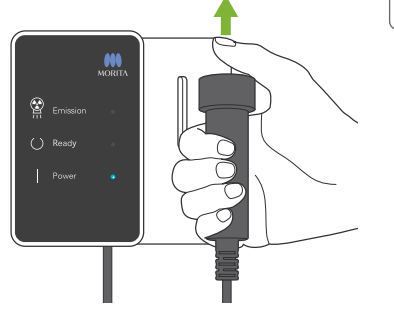

### **6.4.4 Saída do paciente**

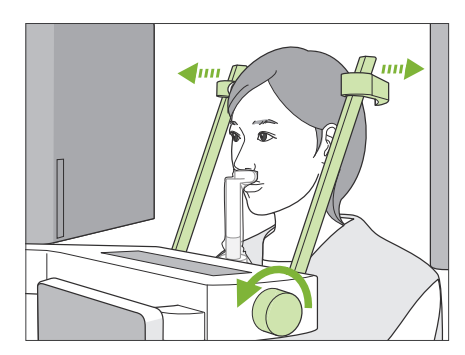

### **1. Abrir estabilizador temporal**

Gire o botão do estabilizador temporal e abra completamente os estabilizadores.

Afaste o paciente da unidade.

### **ACAUTELA**

- Tenha cuidado para que os estabilizadores temporais não atinjam os olhos do paciente.
- Tome cuidado com os estabilizadores quando o paciente sair da unidade.

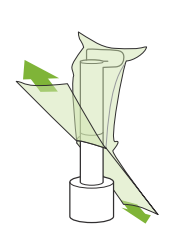

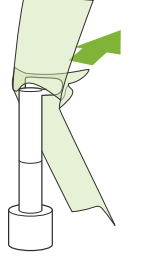

### **2. Descarte coberturas descartáveis etc.**

Descarte a cobertura descartável de apoio de queixo colocada no apoio de lábio superior.

Se a cobertura do apoio de lábio superior for removida abrindo-a pelas costuras e virando-a do avesso, a superfície externa não tocará em nada.

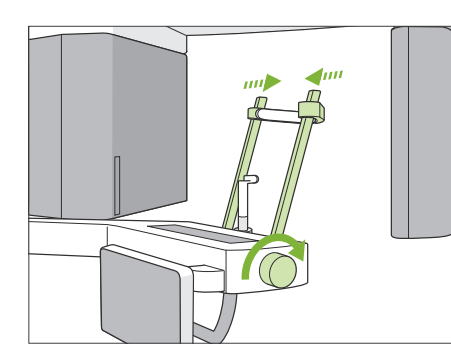

### **3. Fechar estabilizador temporal**

Gire o botão do estabilizador temporal e feche completamente os estabilizadores.

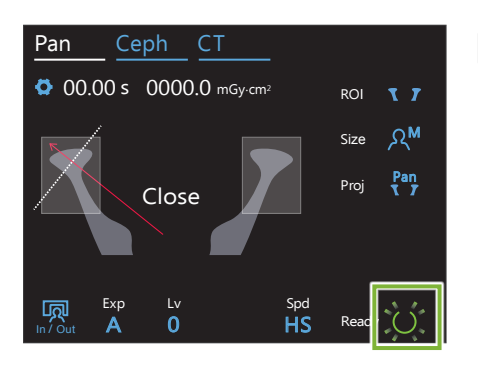

### **4. Tocar na tecla Ready (Pronto)**

Toque na tecla Ready (Pronto).

Aparecerá a caixa de diálogo "Retorno do braço". Certifique-se de que a área esteja segura e, em seguida, toque no botão "Ok". O braço retorna para a posição original de posicionamento do paciente.

\* Se você quiser efetuar outra exposição imediatamente, toque na tecla In/Out (Entrada/saída) para mover o braço para a posição de entrada do paciente.

### **6.4.5 Transmissão de imagens**

Igual que em exposições panorâmicas da arcada dentária. Consulte **"[6.3.5 Transmissão de imagens](#page-41-0)" (p. [40](#page-41-0))**.

# **7 Exposição de TC**

### **7.1 Tipos e funções de exposição**

### **7.1.1 FOV (Campo de visão)**

Há 8 tipos de exposições para os vários fins de diagnóstico.

### ㇞ **Ø40**

Para 2 ou 3 dentes ou para a articulação da mandíbula. A dosagem de raios X é muito baixa porque a exposição é localizada.

### ㇞ **Ø80**

Para toda a arcada dentária. Os dentes do siso ou os molares posteriores poderão não aparecer na imagem.

\* Apenas R100 e F150.

### ㇞ **Ø100 (FOV da arcada dentária)**

FOV exclusivo da MORITA que se adapta à arcada dentária. É obtida uma imagem de toda a arcada dentária com uma dosagem mais baixa de raios X.

- \* Equivalente a Ø100.
- \* Em pacientes com grandes maxilas/mandíbulas, é possível que nem toda a região fique na exposição.
- \* Apenas R100 e F150.

### ㇞ **Ø150**

Expõe toda a área da mandíbula. A exposição H140 combina duas exposições e expande a faixa de exposição para toda a mandíbula e área facial.

- \* O braço gira 360º, mas os dados equivalem a uma rotação de 180º.
- \* Para uma exposição H140, a parte inferior é tomada primeiro e, em seguida, a parte superior.
- \* Apenas F150.

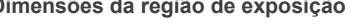

\* Dependendo do tamanho corporal do paciente e do formato da arcada dentária, a faixa de exposição real pode não se adaptar como na figura.

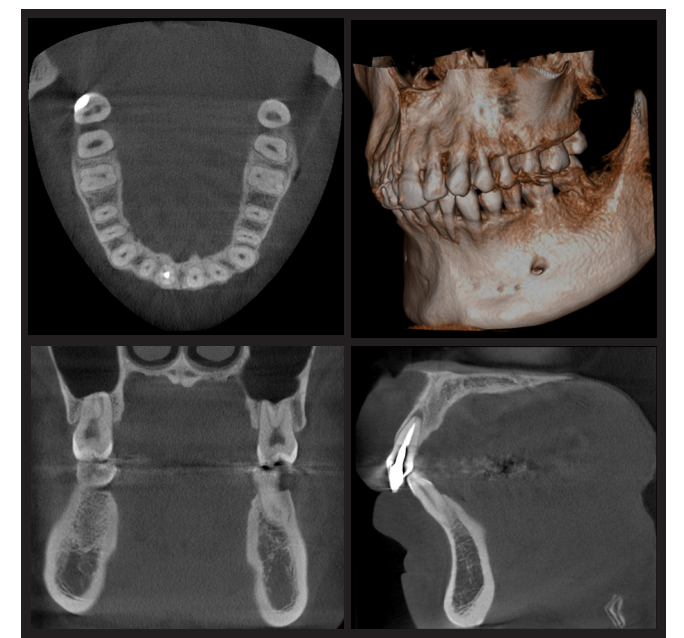

Ø100 × H80

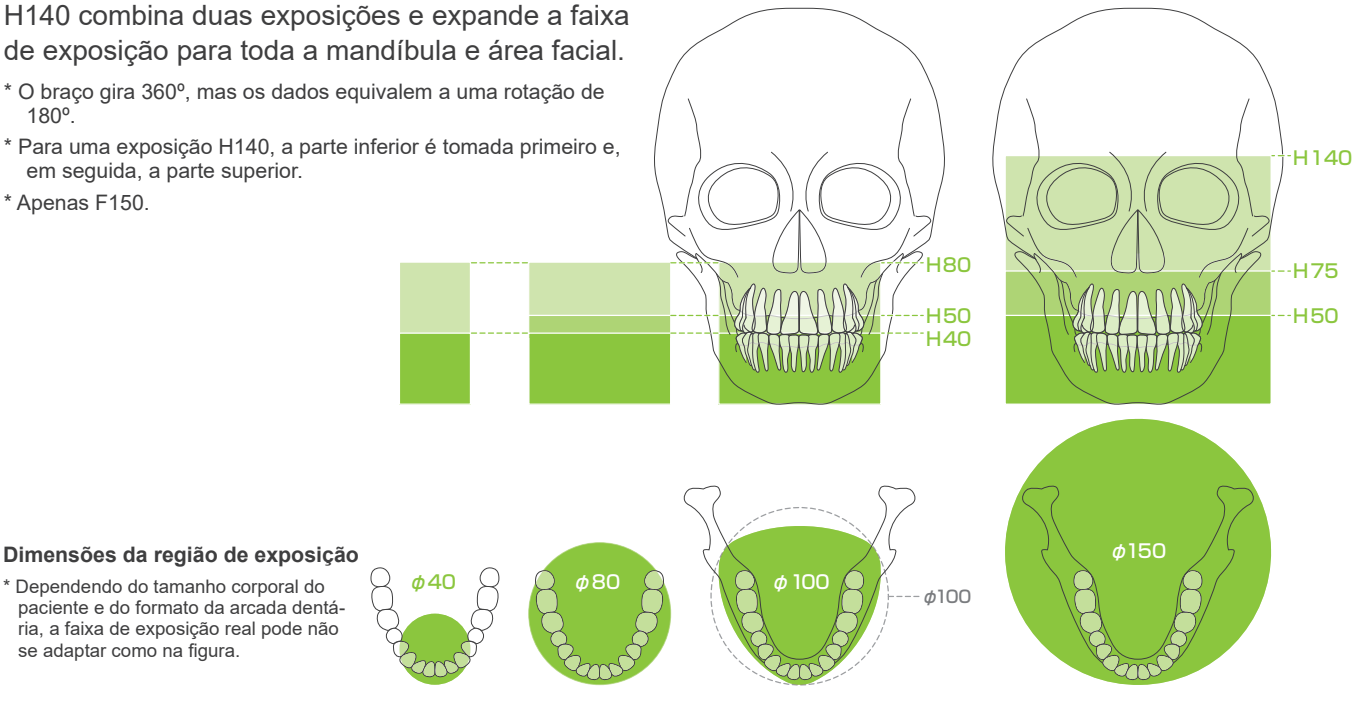

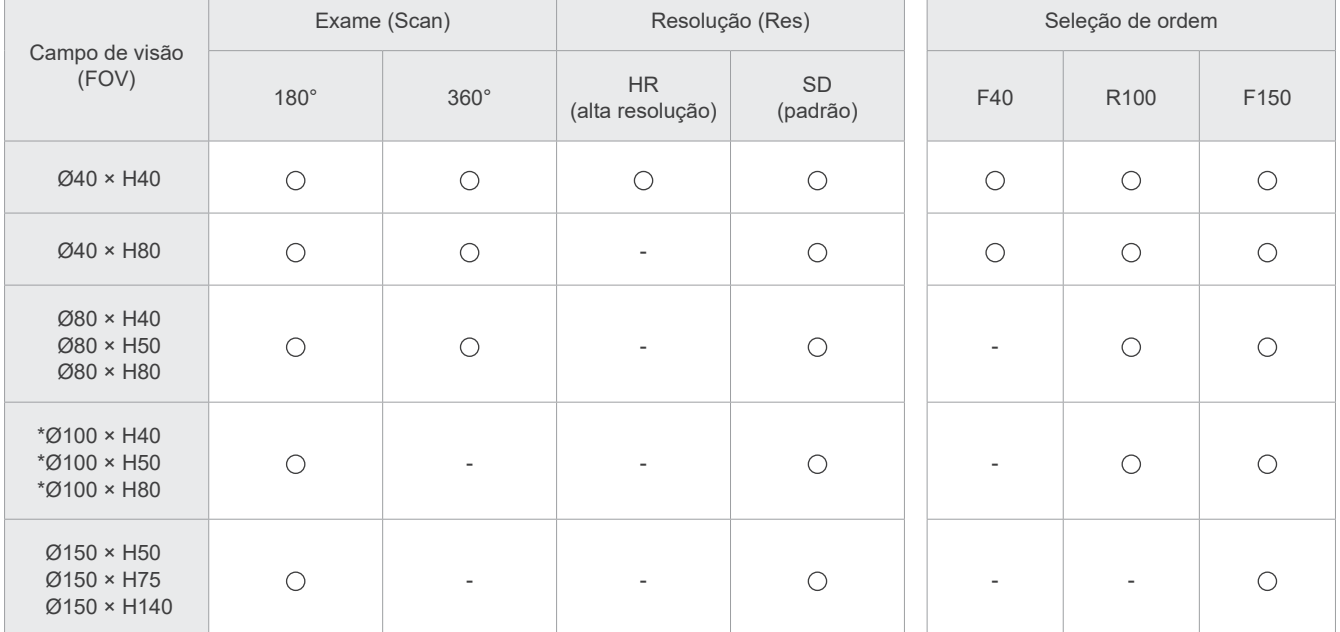

Gráfico de funções de exposição

\* Equivalente a Ø100.

### **7.1.2 Modos de exposição 180º e 360º**

Podem ser obtidos dados para a reconstrução de imagens com exames de 180º ou 360º.

### ■ 180°

Use para pacientes com dificuldade em ficar quietos ou para reduzir a dosagem de raios X.

### ■ 360°

Uma vez que os dados obtidos têm uma maior densidade, há menos perturbações na imagem.

- \* Para uma exposição de TC de um paciente grande ou maior do que o permitido, use o modo de exposição de 180º para evitar que o braço entre em contato com o paciente.
- \* Para Ø150, o braço gira 360º, mas os dados equivalem a uma rotação de 180º.

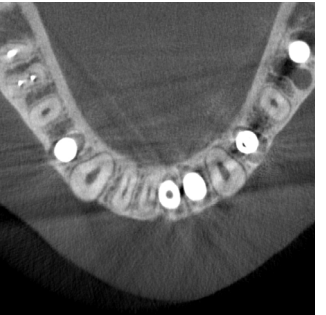

Exposição 180° Exposição 360°

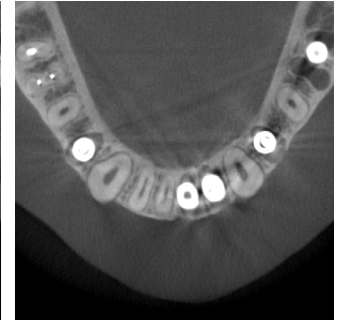

### **7.1.3 Resolução (Res)**

### ㇞ **Alta resolução (HR)**

As imagens de alta resolução são ideias para o tratamento de lesões periapicais, periodontias etc. O tamanho do voxel é de 80 μm.

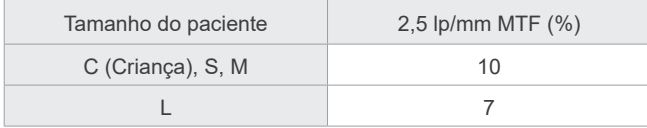

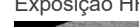

Exposição HR Exposição SD

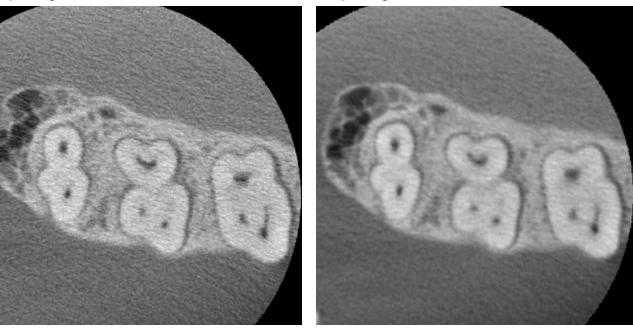

\* A MTF (Função de transferência de modulação) pode ser afetada

pelo ambiente da instalação. Para saber o ambiente da instalação recomendado, consulte as instruções de instalação.

\* Se o equipamento receber vibrações durante a exposição, os valores podem ser mais baixos.

- \* Mesmo o mais subtil dos movimentos pode afetar gravemente a qualidade da imagem. Considere tomar as seguintes medidas para assegurar que o paciente permanece o mais quieto possível.
- Diga ao paciente para fechar os olhos durante a exposição.
- Para uma maior estabilidade, o paciente pode estar sentado numa cadeira.
- É recomendado usar a exposição 180º se o paciente tiver dificuldade em estar quieto durante muito tempo.

### ⶤ **Configurações da exposição de HR**

Se pretender obter melhores imagens, selecione "M" nas configurações da exposição.

Selecionar DR (modo de redução da dosagem) emite menos raios X, mas as imagens são mais granuladas. \* Para obter mais detalhes, consulte **[7.3.1,](#page-64-0) "[7. Configurar modo de exposição](#page-66-0)" (p. [65](#page-66-0))**.

### ⶤ **Operação e resolução do i-Dixel WEB**

#### **Função de reconstrução por zoom**

É possível obter uma imagem de maior resolução (pixels de 80 μm) sem repetir a exposição especificando uma região da imagem de TC concluída e reconstruído novamente essa área.

#### **Ajuste de espessura de corte**

Após efetuar uma exposição de TC, a espessura de corte pode ser ajustada com o i-Dixel WEB. Ajustar a espessura de corte tem os seguintes efeitos:

- Cortes mais espessos têm menor resolução, mas as imagens são mais nítidas.
- Cortes menos espessos têm maior resolução, mas as imagens são mais granuladas.

Corte de 0,96 mm (configuração padrão) Espessura de corte: 0,48 mm

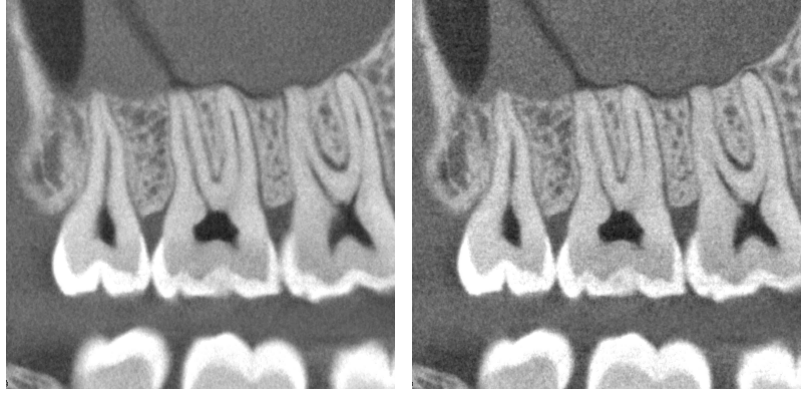

Uma vez que o tamanho dos pixels para alta resolução (HR) é de 80 μm, um corte de 0,48 mm deveria produzir uma melhor resolução do que a resolução padrão (SD). Ajuste a espessura de corte em função dos seus objetivos, tal como examinar características delicadas de tecido duro.

\* Para obter mais detalhes, consulte as Instruções de uso do i-Dixel WEB.

## **7.2 Operação e configurações gerais**

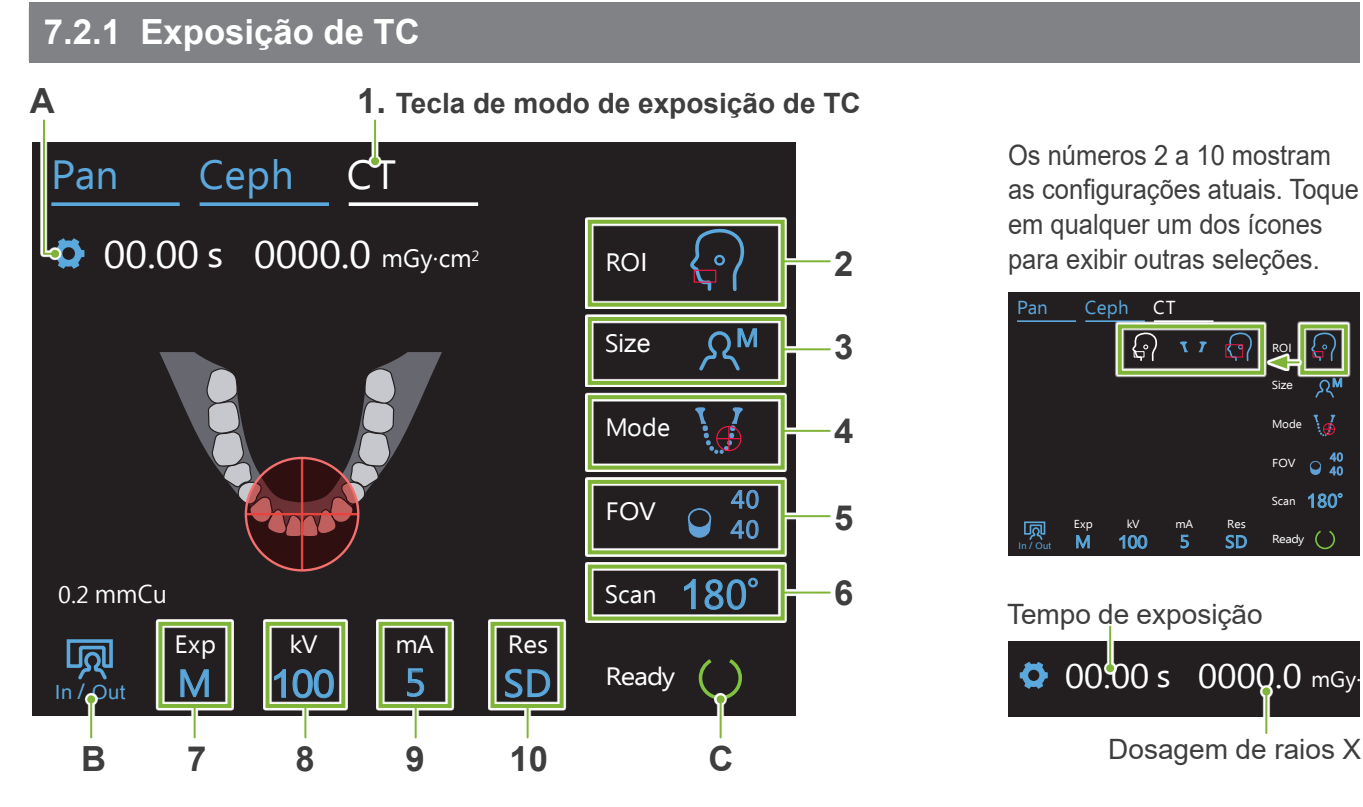

### **A. Tecla de configurações**

Mantenha esta tecla pressionada para salvar as configurações atuais para condições de exposição. O Veraview X800 carregará estas configurações como valores padrão a partir da próxima inicialização.

### **B. Tecla In/Out (Entrada/saída)**

Toque para a entrada e saída do paciente. O braço move-se a 90º em relação ao elevador para facilitar a entrada e saída do paciente.

### **C. Tecla Ready (Pronto)**

Mostra que a unidade está em estado de prontidão.

Esta tecla pisca quando o botão de energia é ligado.

Toque nela após posicionar o paciente: ela acenderá. O braço se moverá para a posição do paciente e os feixes mediossagital, horizontal e frente/trás (esquerda/direita) acenderão. A unidade está pronta para iniciar a exposição de raios X quando o interruptor de emissão for pressionado.

### **7.2.2 Posicionar os feixes**

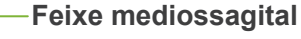

Este feixe alinha com o plano mediossagital do paciente. Pressione o botão interruptor de feixe para o ligar.

**Feixe horizontal**  Indica o centro de altura do FOV.

**Feixe frente/trás**  Indica o centro na direção frente/trás do FOV.

**Feixe esquerda/direita**  Indica o centro na direção horizontal do FOV.

**Botão interruptor de feixe (Mediossagital, horizontal, frente/trás)**

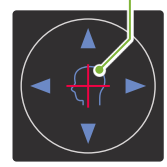

M

40

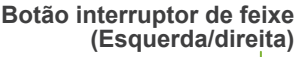

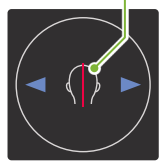

### **7.2.3 Configurações**

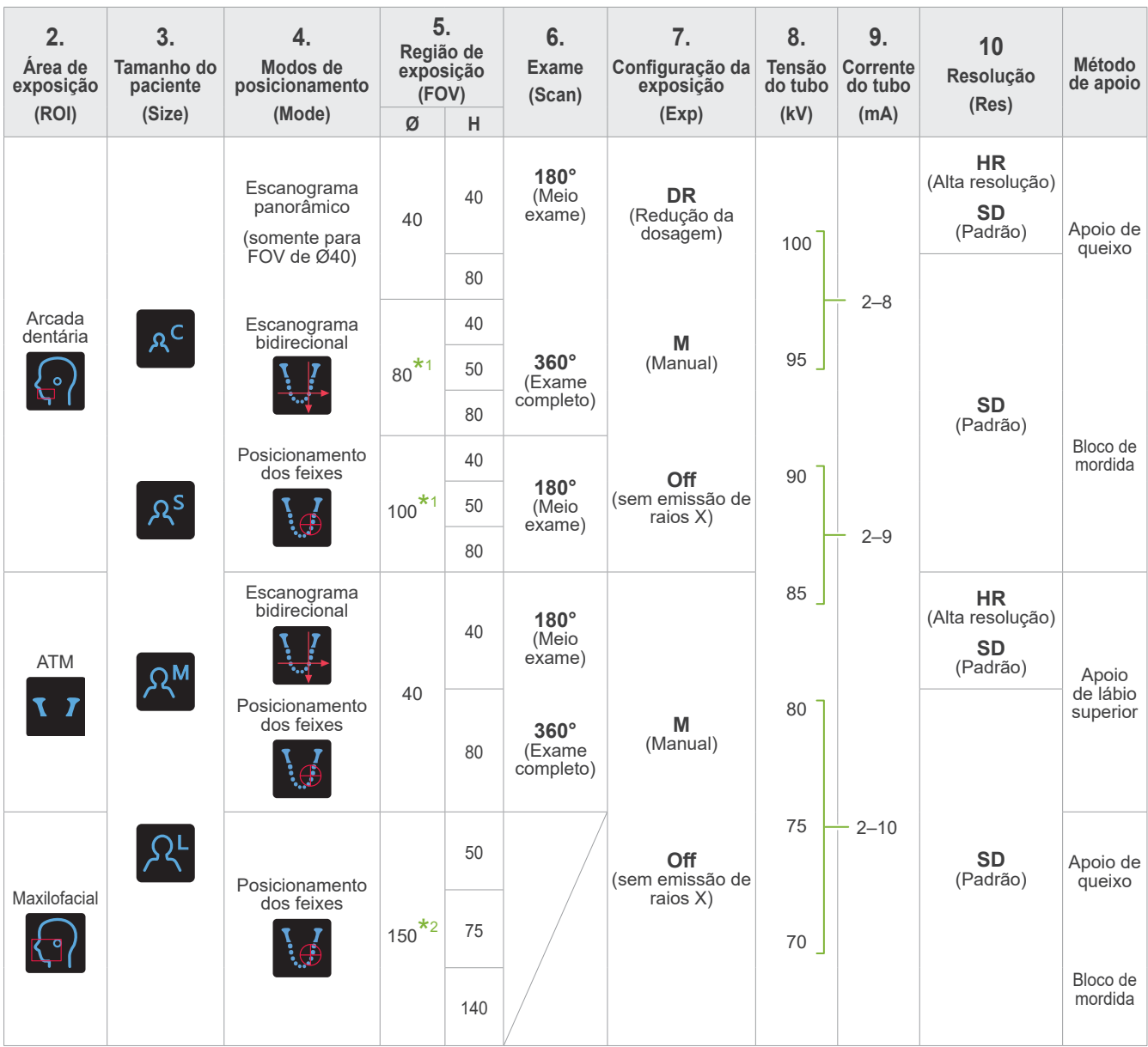

**\*1** Somente R100 e F150. **\*2** Somente F150.

### ㇞ **Tamanho do paciente e tensão/corrente do tubo**

A tensão e a corrente do tubo são ajustadas de acordo com o tamanho do paciente. Os valores definidos para o tamanho do paciente é o comprimento sagital do crânio (**A**). O limite superior do elevador não acomoda pacientes maiores do que 195 cm (180 cm para modelos de coluna curta opcional). Recomendamos que pacientes muito altos se sentem.

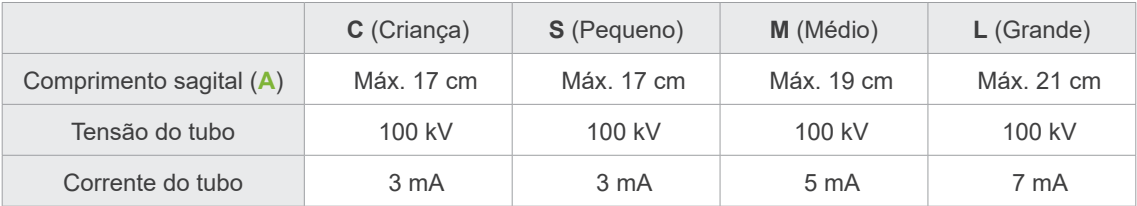

\* Os valores acima são somente estimativos. O dentista deve considerar o formato corporal do paciente, a estrutura esquelética etc.

### ㇞ **Modos de posicionamento**

Há três formas de efetuar o posicionamento para fazer uma exposição de TC: escanograma panorâmico, escanograma bidirecional e posicionamento dos feixes.

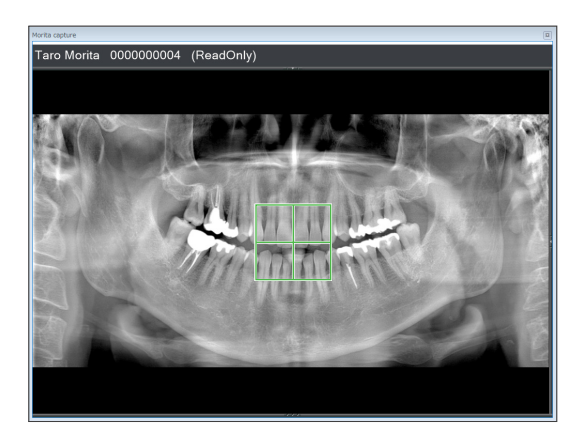

### **Escanograma panorâmico (i-Dixel WEB)**

Determine a área de exposição (FOV) usando uma imagem panorâmica. Pode ser usada uma imagem panorâmica previamente efetuada com a unidade.

Dependendo do paciente, pode haver um grande desvio no posicionamento dos segundos e terceiros molares inferiores. Neste caso, é melhor usar o escanograma bidirecional.

ROI pretendida: Arcada dentária FOV pretendido: Ø40

### **Escanograma bidirecional**

Determine a área de exposição usando duas imagens, uma lateral e a outra posteroanterior.

ROI pretendida: Arcada dentária, ATM FOV pretendido: Arcada dentária: Ø40, Ø80, Ø100 ATM: Ø40

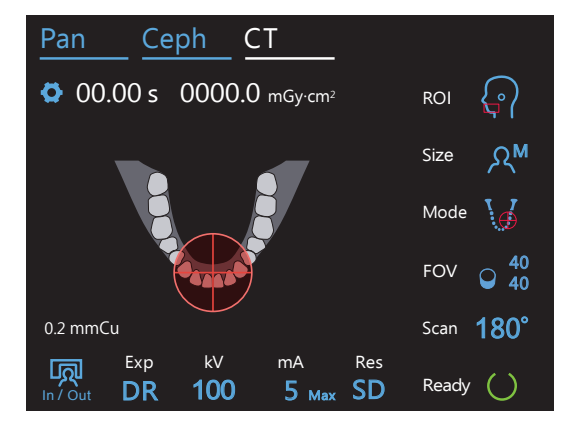

### **Posicionamento dos feixes**

Determine a área de exposição alinhando os feixes com o paciente sem a ajuda do i-Dixel WEB.

Em pacientes edêntulos, é difícil reproduzir o posicionamento do escanograma para uma TC e deve ser usado o posicionamento dos feixes.

ROI pretendida: Todas FOV pretendido: Todos

### ㇞ **Método de apoio**

ⶤ **Apoio de queixo** Use-o para fazer uma exposição de oclusão natural ou quando o bloco de mordida não puder ser usado em pacientes edêntulos ou por qualquer outro motivo.

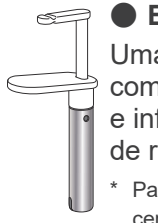

### ⶤ **Bloco de mordida**

Uma vez que isso alinha com os incisivos superiores e inferiores, há um alto grau de reprodutibilidade.

- Parte do bloco de mordida aparecerá na imagem.
- ⶤ **Apoio de lábio superior**

É usado maioritariamente para exposições da ATM.

### <span id="page-64-0"></span>**7.3 Exposição de TC**

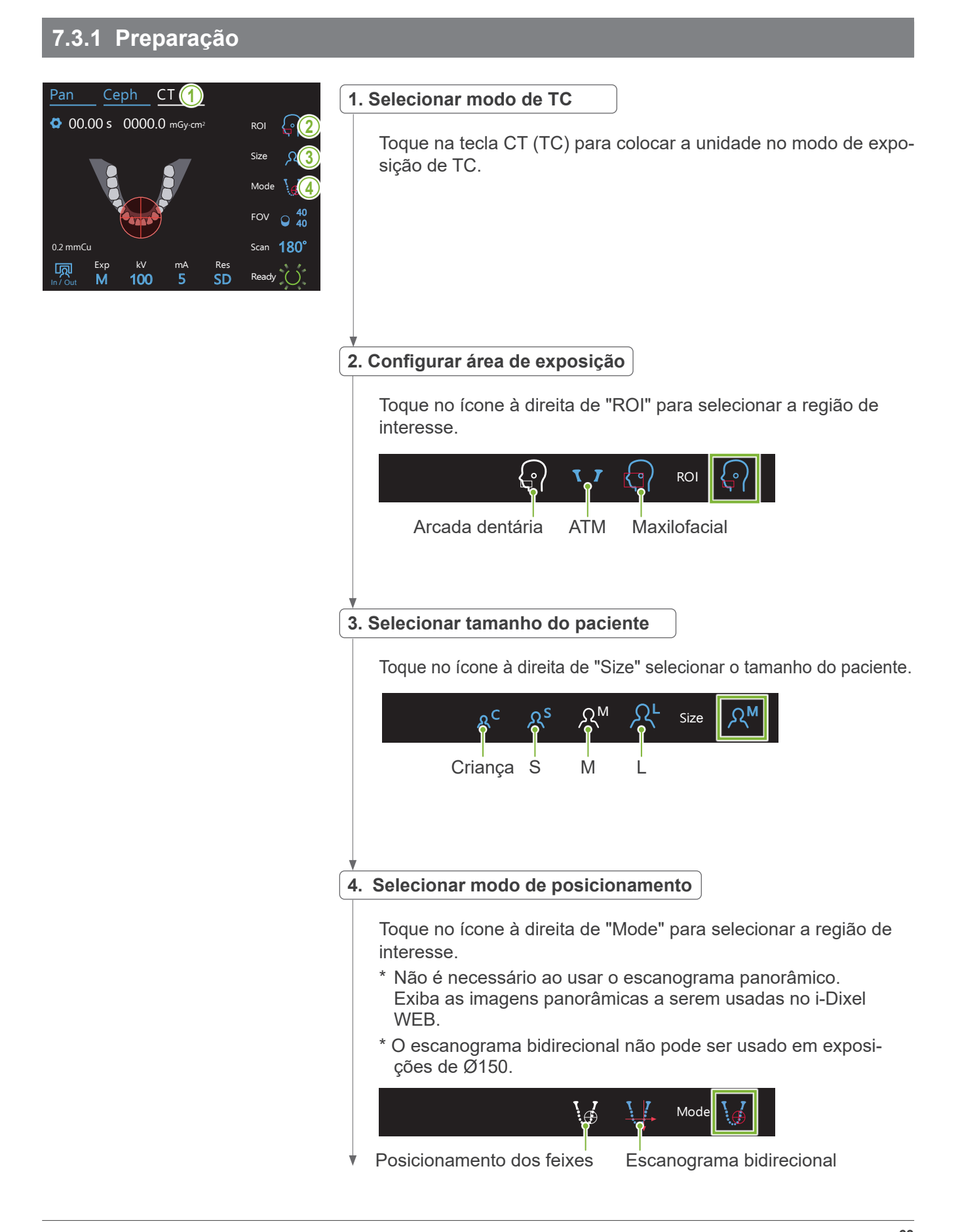

**64**

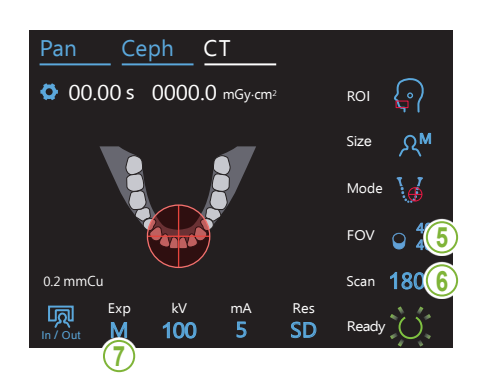

#### **5. Selecionar área de exposição (FOV)**

Toque no ícone à direita de "FOV" para selecionar uma área de exposição. , 2001, 2012<br>Ceph Contract Contract Contract Contract Contract Contract Contract Contract Contract Contract Contract Contra<br>Contract Contract Contract Contract Contract Contract Contract Contract Contract Contract Contract

ⶤ **TC da arcada dentária**

#### **(R100)**

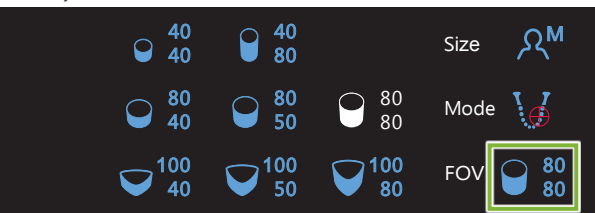

acontecer pode ser reduzida usando o FOV de Ø80.<br>experiences Em exposições de Ø100, o braço pode entrar em contato com o ombro do Scan 180° paciente, dependendo do formato do corpo do paciente. A probabilidade de tal M Size da usando o

#### **(F40)**

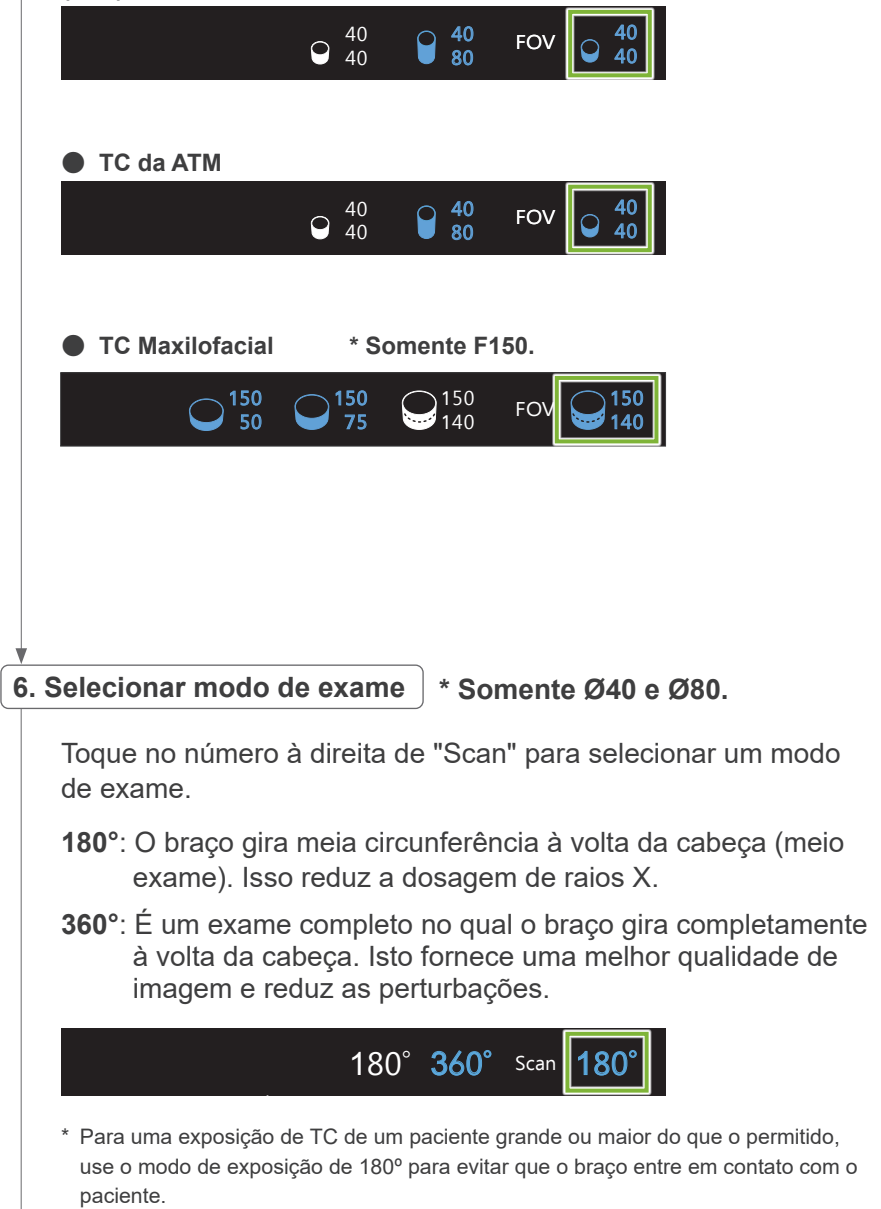

<span id="page-66-0"></span>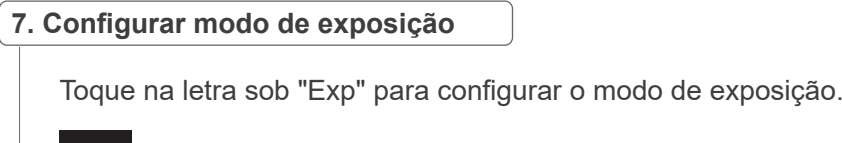

\* Apenas para a ROI de arcada dentária. Modo de redução da dosagem de raios X

M<sup>E</sup> Exposição manual

Exp

**DR** 

M

In / Out

Off<sup>-</sup>Sem emissão de raios X

### ⶤ **DR (modo de Redução da dosagem)**

- A dosagem de raios X é reduzida, diminuindo a emissão de raios X em áreas relativamente transparentes e aumentando-a em áreas mais opacas. Também melhora a delimitação dos contornos de áreas em que há ocos, como as bochechas e as maxilas/mandíbulas. A dosagem de raios X será reduzida em até 60% comparado com as exposições padrão. \* O valor de redução da dosagem depende da configuração do modo de exposição.
- Não é possível selecionar "DR" para exposições de ATM.
- · Não é possível selecionar "DR" para exposições de escanograma bidirecional.
- Quando "DR" tiver sido selecionado, aparecerá "Max" (Máx.) junto ao valor da corrente do tubo. Significa que o valor exibido .<br>é o máximo de saída de mA, embora varie durante o exame. No modo DR, a corrente do tubo pode ser configurada de 3 a 10 mA. (De 3 a 8 mA se a tensão do tubo for de 85 kV ou mais.)<br>———————————————————— ۳

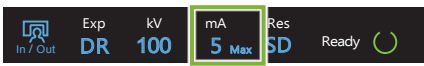

• "DR" apenas funcionará se a corrente do tubo for configurada para 3 mA ou mais. No modo DR, se a definição de mA for inferior a 2 mA, este valor aumentará automaticamente para 3 mA quando o aparelho estiver definido no modo de DR.

### ⶤ **Configurações de exposição para alta resolução**

Para obter o máximo benefício da configuração de alta resolução "HR", use as configurações de exposição manual "M". Selecionar "DR" (modo de redução da dosagem) emite menos raios X, mas as imagens são mais granuladas.

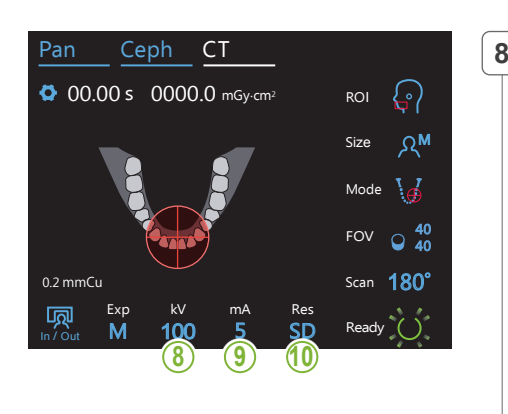

### **8. Ajustar tensão do tubo**

Toque no número abaixo de "kV" para definir a tensão. Pode ser definida de 70 a 100 kV em incrementos de 5 kV.

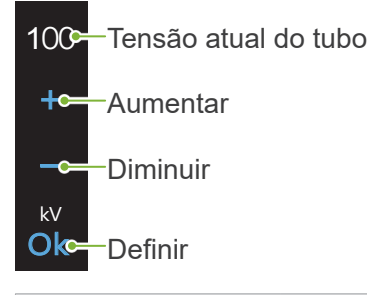

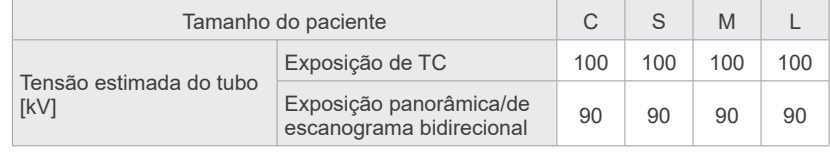

#### **9. Ajustar corrente do tubo**  $\frac{1}{2}$

M

100

kV mA

Toque no número abaixo de "mA" para definir a corrente do tubo. Pode ser definida de 2 a 10 mA em incrementos de 1 mA.

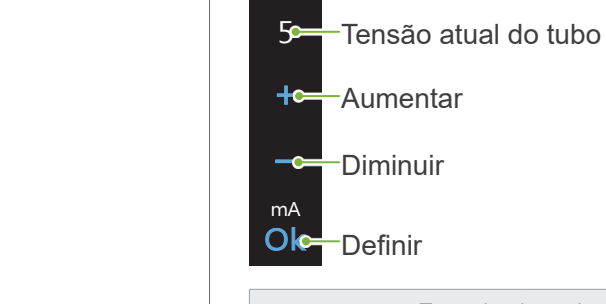

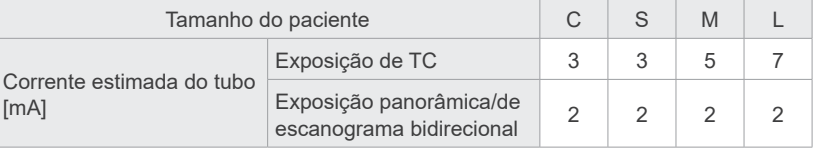

### **ACAUTELA**

• Emissões de raios X fortes podem saturar os fotodiodos do sensor em áreas com transparência de raios X elevada. Na imagem final, pode erroneamente parecer que existe uma ausência total de tecido. Visualize a imagem rotativa produzida durante a emissão de raios X para perceber se isso acontece e leve isso em consideração ao efetuar um diagnóstico.

### 10. Selecionar resolução

**\* Apenas Ø40 × H40.**

Toque nas letras abaixo de "Res" para configurar a resolução.

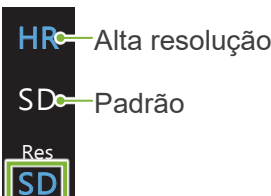

#### **11. Configurar apoio de queixo, bloco de mordida ou apoio de lábio superior**

Gire o botão do estabilizador temporal e abra os estabilizadores. Desinfete o apoio de queixo, bloco de mordida ou apoio de lábio superior com etanol para desinfecção (etanol 70 a 80% de volume) e coloque-o no suporte do apoio de queixo.

\* Antes de usar, certifique-se de que o componente não esteja arranhado nem danificado.

#### ⶤ **Apoio de queixo**

- 1.Abra uma cobertura descartável de apoio de queixo (**A**) e coloque-a no apoio de queixo.
- 2.Puxe o papel para baixo (**B**) e descole-o.

### ⶤ **Bloco de mordida**

- 1.Retire o papel de uma cobertura descartável de apoio de queixo (**C**) e cubra com ela o mordedor (a parte do bloco de mordida que o paciente morde).
- 2. Torca a cobertura descartável e coloque o mordedor no suporte do bloco de mordida.
- 3.Coloque uma cobertura para bloco de mordida (**D**) no mordedor.

#### ⶤ **Apoio de lábio superior**

- 1.Abra a cobertura descartável de apoio de queixo (**A**) e coloque-a no apoio de lábio superior.
- 2.Puxe o papel para baixo (**B**) e descole-o.
- 3.Torça a cobertura e pressione-a o mais possível contra o apoio de lábio superior.

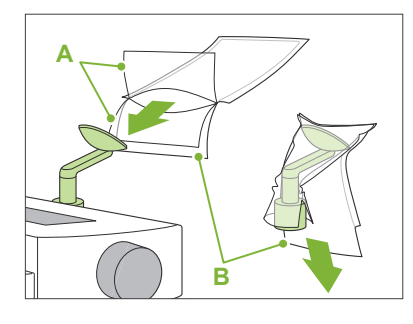

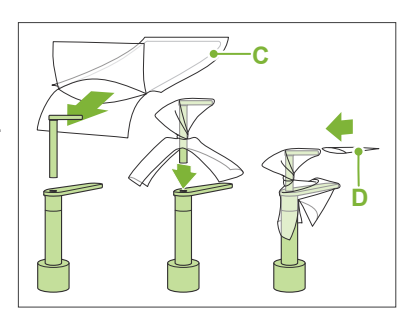

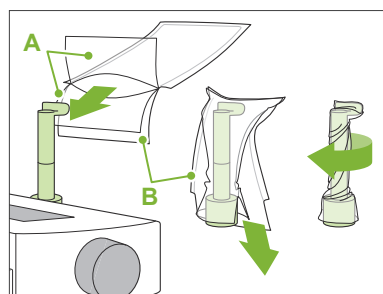

### **AADVERTÊNCIA**

- O apoio de queixo, o bloco de mordida e o apoio de lábio superior devem ser desinfetados com etanol para desinfecção (etanol 70 a 80% de volume) após cada uso e antes de colocar uma cobertura descartável.
- As coberturas de blocos de mordida e as coberturas descartáveis de apoio de queixo nunca devem ser reutilizadas. Deve-se usar uma nova para cada paciente.
- A alça de paciente deve ser desinfetada com etanol para desinfecção (etanol 70 a 80% de volume) após cada paciente. Se o paciente tiver uma ferida aberta ou com sangramento em sua mão, a alça de paciente deve ser coberta para evitar a contaminação cruzada antes de o paciente a segurar.

### **ACAUTELA**

- O apoio de queixo, o bloco de mordida e o apoio de lábio superior suportam uma carga de 2 kg. Estas peças podem quebrar ou magoar o paciente caso ele coloque demasiado peso sobre elas.
- 

Armazene as coberturas descartáveis para apoio de queixo e as coberturas de blocos de mordida num local limpo e higiênico.

### **7.3.2 Entrada e posicionamento do paciente**

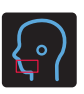

### **Exposição de TC da arcada dentária**

Igual que em exposições panorâmicas da arcada dentária.

Consulte **["6.3.2 Entrada e posicionamento do paciente"](#page-35-0) (pp. [34](#page-35-0)[–37](#page-38-0))**.

Para o escanograma panorâmico:

Pressione a tecla Pan no painel de controle para acessar o modo panorâmico e, e, seguida, posicione o paciente.

Se o paciente estiver posicionado para qualquer outro modo que não o panorâmico, a posição de escanograma poderá não ser exata.

Se usar uma imagem panorâmica obtida anteriormente, certifique-se de que o posicionamento do paciente seja exatamente o mesmo.

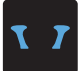

### **Exposição de TC da ATM**

Igual que em exposição de ATM quádrupla. Consulte **["6.4.2 Entrada e posicionamento do paciente"](#page-48-0) (pp. [47](#page-48-0)[–51](#page-52-0))**.

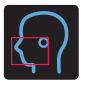

### **Exposição de TC maxilofacial**

Igual que em exposições panorâmicas da arcada dentária.

Consulte **["6.3.2 Entrada e posicionamento do paciente"](#page-35-0) (pp. [34](#page-35-0)[–37](#page-38-0))**.

Uma vez que existe um limite superior para a exposição, pode ser necessário pedir aos pacientes mais altos para se sentarem ou baixarem a sua postura.

### **7.3.3.1 Definir posição do FOV com escanograma panorâmico (para FOV de Ø40)**

### **ACAUTELA**

- O escanograma panorâmico determina uma faixa de referência, mas a sua exatidão não pode ser garantida. Dependendo do paciente, pode haver um grande desvio no posicionamento dos segundos e terceiros molares inferiores. Neste caso, é melhor usar o escanograma bidirecional.
- Em pacientes edêntulos, é difícil reproduzir um posicionamento do escanograma para uma TC. Nesse caso, use o posicionamento dos feixes para efetuar a exposição de TC.

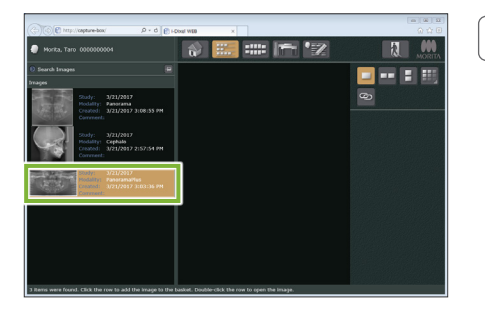

### **1. Exibir uma imagem panorâmica (i-Dixel WEB).**

Exiba uma imagem panorâmica no i-Dixel WEB.

Para obter uma nova imagem panorâmica consulte **["6.3.3 Expo](#page-39-0)[sição](#page-39-0)" (p. [38\)](#page-39-0)**.

O escanograma panorâmico pode ser usado com imagens panorâmicas obtidas com o Veraviewepocs 2D, 3D e com os modelos 3D R100/F40. Entretanto, visto que o posicionamento será mais baixo, verifique-o sempre com os feixes antes de efetuar a exposição de TC.

### **ACAUTELA**

- Se a imagem panorâmica apenas for usada para o posicionamento de exposição de TC, use a dosagem de raios X mais baixa possível que não afete adversamente o posicionamento de TC.
- Tensão e corrente estimados do tubo: 90 kV e 2 mA para todos os tamanhos de paciente.

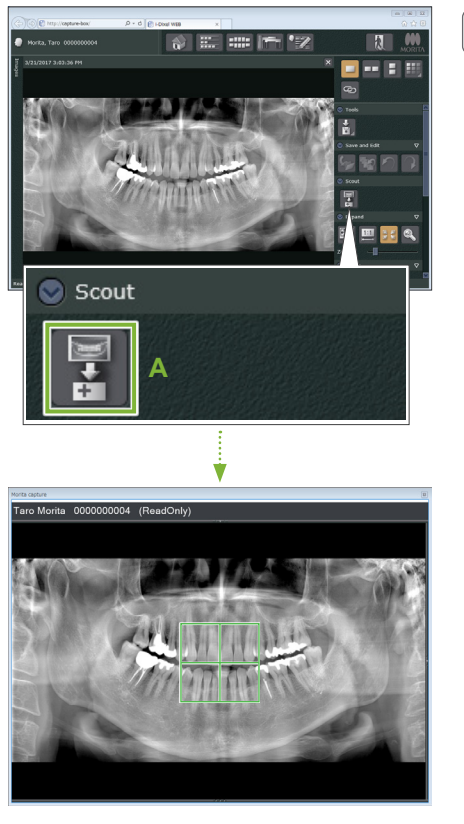

### **2. Abrir janela de exposição do X800**

Clique no ícone de seleção de imagens de escanograma panorâmico (**A**).

Quando a imagem panorâmica abre na janela de exposição do X800, é possível efetuar o procedimento de escanograma panorâmico.

Será exibido um quadro verde. Este quadro especifica a área de exposição (FOV).

7 Exposição de TC

< Escanograma panorâmico >

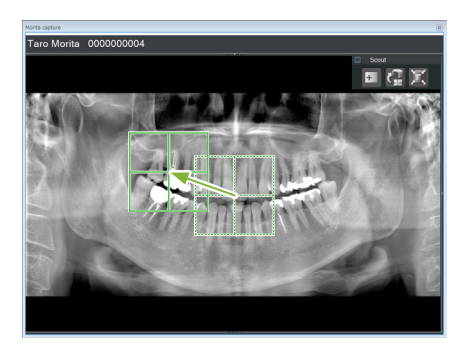

### **3. Especificar área de exposição (i-Dixel WEB)**

Arraste o quadro para determinar o centro da exposição.

- Clicar várias vezes ou arrastar durante um grande período de tempo pode tornar a reação do computador mais lenta ou mesmo congelá-lo.
- Não toque em nenhuma tecla de operação na unidade de raios X enquanto o quadro da área de exposição estiver sendo exibido no i-Dixel WEB. Isso pode interromper o funcionamento da unidade de raios X.
- Se o quadro sair da possível faixa de exposição, ficará vermelho e não será possível especificar o centro do FOV.

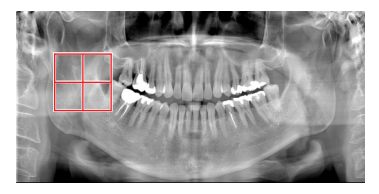

### ● Alterar o FOV no i-Dixel WEB

O FOV pode ser alterado com o i-Dixel WEB.

#### **Clicar no ícone de configuração da área de TC**

Clique no ícone de configuração da área de TC (**A**) no painel de escanograma para exibir uma caixa de diálogo de seleção do modo de exposição.

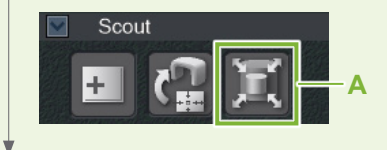

### **Selecionar tamanho da área**

Selecione um tamanho de área no menu suspenso e clique no botão "Ok".

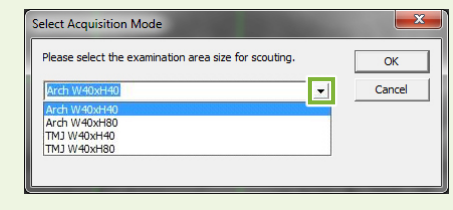

\* Se o modo de posicionamento for Escanograma bidirecional para ATM, a exposição será "Size L" (Tamanho L) independentemente do tamanho de paciente selecionado devido aos limites de movimento do braço. Selecione um dos seguintes tamanhos de área:

W 40 × H 80 (Size L) W 40 × H 40 (Size L) W 40 × H 40 (HR Size L) (W:L, H:A) Se for selecionado outro, o quadro ficará vermelho e não será possível fazer uma exposição.

### **O tamanho da área muda**

Soará um bipe e o tamanho da área será alterado para o selecionado.
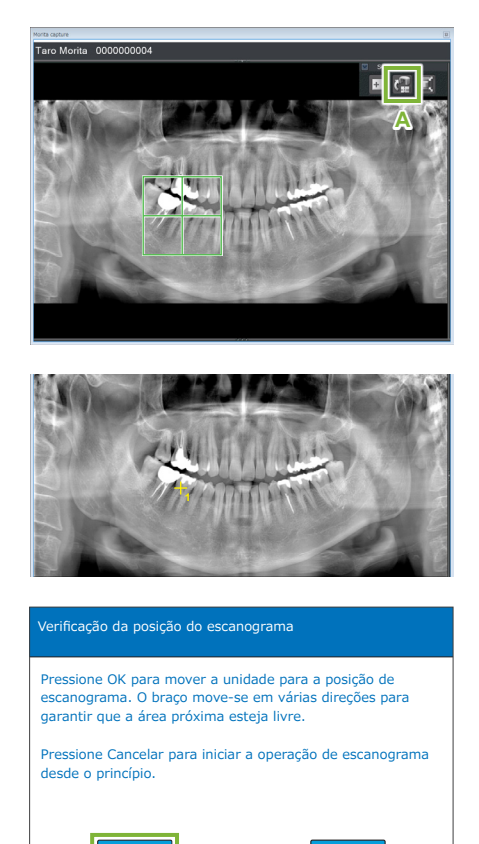

#### **4. Enviar posição do FOV (i-Dixel WEB)**

Clique no ícone de envio de posição do escanograma de TC (**A**) no painel de ferramentas de escanograma.

Uma marca amarela em forma de cruz "+" na imagem panorâmica indica o centro da área de exposição.

Lembre-se de clicar no ícone de envio de posição do escanograma de TC após posicionar o quadro. Caso contrário, a nova área selecionada não será reconhecida pelo Veraview X800.

Se a posição selecionada estiver OK, soará um bipe de dois tons e a mensagem exibida à esquerda surgirá no painel de controle. Toque no botão "Ok" para confirmar o posicionamento. Toque no botão "Cancel" para cancelar.

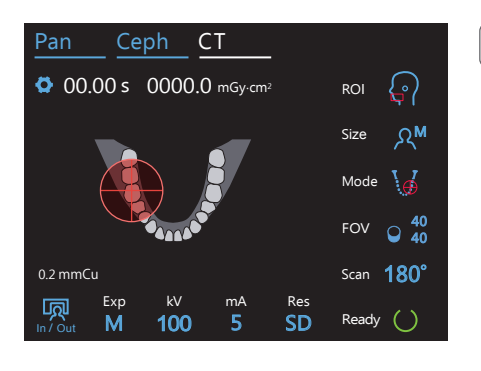

Ok **Cancel** 

## **5. Registrar posição do FOV**

Toque no botão "Ok" e o braço move-se para a posição correspondente à posição FOV registrada. O painel de controle muda automaticamente para o modo de exposição de TC. A área de exposição especificada pelo i-Dixel WEB aparecerá como um círculo de FOV no painel de controle.

O círculo de FOV determina uma faixa de referência, mas a sua exatidão não pode ser garantida.

#### ● **Posicionamento incisal**

a posição para que e revengas derivo da raína do exposição da amadad. A região incisal não ficará exatamente no centro do FOV, mas será incluída na faixa de exposi-Quando o escanograma indica uma região incisal, o círculo de FOV no painel de controle pode aparecer ligeiramente atrás. Isso se deve ao fato de a unidade ter ajustado a posição para que o FOV fique dentro da faixa de exposição da unidade. A região ção. Continue o procedimento.

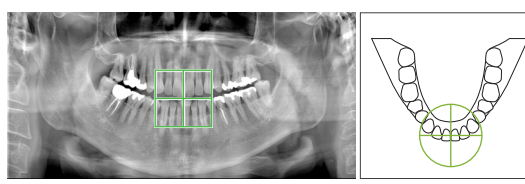

Posição do FOV no escanograma panorâmico

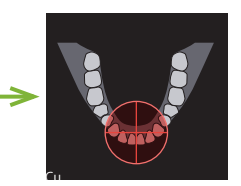

nada pelo Veraview X800  $\mu$  av  $\mu$  ov deteri

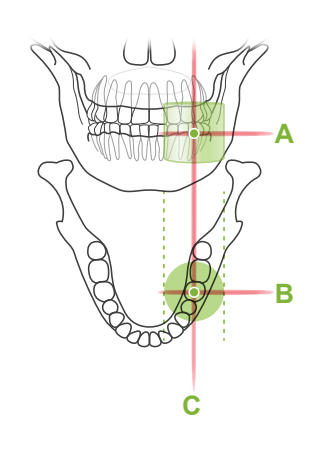

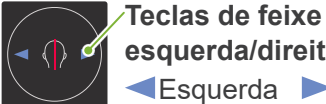

**esquerda/direita (C)** Esquerda Direita

**Teclas de feixe horizontal (A)**

Para cima **V** Para baixo

**Teclas de feixe frente/trás (B) Exercise Para trás** 

#### **6. Verificar posição da exposição**

Os feixes horizontal (**A**), frente/trás (**B**) e esquerda/direita (**C**) se cruzarão no centro da área de exposição.

Verifique se os feixes apontam para o alvo.

## **ACAUTELA**

• Se a linha desde a órbita ao orifício do ouvido não for horizontal, a parte posterior da cabeça pode ficar de fora e entrar em contato com o braço durante uma exposição ou um movimento rápido. Em pacientes com uma cabeça grande, realize um teste no modo sem emissão de raios X para garantir que o braço não entra em contato com o paciente.

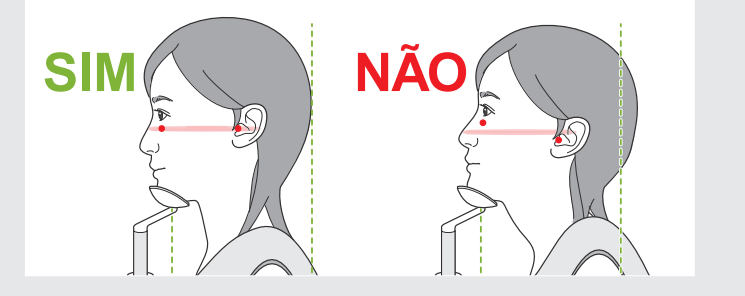

Diga ao paciente para não mover a cabeça durante a emissão de raios X (ou enquanto a melodia estiver tocando) e saia da sala de radiografia.

#### **ACAUTELA**

• Avise o paciente para não se mover durante a emissão (enquanto a melodia estiver tocando). Se o paciente se mover, ele poderá ser atingido pelo braço ou a imagem poderá ficar inutilizável.

Se o paciente olhar para o braço em movimento, ele poderá mover sua cabeça. É recomendável pedir ao paciente para fechar os olhos.

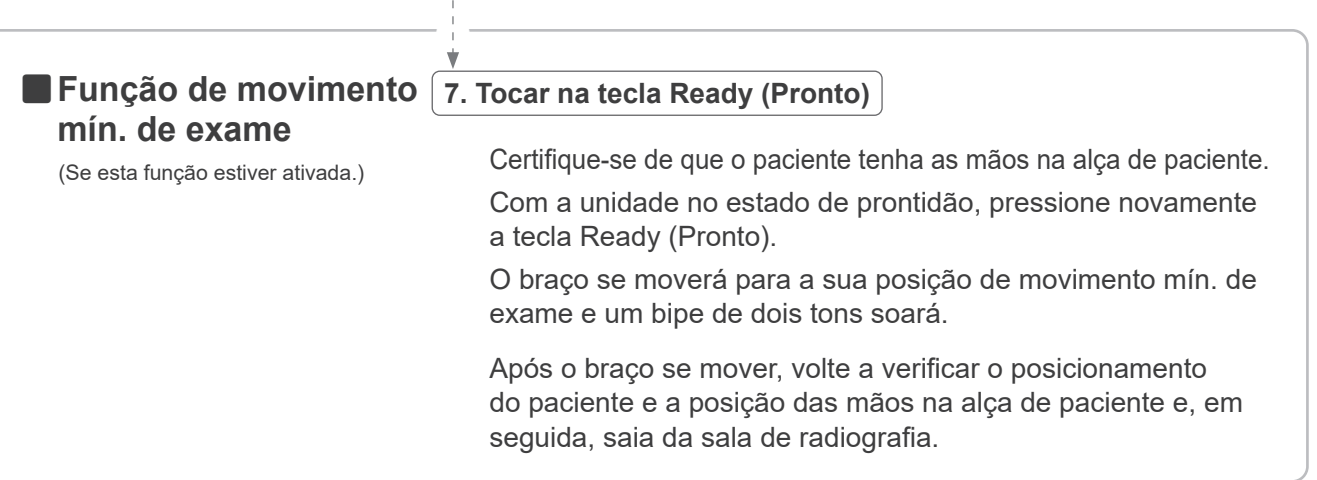

Para continuar, vá para **"[7.3.4 Exposição de TC"](#page-81-0) (p. [80](#page-81-0))**.

#### ⶤ **Relação entre imagens de escanograma panorâmico e TC**

As imagens de escanograma panorâmico e TC estão inter-relacionadas. Se clicar duas vezes na marca verde em forma de cruz "+" na imagem de escanograma panorâmico, a imagem de TC desse local será exibida automaticamente.

Se a exposição de TC não tiver sido efetuada, a marca em forma de cruz "+" será amarela. Neste caso, não há qualquer inter-relação.

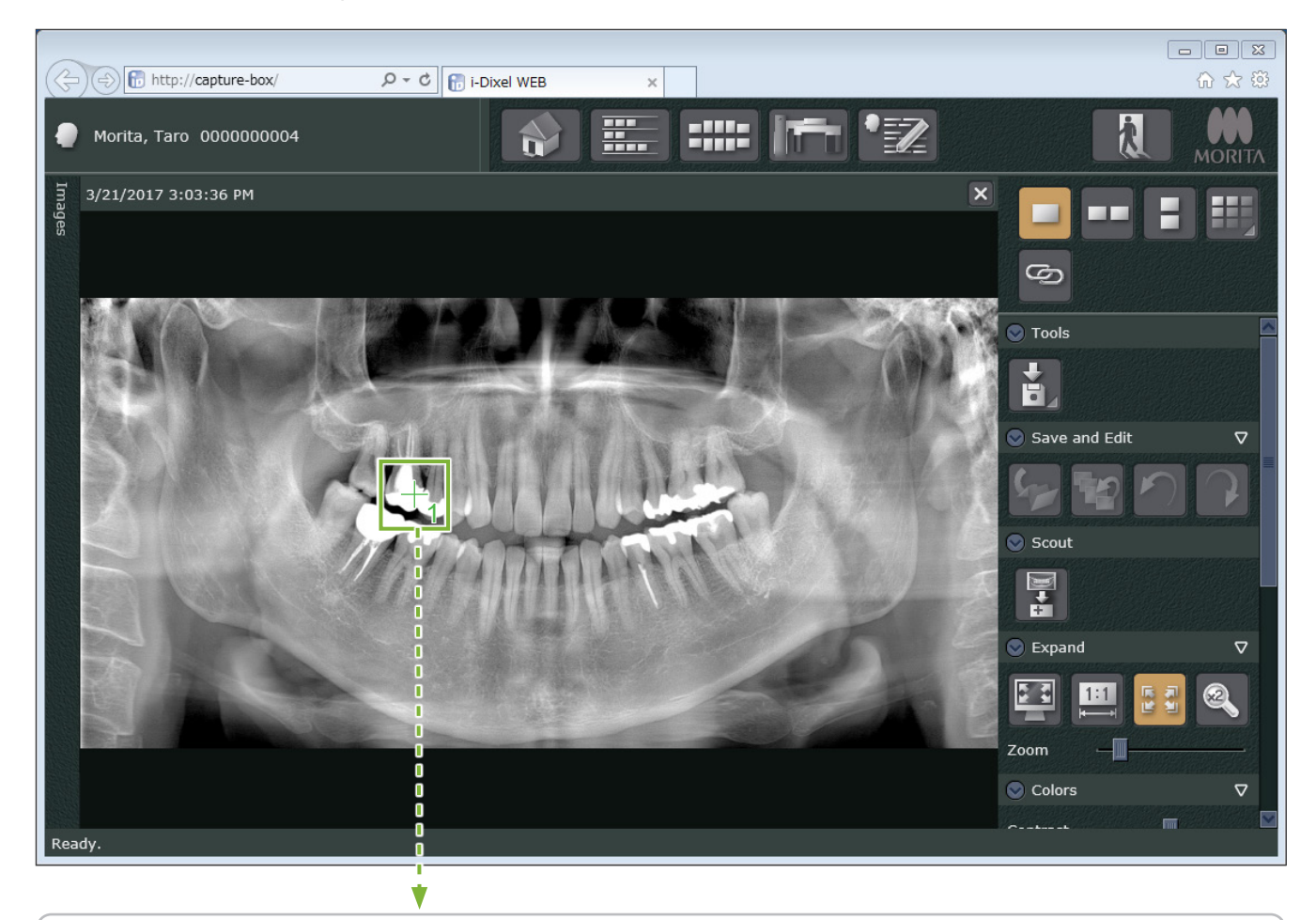

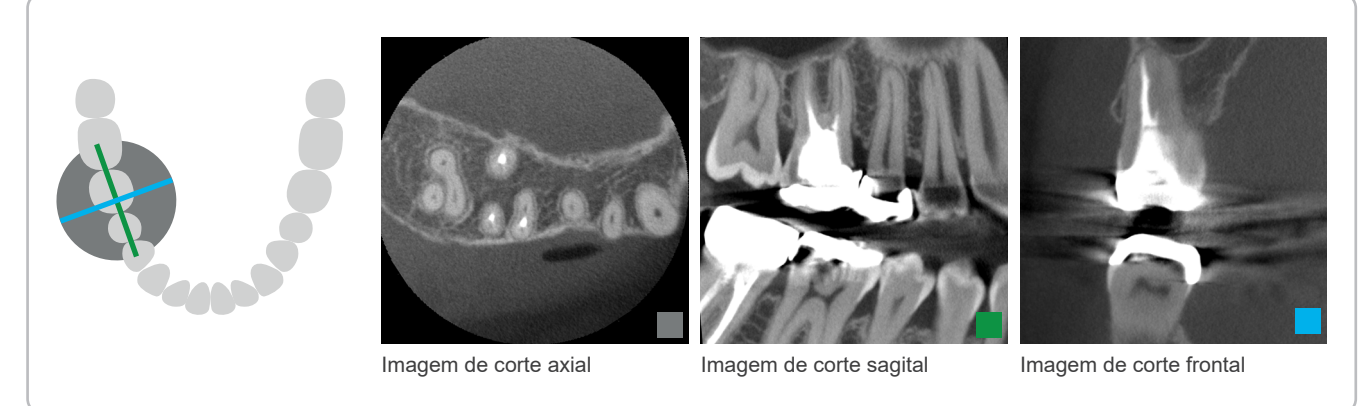

## **7.3.3.2 Definir posição do FOV com o escanograma bidirecional (para ROIs de arcada dentária e ATM)**

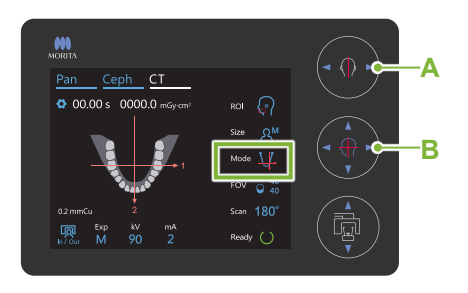

**A Teclas de feixe esquerda/direita** Esquerda Direita

#### **B Teclas de feixe frente/trás** Para a frente Para trás

#### **1. Alinhar feixes**

Certifique-se de que "Mode" para o posicionamento do FOV está definido para escanograma bidirecional. Alinhe os feixes frente/ trás e esquerda/direita com o centro da área em questão.

- \* A faixa de exposição de escanograma bidirecional é de W80 × H80. Se estes feixes estiverem muito desviados do alvo, ele pode não aparecer na imagem de escanograma bidirecional.
- Para uma exposição de ATM, certifique-se de que "ROI" está definido para ATM. As faixas de escanograma e exposição de TC para arcada dentária e ATM não são as mesmas.

#### **2. Verificar estado de prontidão**

Confirme se a tecla Ready (Pronto) no painel de controle e o LED verde de Ready (Pronto) na caixa de controle estão acesos.

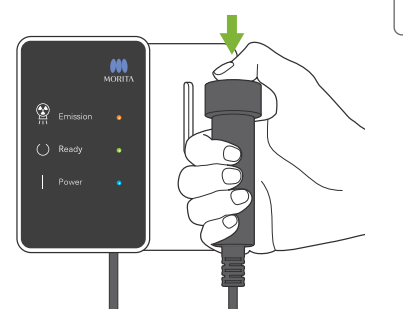

#### **3. Efetuar exposição de escanograma bidirecional**

Mantenha pressionado o interruptor de emissão. O braço gira e começa a emissão de raios X. O LED amarelo de Emission (Emissão) na caixa de controle acenderá e a melodia tocará.

Podem passar até 15 segundos desde que o interruptor de emissão é pressionado até a emissão de raios X começar. Não é anormal. A unidade leva algum tempo a verificar as configurações do computador.

#### **AADVERTÊNCIA**

• Em caso de emergência, libere o interruptor de emissão. Ou pressione o botão de parada de emergência. Isso irá interromper a rotação do braço e a emissão de raios X.

#### **ACAUTELA**

- Saia da sala de radiografia para pressionar o interruptor de emissão.
- Se, por algum motivo, o operador tiver de permanecer na sala de radiografia, ele deve usar um avental de proteção contra raios X e estar a, pelo menos, 2 metros de distância do ponto focal da emissão de raios X. Além disso, ele também deve ficar fora da área exposta à emissão de raios X.
- Se o interruptor de emissão for liberado antes da conclusão de todo o processo de exposição de escanograma, a exposição terminará imediatamente. Neste caso, afaste o paciente da unidade. Se a cabeça de raios X ou o detector estiver diretamente atrás do paciente, desligue a unidade e gire o braço lentamente para que o paciente possa sair. Se você realizar os procedimentos de colocação em prontidão sem afastar o paciente da unidade, o braço pode atingir o paciente e possivelmente provocar lesões.
- Para o escanograma bidirecional, mantenha pressionado o interruptor de emissão até ambas as exposições serem concluídas. Liberá-lo após ter sido efetuada apenas uma exposição resultará na perda da primeira exposição e da imagem em si.

A melodia para e a exposição está concluída.

Libere o interruptor de emissão e coloque-o no seu suporte na caixa de controle.

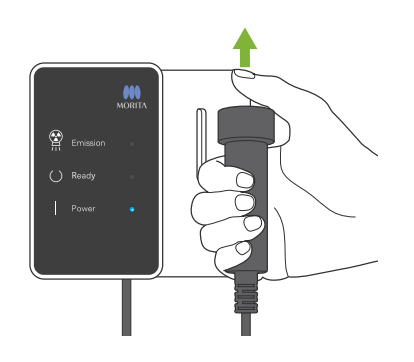

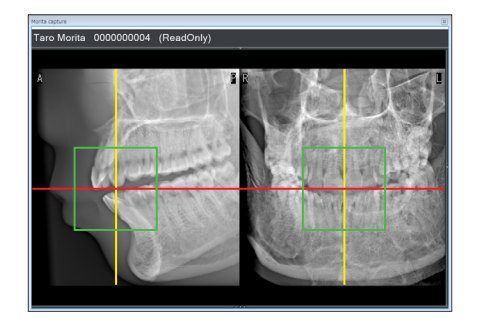

#### **4. Exibição de imagens de escanograma (i-Dixel WEB)**

A imagem de escanograma bidirecional será exibida na janela de captura. A interseção das linhas vermelha e amarela mostra o centro da área de exposição e o quadro verde mostra o tamanho do FOV. O tamanho do quadro reflete o tamanho do FOV selecionado.

## **ACAUTELA**

- Não feche a imagem de escanograma até que a exposição de TC seja concluída. Se a imagem de escanograma for fechada, o posicionamento deixará de ser possível.
- O tamanho da área de exposição de TC (FOV) pode ser alterado com o i-Dixel WEB. Para obter mais detalhes, consulte **[7.3.3.1,](#page-70-0) "[Alterar o FOV no i-Dixel WEB](#page-71-0)" (p. [70](#page-71-0))**.

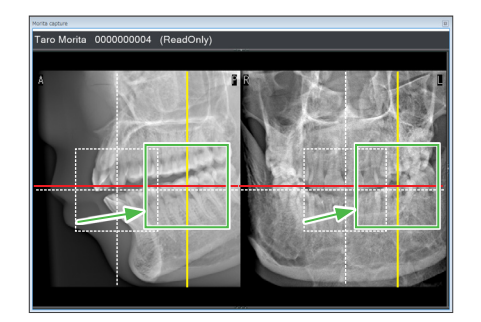

#### **5. Especificar posição do FOV (i-Dixel WEB)**

Arraste o quadro para determinar o centro do FOV.

#### ⶤ **Imagem de escanograma de Ø100** \* Apenas R100.

Aparece uma linha amarela pontilhada (**A**) na imagem do FOV de Ø100. Esta linha representa a posição de largura máxima do FOV (**B**). Use esta linha para estimar o posicionamento.

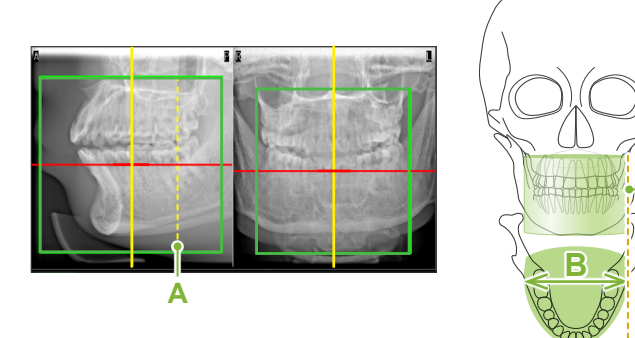

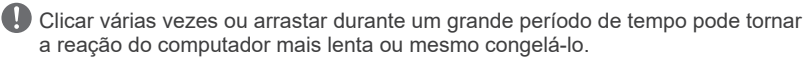

**A**

Não toque em nenhuma tecla de operação na unidade de raios X enquanto o quadro da área de exposição estiver sendo exibido no i-Dixel WEB. Isso pode interromper o funcionamento da unidade de raios X.

Se o quadro sair da possível faixa de exposição de TC, ficará vermelho e não será possível especificar o centro do FOV.

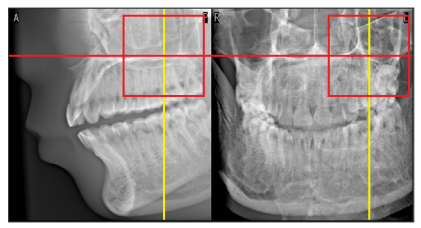

7 Exposição de TC < Escanograma bidirecional >

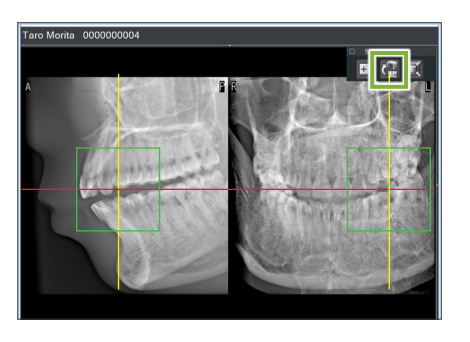

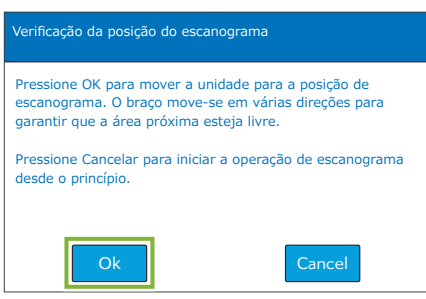

#### **6. Enviar posição do FOV (i-Dixel WEB)**

Clique no ícone de envio de posição do escanograma de TC no painel de ferramentas de escanograma. Aparecerá uma marca em forma de cruz "+" no centro da área de exposição na imagem.

Lembre-se de clicar no ícone de envio de posição do escanograma de TC após posicionar o quadro. Caso contrário, a nova área selecionada não será reconhecida pelo Veraview X800.

Se a posição selecionada estiver OK, soará um bipe de dois tons e a mensagem exibida à esquerda surgirá no painel de controle. Toque no botão "Ok" para confirmar o posicionamento. Toque no botão Cancel (cancelar) para cancelar.

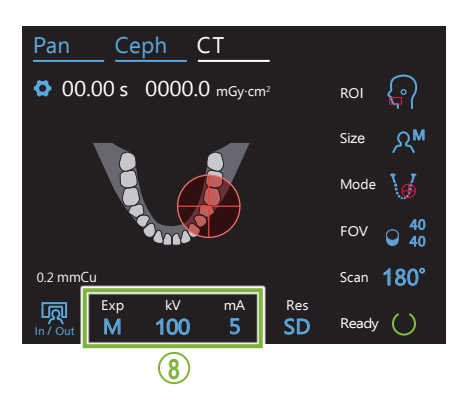

### **7. Registrar posição do FOV**

Toque no botão "Ok" e o braço move-se para a posição correspondente à posição FOV registrada.

A área de exposição especificada pelo escanograma bidirecional aparecerá como um círculo de FOV no painel de controle.

O círculo de FOV determina uma faixa de referência, mas a sua exatidão não pode ser garantida.

#### ⶤ **Posicionamento incisal**

Quando o escanograma indica uma região incisal, o círculo de FOV no painel de controle pode aparecer ligeiramente atrás. Isso se deve ao fato de a unidade ter ajustado a posição para que o FOV fique dentro da faixa de exposição da unidade. A região incisal não ficará exatamente no centro do FOV, mas será incluída na faixa de exposição. Continue o procedimento.

 $\,$ <br>\* Observe que a posição do FOV especificada no escanograma difere da posição exibida no painel de controle.

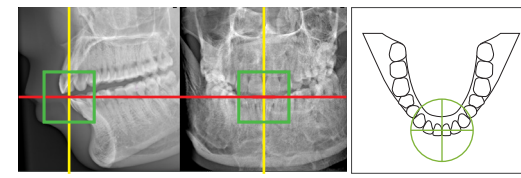

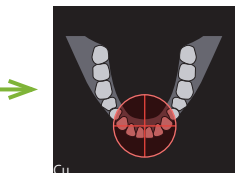

Posição do FOV no escanograma bidirecional

pelo Veraview X800 **S** do LOV determinada

#### **8. Configurar modo de exposição**

Defina as configurações de exposição (Exp), tensão (kV) e corrente do tubo (mA) para a exposição de TC.

Para obter mais detalhes, consulte **[7.3.1,](#page-64-0) "[7. Configurar modo](#page-66-0)  [de exposição"](#page-66-0) – "[9. Ajustar corrente do tubo](#page-67-0)" (pp. [65–](#page-66-0)[66\)](#page-67-0)**.

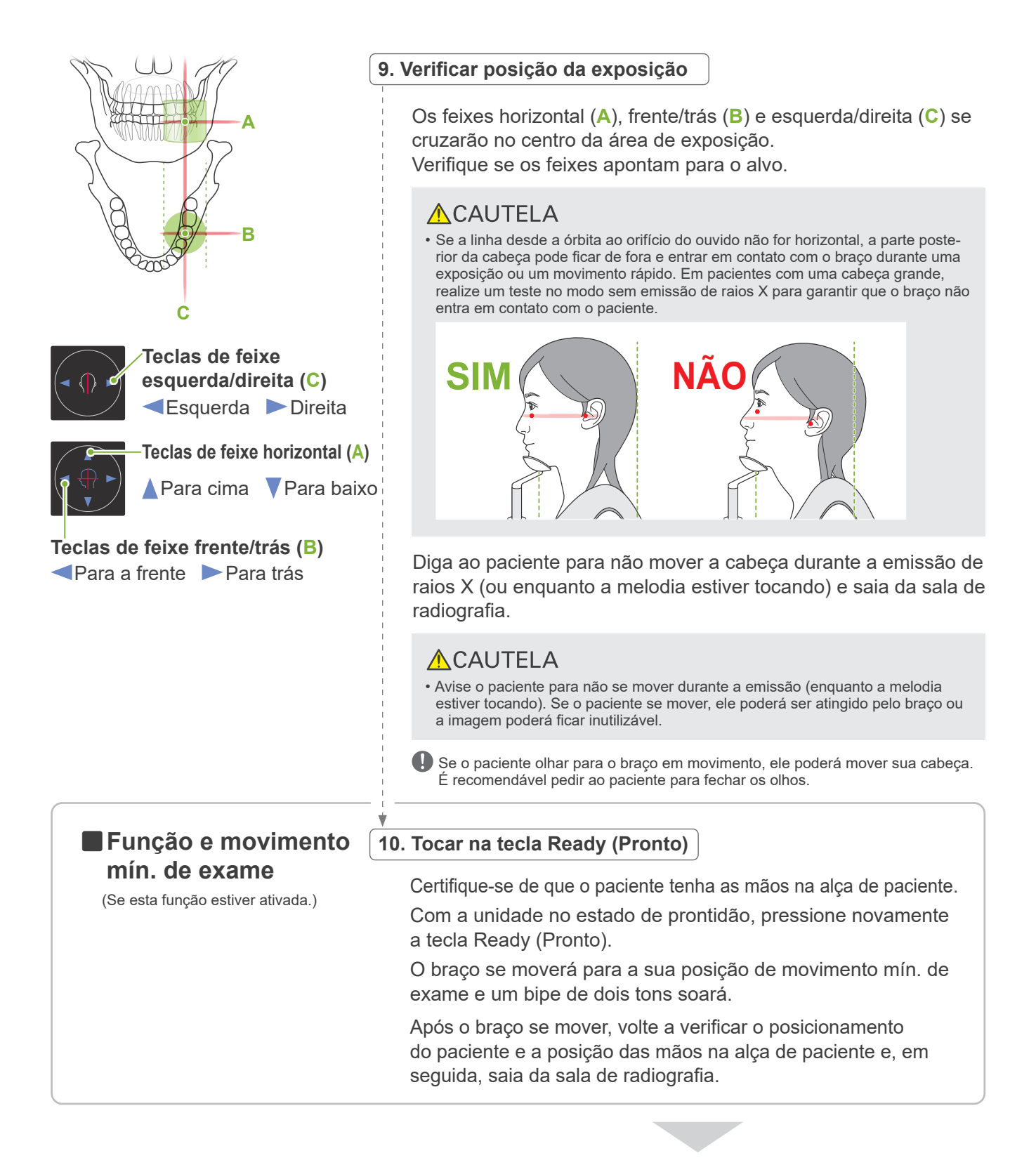

Para continuar, vá para **"[7.3.4 Exposição de TC"](#page-81-0) (p. [80](#page-81-0))**.

#### ● Relação entre imagens de escanograma bidirecional e TC

As imagens de escanograma bidirecional e TC estão inter-relacionadas. Se clicar duas vezes na marca verde em forma de cruz "+" na imagem de escanograma bidirecional, a imagem de TC desse local será exibida automaticamente. Se a exposição de TC não tiver sido efetuada, a marca em forma de cruz "+" será amarela. Neste caso, não há qualquer inter-relação.

## **7.3.3.3 Definir posição do FOV com o posicionamento dos feixes**

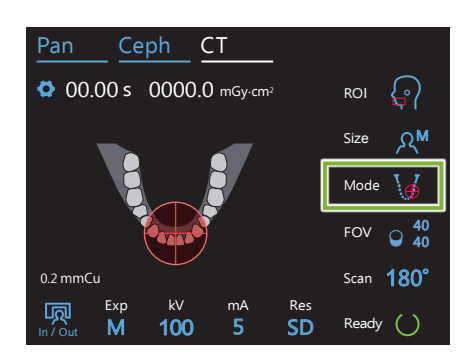

Quando "posicionamento dos feixes" for selecionado como "Mode" do posicionamento do FOV, o círculo de FOV aparece no painel de controle. Isto mostra o plano horizontal da arcádia dentária e é a localização aproximada da área de exposição. Os feixes frente/trás e esquerda/direita estão ligados ao círculo de FOV e ele move-se de acordo com o movimento dos feixes.

O círculo de FOV determina uma faixa de referência, mas a sua exatidão não pode ser garantida.

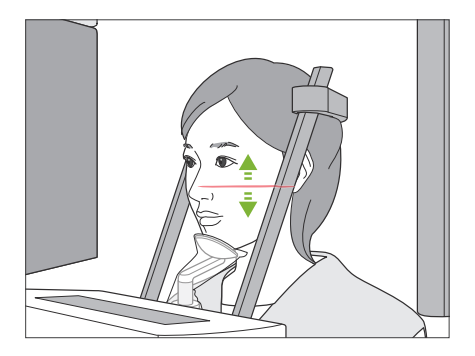

#### **1. Alinhar feixe horizontal**

Mova o feixe horizontal para cima ou para baixo para definir a posição vertical. Este feixe indica o centro de altura do FOV.

#### ⶤ **Faixa de FOV**

#### **Para Ø40 e Ø100:**

O FOV tem uma faixa vertical de 130 mm. (Pode ser movida 50 mm da sua posição mais baixa para H80, 80 mm para H50 e 90 mm para H40.)

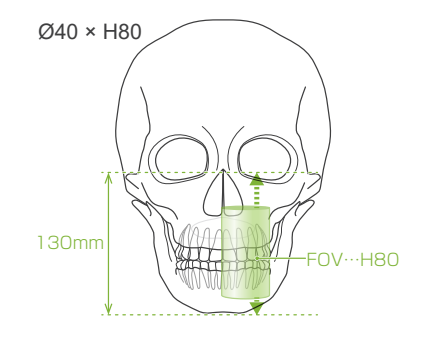

#### **Para Ø150: \* Apenas Ø150.**

O FOV tem uma faixa vertical de 165 mm. (Pode ser movida 25 mm da sua posição mais baixa para H140, 90 mm para H75 e 115 mm para H50.)

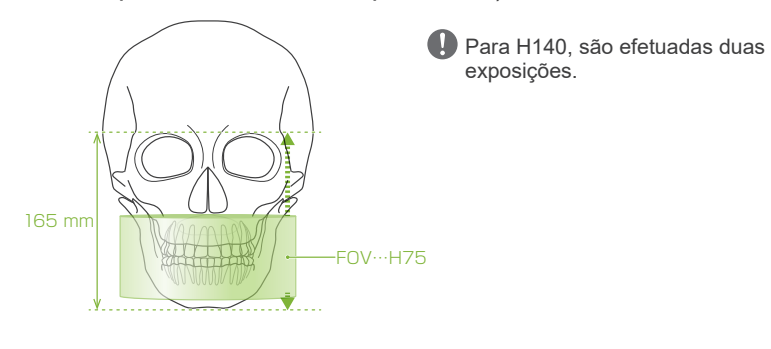

#### **2. Alinhar feixes frente/trás e esquerda/direita**

#### ⶤ **Ø40**

Os feixes horizontal (**A**), frente/trás (**B**) e esquerda/direita (**C**) se cruzarão no centro do FOV. Mova os feixes frente/trás e horizontal para definir a posição do FOV.

Verifique se os feixes apontam para o alvo.

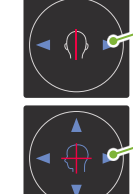

**Teclas de feixe esquerda/direita (C)** Esquerda Direita

**Teclas de feixe frente/trás (B)** Para a frente Para trás

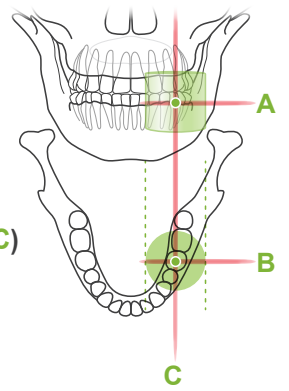

#### ⶤ **Ø80, Ø100 e Ø150**

Os feixes horizontal (**A**) e esquerda/direita (**C**) se cruzarão no centro do FOV. O feixe frente/trás (**B**) é deixado alinhado com o lado distal do canino esquerdo e não precisa ser ajustado.

Verifique se os feixes apontam para o alvo.

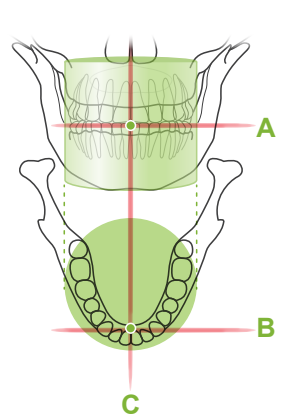

\* O círculo de FOV no painel de controlo é aproximado. Verifique a posição exata dos feixes.

Diga ao paciente para não mover a cabeça durante a emissão de raios X (ou enquanto a melodia estiver tocando) e saia da sala de radiografia.

#### **ACAUTELA**

• Avise o paciente para não se mover durante a emissão (enquanto a melodia estiver tocando). Se o paciente se mover, ele poderá ser atingido pelo braço ou a imagem poderá ficar inutilizável.

Se o paciente olhar para o braço em movimento, ele poderá mover sua cabeça. É recomendável pedir ao paciente para fechar os olhos.

# ㇞**Função e movimento**

(Se esta função estiver ativada.)

#### **3. Pressionar a tecla Ready (Pronto)**

**mín. de exame** Certifique-se de que o paciente tenha as mãos na alça de paciente. Com a unidade no estado de prontidão, pressione novamente a tecla Ready (Pronto).

> O braço se moverá para a sua posição de movimento mín. de exame e um bipe de dois tons soará.

Após o braço se mover, volte a verificar o posicionamento do paciente e a posição das mãos na alça de paciente e, em seguida, saia da sala de radiografia.

## <span id="page-81-0"></span>**7.3.4 Exposição de TC**

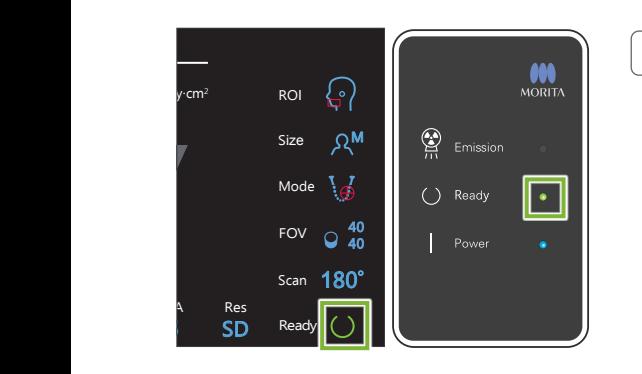

#### **1. Verificar estado de prontidão**

Confirme se a tecla Ready (Pronto) no painel de controle e o LED verde de Ready (Pronto) na caixa de controle estão acesos.

#### **2. Emissão de raios X**

Mantenha pressionado o interruptor de emissão.

O braço gira e começa a emissão de raios X.

O LED amarelo de Emission (Emissão) na caixa de controle acenderá e a melodia tocará.

- \* Para a exposição Ø150 × H140, são efetuadas duas exposições, uma após a outra. Continue a manter pressionado o interruptor de emissão após efetuar a primeira exposição. O braço eleva-se e retorna à sua posição inicial. Em seguida, será efetuada a segunda exposição. Se soltar o interruptor de emissão antes de ambas as exposições estarem concluídas, não será obtida uma imagem completa.
- Podem passar até 15 segundos desde que o interruptor de emissão é pressionado até a emissão de raios X começar. Não é anormal. A unidade leva algum tempo a verificar as configurações do computador.

#### **AADVERTÊNCIA**

• Em caso de emergência, libere o interruptor de emissão. Ou pressione o botão de parada de emergência. Isso irá interromper a rotação do braço e a emissão de raios X.

### **ACAUTELA**

- Saia da sala de radiografia para pressionar o interruptor de emissão.
- Se, por algum motivo, o operador tiver de permanecer na sala de radiografia, ele deve usar um avental de proteção contra raios X e estar a, pelo menos, 2 metros de distância do ponto focal da emissão de raios X. Além disso, ele também deve ficar fora da área exposta à emissão de raios X.
- Liberar o interruptor de emissão durante a emissão de raios X para a rotação do braço e termina a exposição. Neste caso, afaste o paciente da unidade. Se a cabeça de raios X ou o detector estiver diretamente atrás do paciente, desligue a unidade e gire o braço lentamente para que o paciente possa sair. Se você realizar os procedimentos de colocação em prontidão sem afastar o paciente da unidade, o braço pode atingir o paciente e possivelmente provocar lesões.
- Se ocorrer um erro durante uma exposição, o braço para e a exposição é anulada. Neste caso, afaste o paciente da unidade. Se a cabeça de raios X ou o detector estiver diretamente atrás do paciente, desligue a unidade e gire o braço lentamente para que o paciente possa sair. Se você realizar os procedimentos de colocação em prontidão sem afastar o paciente da unidade, o braço pode atingir o paciente e possivelmente provocar lesões.

\* Se a emissão de raios X não começar ao pressionar o interruptor de emissão, verifique se o computador está ocupado reformulando uma imagem ou solicitando instruções.

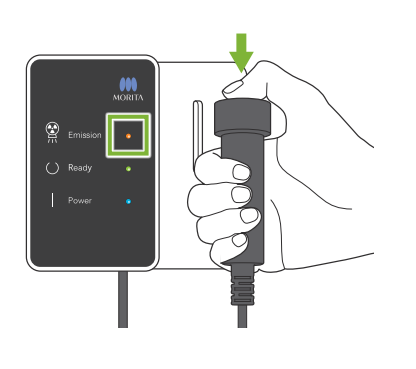

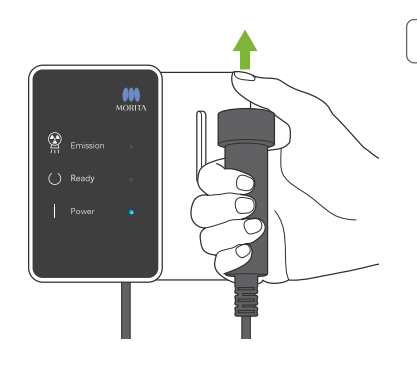

## **3. Exposição concluída**

A melodia para e a exposição está concluída.

O braço move-se automaticamente para a posição de saída do paciente e para.

Libere o interruptor de emissão e coloque-o no seu suporte na caixa de controle.

## **7.3.5 Saída do paciente**

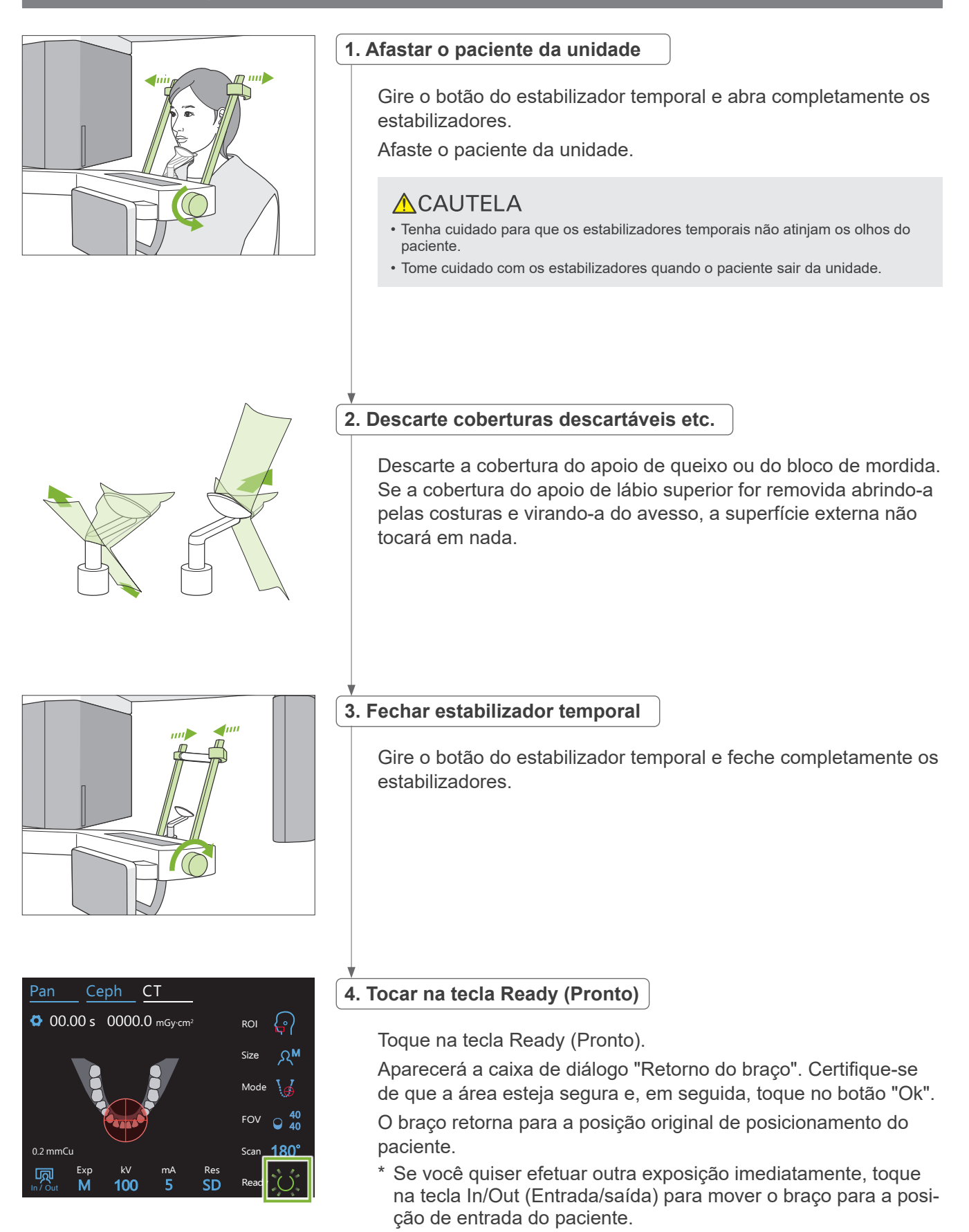

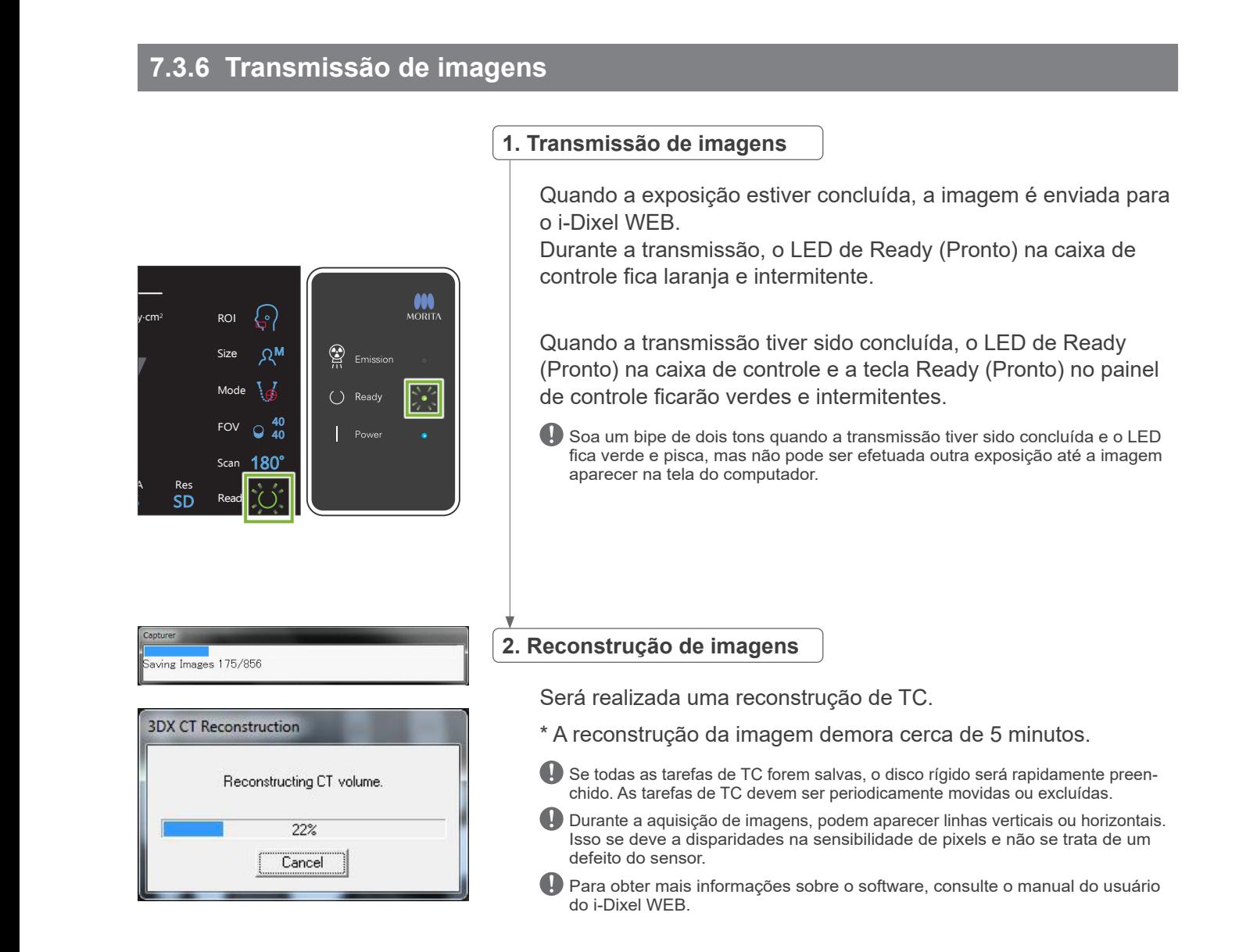

# **7.4 Observações de advertência referentes ao processamento de imagens**

#### **7.4.1 Perturbações devido a discrepâncias de sensibilidade do detector de painel plano**

O detector de painel plano (FPD) é composto por uma gama extremamente densa e precisa de fotodiodos (pixels). Ao compensar a discrepância na sensibilidade de pixels, a imagem pode mostrar mais detalhamento do que a fluoroscopia comum. Contudo, a discrepância não pode ser completamente eliminada quando a imagem da TC é reconstruída.

Para efetuar uma imagem de TC, o feixe de raios X gira em torno do objeto e produz uma imagem fluoroscópica. O ponto de projeção do objeto que está afastado do centro do FOV move-se na superfície de processamento de imagens em função do ângulo de projeção. Isso tende a uniformizar as flutuações de sensibilidade, mas não as elimina completamente. (consulte a fig. 1). Portanto, podem surgir perturbações perto do centro da área de processamento de imagens conforme mostrado na Fig. 2. O aspecto destas perturbações depende em parte das condições de exposição e da transparência de raios X do objeto. Para efetuar uma análise detalhada e um diagnóstico preciso, o radiologista deve ter em consideração a possibilidade e a natureza das perturbações.

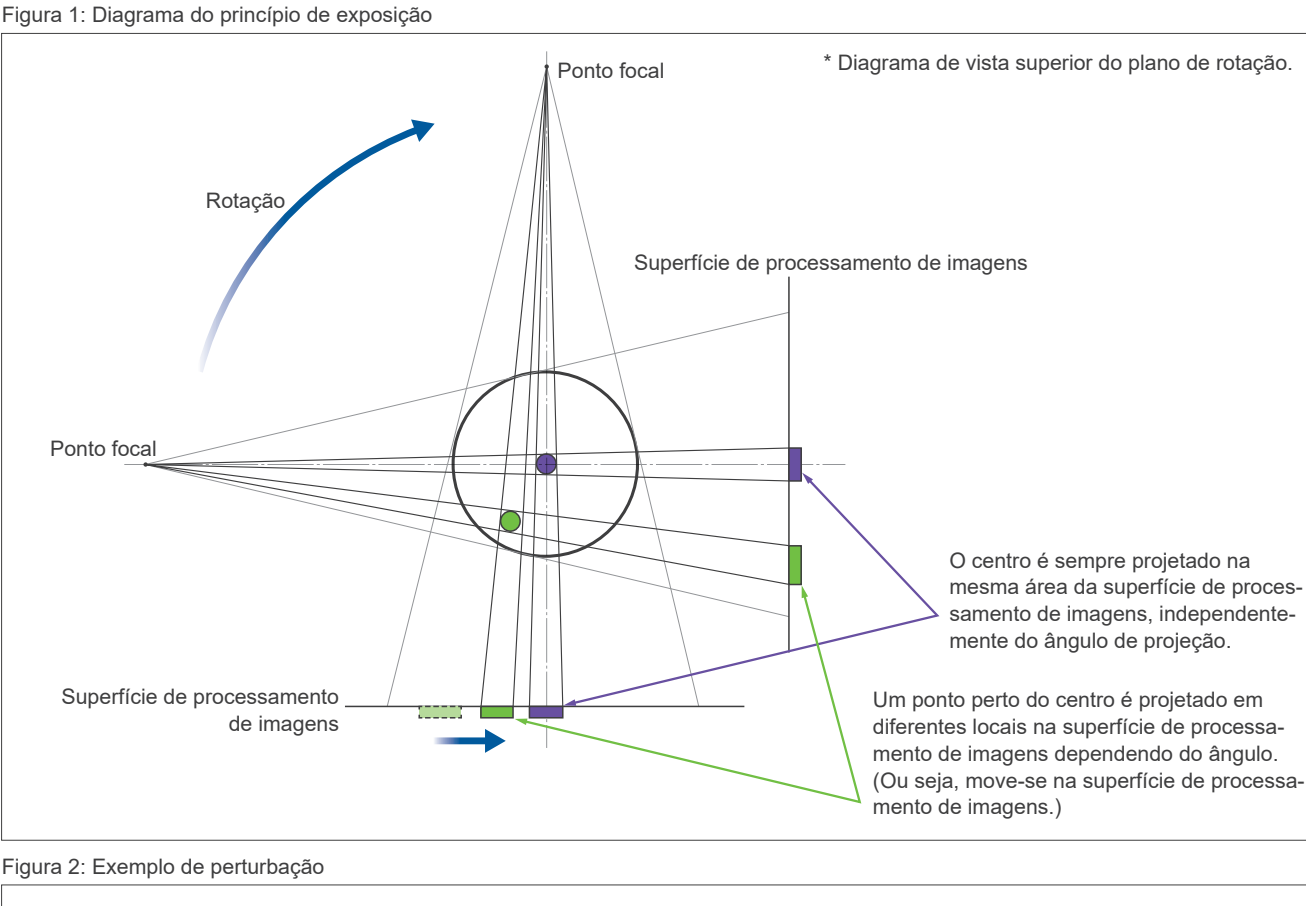

Figura 2: Exemplo de perturbação

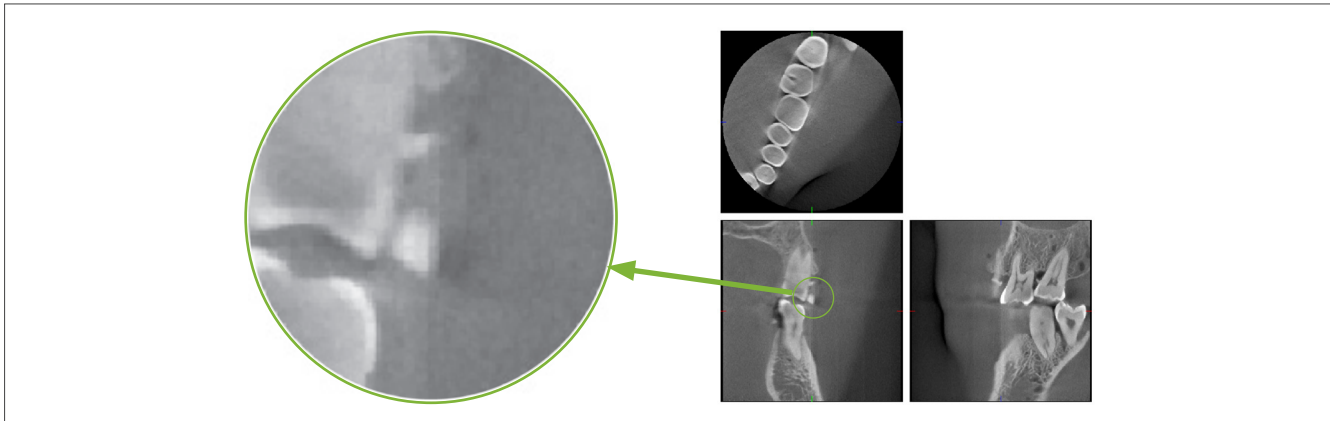

## **7.4.2 Perturbações provocadas por discrepâncias de sensibilidade do defletor de tela plana (FPD)**

O detector de painel plano (FPD) é composto por uma gama extremamente densa e precisa de fotodiodos (pixels). Apesar de o painel ser montado em uma divisão limpa, mesmo os mais ínfimos depósitos de poeira ou outros detritos podem resultar em discrepâncias irregulares na sensibilidade dos fotodiodos. O software de processamento de imagem compensa por essas discrepâncias e as torna invisíveis. Contudo, o processamento de filtragem e logarítmico durante a reconstrução da imagem da TC pode acentuar as discrepâncias de sensibilidade e produzir perturbações na imagem da TC.

Estas discrepâncias terão uma forma em arco nas imagens axiais (plano z) e surgirão como linhas verticais nas imagens coronais e sagitais (planos x e y). (A Figura 3 abaixo mostra exemplos destas perturbações.) As perturbações podem ser identificadas comparando as imagens dos 3 planos. Se uma linha vertical nos planos coronal e sagital coincidir com uma linha em forma de arco no plano axial, você pode pressupor que se trata de perturbações.

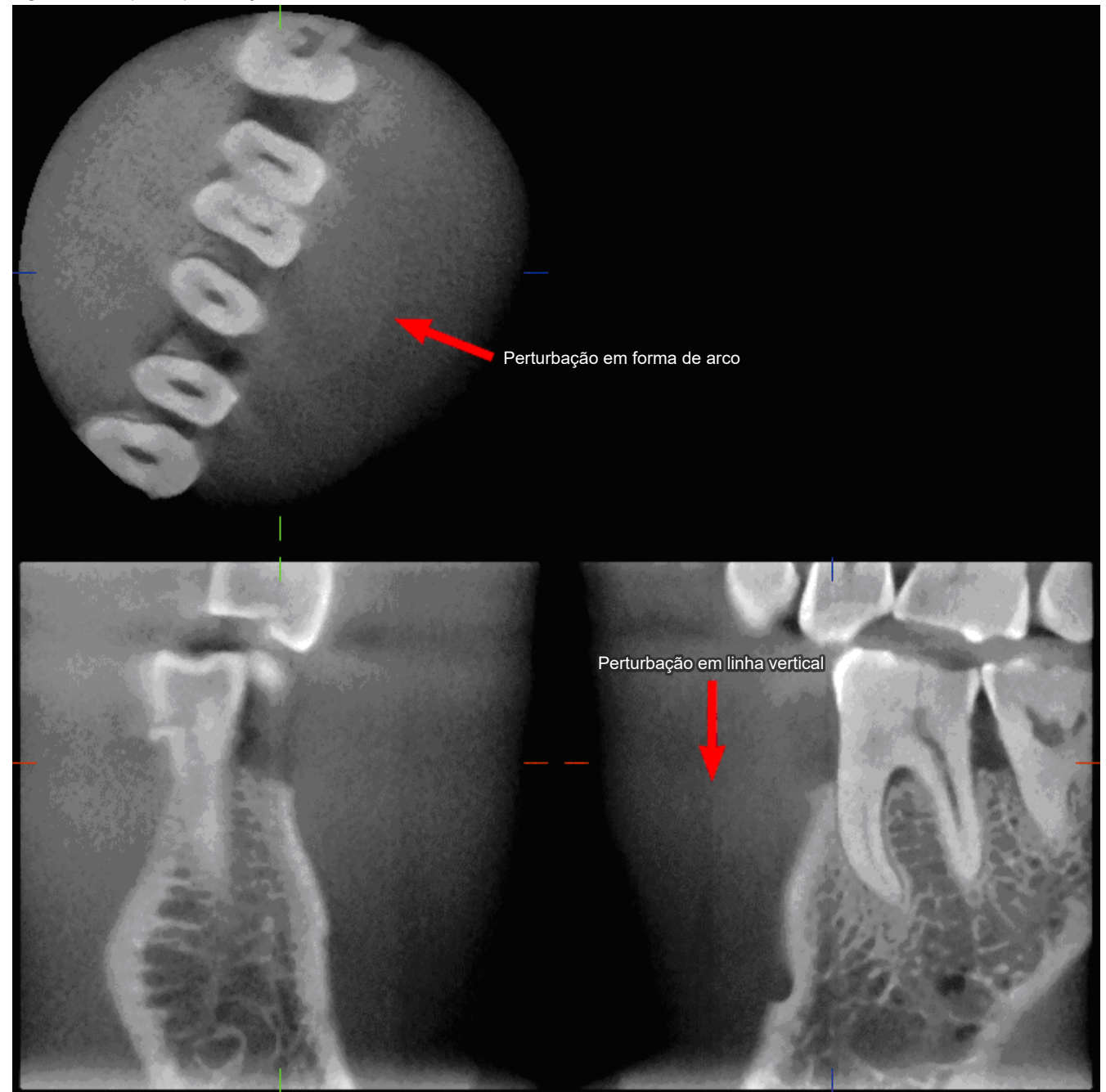

Figura 3: Exemplo de perturbações

## **7.4.3 Perturbações devido ao ângulo de penetração de raios X**

#### **Perturbações características do processamento de imagens de TC de feixe cônico As perturbações dependem da distância do objeto em relação ao plano da rotação do feixe de raios X.**

As imagens de TC são um tipo de tomografia; as imagens são reconstruídas após a coleta de imagens produzidas pela passagem de raios X emitidos por um feixe rotativo. (Figura 4.1) No processamento de imagens de TC de feixe cônico, aparecem perturbações acima ou abaixo do plano de rotação do feixe devido a informações insuficientes. Estas perturbações surgem em uma linha reta desde o objeto até à origem do feixe de raios X e quanto mais longe o objeto está do plano de rotação do feixe, mais visíveis são.

Figura 4: Trajetória do detector e da origem de raios X

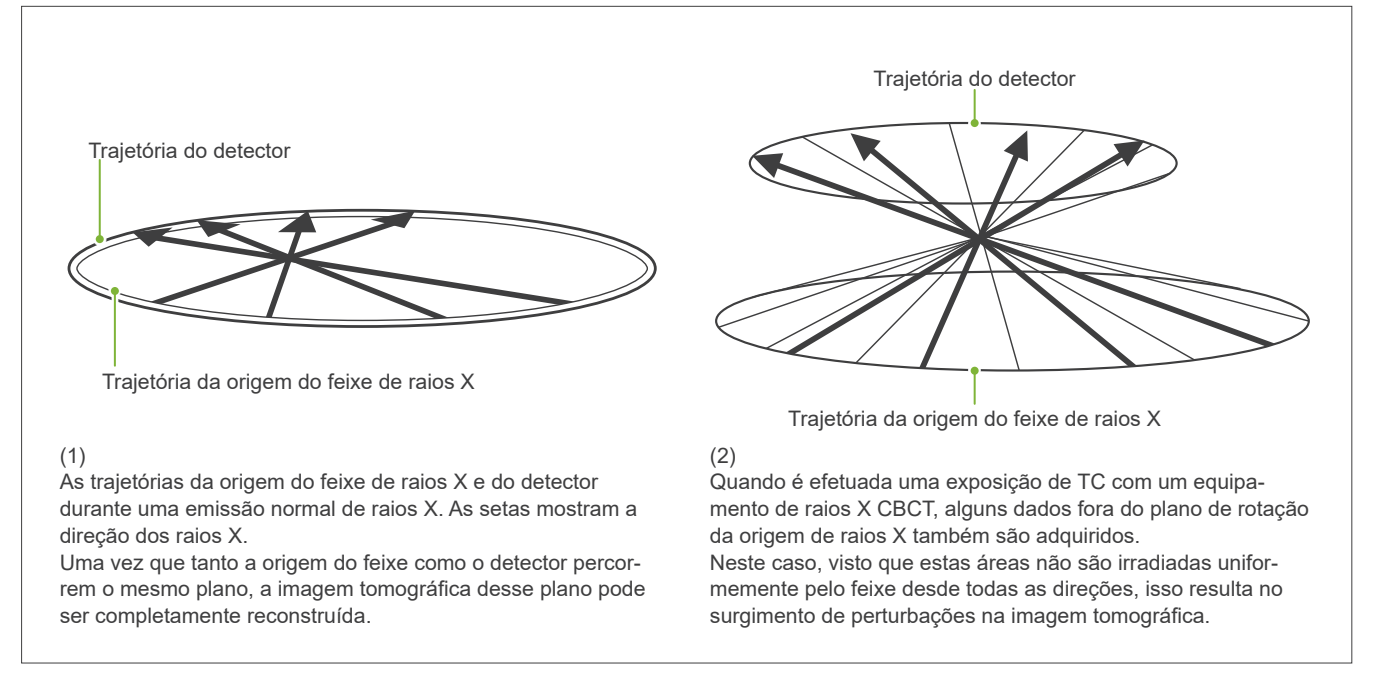

A Figura 5 compara o caso de 2 imagens do mesmo dente captadas em diferentes posições verticais. Surge uma perturbação na ponta do dente porque esta área possui um valor de TC elevado.

Na Fig. 5.1, a perturbação é quase horizontal, uma vez que tem praticamente a mesma altura que a origem do feixe de raios X.

Na Fig. 5.2, a perturbação está enviesada porque está mais longe do plano de rotação da origem do feixe. Além disso, é mais larga.

O radiologista deve levar em consideração a possibilidade e a natureza das perturbações na periferia da área de interesse.

#### **Medição precisa da espessura**

Seguindo o princípio indicado acima, quanto mais longe a área estiver do plano da rotação do fixe, menos precisa é a imagem. Isso é demonstrado medindo a espessura de um objeto plano posicionado na horizontal.

A Figura 5.3 mostra as imagens de discos de alumínio com uma espessura de 1,0 mm separados por 20 mm e paralelos ao plano de rotação do feixe. Todos os discos de alumínio estão dispostos horizontalmente (paralelos ao plano de rotação da origem de raios X). O disco inferior está 10 mm acima da margem inferior da imagem. Portanto, sua espessura pode ser medida com precisão. Contudo, a medição do disco intermediário, 20 mm mais alto, é menos precisa, e a medição do disco superior é a menos precisa de todas.

Este fenômeno ocorreu devido às perturbações, que se estendem desde cada parte das placas de alumínio sobrepostas, o que tornou pouco clara a delimitação entre as placas de alumínio e o ar.

Esse fenômeno jamais deve ser esquecido para um diagnóstico e uma análise precisos. Sempre que for necessário efetuar uma medição precisa da espessura, ajuste o bloco de mordida para posicionar a área à mesma altura da origem do feixe de raios X.

Figura 5: Perturbações

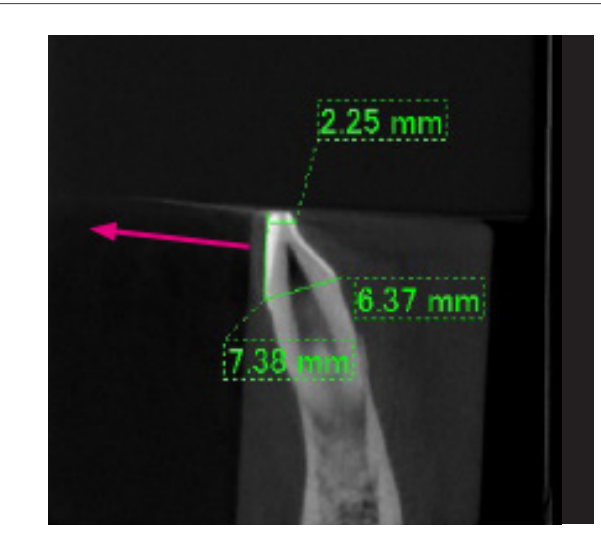

1. A perturbação é produzida perto do plano de rotação do feixe

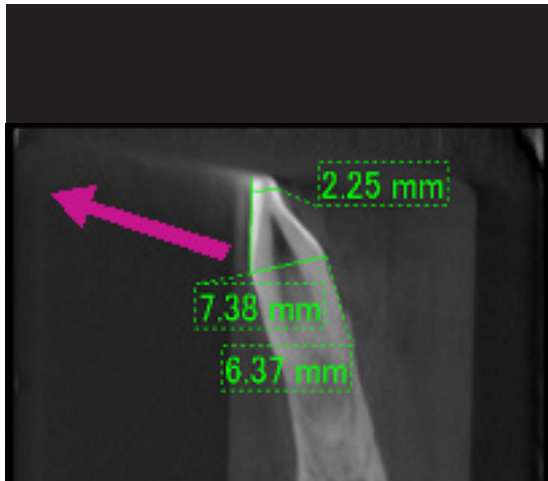

2. A área da perturbação está mais distante, tornando-a mais visível e conferindo a ela uma direção diferente. A visibilidade e a direção da perturbação são diferentes.

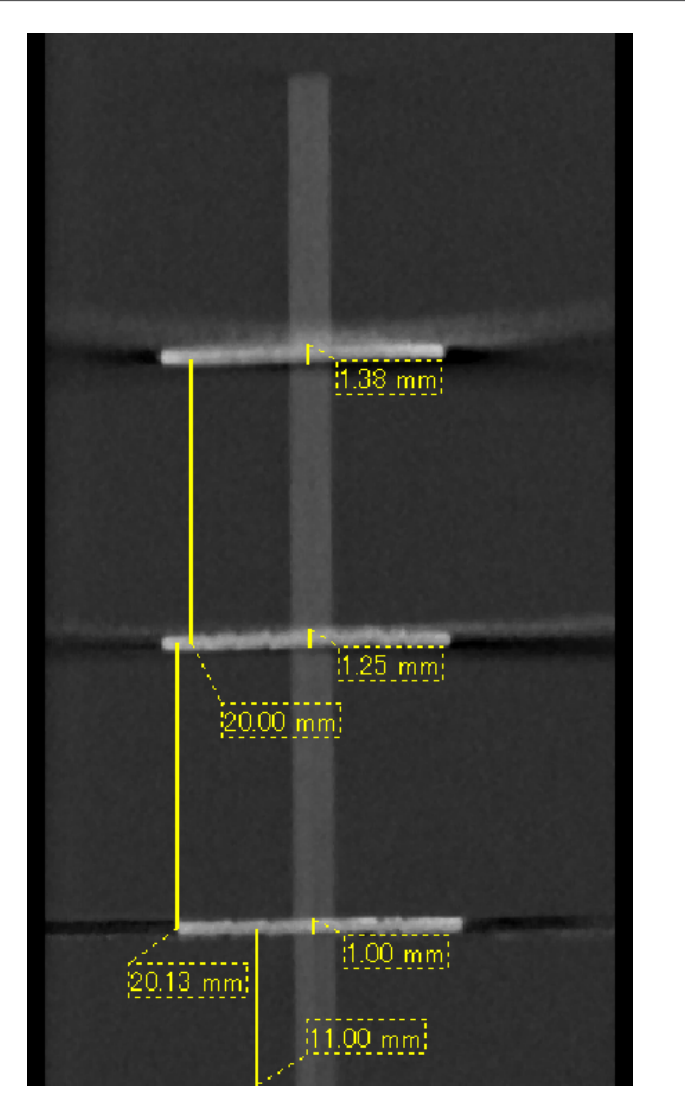

3. A imagem de TC de três discos de alumínio, cada um com 1,0 mm de espessura, paralelos ao plano de rotação do feixe, mas em diferentes alturas. O disco mais baixo pode ser medido com precisão porque está à mesma altura do plano de rotação do feixe. Quanto mais longe estiverem os discos do plano de rotação do feixe, mais espessos surgem na imagem.

## **7.4.4 Perturbações devido a próteses metálicas**

Poderá não ser possível produzir imagens úteis se um paciente possuir restaurações metálicas ou dispositivos protéticos e será geralmente impossível gerar uma imagem útil de uma coroa se estiver muito perto de uma prótese metálica.

Além disso, por vezes, é possível criar imagens úteis de uma raiz ou de um osso de mandíbula se existir um pilar metálico, uma coroa ou outra prótese muito perto.

As Figuras 6 a 12 exibem um modelo de mandíbula com várias próteses metálicas, pilares e enchimentos de canal para demonstrar o que é preciso considerar para efetuar um diagnóstico e uma análise precisos.

Figura 6: Modelo de coroa metálica completa

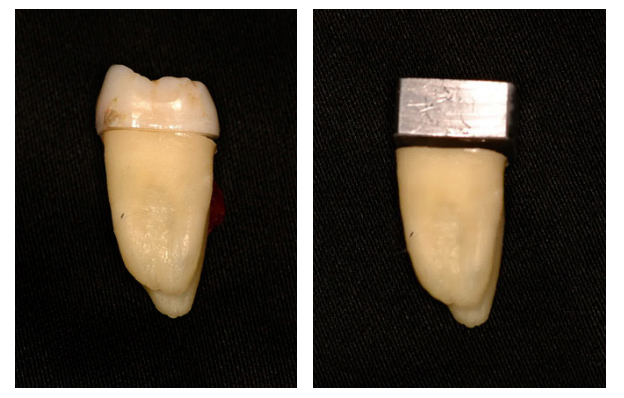

A parte superior da coroa foi retirada e substituída por um pedaço de chumbo.

#### Figura 7: Sem prótese metálica

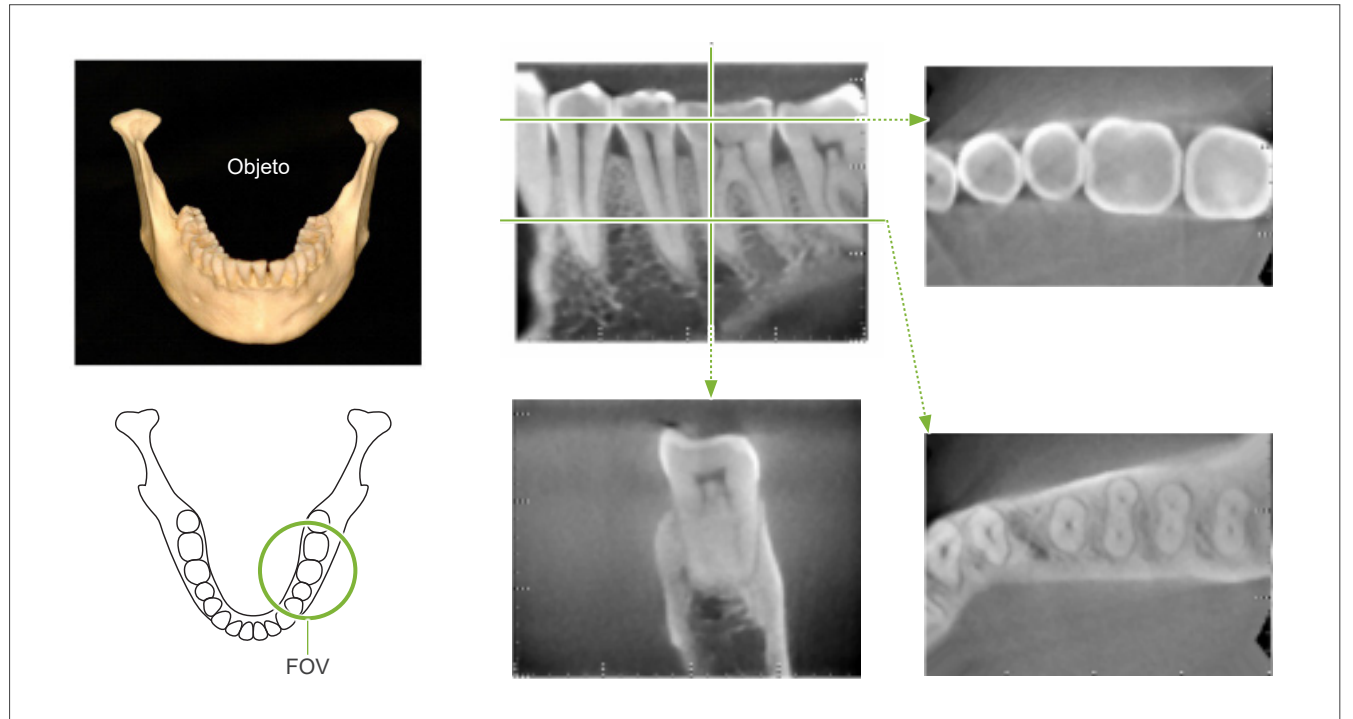

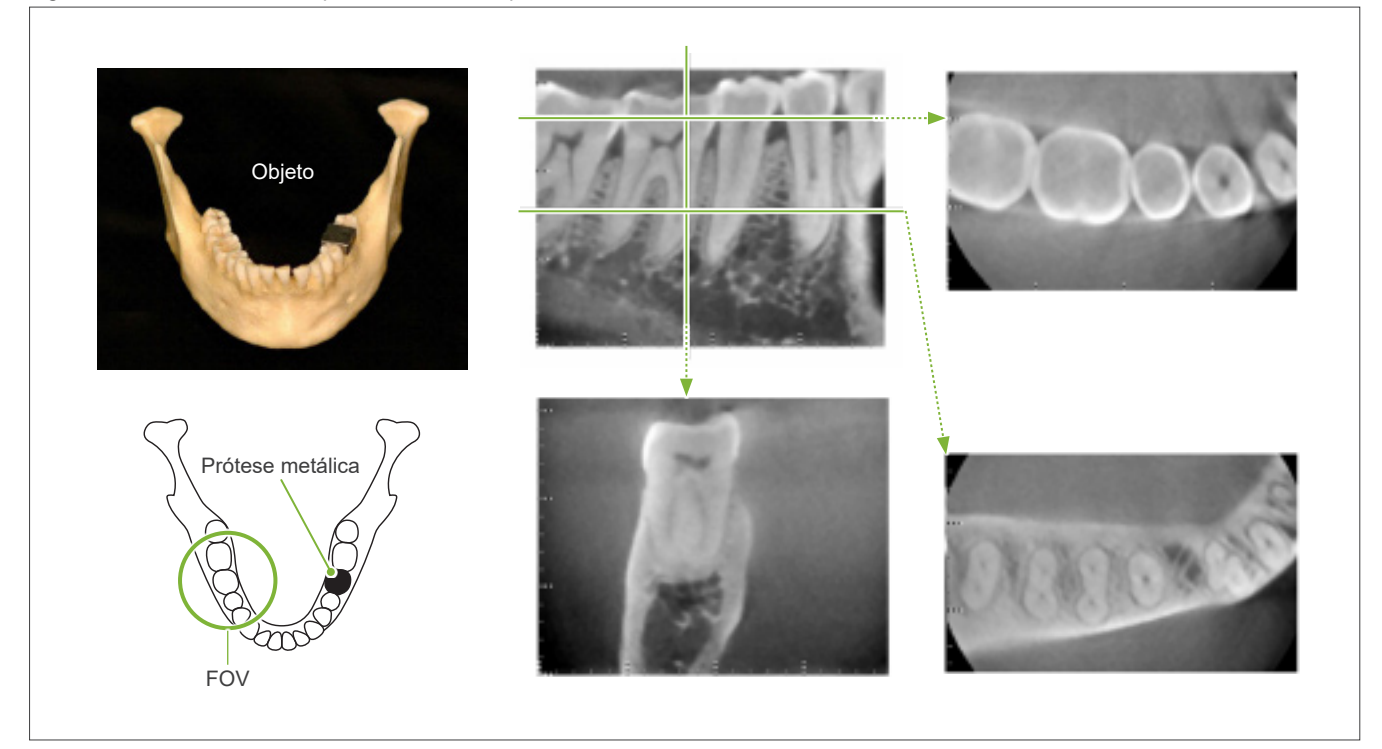

Figura 8: A coroa metálica completa está do lado oposto do FOV.

Figura 9: A coroa metálica completa está do mesmo lado do FOV.

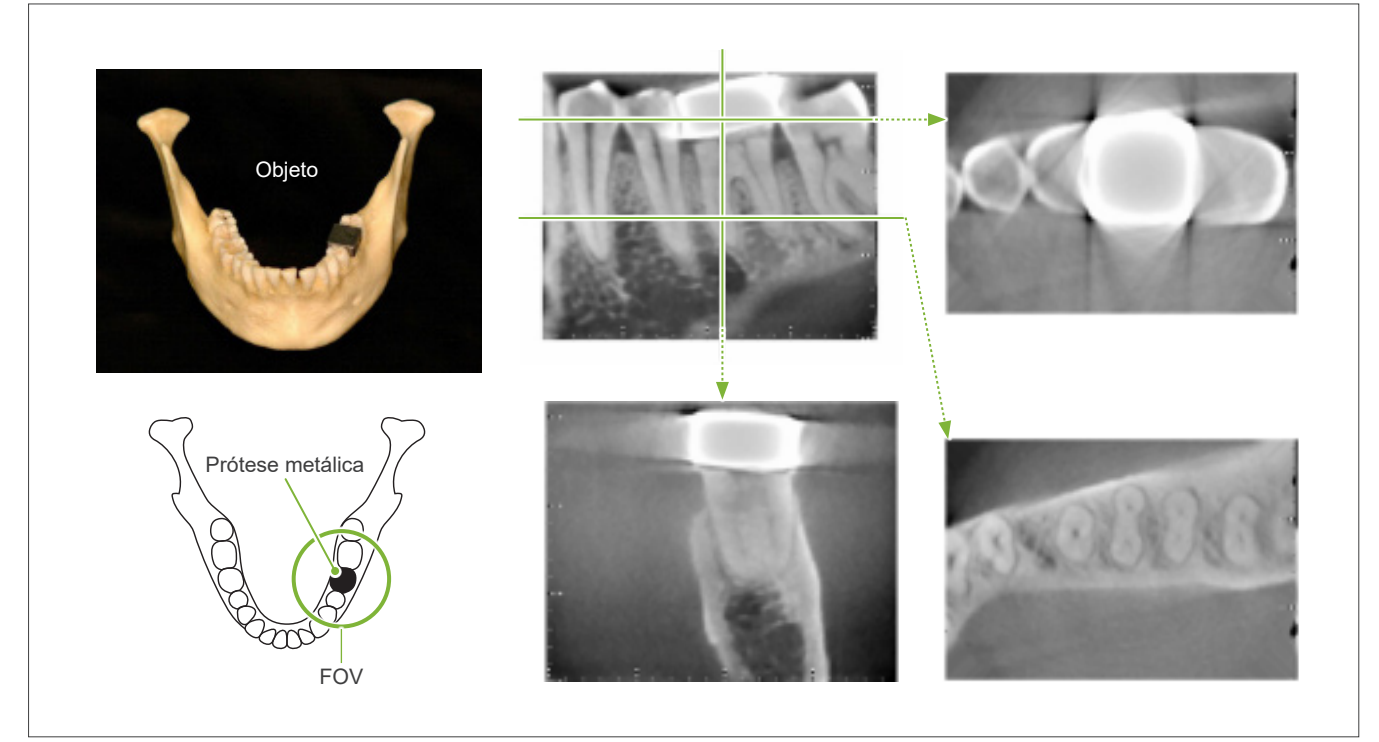

#### Figura 10 Pilar e coroa

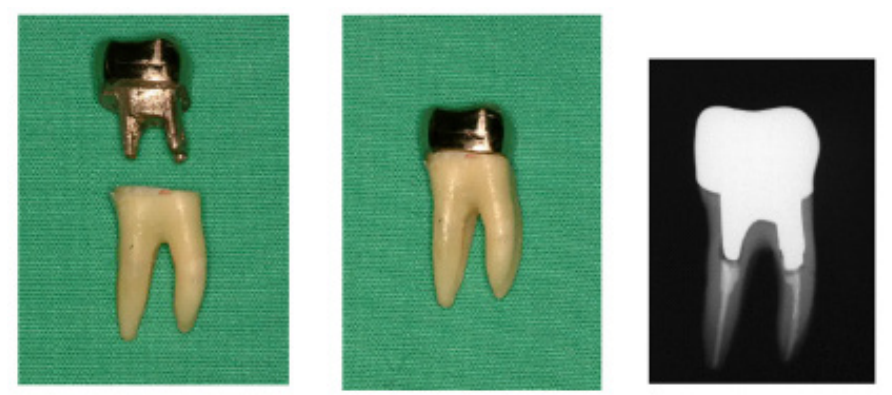

À esquerda: pilar e coroa após enchimento do canal da raiz com guta-percha e ponto. Centro: pilar e coroa colocados no dente.

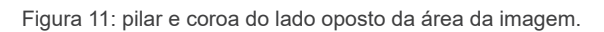

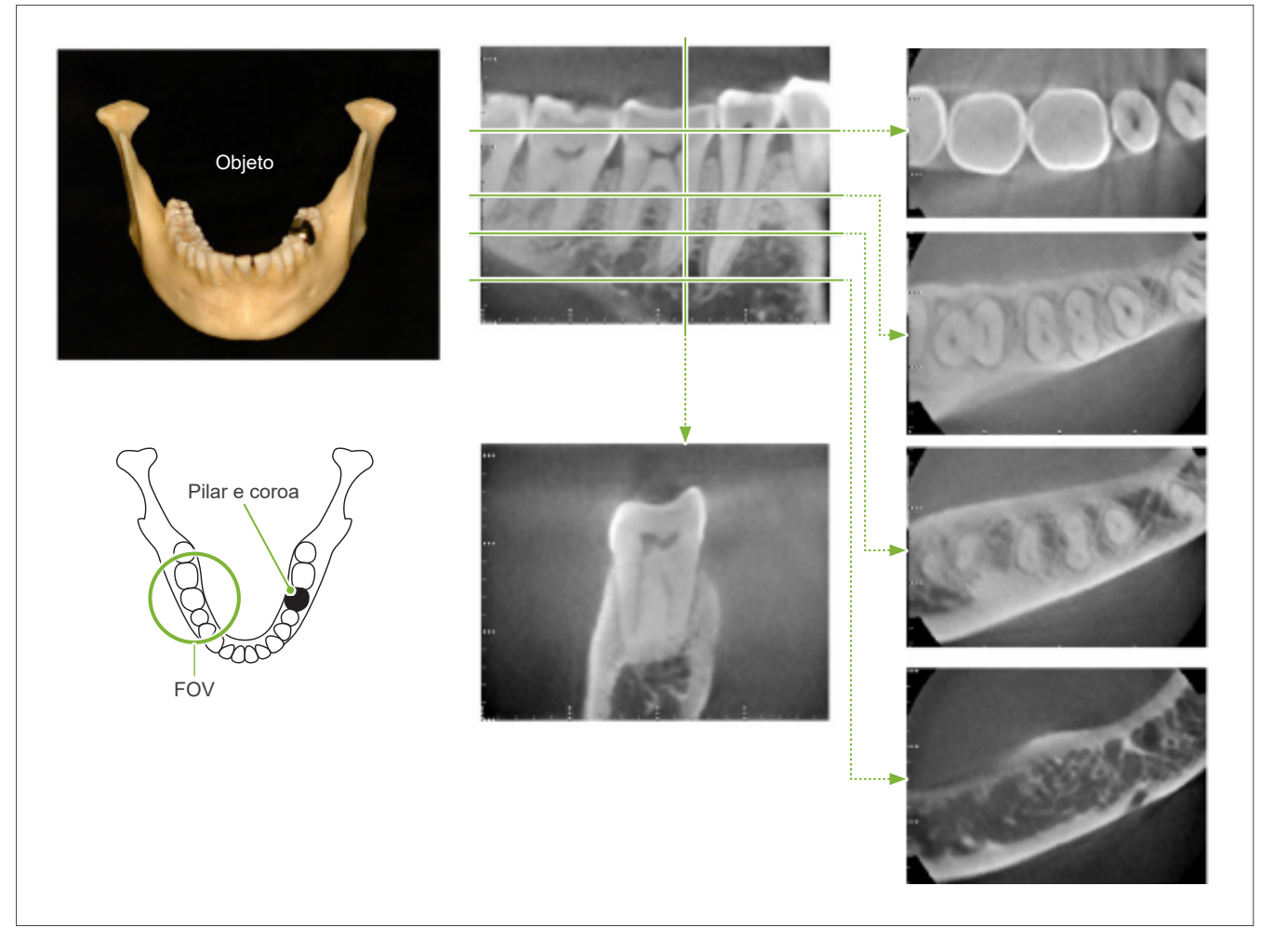

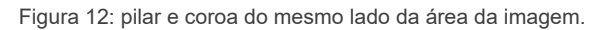

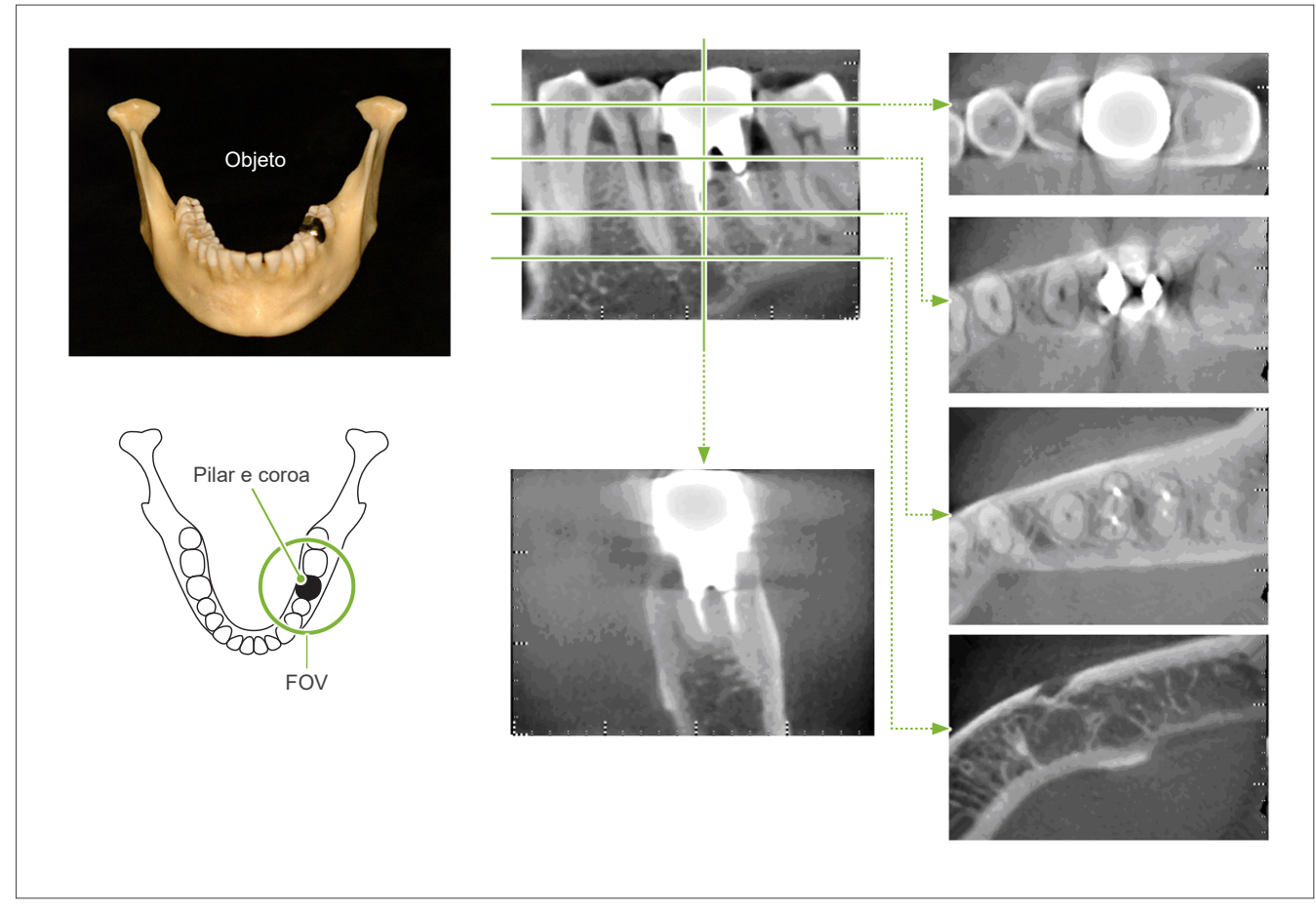

## **7.4.5 Perturbações de saturação**

Se o feixe de raios X for demasiado forte, o sensor de painel plano ficará saturado, o que afetará o surgimento de áreas que absorvem muito pouca radiação, como tecidos moles (lábios, bochechas e gengivas) e tecidos duros finos (cavidades alveolares ou dentes). Deve ter isto em mente ao usar a imagem em diagnósticos. Isto é um problema especialmente se houver uma área relativamente grande de ar; o dentista deve adotar medidas como reduzir a dosagem de raios X.

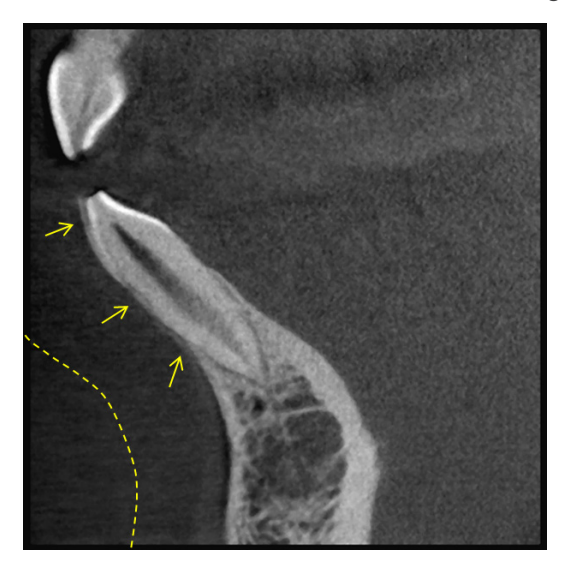

## **7.4.6 Perturbações de exposições 180°**

Em exposições 180º, quando o feixe de raios X passa através do plano inferior (a) na Figura 13, o resultado é a forma plana apresentada na Figura 14, em que o começo do circuito de 180º coincide com o fim do circuito.

Contudo, quando o feixe de raios X passa através do plano superior (b) na figura 13, o resultado é a forma cônica apresentada na figura 15, em que existe descontinuidade entre o começo e o fim do circuito.

Portanto, surgem alguns riscos em uma exposição a 180º que não surgem em uma exposição de 360º (figura 16). Esses riscos encontram-se no sentido da rotação. Consequentemente, surgem perturbações semicirculares na imagem do plano Z, devendo ser reconhecidas e levadas em consideração para diagnóstico e análise precisos.

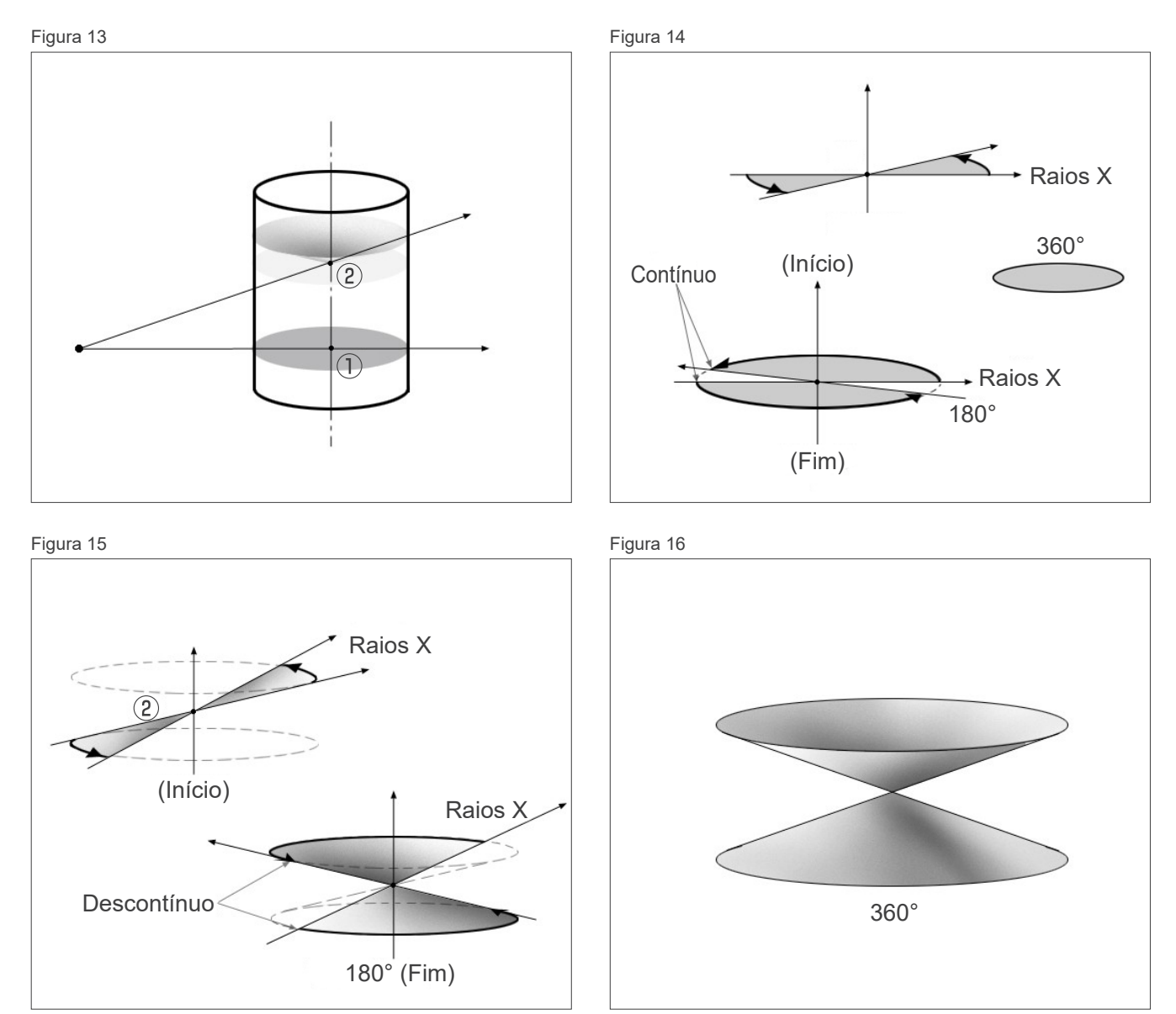

## **Observações de advertência referentes a exposições Ø150**

Tome nota das seguintes observações de advertência referentes a exposições de Ø150 e tenha-as em consideração ao visualizar as imagens.

\* Para efeitos de explicação, as perturbações exibidas nas imagens abaixo foram realçadas ajustando o contraste.

## ㇞ **Exposições de Ø150**

#### ⶤ **Perturbações de riscos**

No plano axial, podem existir perturbações que irradiam do centro do FOV. (Figura 17)

Figura 17

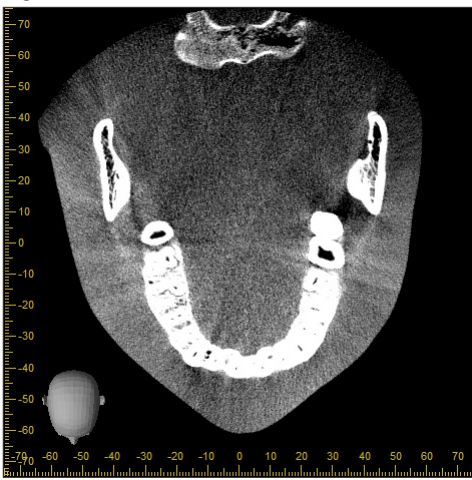

#### ⶤ **Perturbações devido a disparidades de densidade**

No plano X (para a frente e para trás) e no plano Y (esquerda e direita), podem existir perturbações devido a uma ligeira discrepância na densidade. (Figura 18)

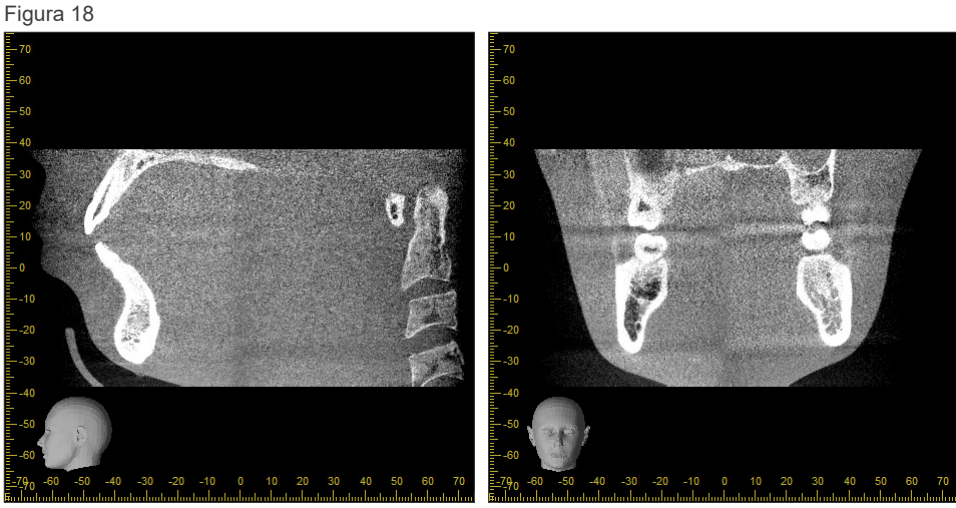

(a) Plano X (b) Plano Y

## ㇞ **Exposições Ø150 × H140**

- Devido ao uso de dados de 2 exposições diferentes (superior e inferior), a densidade pode não ser uniforme na região em que se unem.
- A precisão da forma do alvo do raio-X na região em que as 2 exposições se unem não é tão boa como numa TC convencional. Portanto, as medições efetuadas nesta região também são menos precisas.
- Se o paciente se mover entre as exposições superior e inferior, as imagens não podem ser unidas adequadamente. (Figuras 19 e 20) Se as imagens não estiverem adequadamente unidas, aparecerá a seguinte mensagem no i-Dixel WEB.

"Unable to determine the optimum stitching parameters.\r\nDefault values will be used instead. Check the resulting volume carefully when completed." (Não foi possível determinar os parâmetros ótimos de costura. Serão usados os valores padrão. Verifique o volume resultante cuidadosamente ao concluir.) Entretanto, se o paciente se mover bastante, a mensagem pode não aparecer apesar de as imagens não estarem unidas adequadamente.

Figura 19: Junção de imagens ruim

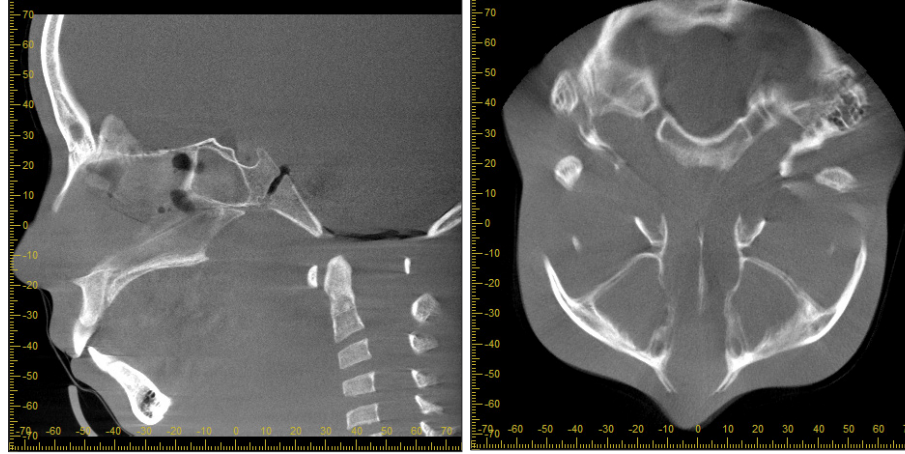

(a) Plano X (b) Plano Z

- (a) Aparece uma falha na extremidade do nariz
- (b) Efeito de exposição dupla Se isso acontecer apenas no plano em que as imagens estão unidas na direção Z, o paciente provavelmente se moveu entre a 1ª e a 2ª exposição. Se isso acontecer em todos os dados de volume, o paciente provavelmente se moveu frequentemente ou de forma constante durante a exposição.

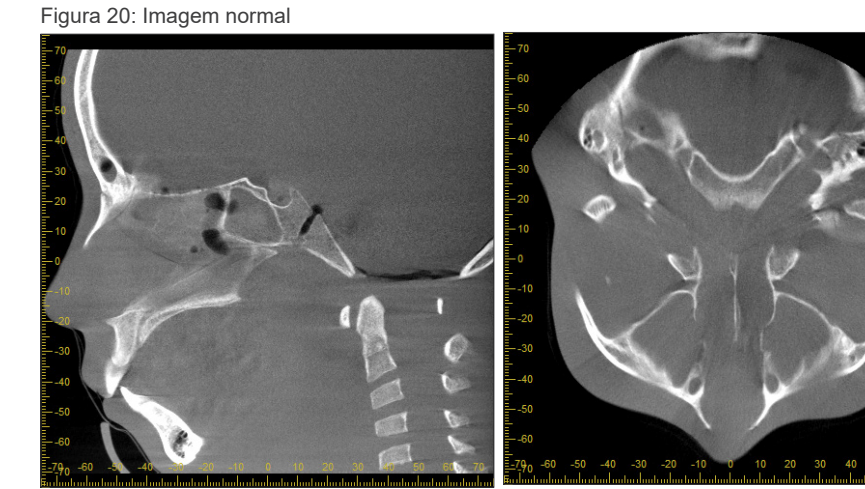

(a) Plano X (b) Plano Z

#### ⶤ **Correções de posicionamento e ângulo da junção**

Se o paciente se mover entre a 1ª e a 2ª exposição, as imagens não irão encaixar quando forem unidas. Portanto, a posição e o ângulo serão corrigidos automaticamente com base na área sobreposta da imagem original. O grau de correção possível pode ser observado abaixo.

- Os eixos X, Y e Z podem ser movidos linearmente até 5 mm.
- Os ângulos dos eixos X, Y e Z podem ser movidos até 3°.
- \* Estes limites podem ser alterados no futuro.

Mesmo dentro dos limites indicados acima, poderá não ser possível unir as imagens adequadamente devido à forma como estão alinhadas. Também poderá não ser possível unir as imagens devido ao alvo do raio-X. Além disso, se as imagens não puderem ser unidas usando as imagens originais, elas serão unidas usando apenas as informações de altura da exposição.

• Para corrigir o movimento do paciente entre a 1ª e a 2ª exposição, a posição e o ângulo da exposição superior são automaticamente ajustados. Por este motivo, pode faltar uma parte da exposição superior, conforme mostrado na figura 21 abaixo. A Figura 22 abaixo mostra um exemplo de imagem com uma parte em falta.

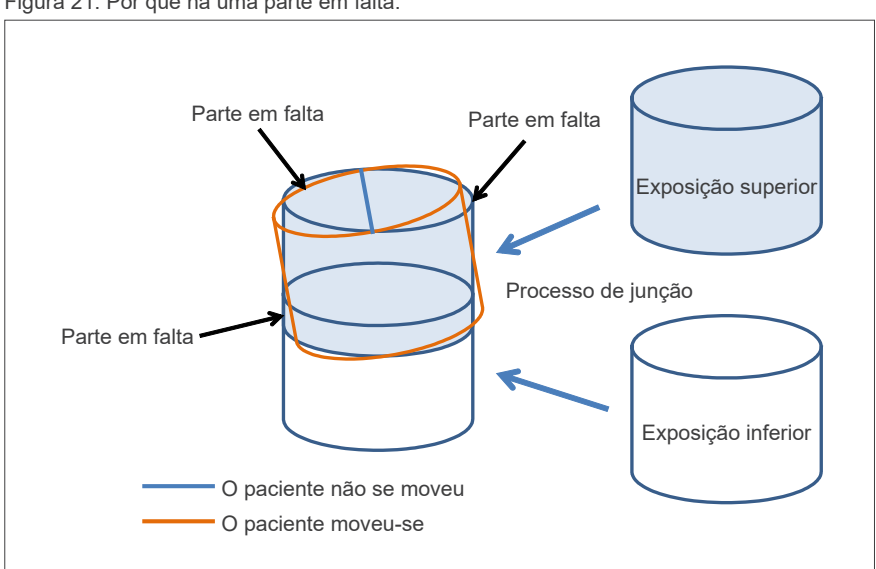

Figura 21: Por que há uma parte em falta.

Figura 22: Exemplo de imagem com uma parte em falta

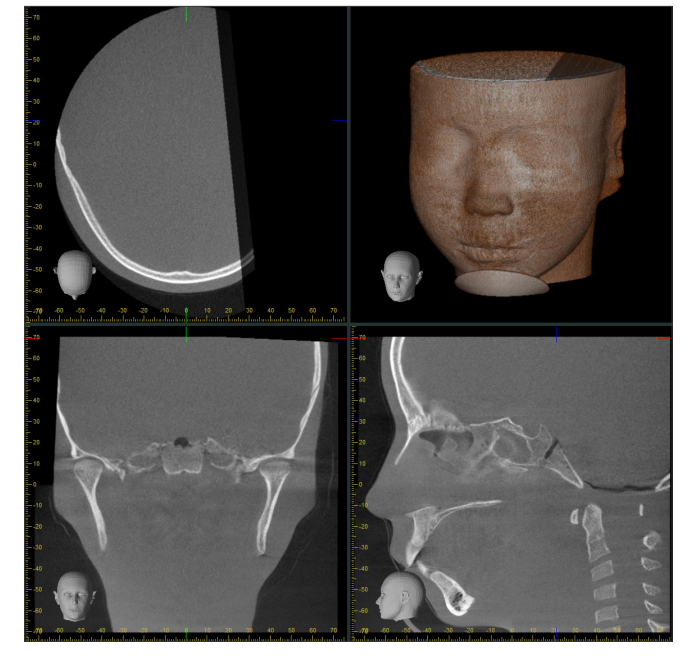

# **8 Manutenção, substituição de peças e armazenamento**

## **8.1 Manutenção**

Sempre desligue o botão de energia antes de realizar trabalhos de manutenção.

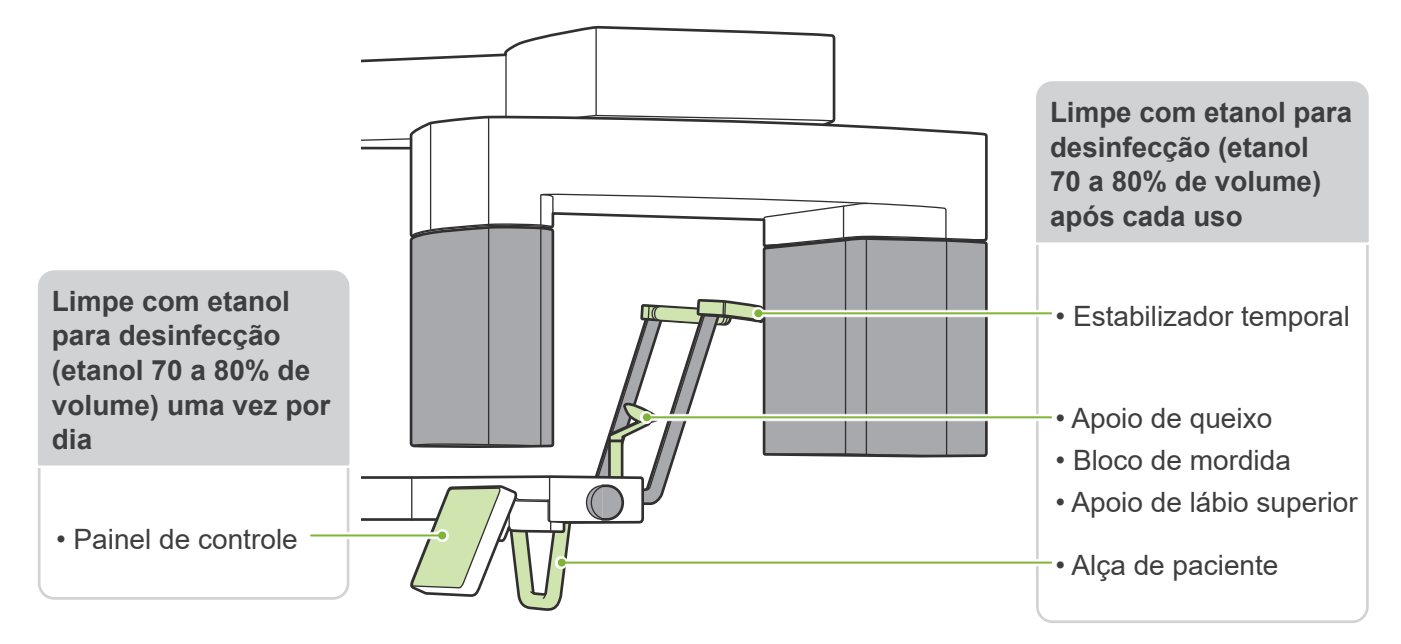

#### **AADVERTÊNCIA**

- Não se esqueça de desligar o botão de energia. Isso impedirá o risco de choques elétricos, queimaduras ou acionamento acidental de uma tecla ou botão.
- Ao desinfetar com etanol para desinfecção (etanol 70 a 80 % de volume), tenha cuidado para que ele não se infiltre na unidade. Isto poderia danificar peças mecânicas.
- Nunca utilize soluções alcalinas ou ácidas, creolina ou outras soluções químicas para limpar superfícies externas. Estes podem causar descoloração e degradação do material.

Use somente etanol para desinfecção (etanol 70 a 80 % de volume) ou um detergente neutro.

- $\bullet$ Use etanol para desinfecção (etanol 70 a 80% de volume) para limpar imediatamente qualquer água, detergente ou outros produtos químicos acumulados na superfície externa.
- Os estabilizadores temporais, o apoio de queixo, o bloco de mordida, o apoio de lábio superior e a alça de paciente não podem ser  $\bullet$ autoclavados.

Se não for possível obter etanol para desinfecção (etanol 70 a 80% de volume), use um dos desinfetantes listados abaixo; não use qualquer outro tipo de desinfetante.

- DÜRR DENTAL FD 322 quick disinfectant
- DÜRR DENTAL FD 333 quick disinfectant
- DÜRR DENTAL FD 360 imitation leather cleaning and care
- DÜRR DENTAL FD 366 sensitive Rapid disinfection

## **8.2 Peças de reposição**

- \* Substitua as peças conforme necessário, de acordo com o grau de desgaste e tempo de uso. Consulte **"[12 Vida útil, peças consumíveis e de reposição](#page-112-0)" (p[.111](#page-112-0))**.
- \* Encomende peças ao seu revendedor local ou a J. MORITA OFFICE.

## **8.3 Armazenamento**

O Veraview X800 deve ser armazenado sob condições específicas (intervalo de temperatura ambiente, umidade e intervalo de pressão atmosférica). Siga as descrições em **"[Condições de transporte e](#page-116-0)  [armazenagem](#page-116-0)" (p. [115](#page-116-0)) das "[13.1 Especificações técnicas](#page-114-0)"**.

- Não deixe o equipamento exposto à luz solar direta por um longo período de tempo.
- Armazene moldes bucais, coberturas descartáveis para apoio de queixo e blocos de mordida, apoios de queixo e apoios de lábio superior num local limpo e higiênico.
- Se a unidade não tiver sido usada por muito tempo, verifique se está funcionando corretamente antes de voltar a usá-la.
- \* Substitua as peças conforme necessário, de acordo com o grau de desgaste e tempo de uso. Consulte **["12 Vida útil, peças consumíveis e de reposição"](#page-112-0) (p.[111\)](#page-112-0)**.
- \* Encomende peças ao seu revendedor local ou a J. MORITA OFFICE.

# **9 Solução de problemas**

## **9.1 Solução de problemas**

Se o equipamento apresentar sinais de mau funcionamento, o usuário deve inspecionar primeiro os locais descritos abaixo.

- \* Se o usuário não for capaz de inspecionar o equipamento sozinho ou este não funcionar corretamente após ajustes ou substituições de peças, entre em contato com seu revendedor local ou J. MORITA OFFICE.
- \* As peças internas do equipamento estão carregadas com alta tensão. Não tente fazer manutenções ou ajustes que não estejam descritos na tabela de resolução de problemas.
- \* Se ocorrer um acidente, o equipamento não deverá ser usado até que os reparos sejam concluídos por um técnico qualificado e treinado indicado pelo fabricante.

 $\frac{1}{\sqrt{N}}$ 

 $\bigotimes$  Emissio () Ready  $\mathsf{L}$   $\mathsf{P}_{\mathsf{C}}$ 

ⶤ **Antes de procedimentos de inspeção e ajuste** Verifique se o LED azul de Power (Alimentação) na caixa de controle está aceso.

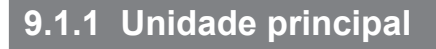

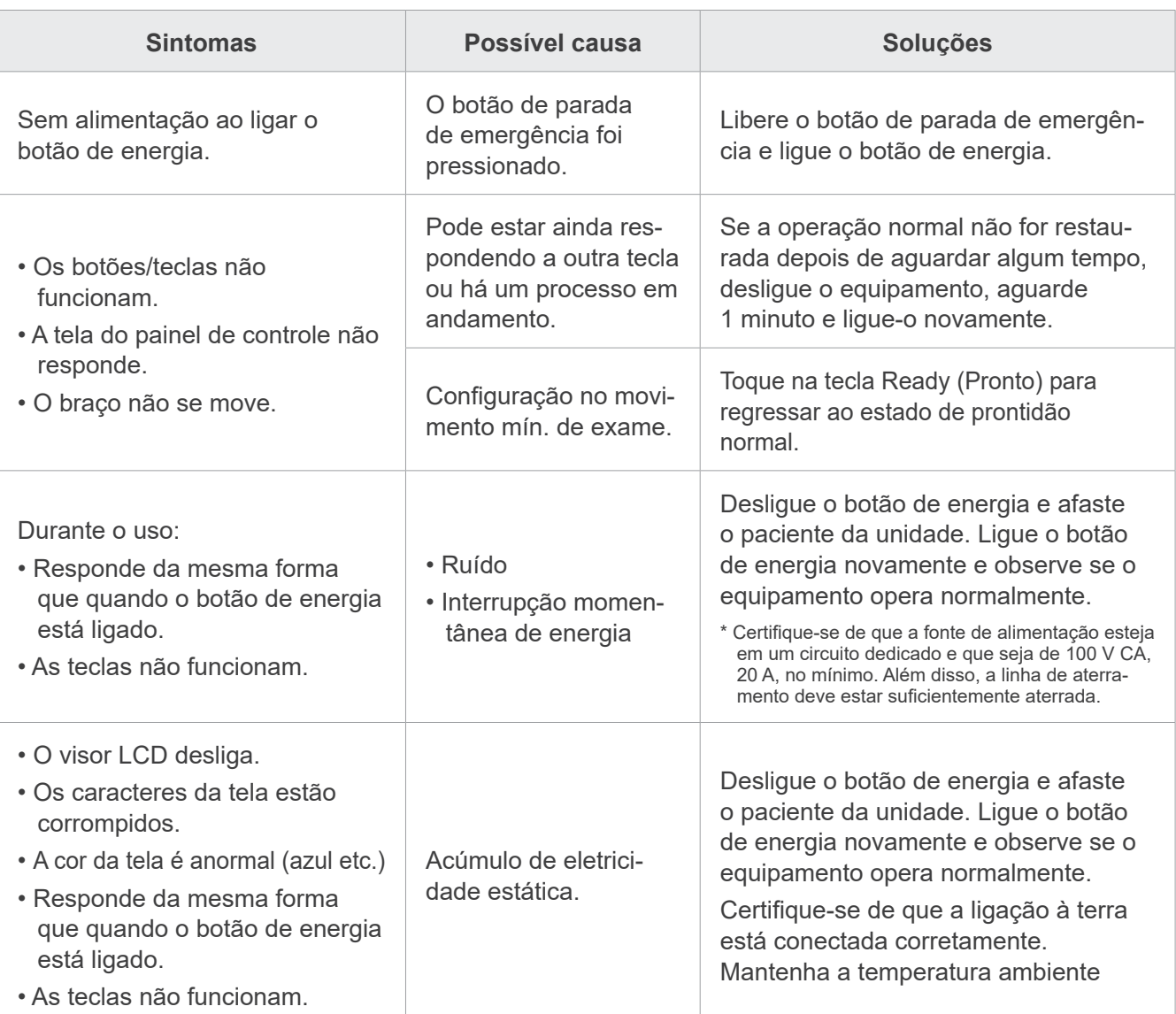

# **9.1.2 Exposições**

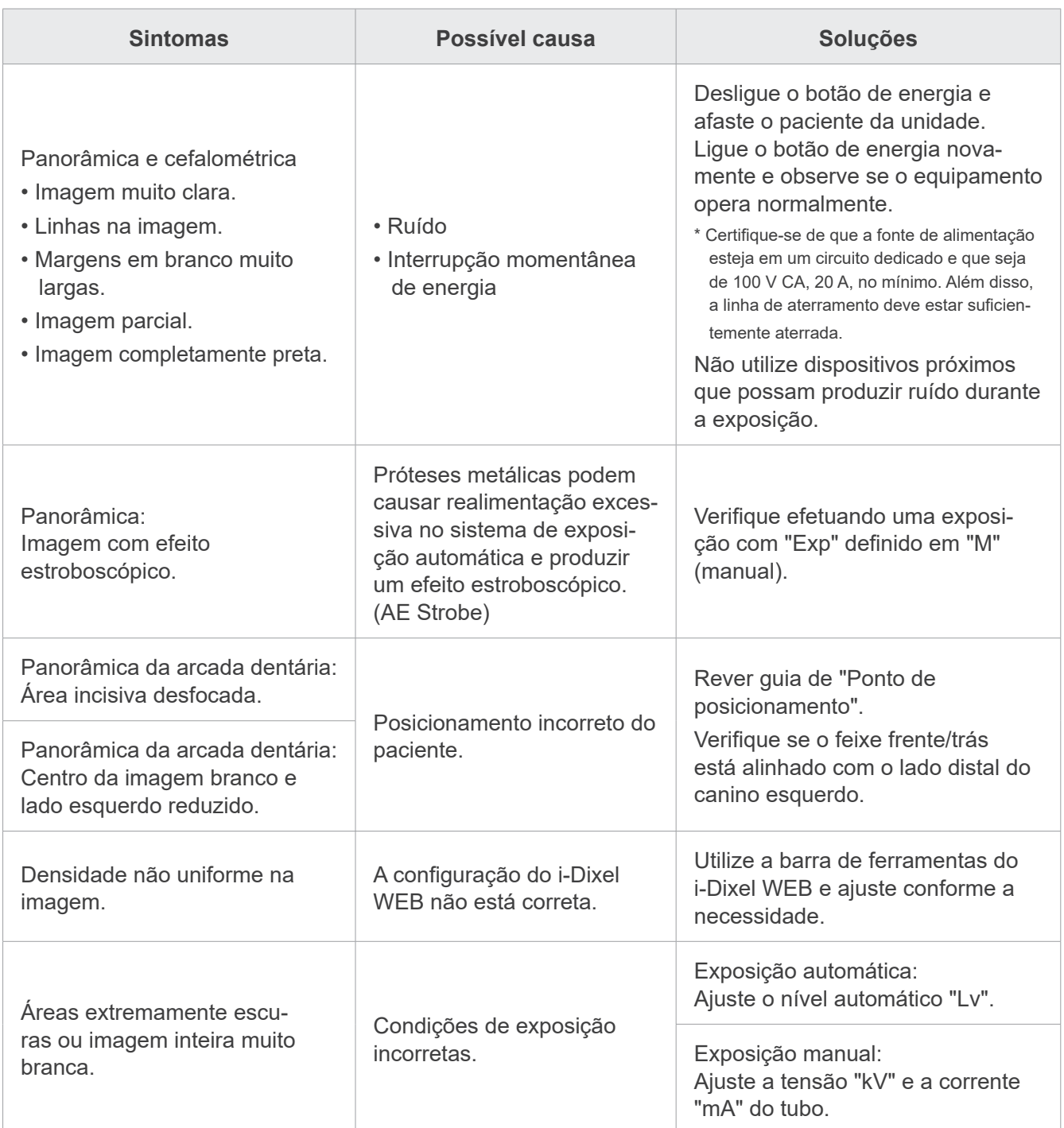

# **9.1.3 i-Dixel WEB**

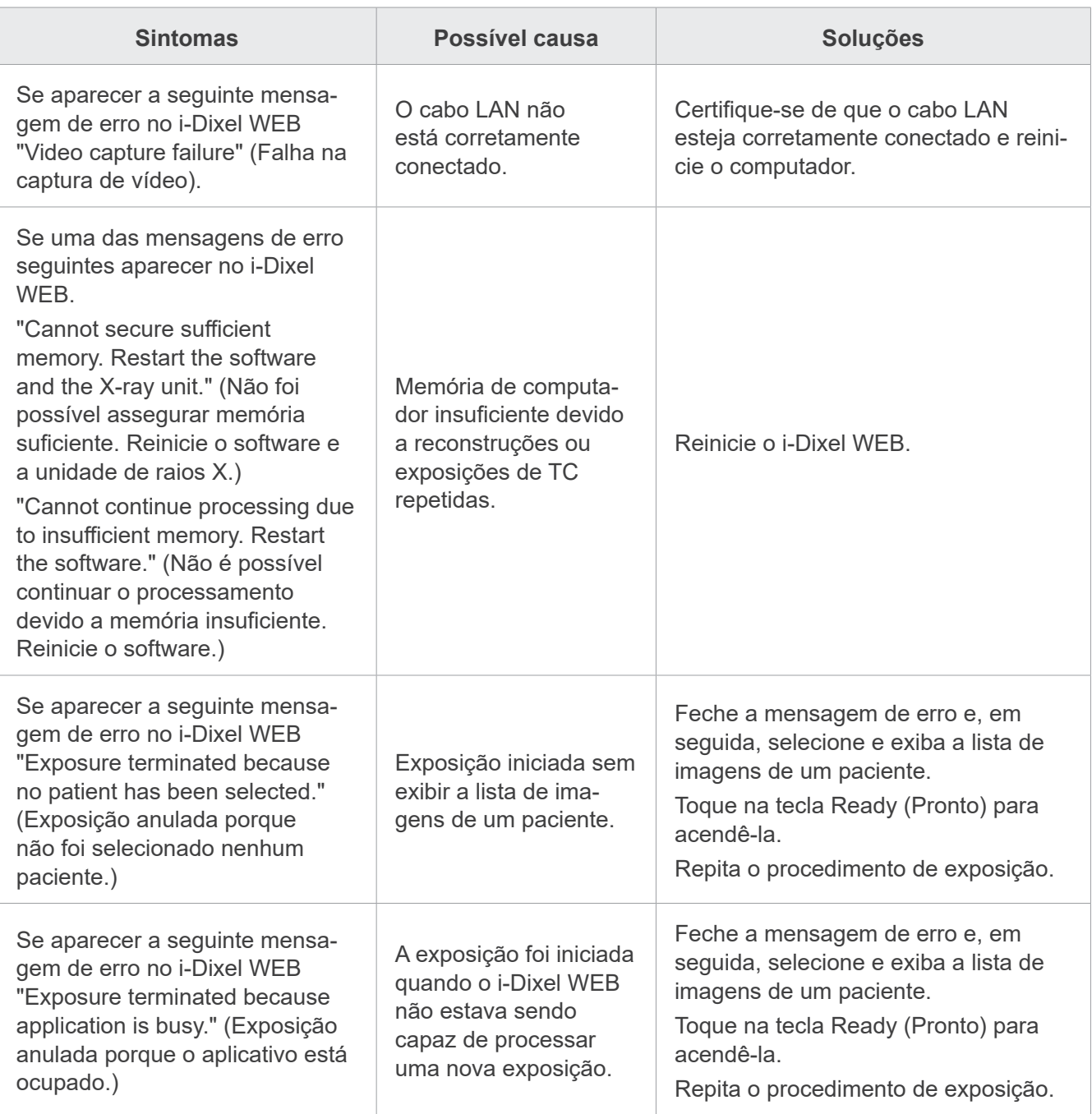

# **9.2 Mensagens de erro**

Surgirão mensagens de erro no painel de controle quando algum problema ou erro for detectado. Se a resposta sugerida não resultar, entre em contato com seu revendedor local ou J. MORITA OFFICE. Anote o número do erro e indique-o ao solicitar ajuda à empresa.

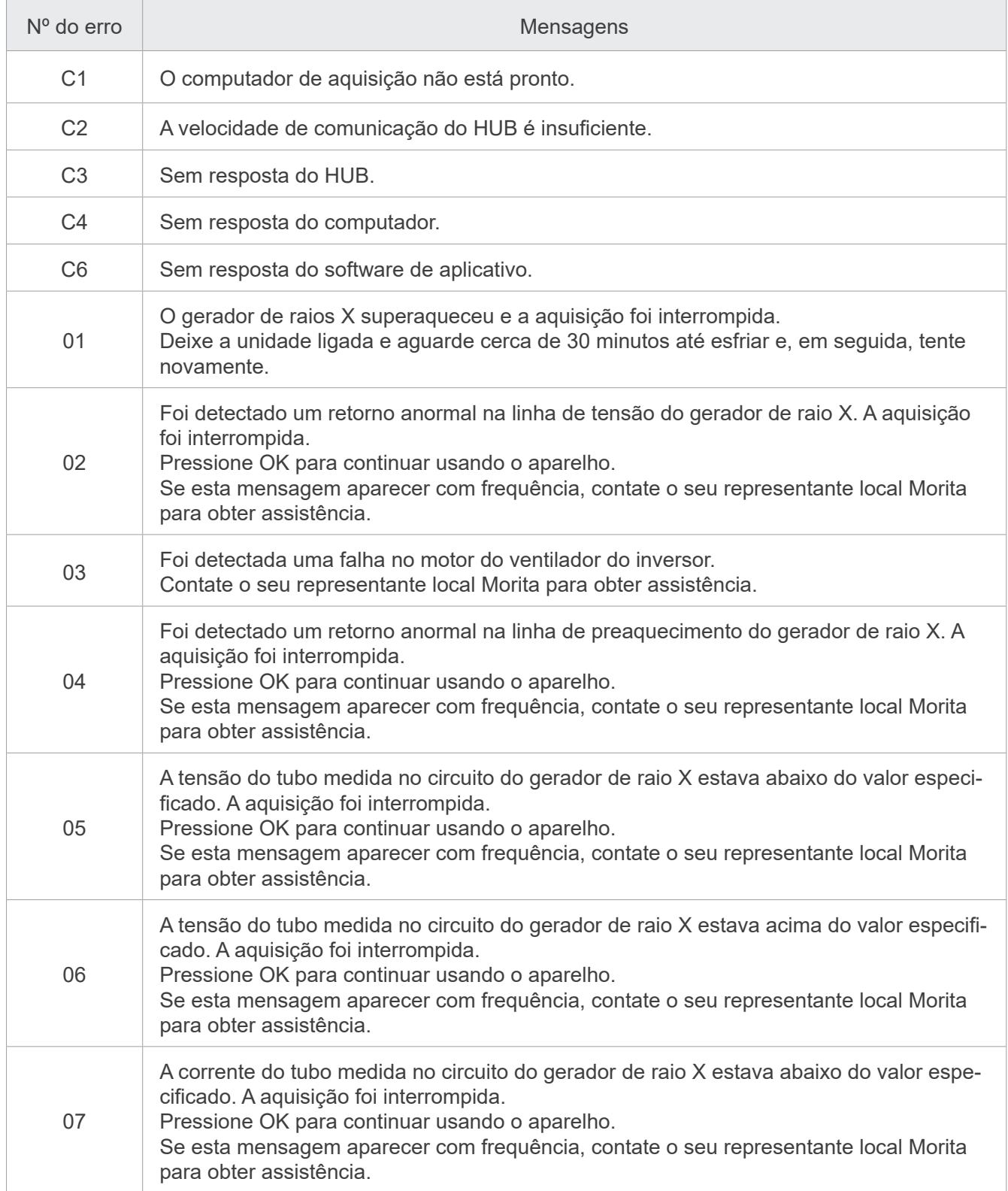

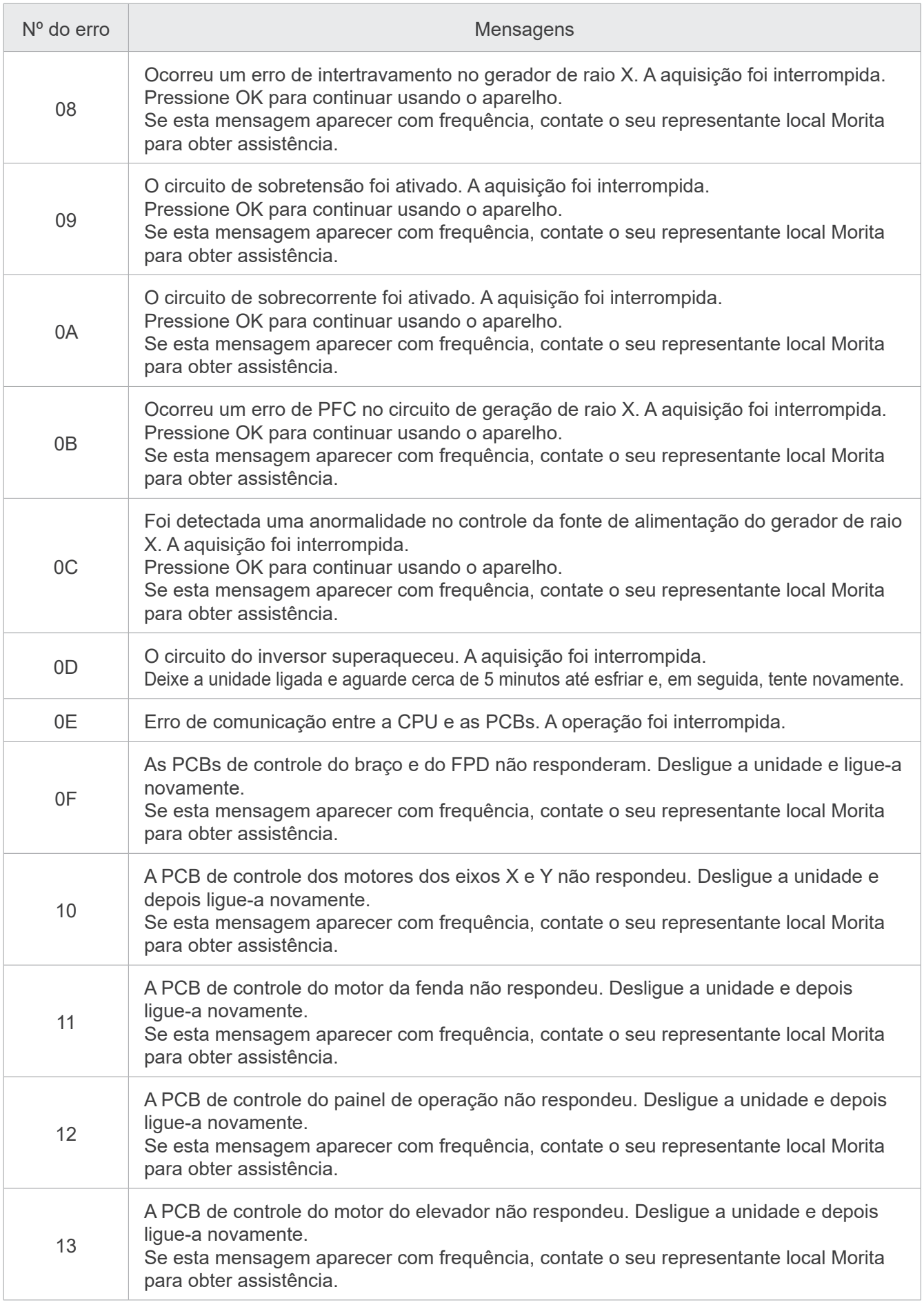

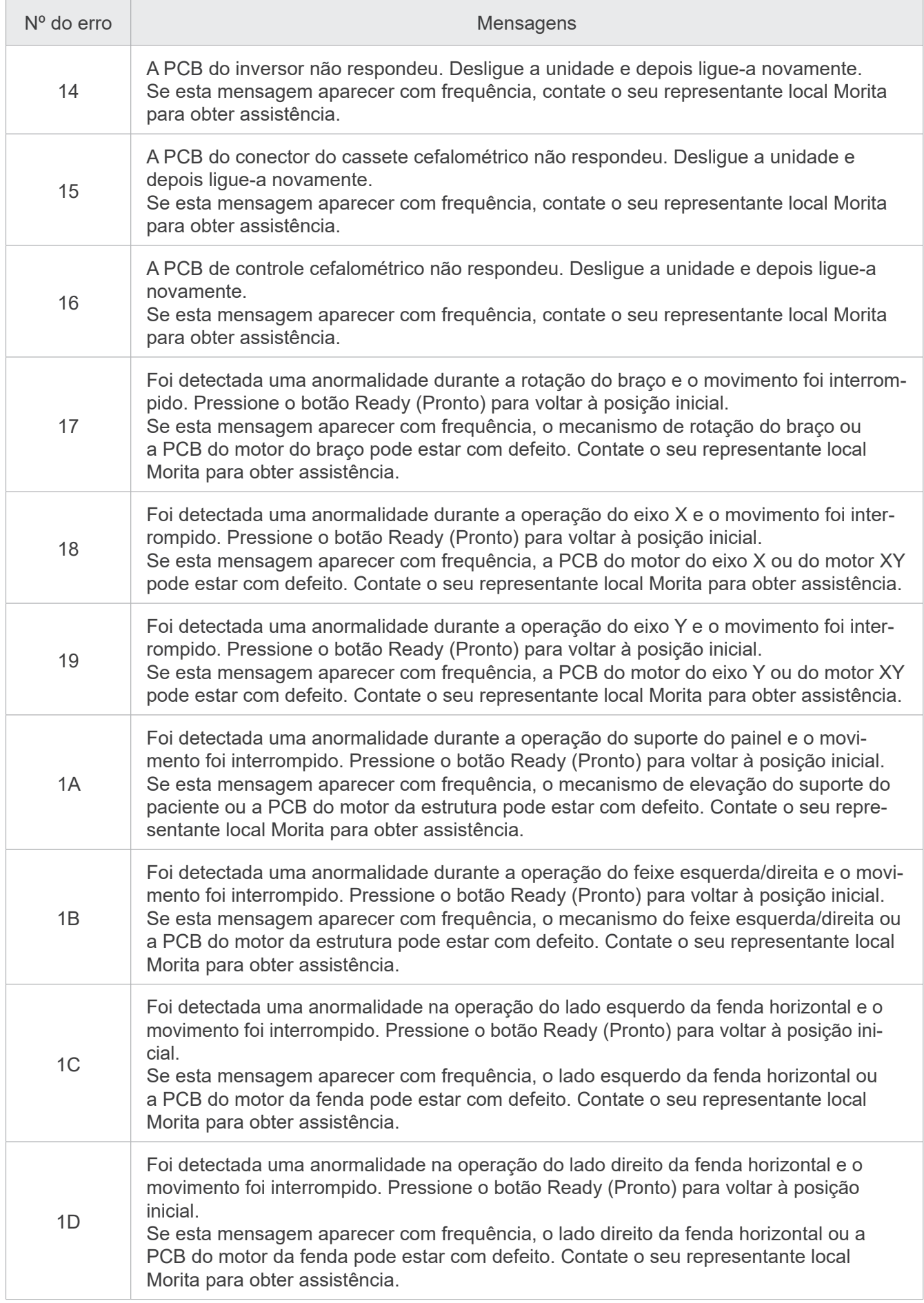

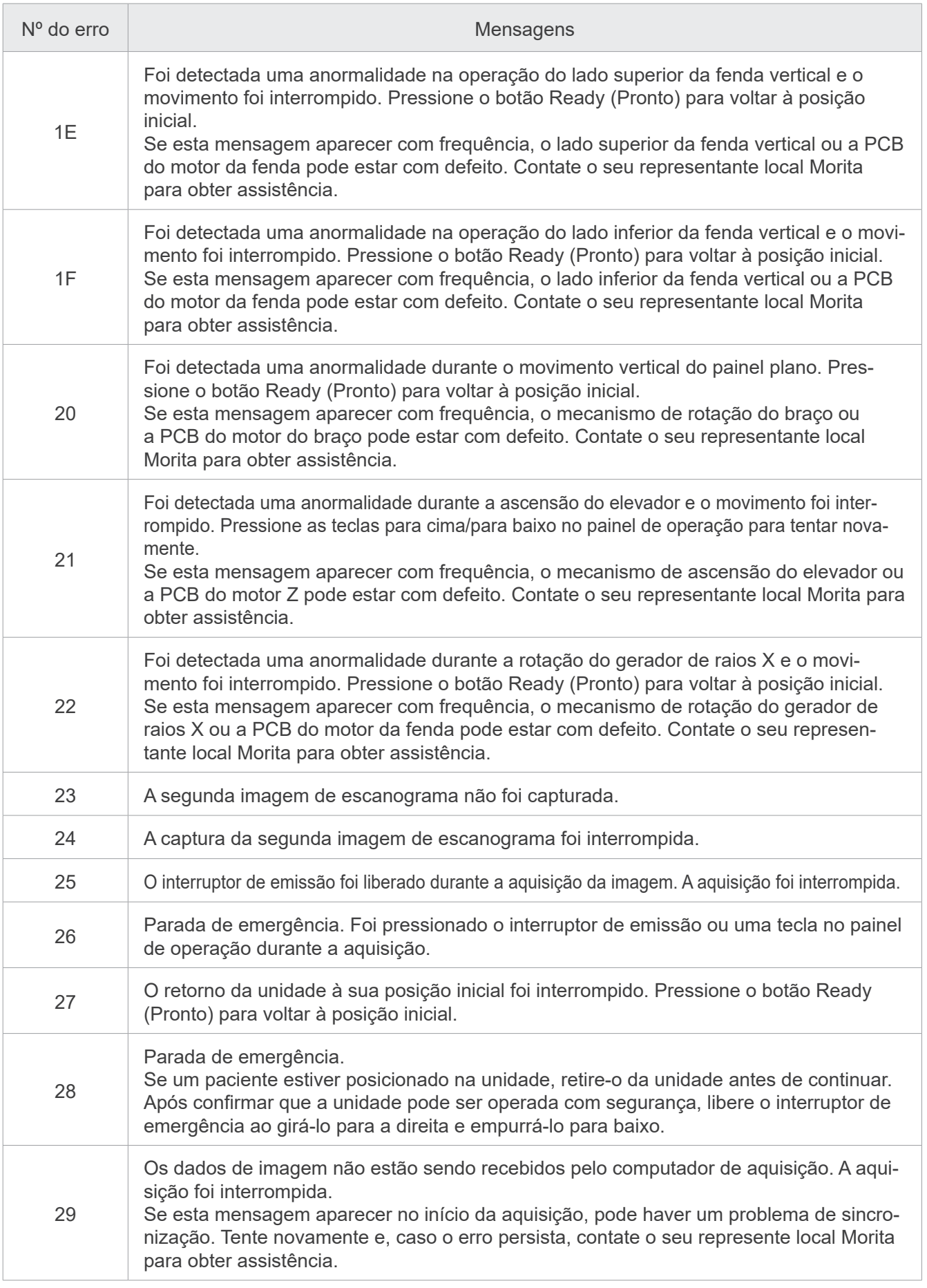

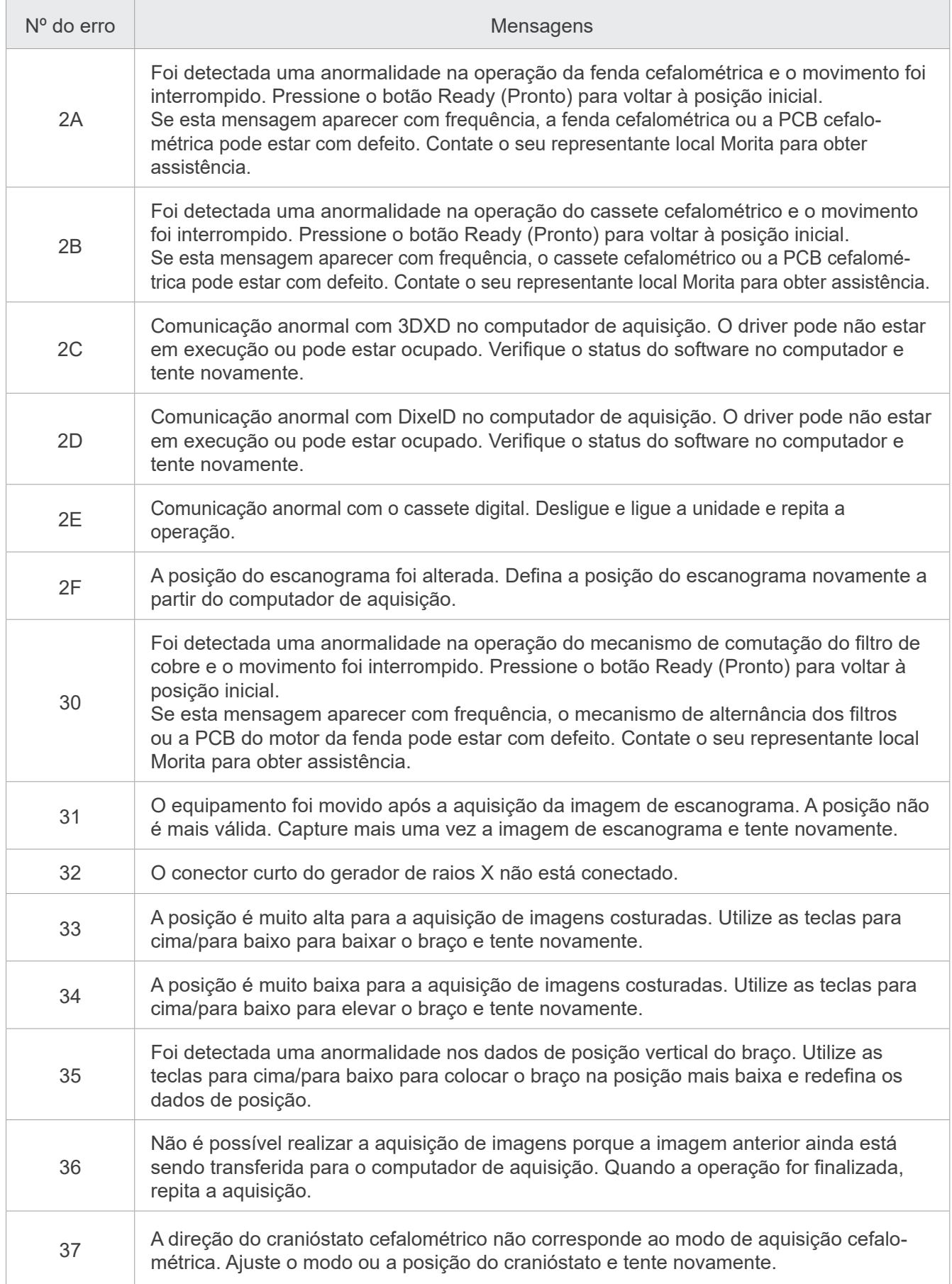

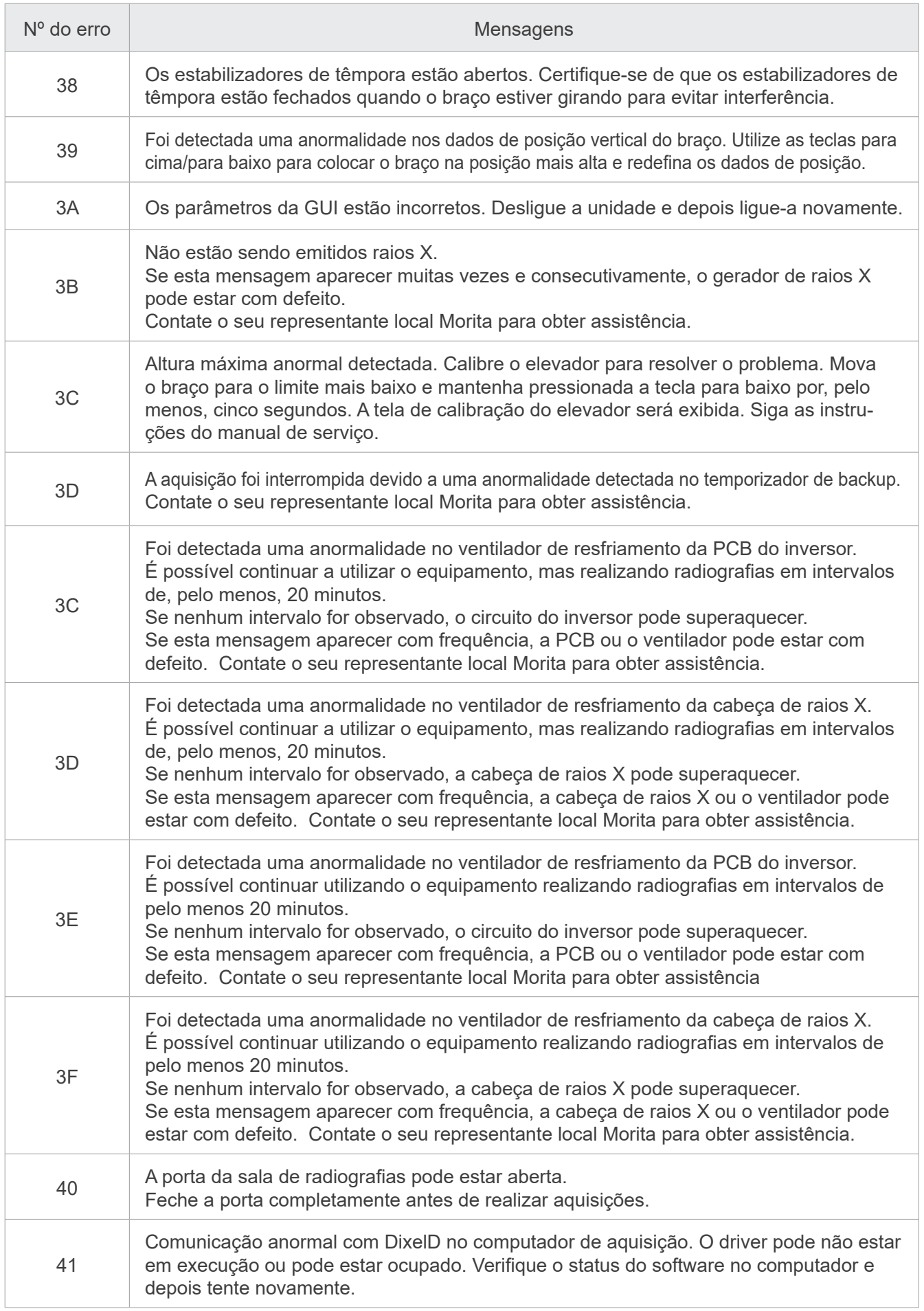
### ⶤ **Acessar tela de configurações**

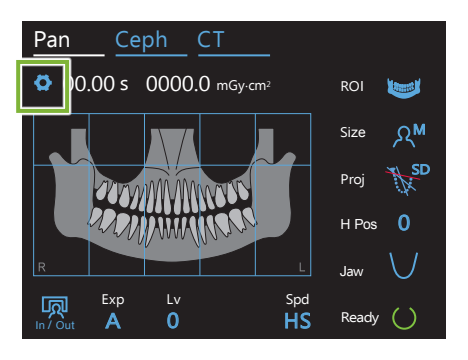

Toque na tecla de configurações no canto superior esquerdo. A tela muda para o menu de configurações.

### ⶤ **Sair da tela de configurações**

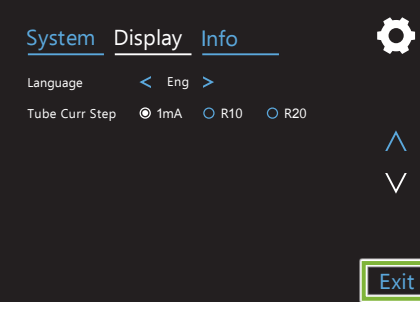

Yes No

Opções de configuração

Gostaria de salvar as alterações?

Toque na tecla Exit (Sair) no canto inferior direito. A caixa de diálogo "Opções de configuração" será exibida.

Yes (Sim):toque nesta tecla para salvar as configurações.

No (Não): toque nesta tecla para deixar as configurações como estão e voltar à tela de exposição. Entretanto, estas configurações não serão salvas. As configurações anteriores serão repostas quando o botão de energia for desligado.

# **10.1 Configurações do sistema**

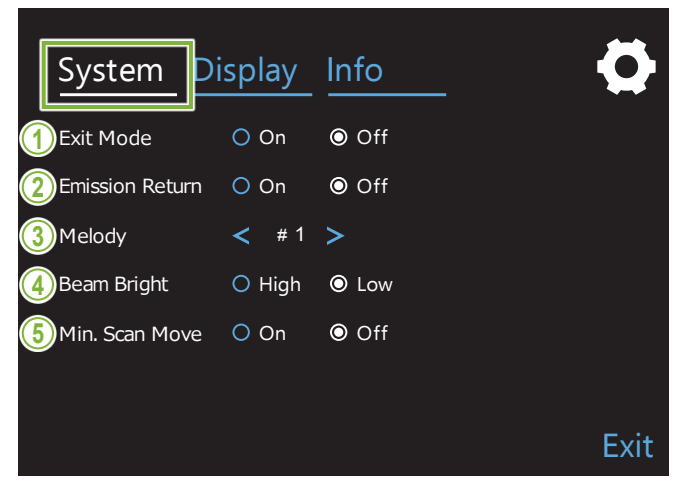

Toque na tecla System (Sistema) para exibir um menu de várias configurações de sistema para a unidade.

As configurações marcadas com um círculo branco (O) são as selecionadas atualmente.

#### **1. Exit Mode (Modo de saída)**

Este modo destina-se a mover de forma segura o braço e o elevador para uma posição segura sem que entrem em contato com qualquer outro dispositivo.

On (Ligado): O braço move-se para a posição especificada quando a tecla In/Out (Entrada/saída) no painel de controle é pressionada.

### **ACAUTELA**

• Certifique-se sempre de que a área está livre antes de efetuar esta operação.

#### **2. Emission Return (Retorno por interruptor de emissão)**

Pressione o interruptor de emissão uma vez para colocar o braço na posição original após o paciente sair da unidade.

### **ACAUTELA**

• Certifique-se sempre de que a área está livre antes de efetuar esta operação.

### **3. Melody (Melodia)**

Selecione a melodia a ser tocada durante a emissão.

- **Nº 1**: Bipe eletrônico
- **Nº 2**: Für Elise (Ludwig van Beethoven)
- **Nº 3**: Minuet (Johann Sebastian Bach)
- **Nº 4**: Sinfonia nº 9 (Ludwig van Beethoven)
- **Nº 5**: Três Marchas Militares (Franz Schubert)
- **Nº 6**: Hana "Flower" (Rentaro Taki)
- **Nº 7**: Marcha Turca (Wolfgang Amadeus Mozart)
- **Nº 0**: Nenhuma melodia (É emitido um som de aviso pela caixa de controle.)

#### **4. Beam Bright (Brilho do feixe)**

Configure o brilho dos feixes.

Após efetuar a configuração, desligue o botão de energia para ativar.

**High**: Brilhante**Low**: Esmaecido

#### **5. Movimento mín. de exame**

Após o posicionamento do paciente, o braço pode ser movido para a posição que exigir menor tempo de exposição (menos tempo necessário para manter pressionado o interruptor de emissão) antes de o operador sair da sala de radiografia.

# **10.2 Configurações da tela**

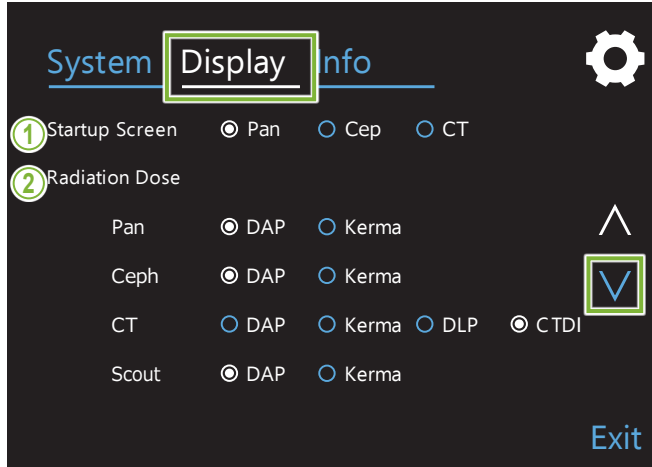

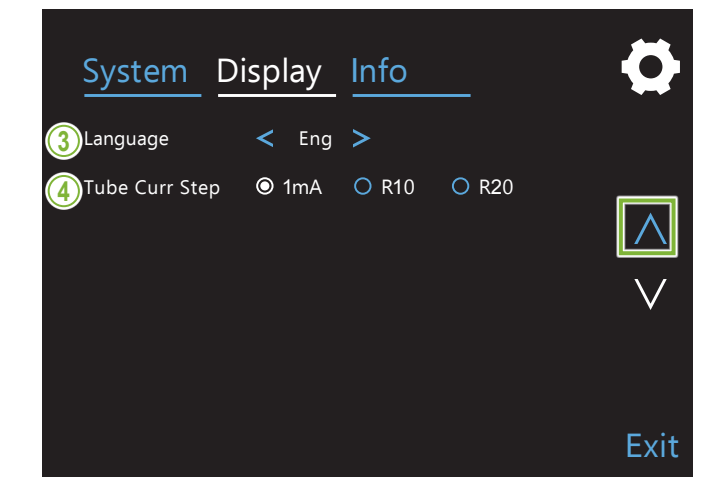

Toque na tecla Display (Tela) para mudar para o menu de tela que mostra possíveis configurações da tela.

Use as teclas " $\vee$ " ou " $\wedge$ " do lado direito para mudar de página.

### **1. Startup Screen (Tela de inicialização)**

Selecione a tela a ser exibida quando a unidade é ligada.

#### **2. Radiation Dose (Dosagem de radiação)**

Selecione o modo de exibição da dosagem de raios X.

#### **3. Language (Idioma)**

Selecione o idioma a usar no painel de controle.

#### **4. Tube curr Step (Incrementos de corrente do tubo)**

Isso configura os incrementos para aumentar ou diminuir o valor de "mA" sempre que a tecla "+" ou "-" é pressionada.

Configurações para R10 e R20

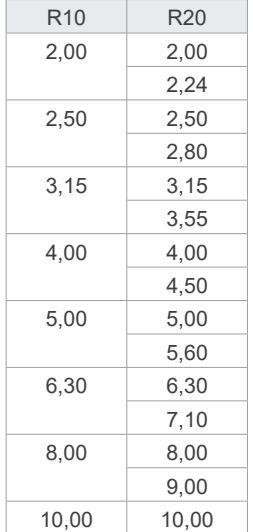

### **10.3 Informações**

Toque na tecla Info (Informações) para exibir informações sobre a unidade.

# **11 Manutenção e inspeção**

### ㇞ **Inspeção regular**

- \* O usuário (ou seja, clínica, hospital etc.) é responsável pelo gerenciamento, manutenção e uso do dispositivo médico.
- \* A manutenção e a inspeção geralmente são consideradas responsabilidade do usuário. Entretanto, o usuário poderá solicitar os serviços de um técnico qualificado de equipamentos médicos se não conseguir executar essas tarefas. Entre em contato com seu revendedor local ou com J. MORITA OFFICE para obter mais detalhes.
- \* O equipamento deve ser inspecionado a cada 12 meses de acordo com os seguintes itens de manutenção e inspeção. Entretanto, as inspeções regulares podem variar de país para país; faça as inspeções de acordo com os regulamentos locais.
- \* Substitua as peças indicadas na lista de inspeção regular conforme necessário e em função do nível de desgaste e tempo de uso.
- \* No início e no final de cada dia de trabalho, verifique se o botão de energia liga e desliga o equipamento sem qualquer falha.

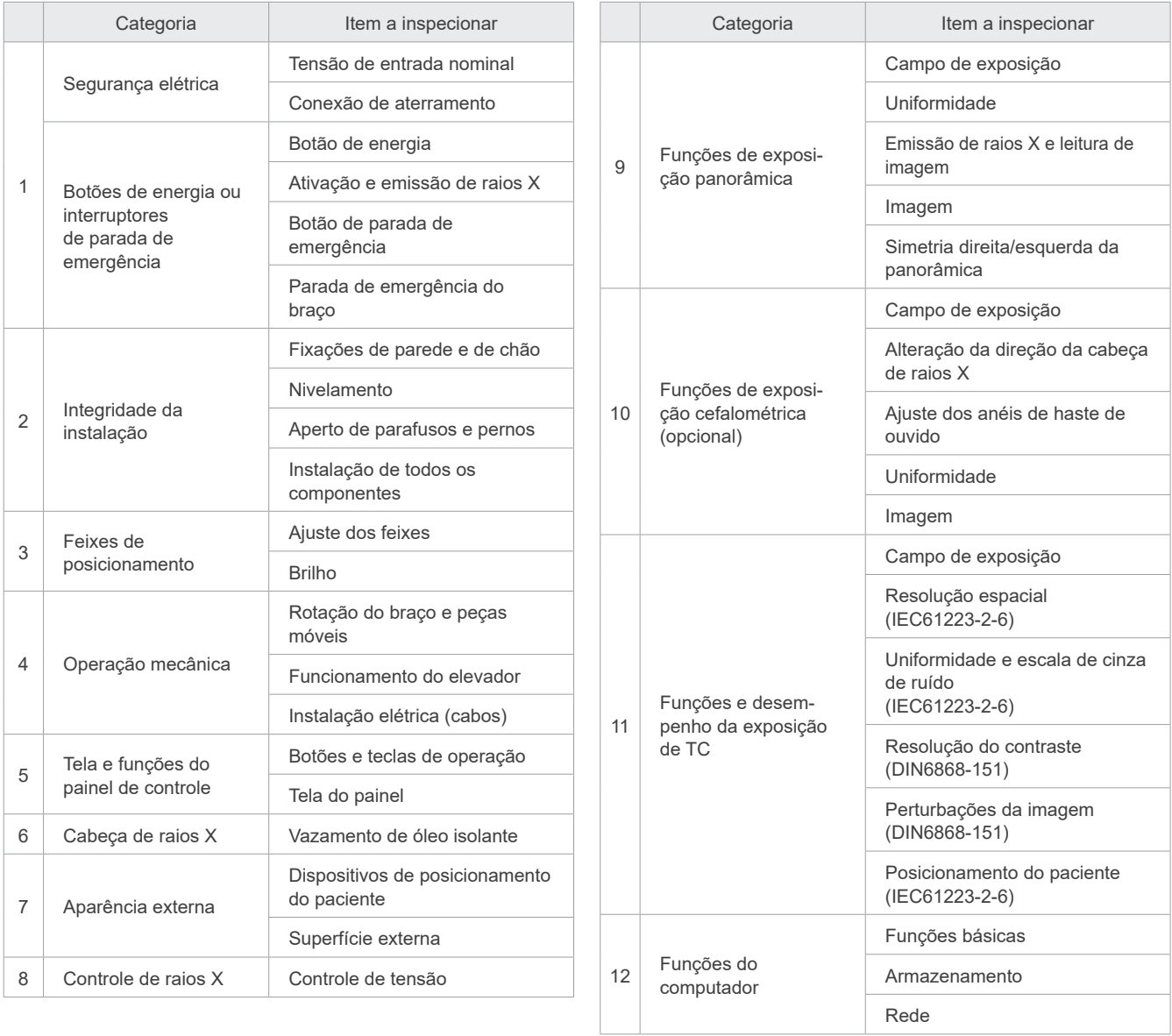

# **12 Vida útil, peças consumíveis e de reposição**

Vida útil se refere ao período padrão de uso que se espera da unidade ou dos componentes individuais, desde que sejam seguidos os procedimentos de inspeção e manutenção especificados pela J. MORITA MFG. CORP.

Lista de tempos de vida útil dos componentes se refere a componentes dos quais se espera desgaste, degradação ou quebra dependendo da frequência e das condições de uso, que afetam muito a duração dos padrões de desempenho dos componentes.

Consumíveis se refere a peças e componentes que inevitavelmente se degradam e precisam de ser substituídos periodicamente e não estão cobertos pela garantia.

A garantia de produto é de 3 anos após a entrega.

Os componentes na lista de tempos de vida útil dos componentes devem ser inspecionados e substituídos sempre antes do fim da vida útil especificada.

O usuário deverá pagar as peças e as reparações efetuadas após o fim do tempo de garantia ou após o fim da vida útil especificada para a peça. Entretanto, se tiver sido acordado um contrato de manutenção, isso dependerá do conteúdo do contrato.

Para obter mais detalhes relativamente a inspeções regulares e substituição de peças, entre em contato com seu revendedor local ou com J. MORITA OFFICE.

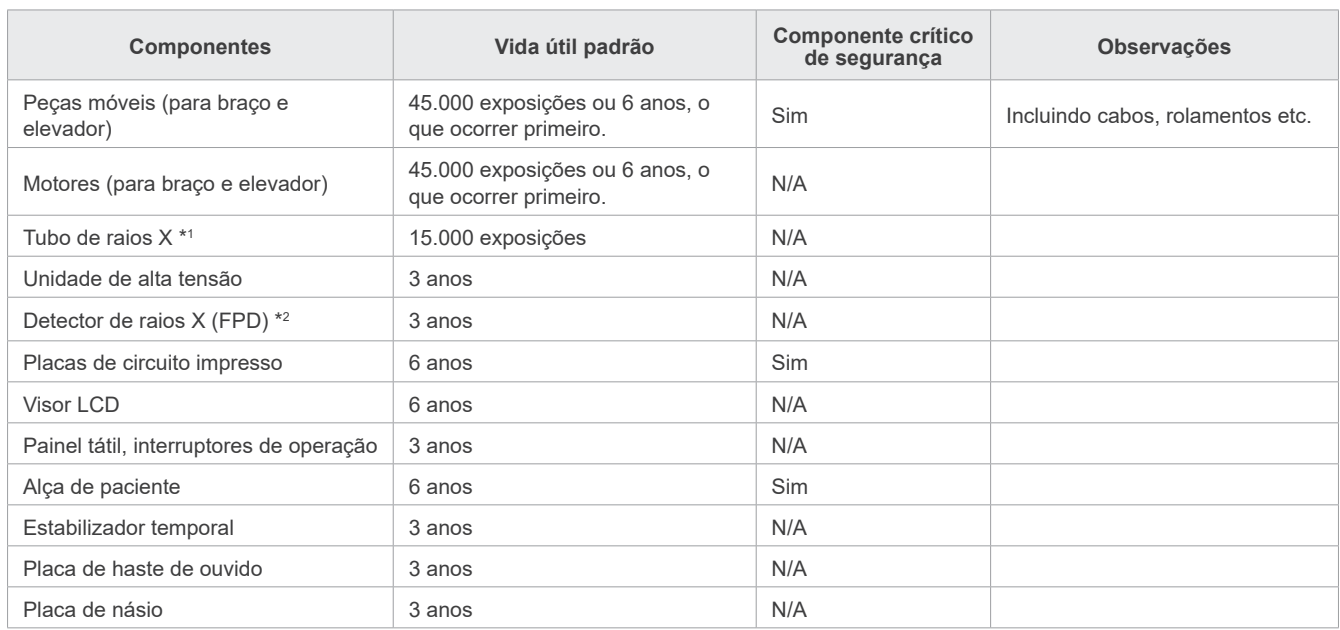

#### ⶤ **Lista de tempos de vida útil dos componentes**

\*1 A vida útil do tubo de raios X depende do número e da duração das exposições em que é usado, bem como da saída (tensão e corrente do tubo) e do tempo decorrido entre exposições. Destes fatores, o mais crítico é o número de exposições que degradam o ânodo. Como o ânodo se degrada gradualmente, a saída deixa de ser estável e o sistema de proteção do circuito detecta erros e interrompe a emissão de raios X.

\*2 A vida útil do FPD depende maioritariamente das condições ambientais (temperatura e umidade) em que é usado e a quantidade acumulada de radiação X que recebe. À medida que a quantidade de radiação X acumulada aumenta, a sensibilidade do detector se degradada gradualmente. Altos níveis de umidade também podem resultar em degradação. A degradação de semicondutores causada pela radiação X e as disparidades de unidades semicondutoras individuais podem resultar na perda de sensibilidade de peças do detector. A perda de sensibilidade pode ser minimizada através da calibração e da compensação da sensibilidade realizadas durante as inspeções regulares, mas a degradação parcial da sensibilidade nem sempre pode ser corrigida.

### ⶤ **Peças consumíveis**

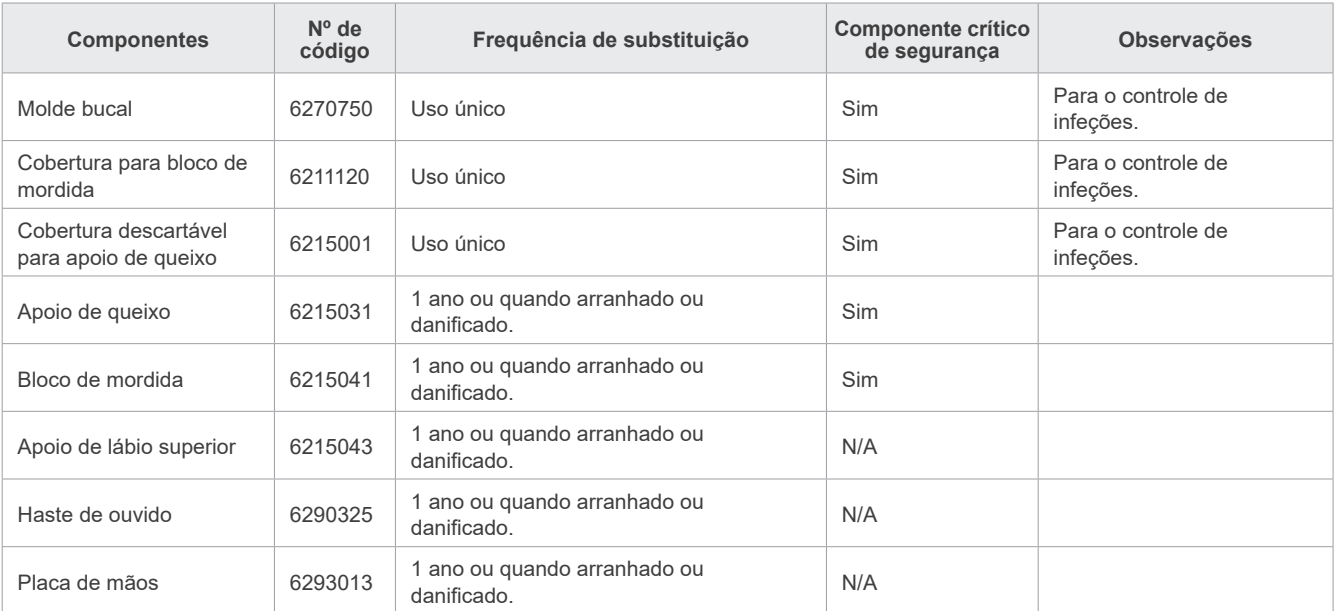

### ⶤ **Peças de reposição**

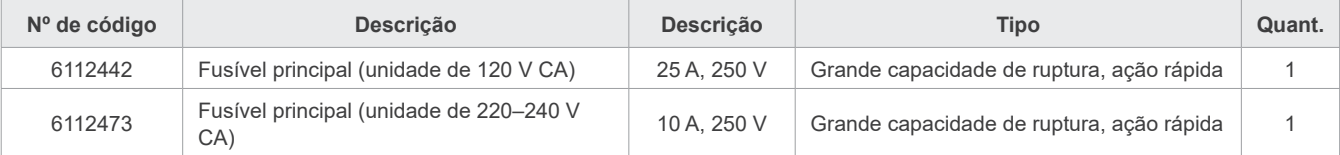

O fusível deve ser substituído por uma pessoa qualificada. O usuário jamais deve substituir o fusível sozinho.

### **AADVERTÊNCIA**

• O fusível principal está na placa do varistor situada do lado inferior direito da coluna, onde permanece em tensão mesmo que o botão de energia seja desligado. Certifique-se de desligar o disjuntor antes da manutenção para evitar choques elétricos.

### ⶤ **Manutenção**

A reparação e manutenção do Veraview X800 podem ser realizadas por

- Técnicos de subsidiárias da J. MORITA em todo o mundo.
- Técnicos de revendedores autorizados da J. MORITA e especialmente treinados pela J. MORITA.
- Técnicos independentes especialmente treinados e autorizados pela J. MORITA.

Os diagramas de circuitos, as listas de peças de componentes, descrições, instruções de calibração ou outras informações serão disponibilizados a pedido e apenas para o pessoal de manutenção que esteja autorizado pela J. MORITA a reparar essas peças.

# **13 Descrição técnica**

\*As especificações podem ser alteradas sem aviso prévio em razão de melhorias.

# <span id="page-114-0"></span>**13.1 Especificações técnicas**

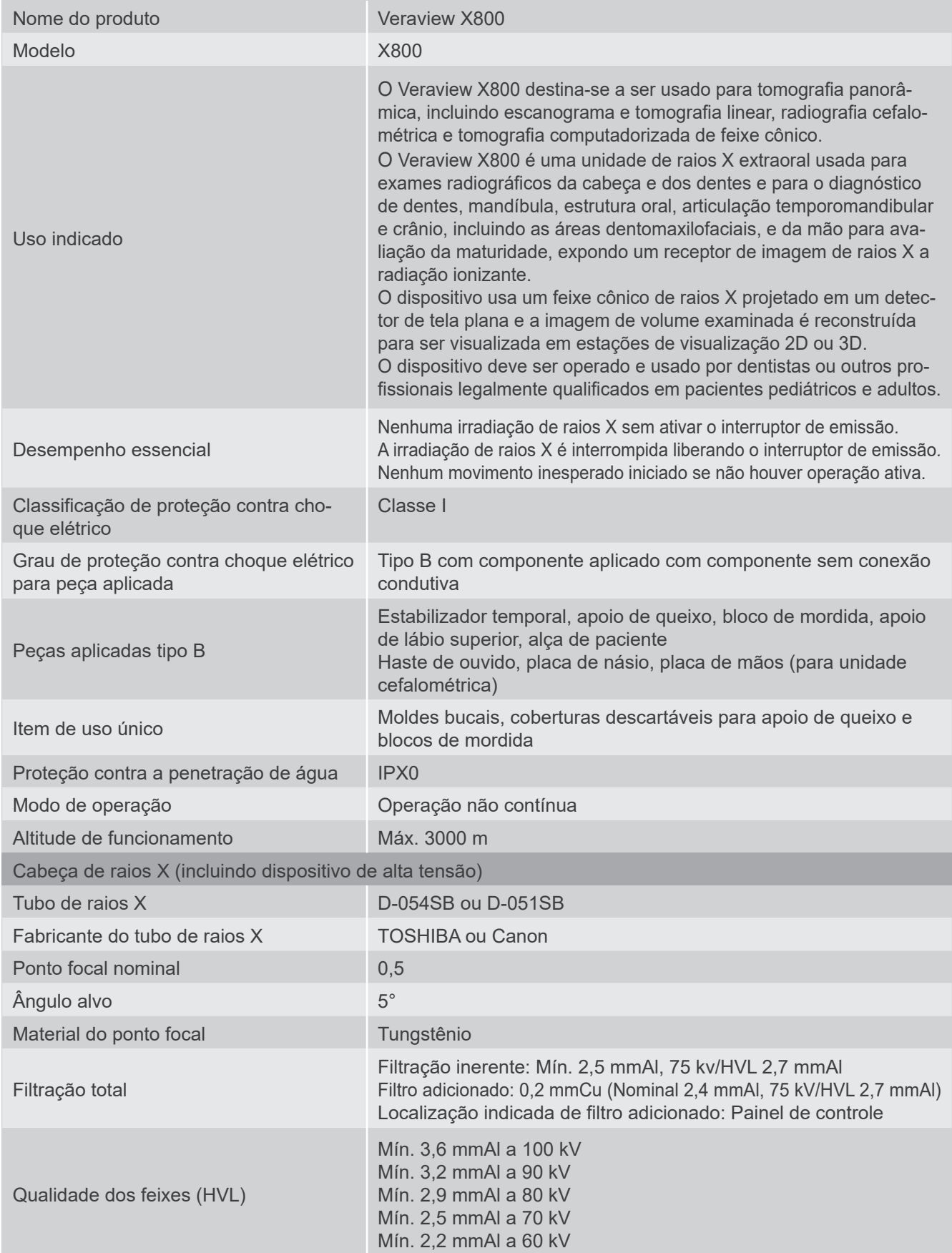

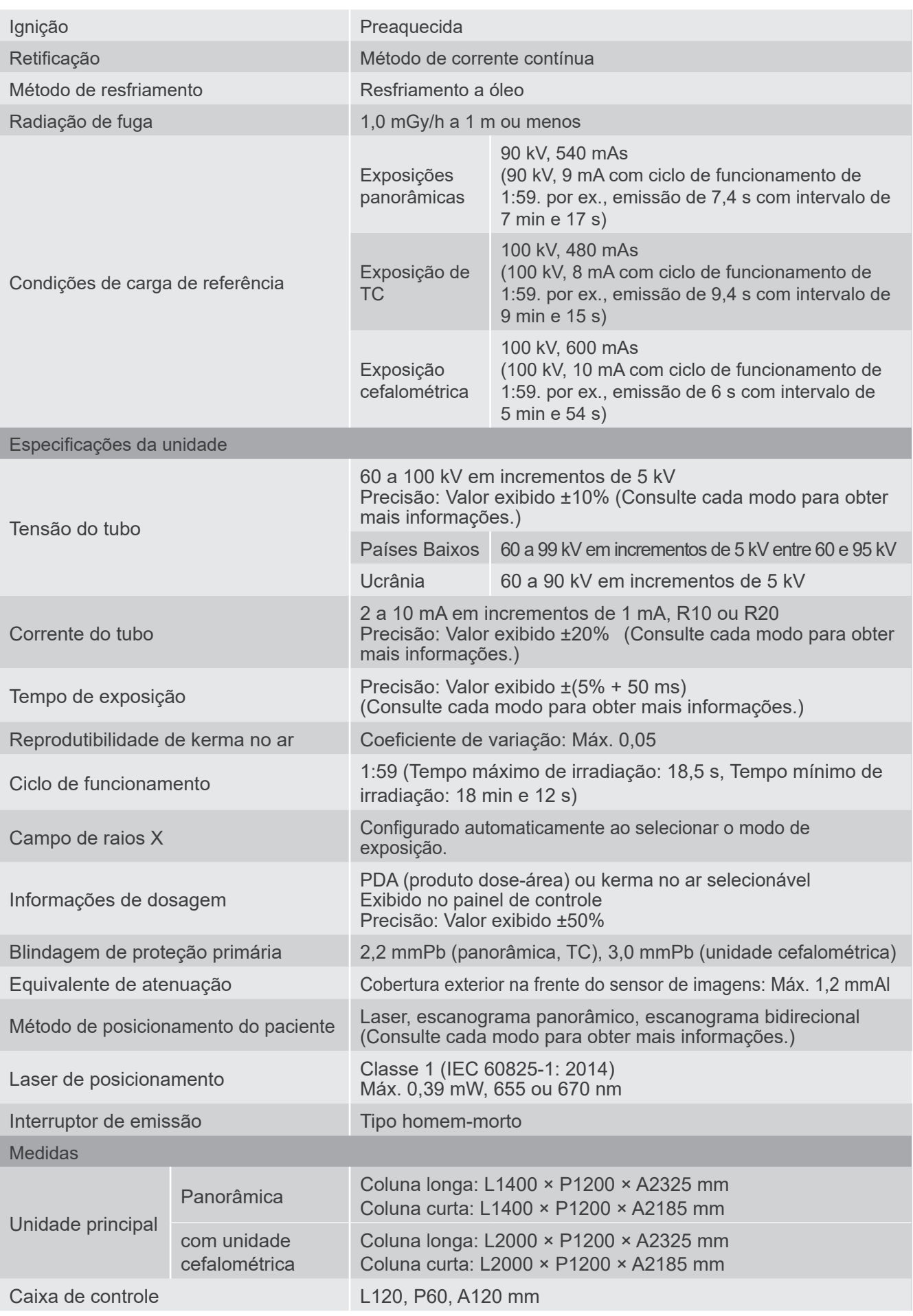

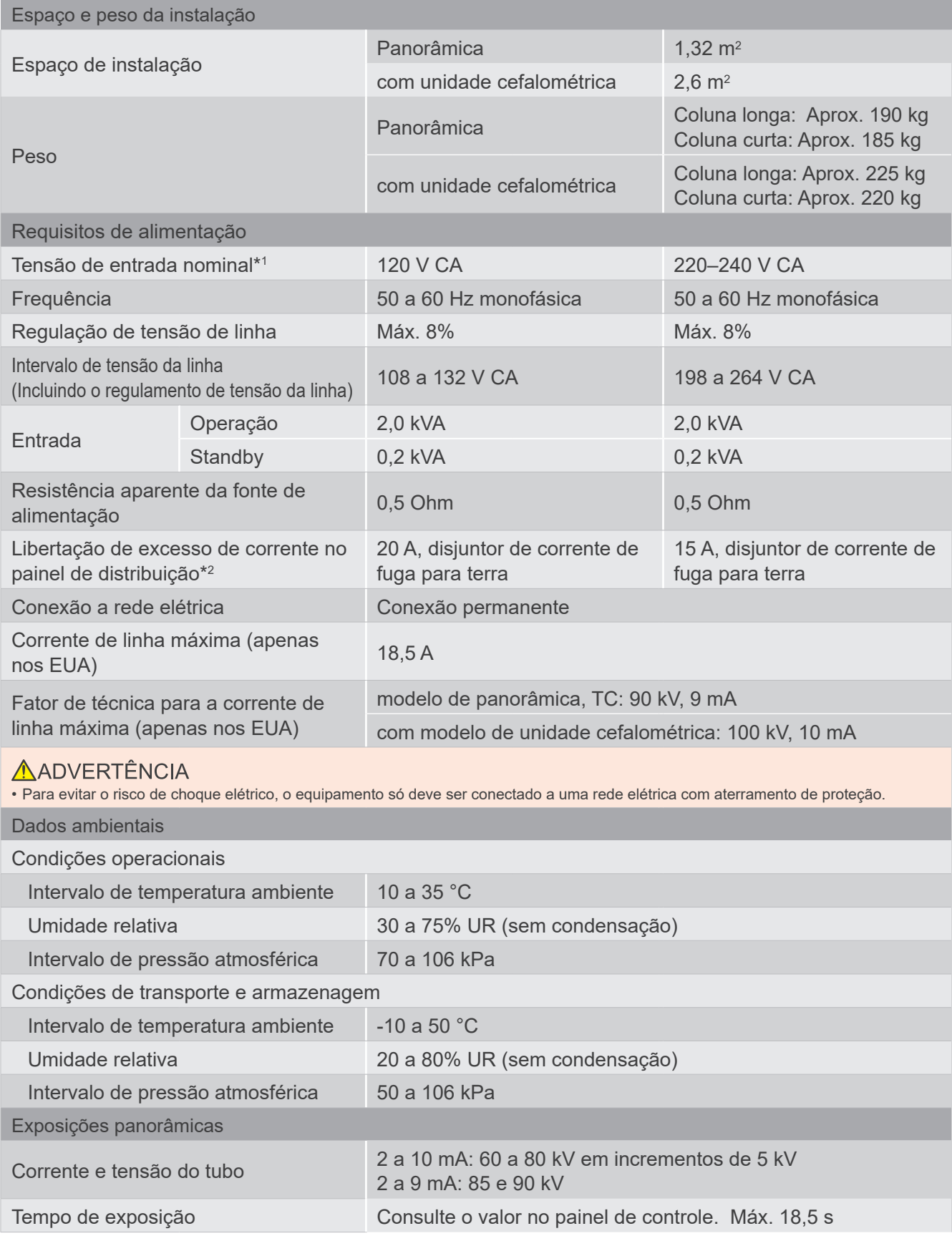

\*1 Especificações para os seguintes países:

• 120 V CA : EUA e Canadá • 220–240 V CA: países da UE

\*2 Significa isolamento da rede elétrica de fornecimento. O disjuntor deve ser aplicado no painel de distribuição. Recomenda-se instalar um disjuntor somente para este equipamento.

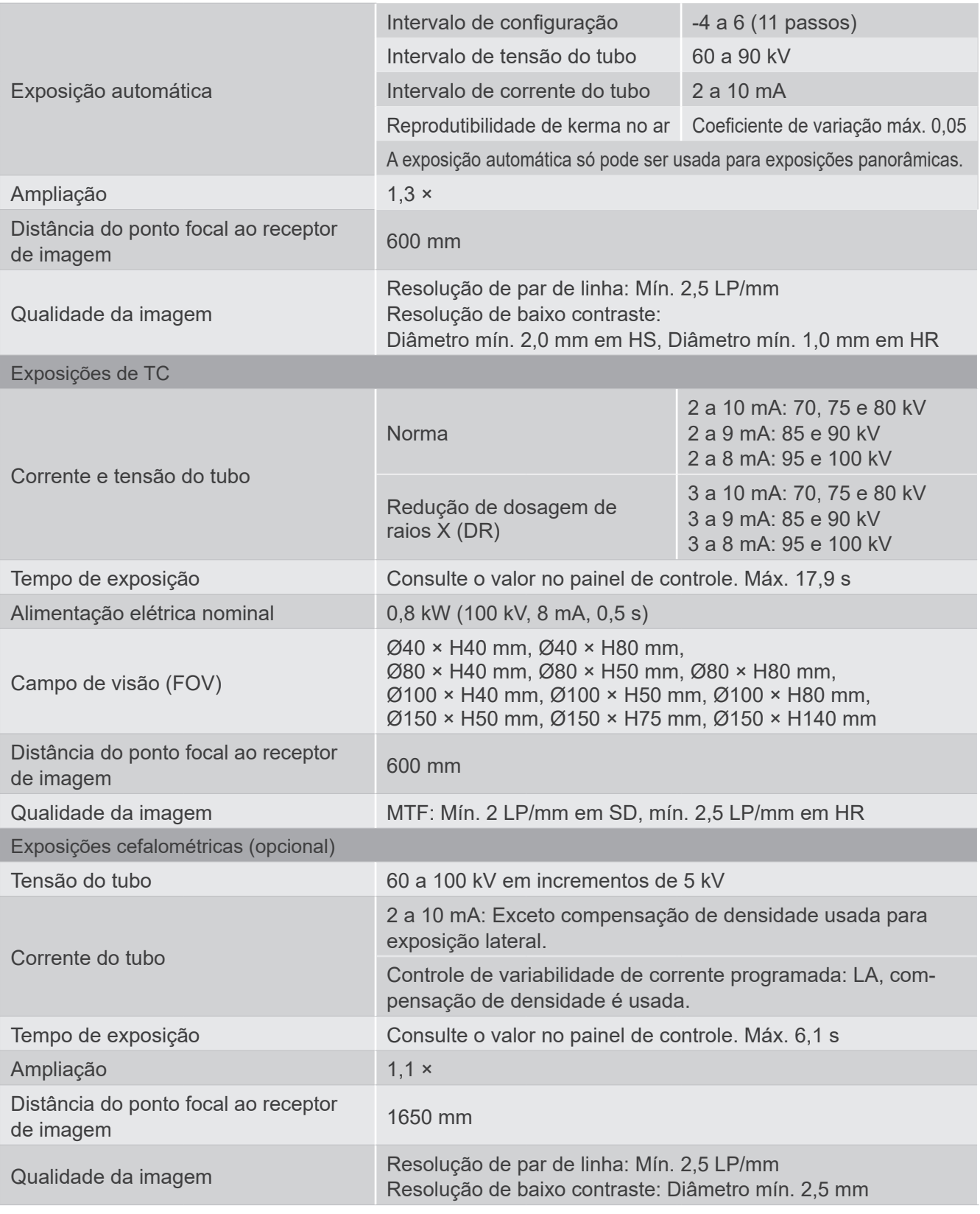

\* Visto que as exposições panorâmicas são exposições de camadas de imagens, as distâncias medidas numa imagem panorâmica não serão iguais às distâncias reais.

\* Para a regulagem da tensão do tubo em países específicos, consulte "Tensão do tubo" na seção "Especificações da unidade".

### **13.2 Requisitos para computadores ou outros dispositivos conectados a computadores**

1. O Veraview X800 foi testado e considerado conforme com os limites para dispositivos médicos segundo a norma IEC 60601-1-2:2007 quanto à compatibilidade eletromagnética.

Esses limites são estabelecidos para fornecer proteção razoável contra interferência prejudicial em uma instalação médica típica.

O equipamento gera, usa e pode irradiar energia de radiofrequência e, se não for instalado e usado de acordo com as instruções, pode causar interferência prejudicial em outros dispositivos no ambiente. Entretanto, não há garantia de que não ocorra interferência em uma instalação específica.

Se este equipamento causar interferência prejudicial em outros dispositivos, o que pode ser determinado ligando e desligando o equipamento, aconselhamos o usuário a tentar corrigir a interferência através de uma ou mais das seguintes medidas:

- Reoriente ou mude o dispositivo de recepção de lugar.
- Aumente a distância entre os equipamentos.
- Ligue o equipamento a uma tomada de um circuito diferente daquele em que os outros dispositivos estão ligados.
- Consulte o J. MORITA OFFICE mais próximo ou o respectivo representante ou revendedor para obter ajuda.
- 2. O seguinte equipamento conectado a interfaces analógicas e digitais deve ser certificado de acordo com as respectivas normas da IEC (ou seja, IEC 60950-1 ou IEC 62368-1 para equipamentos de processamento de dados e IEC 60601-1 para equipamentos médicos).

Todos aqueles que conectam equipamentos adicionais à parte de entrada de sinal ou à parte de saída de sinal configuram um sistema eletromédico e são, portanto, responsáveis pela conformidade do sistema com os requisitos da norma IEC 60601-1. Em caso de dúvida, consulte o J. MORITA OFFICE mais próximo ou o respectivo representante ou revendedor para obter ajuda.

- \* Alguns dos seguintes dispositivos podem causar alguns problemas técnicos com o Veraview X800. Procure aconselhamento junto do J. MORITA OFFICE mais próximo quanto à seleção adequada de equipamentos e conexões.
	- Os seguintes dispositivos não devem estar localizados na área de proteção contra raios X ou no ambiente do paciente, exceto o Hub. Se o Hub estiver conforme com a norma IEC 60601-1, IEC 60950-1, ou IEC 62368-1 e a corrente de fuga do gabinete estiver conforme com a norma IEC 60601-1. Após a instalação, confirme que os níveis de corrente de fuga da norma IEC 60601-1 não são excedidos.
- \* Se as condições referidas acima não forem satisfeitas, os seguintes dispositivos devem ser colocados a mais de 1,5 metro de distância do Veraview X800.
- \* O operador não deve tocar no conector LAN ao tocar no paciente.
- \* O Veraview X800 deve ser conectado à sua própria fonte de alimentação. Computadores ou outros dispositivos externos NÃO devem estar conectados à mesma fonte de alimentação do Veraview X800.

### **AADVERTÊNCIA**

- Conecte apenas itens que tenham sido especificados como sendo parte de um sistema eletromédico ou especificados como sendo compatíveis com um sistema eletromédico.
- Não use várias tomadas portáteis nem cabos de extensão com a fonte de alimentação do sistema.
- \* Computadores ou outros dispositivos externos devem ser conectados em conformidade com a norma IEC 60601-1.
- \* Os dispositivos que não atendam a norma IEC 60950 (requisitos mínimos) não devem ser conectados ao sistema, uma vez que podem ser uma ameaça à segurança operacional.
- \* Computadores ou outros dispositivos externos devem ser limpos de acordo com as instruções do fabricante.
- \* Computadores ou outros dispositivos externos devem ser transportados, armazenados e operados de acordo com as instruções do fabricante.

### ㇞ **Outros requisitos de sistema**

#### ⶤ **Hardware**

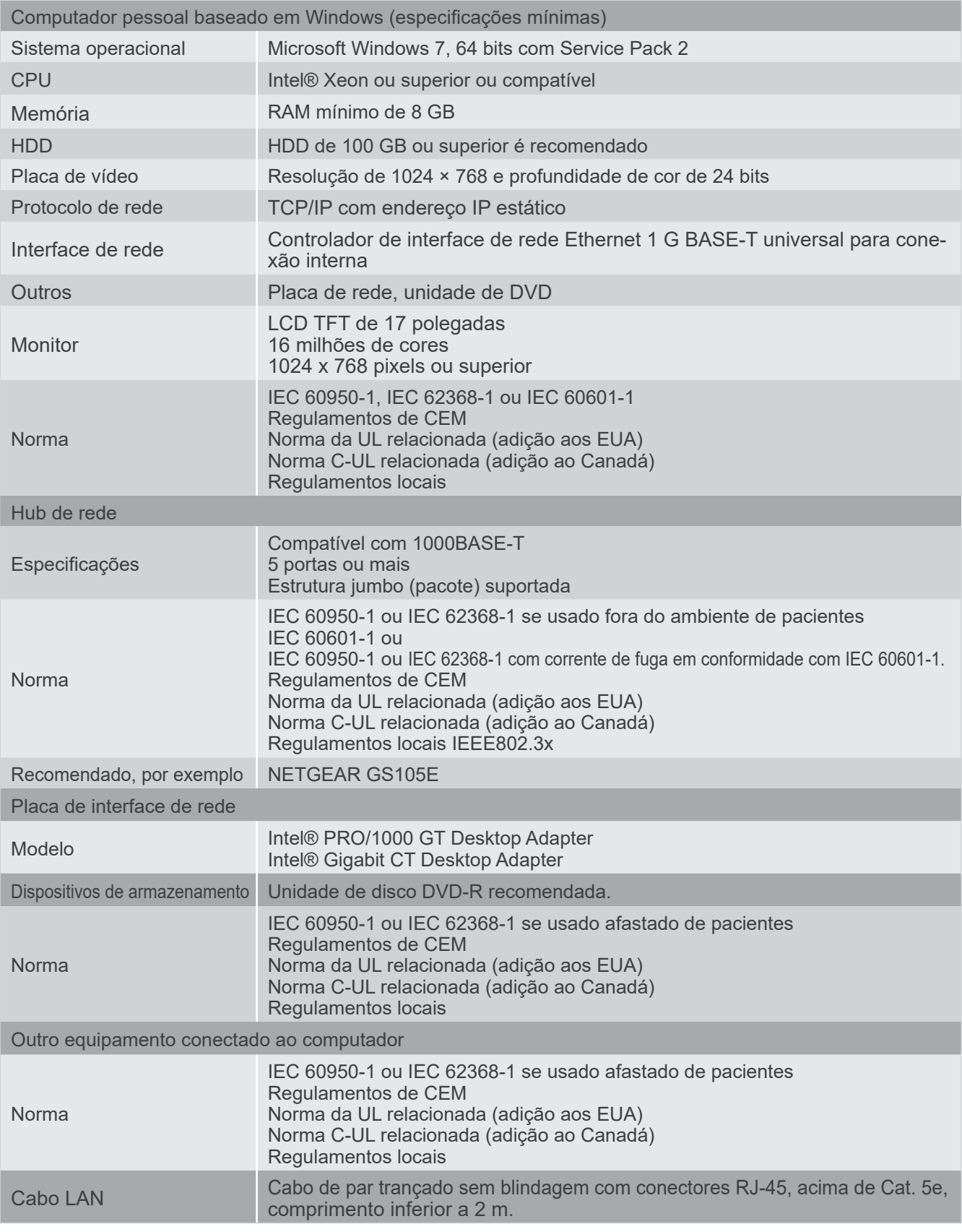

Software de aplicativo: O software de aplicativo para processamento de imagens ou de banco de dados é fornecido pela J. MORITA. MFG. CORP. Deve ser usado com o computador baseado em Windows especificado acima. Está conforme com as normas 93/42/CEE (na UE), IEC62304 e 21 CFR (nos EUA), regulamentos sobre dispositivos médicos (no Canadá).

# **13.3 Relação do ponto focal, feixe de raios X e receptor de imagem**

### ㇞ **Panorâmica**

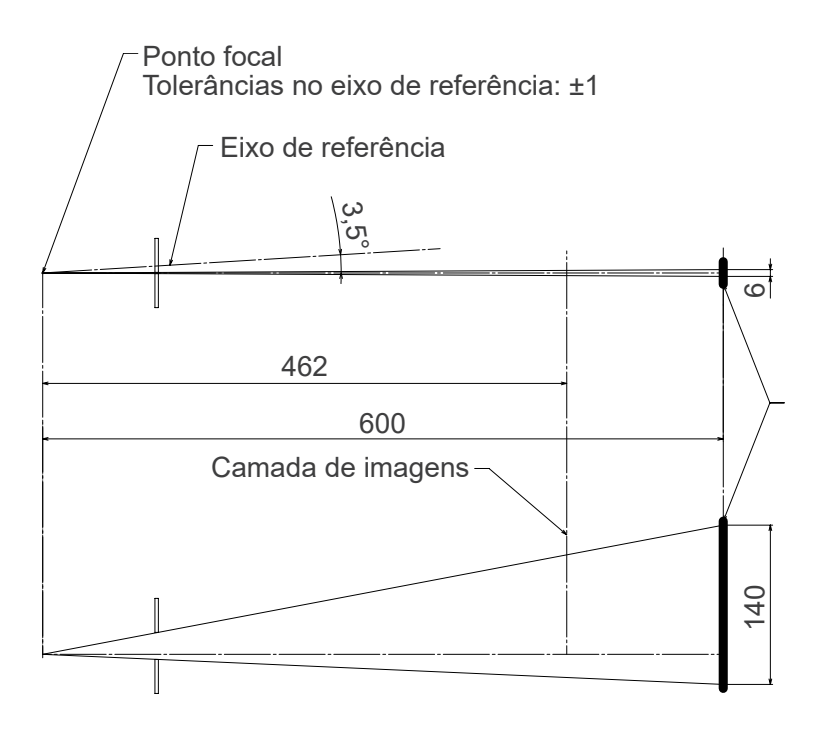

### ■ TC Ø40 × H80

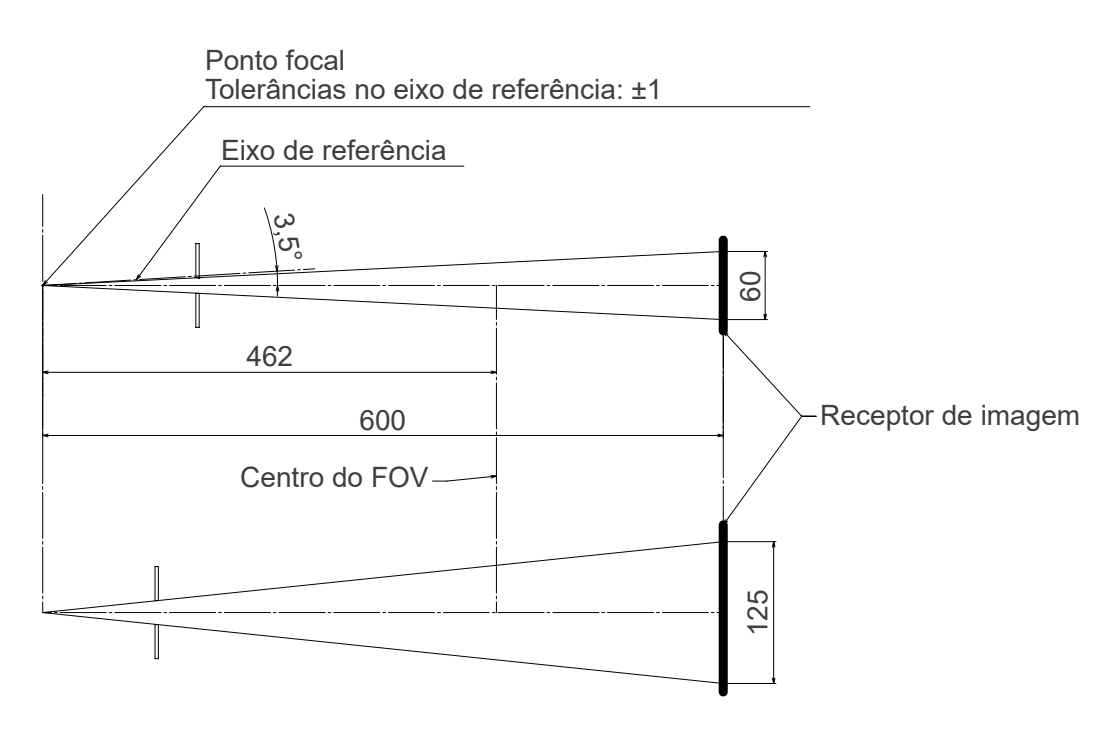

■ TC Ø80 × H80

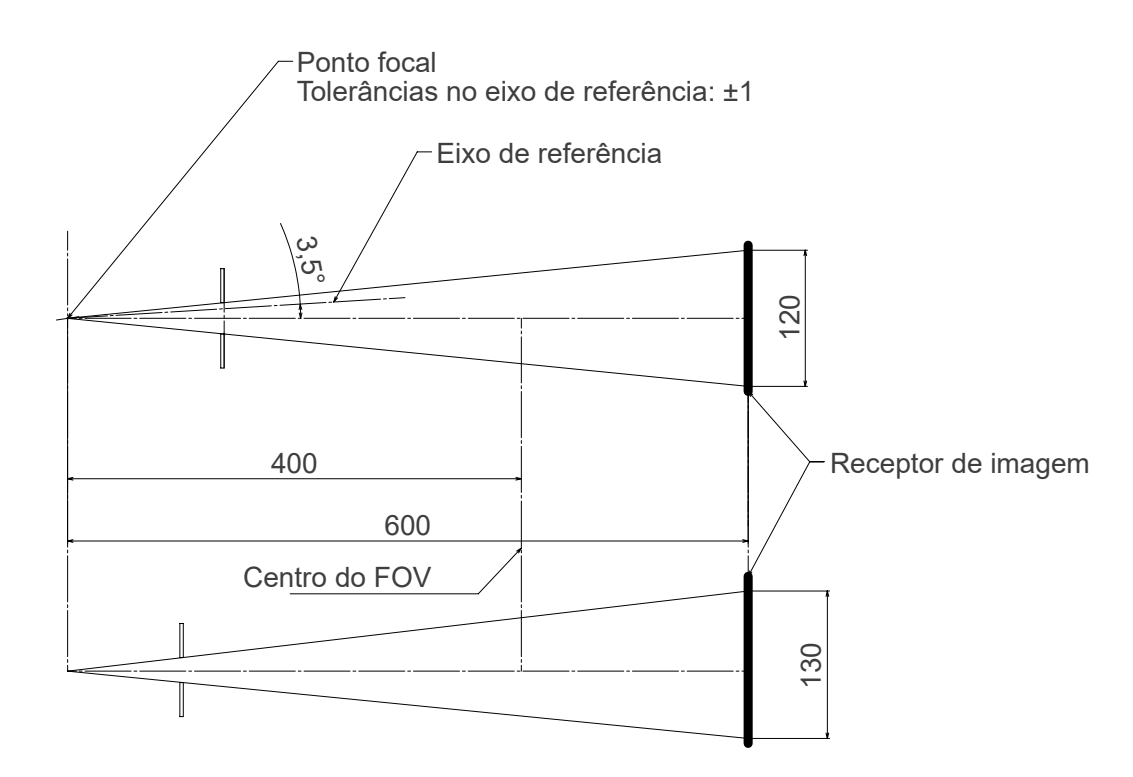

### ㇞ **Cefalometria**

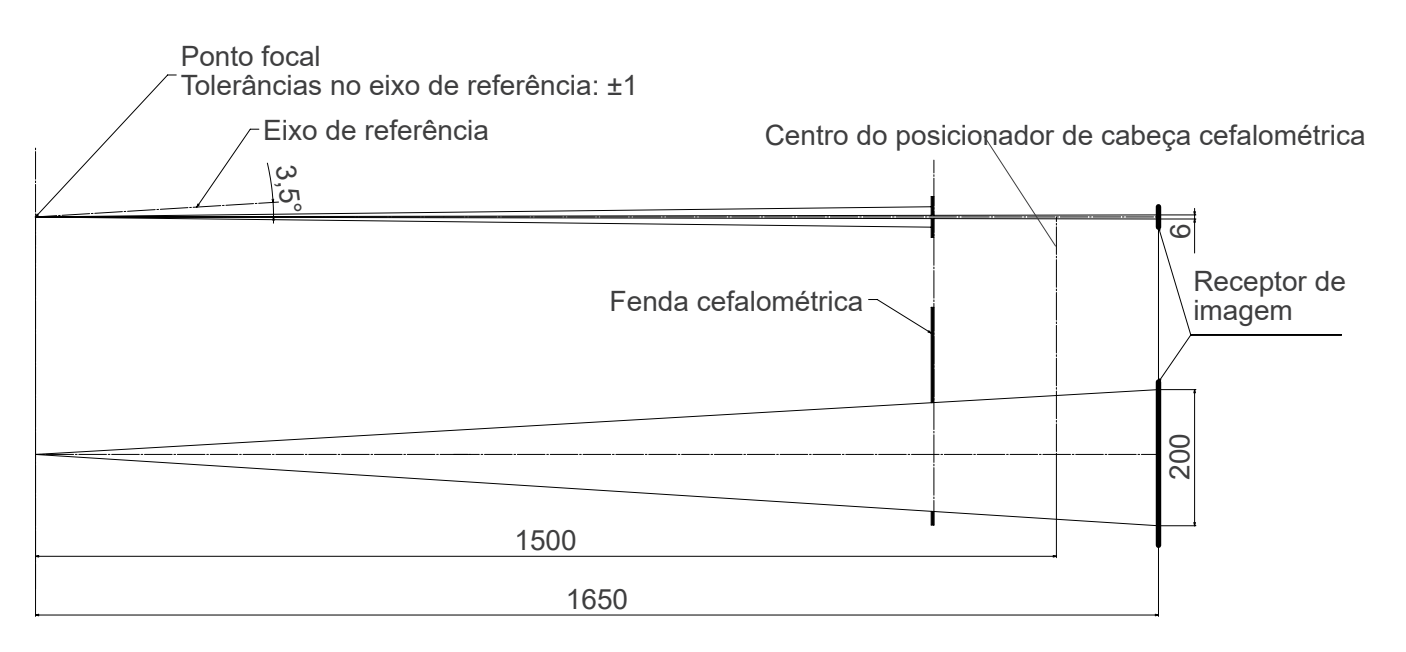

# **13.4 Gráfico de limites operacionais do tubo**

### ㇞ **D-054SB**

ⶤ **Gráfico de limite máximo (gráfico de limites máximos absolutos)**

Gerador de alta tensão de potencial constante Valor do ponto focal nominal: 0,5

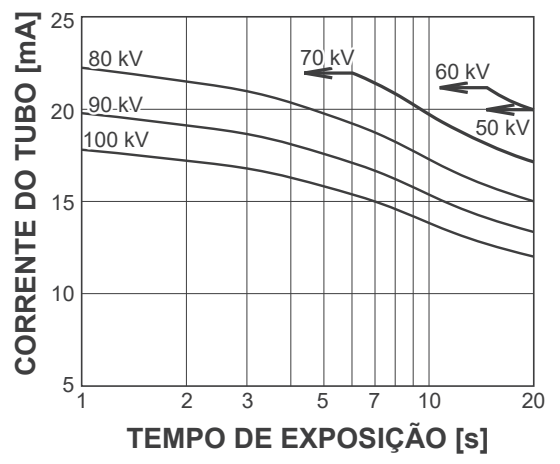

### ㇞ **D-051SB**

ⶤ **Gráfico de limite máximo (gráfico de limites máximos absolutos)**

Gerador de alta tensão de potencial constante Valor do ponto focal nominal: 0,5 

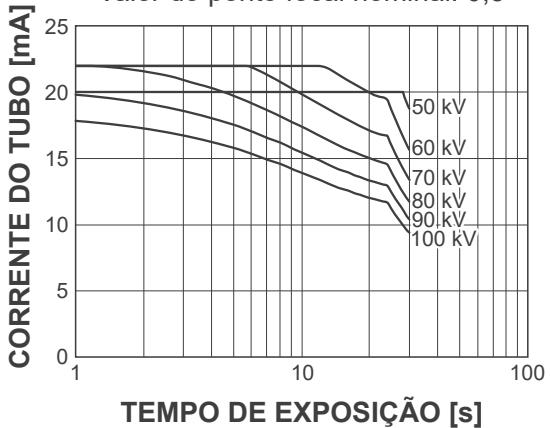

ⶤ **Aquecimento do ânodo/curva de resfriamento**

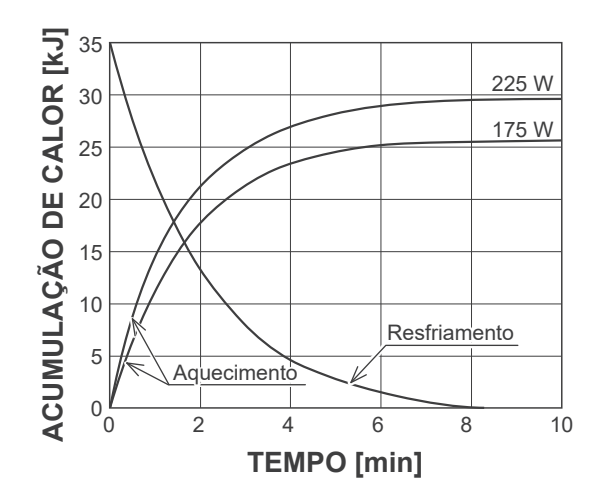

ⶤ **Aquecimento do ânodo/curva de resfriamento**

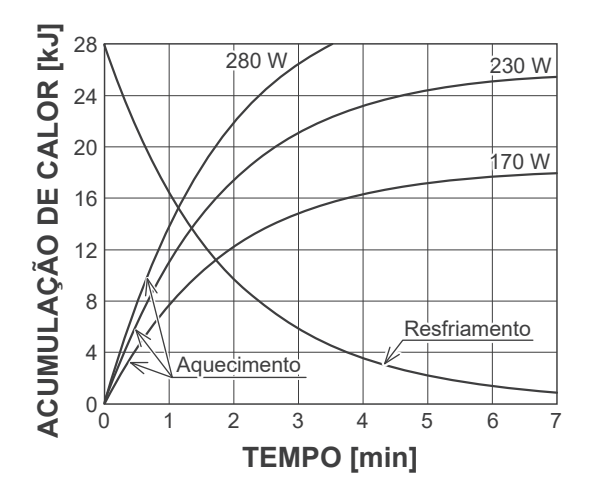

# **13.5 Símbolos e marcações**

\* Alguns símbolos podem não ser utilizados.

### ㇞ **Unidade principal e caixa de controle**

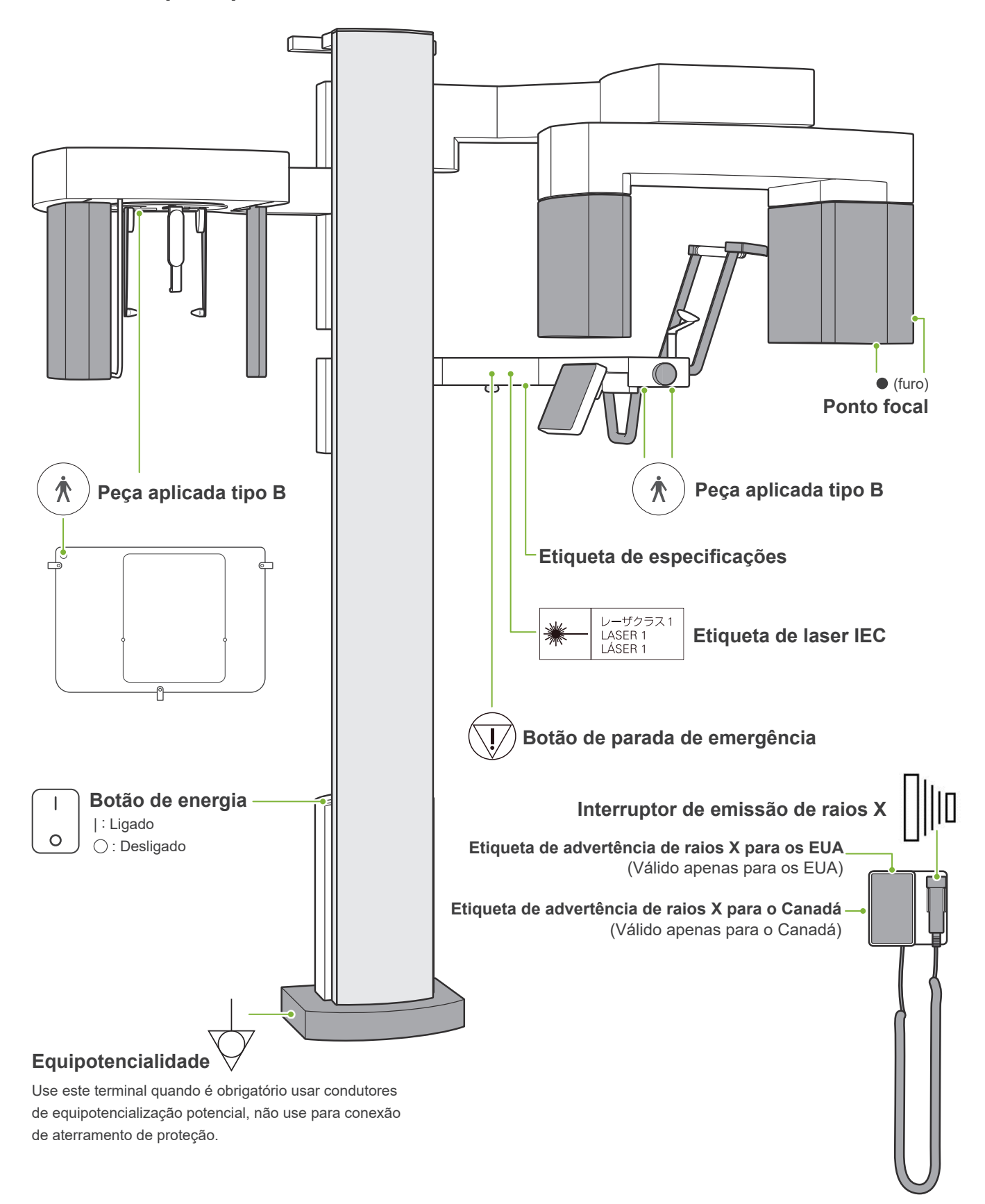

# ㇞ **Etiqueta de classificação, etiqueta de tubo e instruções de uso**

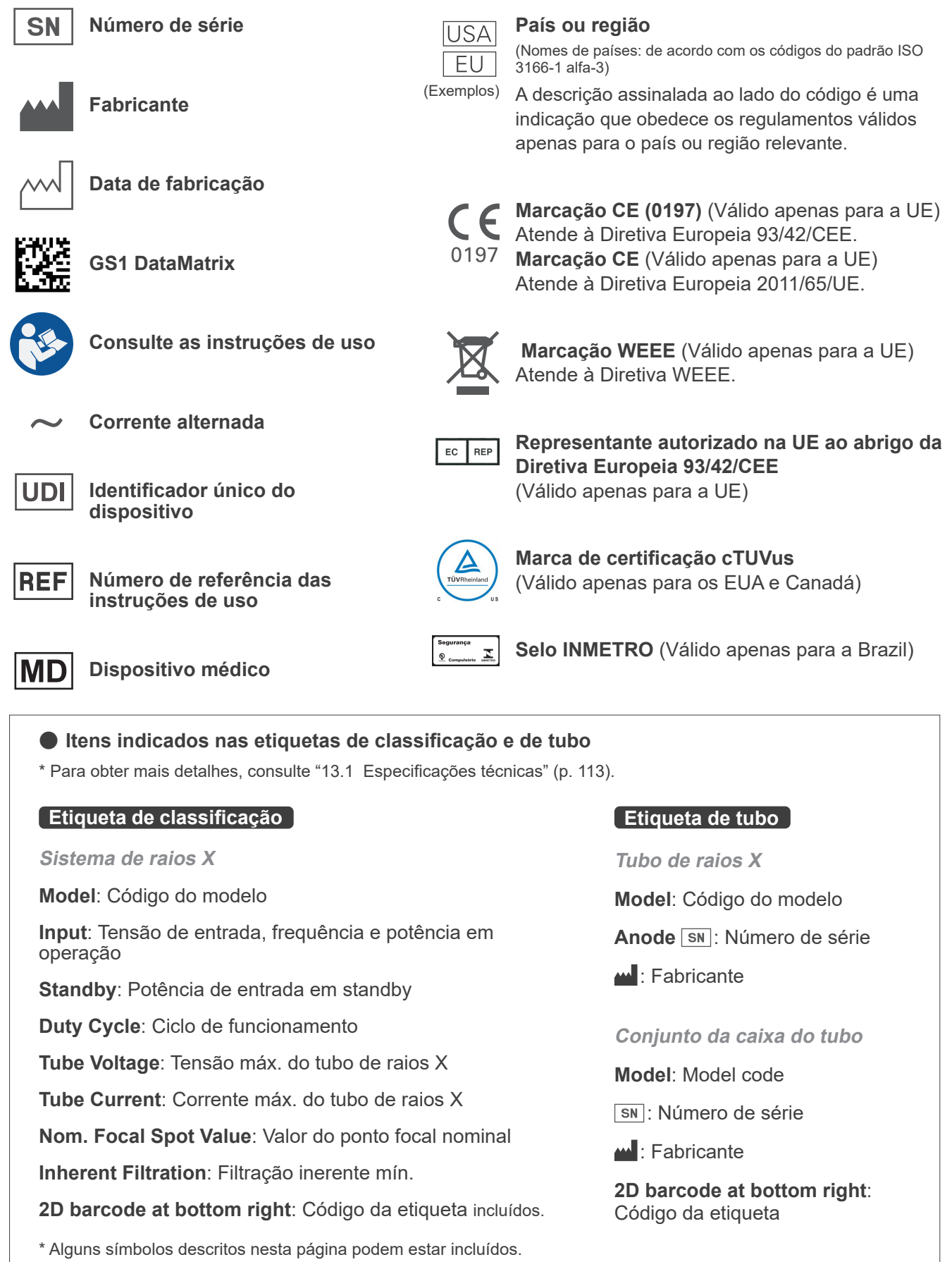

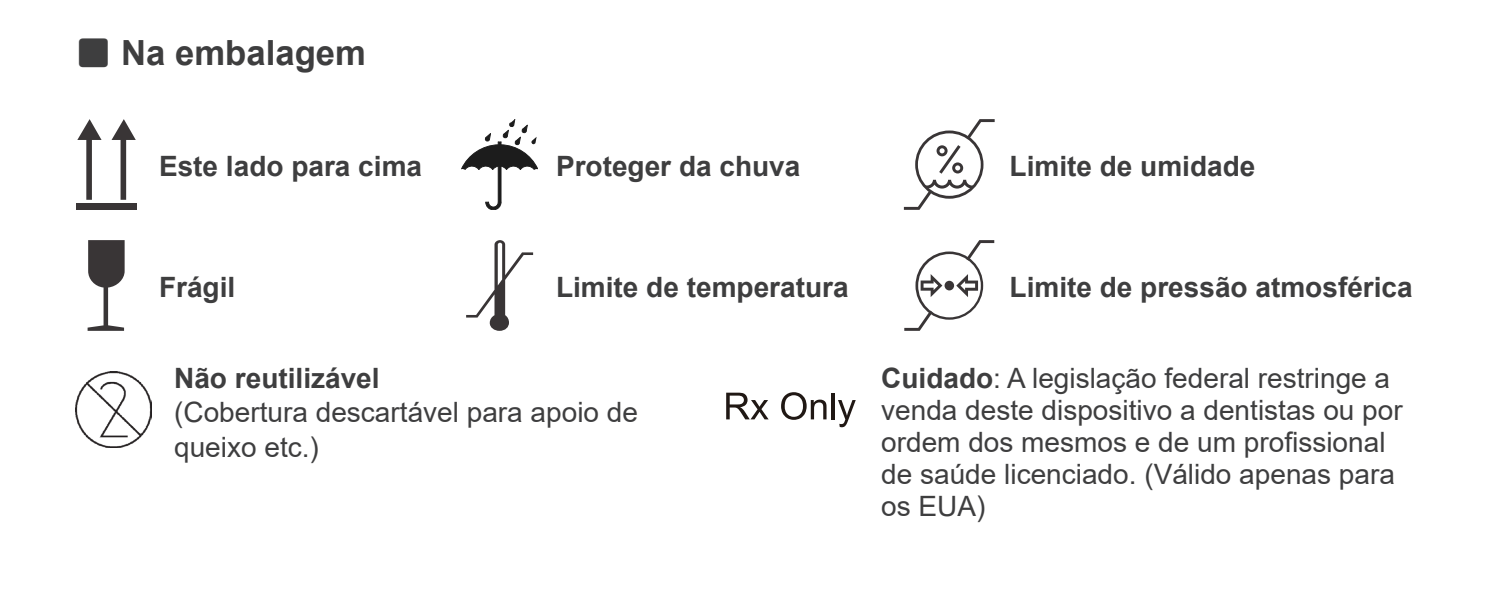

# **13.6 Normas e procedimentos para o descarte de equipamentos médicos**

Dispositivos médicos potencialmente contaminados devem primeiro ser descontaminados pelo médico ou clínica responsável e depois descartados por um agente autorizado e qualificado no manuseio de resíduos industriais padrão e de resíduos industriais que requerem tratamento especial.

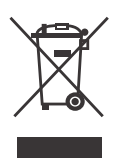

Este símbolo indica que os resíduos de equipamentos elétricos e eletrônicos não podem ser descartados como lixo municipal e devem ser recolhidos separadamente. Entre em contato com seu revendedor local ou com J. MORITA OFFICE para obter mais detalhes.

# **13.7 Descrição baseada em normas**

### ■ 21 CFR

**• Atenção:** A legislação federal restringe a venda deste aparelho a dentistas ou por ordem dos mesmos e de um profissional de saúde licenciado. (para os EUA)

### ㇞ **IEC 60601-2-54**

- **• Fator de carga afetando a qualidade da radiação:** tensão do tubo
- **• Fator de carga afetando o valor de referência de kerma no ar:** tensão do tubo, corrente do tubo
- **• Condição de kerma no ar disponível mais elevada:** 100 kV, 8 mA
- **• Processamento de imagens aplicado a dados originais:** os dados brutos enviados do equipamento são convertidos em dados originais para a reconstrução de imagens através da compensação de deslocamento de imagens escuras, compensação de sensibilidade, compensação de saturação e compensação de pixels com defeito.
- **• Formato de transferência de arquivos de imagem:** os dados originais convertidos são salvos como um arquivo ".tif". Além disso, informações auxiliares como dose etc. são salvas em formato de texto. A reconstrução é efetuada com base nos dados originais e na informação anexa.
- **• Método usado para estimar o kerma no ar:** é colocado um dosímetro (sensor semicondutor) na cobertura exterior frontal do sensor de imagem no centro do campo de irradiação. Não há objeto alvo. O apoio de queixo e outros aparelhos de posicionamento do paciente foram removidos e os estabilizadores estão fechados. Quanto à conversão de distância, deve ser considerada a distância do dosímetro à superfície do receptor da imagem (a distância da cobertura exterior do receptor de imagem é de 12 mm). Para medi-la com uma câmara de ionização, deve ser subtraída a radiação por retrodifusão.

### ㇞ **IEC 60601-2-63**

- **• Instrução de teste de tensão, corrente e tempo de exposição do tubo de raios X:** modo de exposição constante (manual).
- **• Método usado para estimar o produto dose-área:** medido pelo medidor PDA (produto dose-área). O medidor PDA é calibrado de acordo com as instruções no manual de utilizador que o acompanha. O medidor de PDA está conectado à parte frontal da cabeça de raios X para Pan e CBCT e na parte traseira da fenda secundária para Cephalo. Tome cuidado para que não caia e verifique se a fiação está corretamente roteada.

# **14 Apêndice – Declaração de compatibilidade eletromagnética**

Este equipamento está em conformidade com a norma IEC 60601-1-2: 2007, a norma internacional pertinente no âmbito da compatibilidade eletromagnética (CEM).

O presente anexo inclui as "Orientações e declarações do fabricante" que são exigidas ao abrigo da IEC 60601-1-2: 2007, a norma internacional pertinente no âmbito da compatibilidade eletromagnética.

### **AADVERTÊNCIA**

- O Veraview X800 (a seguir designado como X800) requer precauções especiais relativas à compatibilidade eletromagnética e necessita de ser instalado e colocado em funcionamento de acordo com as informações sobre compatibilidade eletromagnética fornecidas nos DOCUMENTOS QUE O ACOMPANHAM.
- Equipamentos de comunicação por radiofrequência portáteis e móveis podem afetar o X800.
- A utilização de outras peças que não as fornecidas ou especificadas pela J.MORITA MFG.CORP. pode aumentar as emissões eletromagnéticas ou diminuir a imunidade eletromagnética do X800.
- O X800 não deve ser utilizado junto de outros equipamentos. Caso isso seja necessário, deverá ser garantido, mediante observação, que o X800 funciona corretamente na configuração em que vai ser utilizado.

#### **Orientações e declaração do fabricante – Emissões eletromagnéticas**

O X800 foi projetado para ser usado no ambiente eletromagnético descrito abaixo. O cliente ou o usuário do X800 deve garantir que o ambiente de uso seja apropriado.

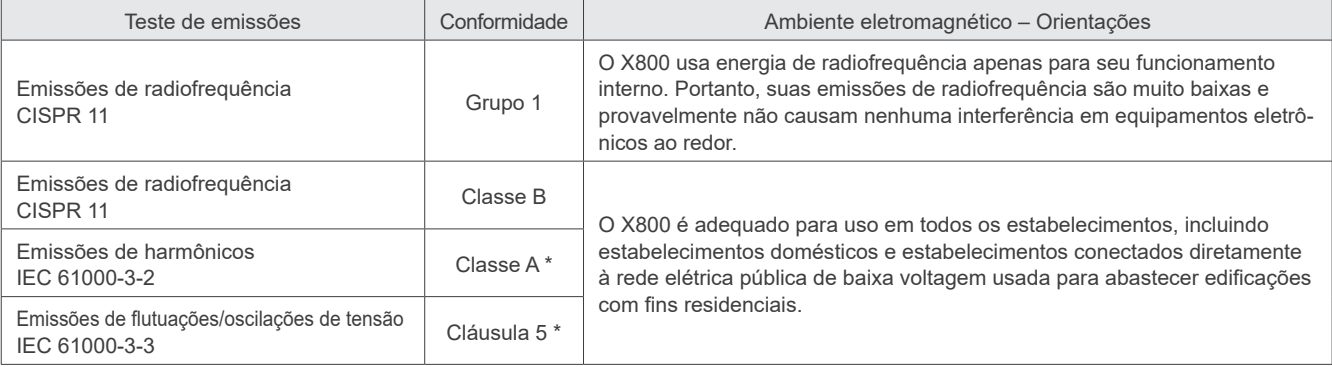

\* Apenas para fonte de alimentação 220–240 CA.

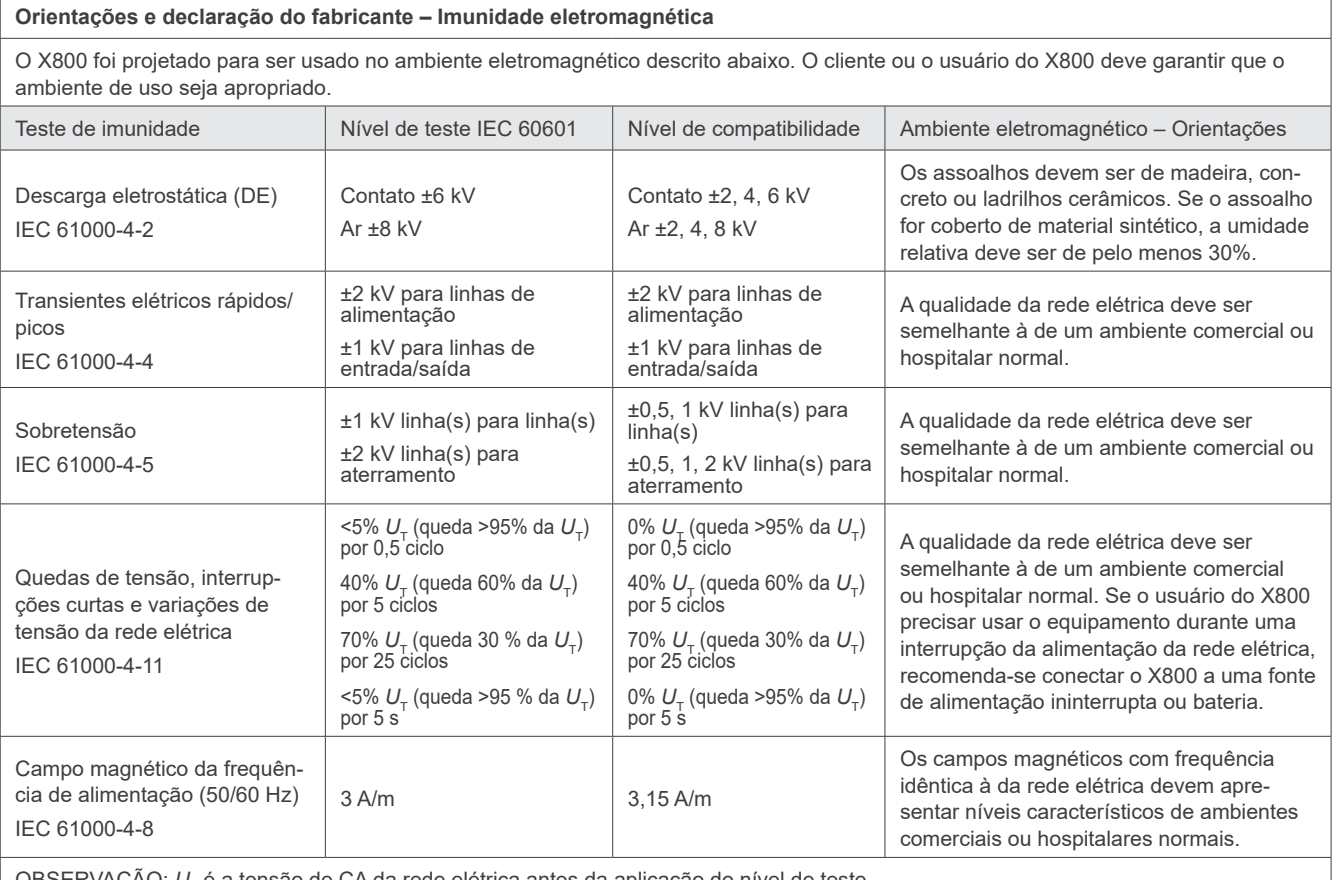

OBSERVAÇÃO: *U*T é a tensão de CA da rede elétrica antes da aplicação do nível de teste.

#### **Orientações e declaração do fabricante – Imunidade eletromagnética**

O X800 foi projetado para ser usado no ambiente eletromagnético descrito abaixo. O cliente ou o usuário do X800 deve garantir que o ambiente de uso seja apropriado.

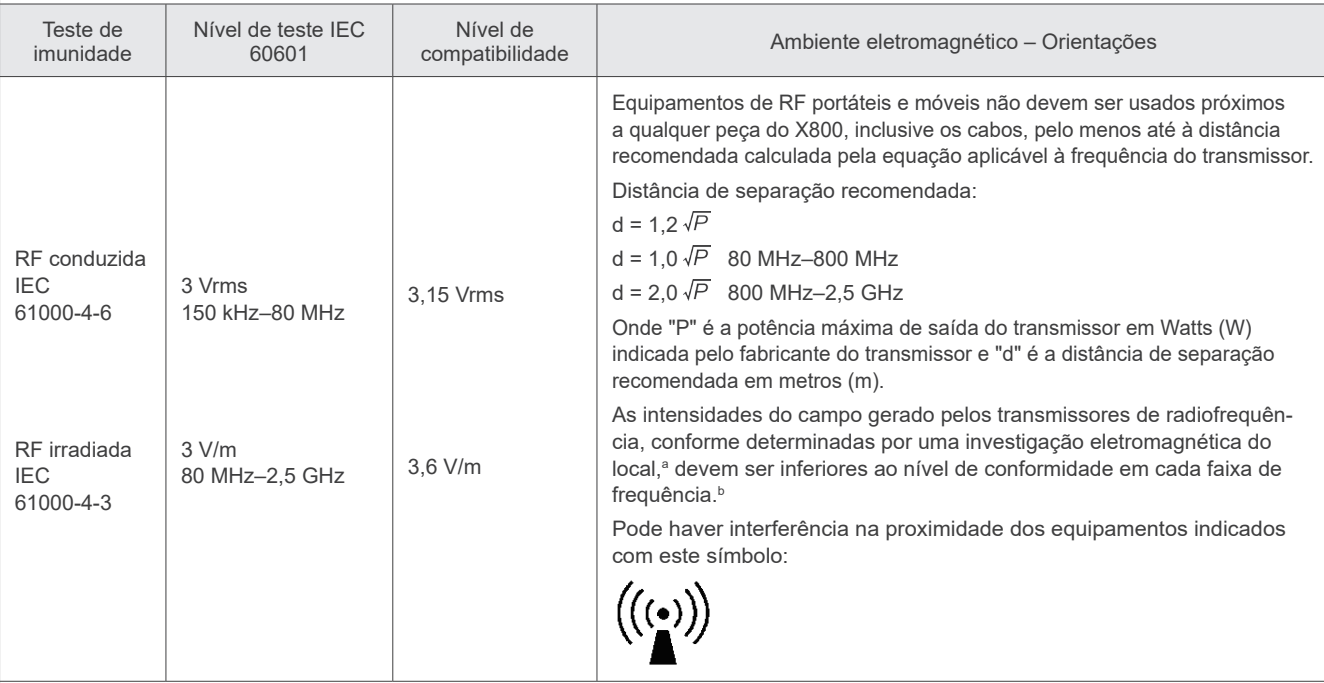

OBS. 1: Em 80 MHz e 800 MHz, o intervalo de frequência mais elevado deve ser aplicado.

OBS. 2: Essas diretrizes talvez não se apliquem em todos os casos. A propagação eletromagnética é influenciada pela absorção e reflexão de estruturas, objetos e pessoas.

**<sup>a</sup>**As intensidades de campo de transmissores fixos, como estações base de telefonia por rádio (celular/sem fio) e rádios terrestres móveis, radioamador, radiodifusão AM e FM e transmissões de TV, no âmbito teórico, não podem ser previstas com precisão. Para avaliar o campo magnético gerado por transmissores de radiofrequência, realize uma análise local eletromagnética. Se a intensidade de campo medida no local de uso do X800 for maior do que os níveis de compatibilidade de radiofrequência indicados acima, o X800 deverá ser observado para verificar se o seu funcionamento é normal. Se for observado desempenho anormal, poderá ser necessário adotar medidas adicionais, como a reorientação ou transferência do X800.

**<sup>B</sup>** Nas frequências entre 150 kHz e 80 MHz, as intensidades de campo devem ser inferiores a 3,15 V/m.

#### **Distâncias de separação recomendadas entre o equipamento de comunicação por radiofrequência móvel ou portátil e o X800.**

O X800 foi projetado para ser usado em ambientes eletromagnéticos nos quais os distúrbios por irradiação de radiofrequência são controlados. O cliente ou usuário do X800 pode ajudar a evitar interferências eletromagnéticas mantendo uma distância mínima entre o equipamento de comunicação por radiofrequência móvel ou portátil (transmissores) e o X800, conforme recomendado abaixo e de acordo com a potência de saída máxima transmitida pelos equipamentos de comunicação.

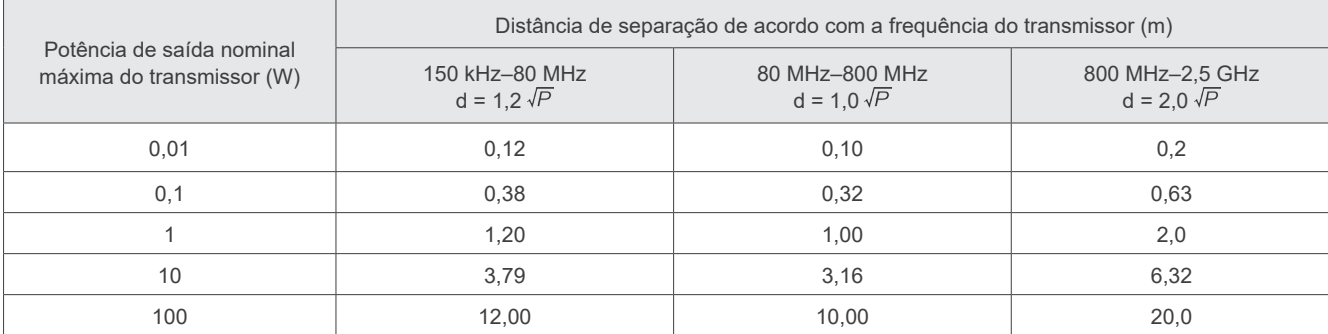

Para transmissores cuja potência de saída máxima nominal não consta na lista acima, a distância de separação recomendada "d" em metros (m) pode ser estimada utilizando a equação aplicável à frequência do transmissor, onde "P" é a potência de saída nominal máxima do transmissor em Watts (W), de acordo com o fabricante do transmissor.

OBS. 1: Em 80 MHz e 800 MHz, a distância de separação para o intervalo de frequência mais elevado se aplica.

OBS. 2: Essas diretrizes talvez não se apliquem em todos os casos. A propagação eletromagnética é influenciada pela absorção e reflexão de estruturas, objetos e pessoas.

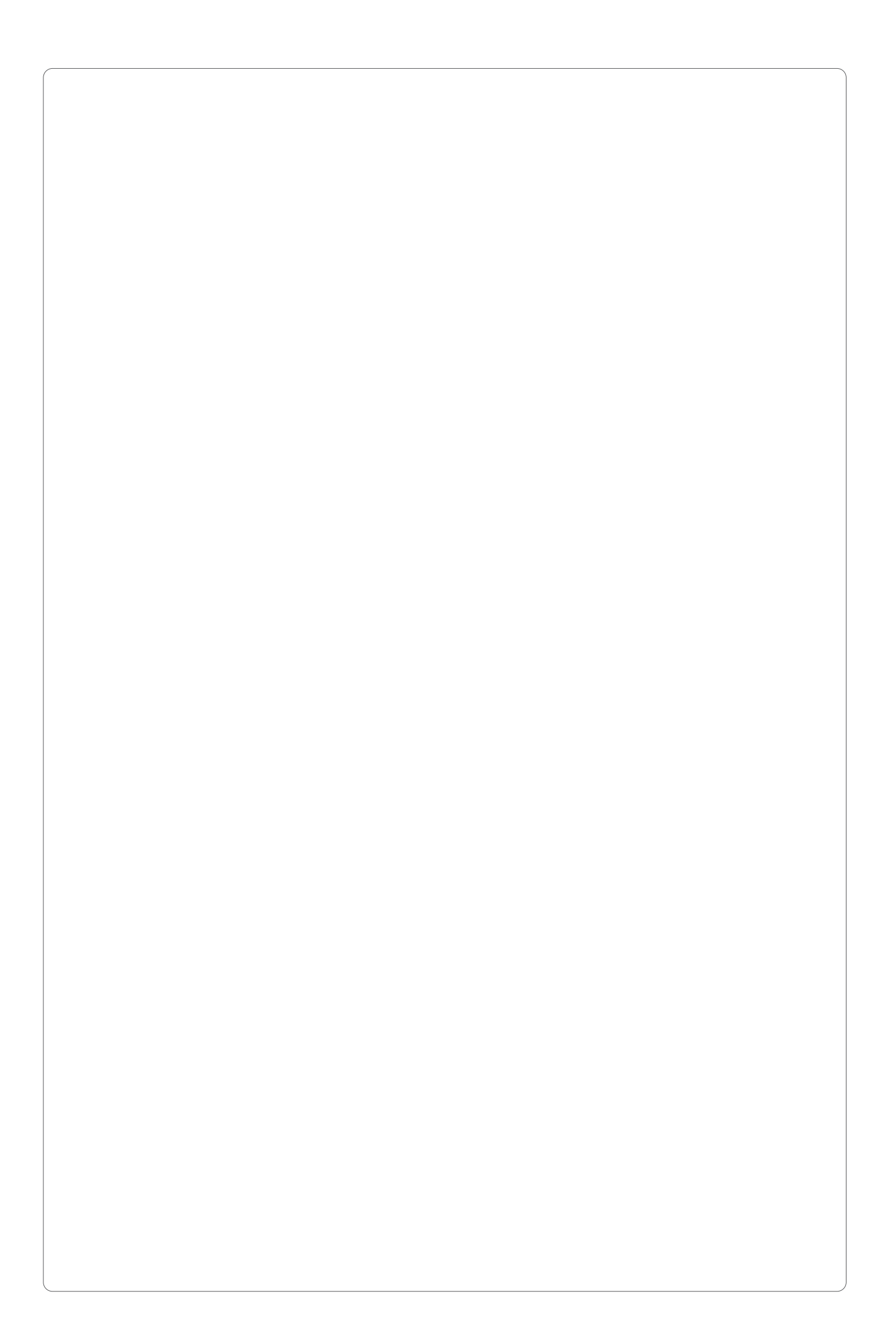

### **FABRICANTE:**

J. MORITA MFG. CORP. 680 Higashihama Minami-Cho Fushimi-Ku – Kyoto – Japão.

### **EXPORTADOR:**

J. MORITA MFG. CORP. 680 Higashihama Minami-Cho Fushimi-Ku – Kyoto – Japão.

### **Detentor de registro:**

Emergo Brazil lmport Importação e Distribuição de Produtos Médicos Hospitalares LTDA. Avenida Francisco Matarazzo, 1. 752, Salas 502/503, Água Branca CEP: 05001-200-Cidade: São Paulo/ UF: SP CNPJ: 04.967.408/0001-98 e-mail: brazilvigilance@ul.com

**Registro ANVISA nº:** 80117580757

**Manual do usuário (Brasil) nº:** X3236-PT-BRA-3

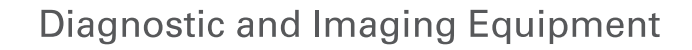

**Treatment Units** 

**Handpieces and Instruments** 

**Endodontic Systems** 

**Laser Equipment** 

**Laboratory Devices** 

**Educational and Training Systems** 

**Auxiliaries** 

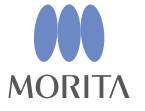

Development and Manufacturing

J. MORITA MFG. CORP.

680 Higashihama Minami-cho, Fushimi-ku, Kyoto 612-8533, Japan T +81 (0) 75 611 2141, F +81 (0) 75 622 4595

Morita Global Website www.morita.com

#### Distribution

**J. MORITA CORP.** 3-33-18 Tarumi-cho, Suita-shi, Osaka 564-8650, Japan  $T + 81$ . (0)6. 6380 1521, F +81. (0)6. 6380 0585

#### J. MORITA USA, INC.

9 Mason, Irvine CA 92618, USA T +1 949 581 9600, F +1 949 581 8811

#### **J. MORITA EUROPE GMBH**

Justus-von-Liebig-Strasse 27b, 63128 Dietzenbach, Germany T +49. (0)6074. 836 0, F +49. (0)6074. 836 299

#### MORITA DENTAL ASIA PTE. LTD.

150 Kampong Ampat #06-01A KA Centre, Singapore 368324 T +65, 6779, 4795, F +65, 6777, 2279

J. MORITA CORP AUSTRALIA & NEW ZEALAND

Suite 2.05, 247 Coward Street, Mascot NSW 2020, Australia T +61. (0)2. 9667 3555, F +61. (0)2. 9667 3577

#### **J. MORITA CORP. MIDDLE EAST**

4 Tag Al Roasaa, Apartment 902, Saba Pacha 21311 Alexandria, Egypt T +20. (0)3. 58 222 94, F +20. (0)3. 58 222 96

#### **J. MORITA CORP. INDIA**

Filix Office No.908, L.B.S. Marg, Opp. Asian Paints, Bhandup (West), Mumbai 400078, India T+91-82-8666-7482

#### J. MORITA MFG. CORP. INDONESIA

28F, DBS Bank Tower, Jl. Prof. Dr. Satrio Kav. 3-5, Jakarta 12940, Indonesia  $T + 62 - 21 - 2988 - 8332$ , F + 62-21-2988-8201

#### SIAMDENT CO., LTD.

71/10 Moo 5 T. Tharkham A. Bangpakong Chachuengsao 24130 Thailand T +66 (0) 3857 3042, F +66 (0) 3857 3043 www.siamdent.com